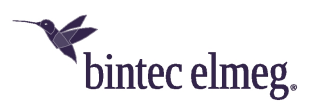

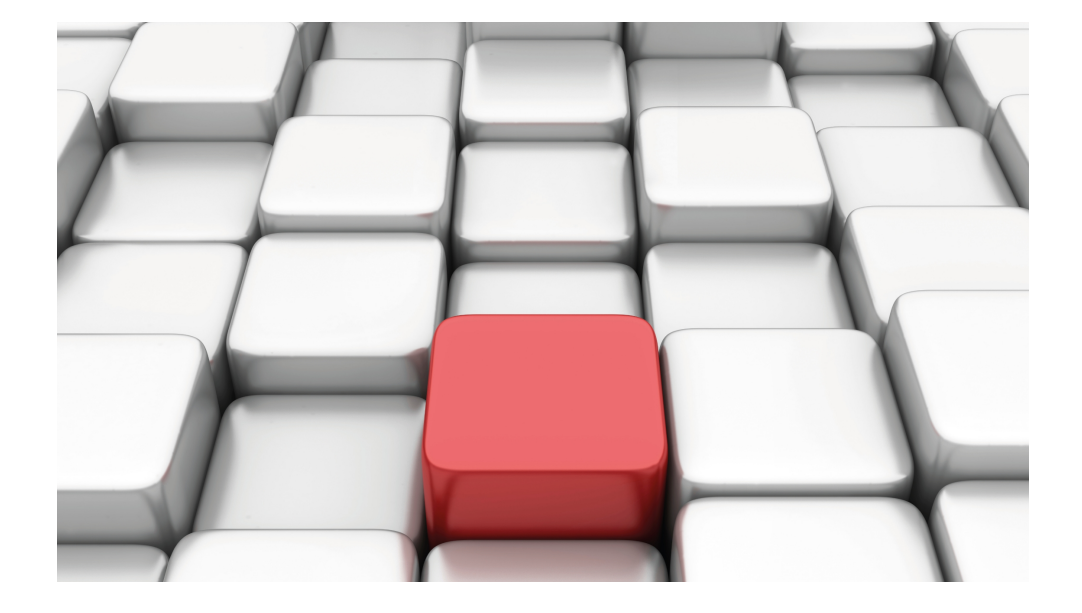

# Manual Workshops (Excerpt)

Archived Workshops

Copyright© Version 10/2019 bintec elmeg GmbH

#### **Legal Notice**

#### **Aim and purpose**

This document is part of the user manual for the installation and configuration of bintec elmeg devices. For the latest information and notes on the current software release, please also read our release notes, particularly if you are updating your software to a higher release version. You will find the latest release notes under [www.bintec-elmeg.com](http://www.bintec-elmeg.com) .

#### **Liability**

This manual has been put together with the greatest possible care. However, the information contained in this manual is not a guarantee of the properties of your product. bintec elmeg GmbH is only liable within the terms of its conditions of sale and supply and accepts no liability for technical inaccuracies and/or omissions.

The information in this manual can be changed without notice. You will find additional information and also release notes for bintec elmeg devices under [www.bintec-elmeg.com](http://www.bintec-elmeg.com) .

bintec elmeg devices make WAN connections as a possible function of the system configuration. You must monitor the product in order to avoid unwanted charges. bintec elmeg GmbH accepts no responsibility for data loss, unwanted connection costs and damage caused by unintended operation of the product.

#### **Trademarks**

bintec elmeg trademarks and the bintec elmeg logo, bintec trademarks and the bintec logo, elmeg trademarks and the elmeg logo are registered trademarks of bintec elmeg GmbH.

Company and product names mentioned are usually trademarks of the companies or manufacturers concerned.

#### **Copyright**

All rights reserved. No part of this manual may be reproduced or further processed in any way without the written consent of bintec elmeg GmbH. The documentation may not be processed and, in particular, translated without the consent of bintec elmeg GmbH.

You will find information on guidelines and standards in the declarations of conformity under [www.bintec-elmeg.com](http://www.bintec-elmeg.com) .

#### **How to reach bintec elmeg GmbH**

bintec elmeg GmbH, Südwestpark 94, D-90449 Nuremberg, Germany, Phone: +49 911 9673 0, Fax: +49 911 688 07 25 Teldat France S.A.S., 6/8 Avenue de la Grande Lande, F-33174 Gradignan, France, Phone: +33 5 57 35 63 00, Fax: +33 5 56 89 14 05 Internet: [www.teldat.fr](http://www.teldat.fr)

# **Table of Contents**

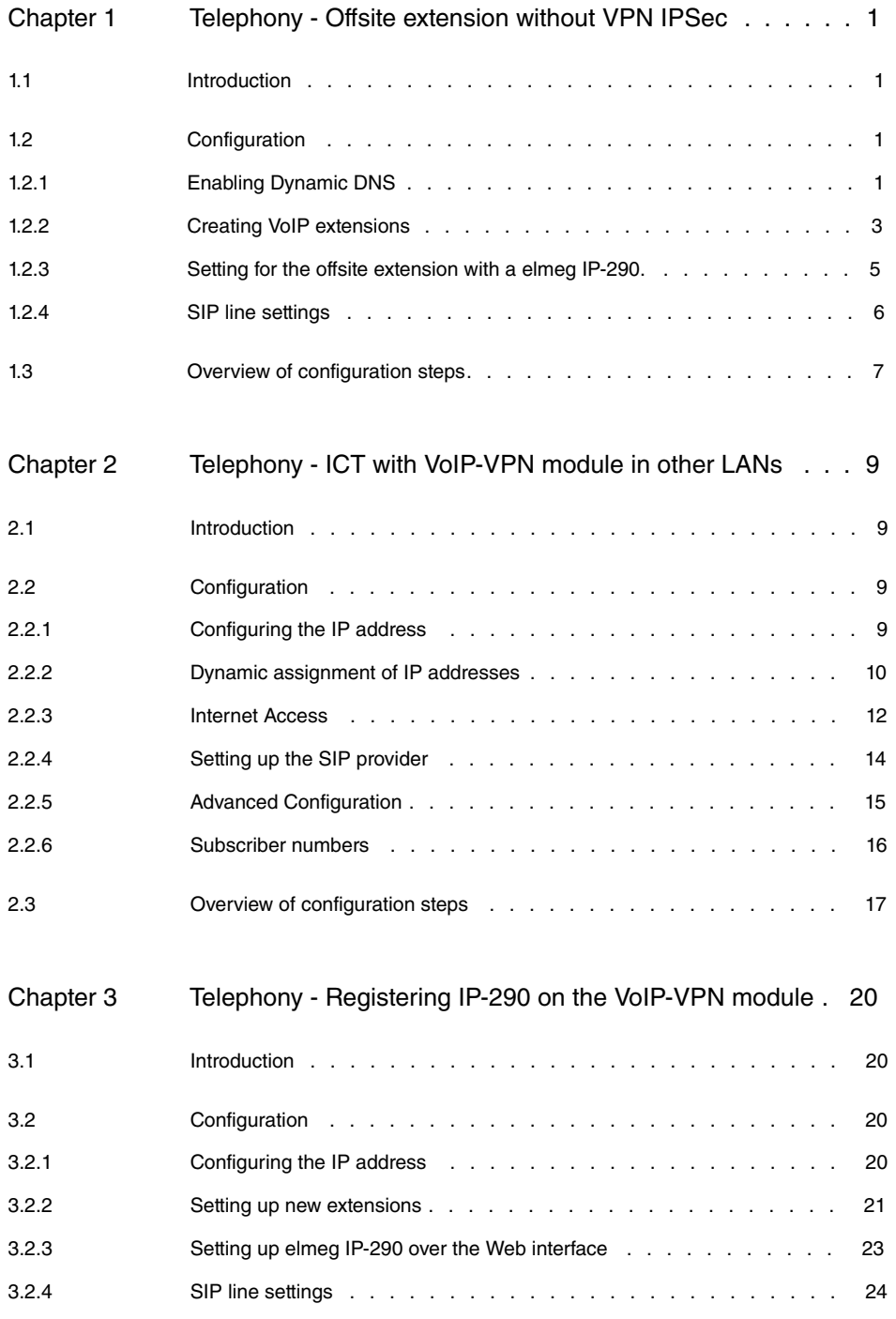

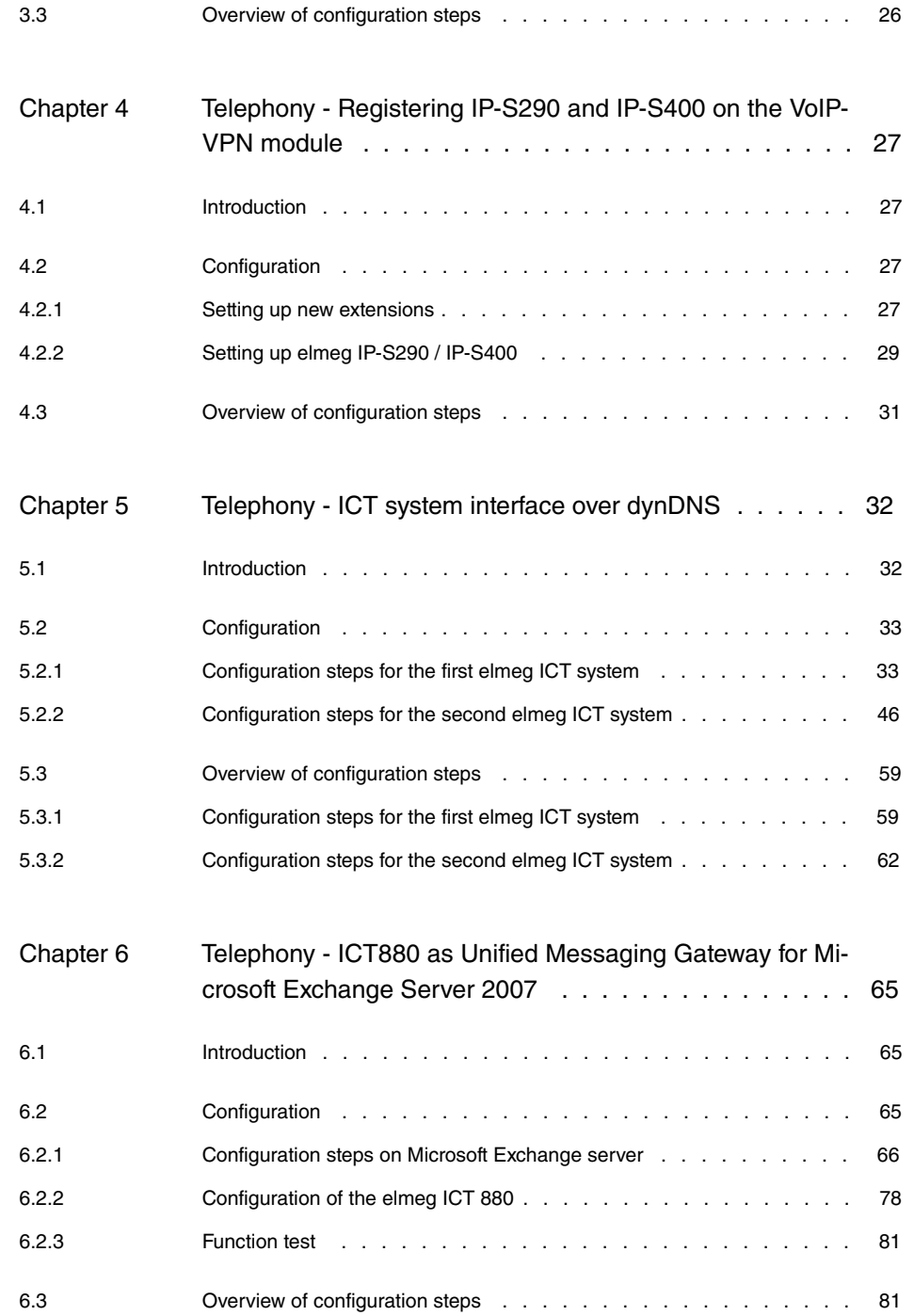

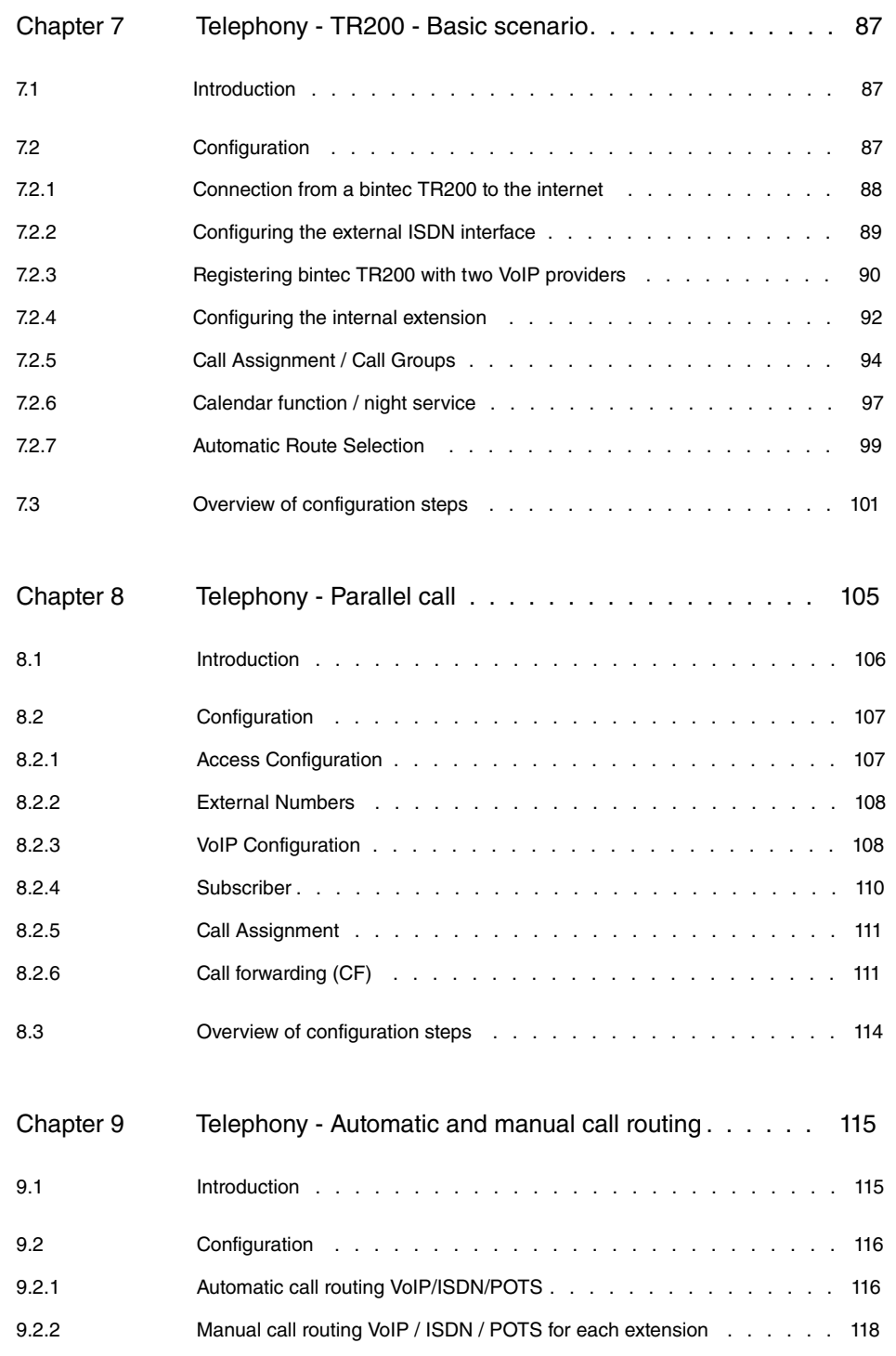

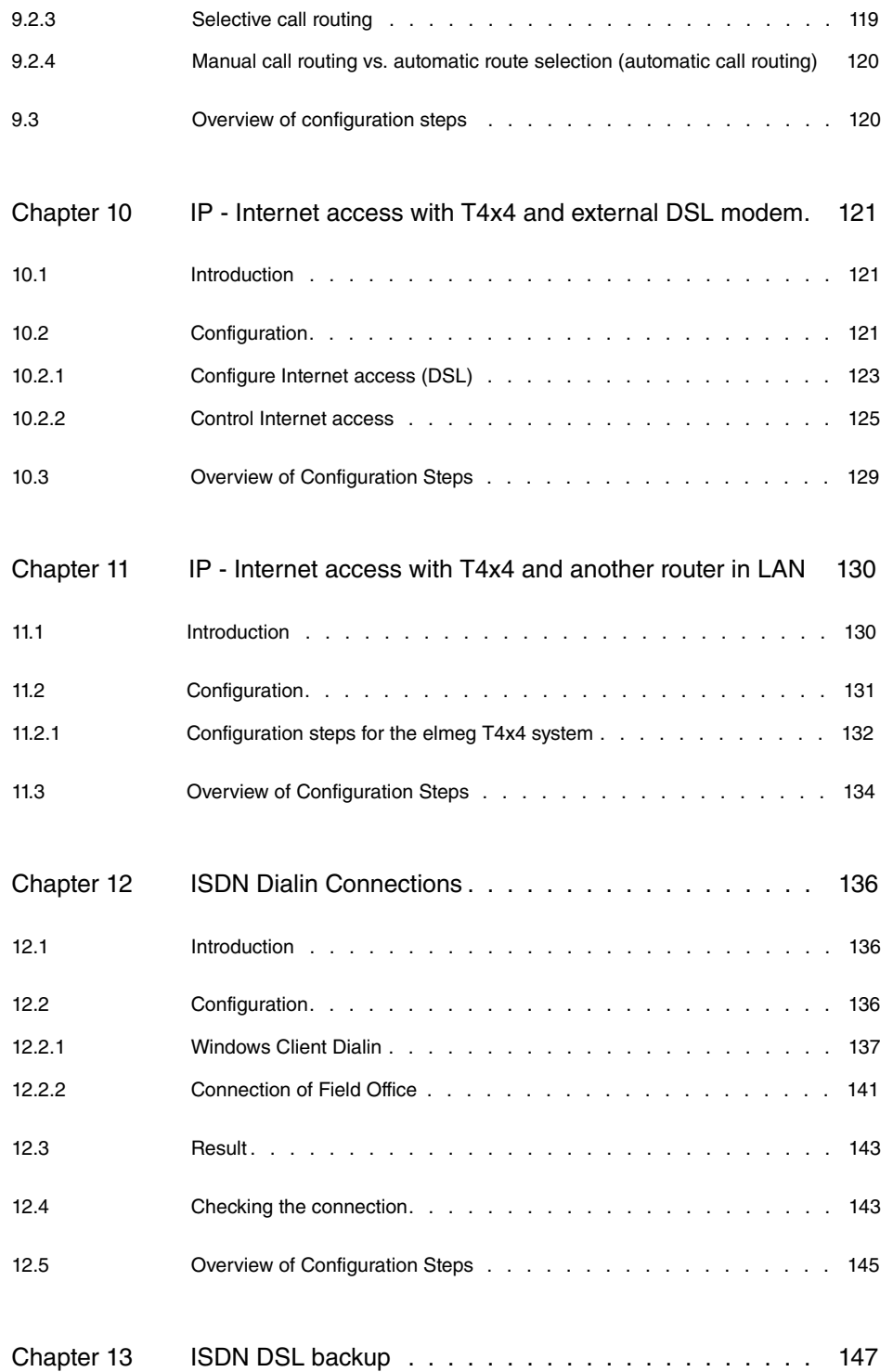

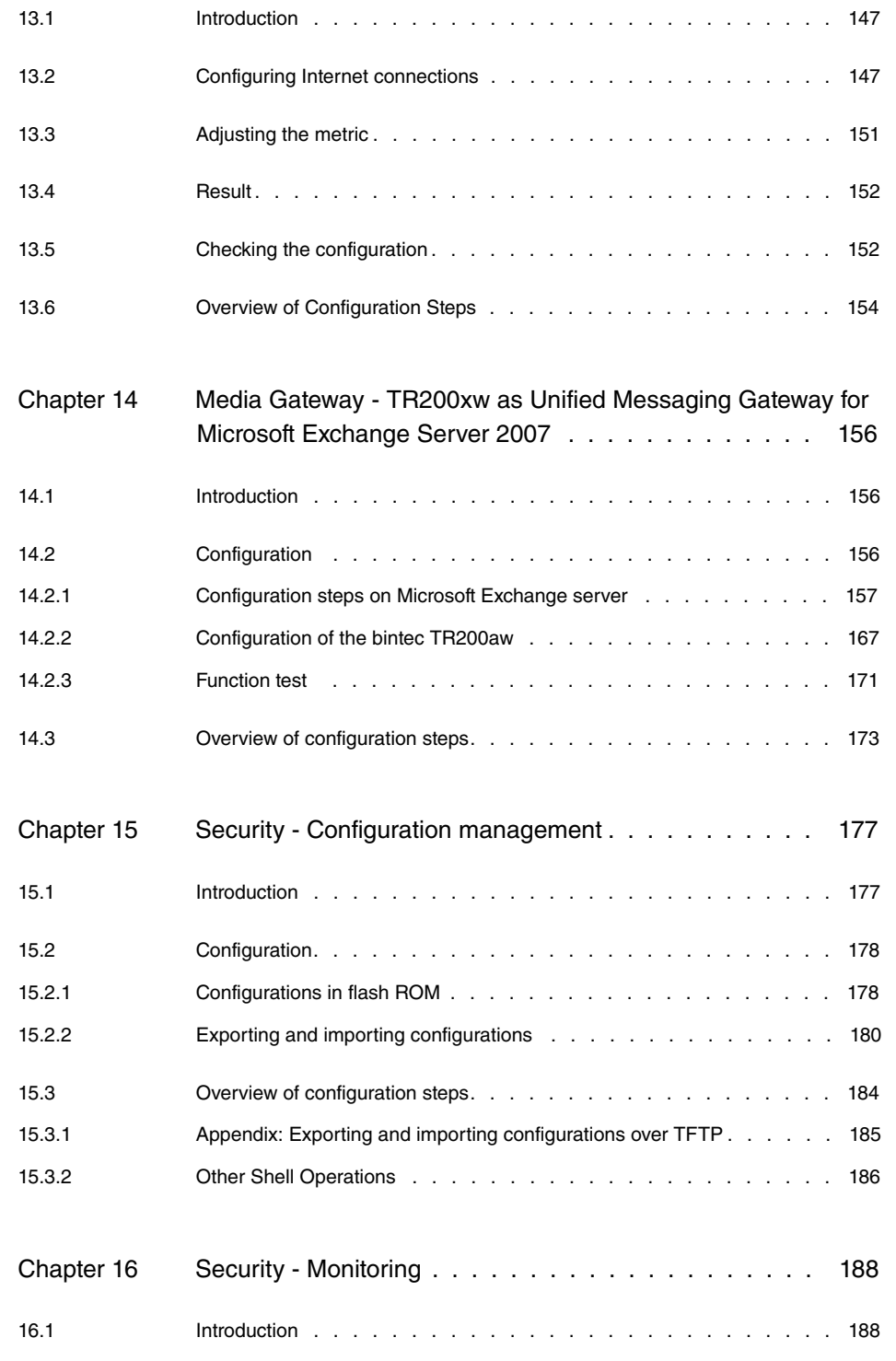

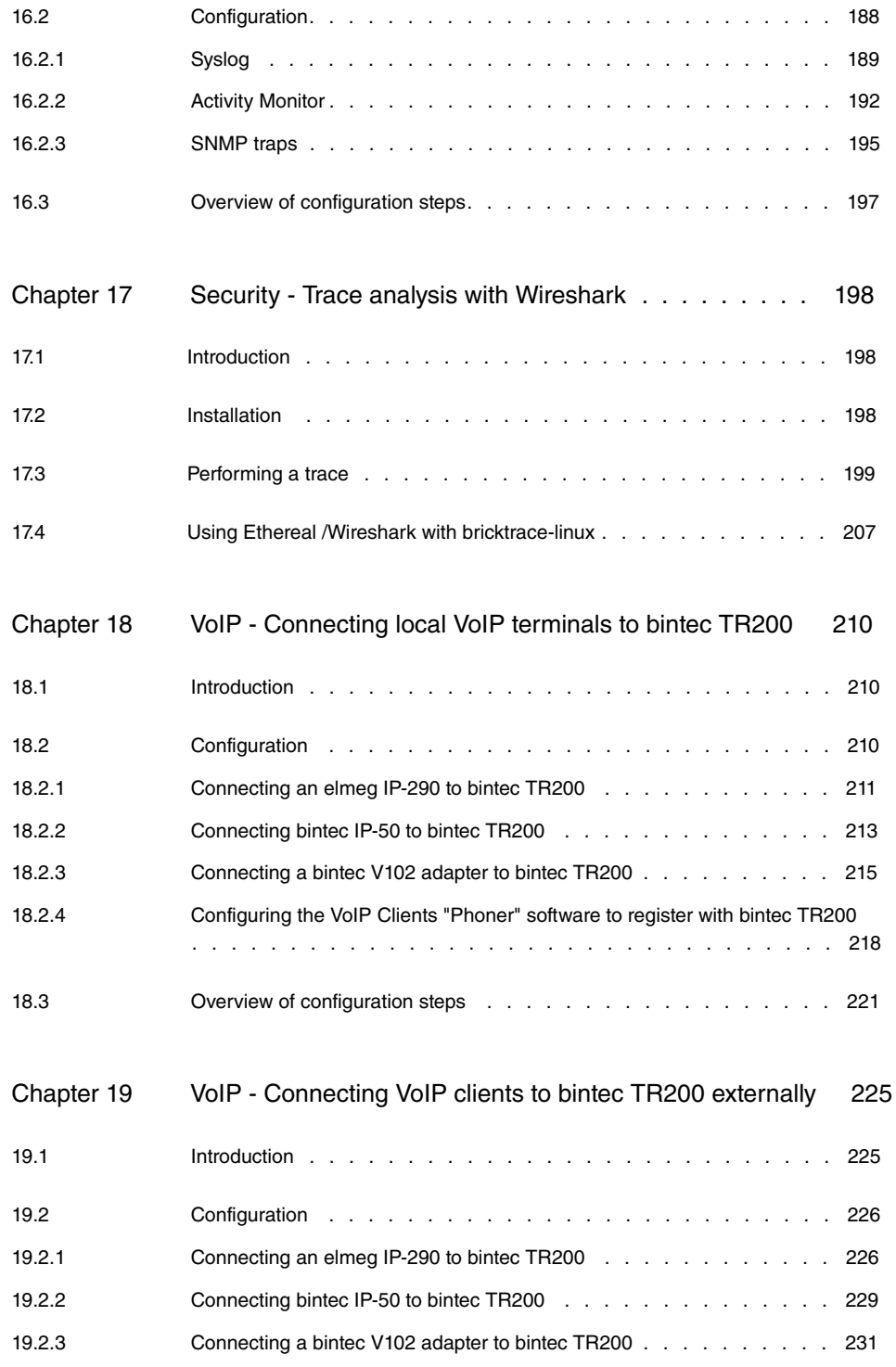

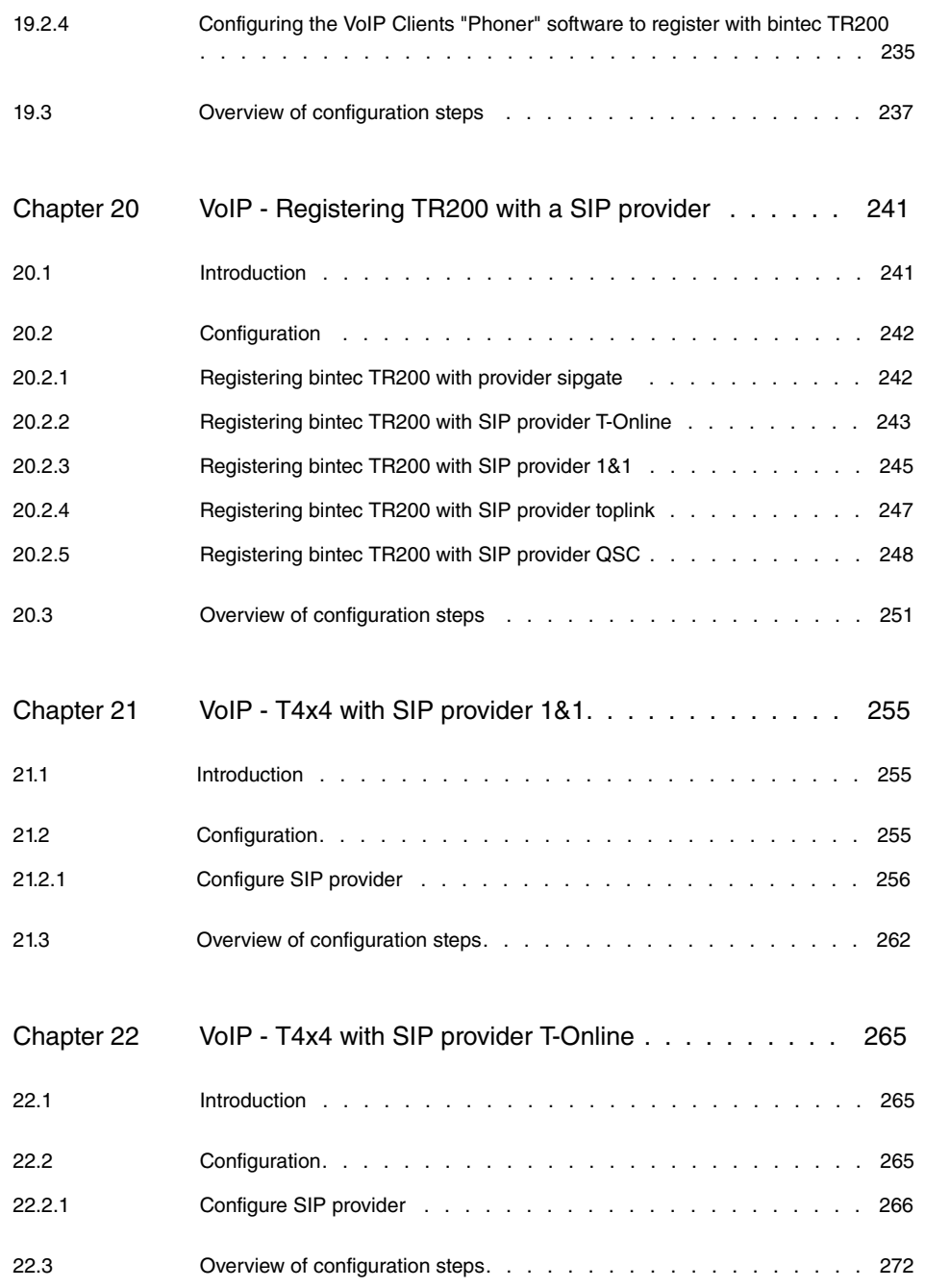

# <span id="page-10-0"></span>**Chapter 1 Telephony - Offsite extension without VPN IPSec**

# <span id="page-10-1"></span>**1.1 Introduction**

The following chapters describe how to configure an offsite extension. This allows home office staff to connect to the central PABX.

You can set up an offsite extension as a VoIP extension (e.g. an **elmeg IP-290**) in an **elmeg ICT** system with a **VoIP-VPN gateway** using a dynDNS account for the SIP registrar. This assumes that a configured router with internet access is available.

### **Software version**

Testing has occurred with the following software version:

- **elmeg ICT** system with Firmware Version 7.30
- **VoIP-VPN Gateway** module with Firmware Version 7.30
- <span id="page-10-2"></span>• WinTools **elmeg ICT** system with Version 7.30 Build 6

# <span id="page-10-3"></span>**1.2 Configuration**

## **1.2.1 Enabling Dynamic DNS**

The data for the DynDNS account over which the **VoIP-VPN Gateway** can be accessed must be entered before a Dynamic DNS can be used.

For this, go to the following menu:

(1) Go to **Configuration** -> **Network** -> **Dynamic DNS**

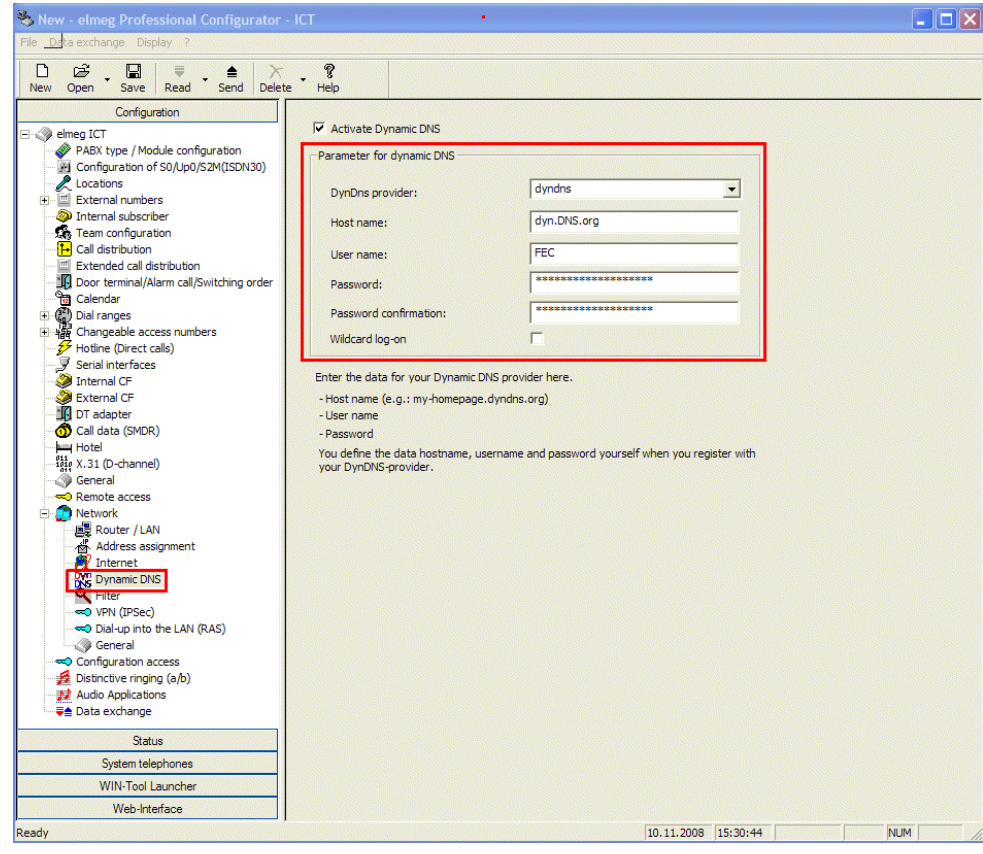

### Fig. 2: **Configuration** -> **Network** -> **Dynamic DNS**

### **Relevant fields in the Parameters for Dynamic DNS menu**

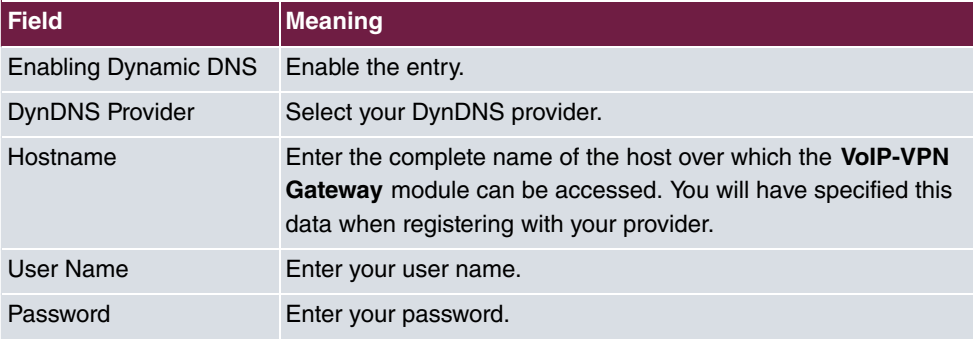

### <span id="page-12-0"></span>**1.2.2 Creating VoIP extensions**

#### **Note**

You should never change the pre-defined "guest" entry as VoIP extension, otherwise you will not be able to register. Always create a new VoIP extension.

Go to the following menu to create a new VoIP extension:

(1) Go to **Configuration** -> **Internal Extension** ->**New** -> **Extension Type VoIP-VPN**

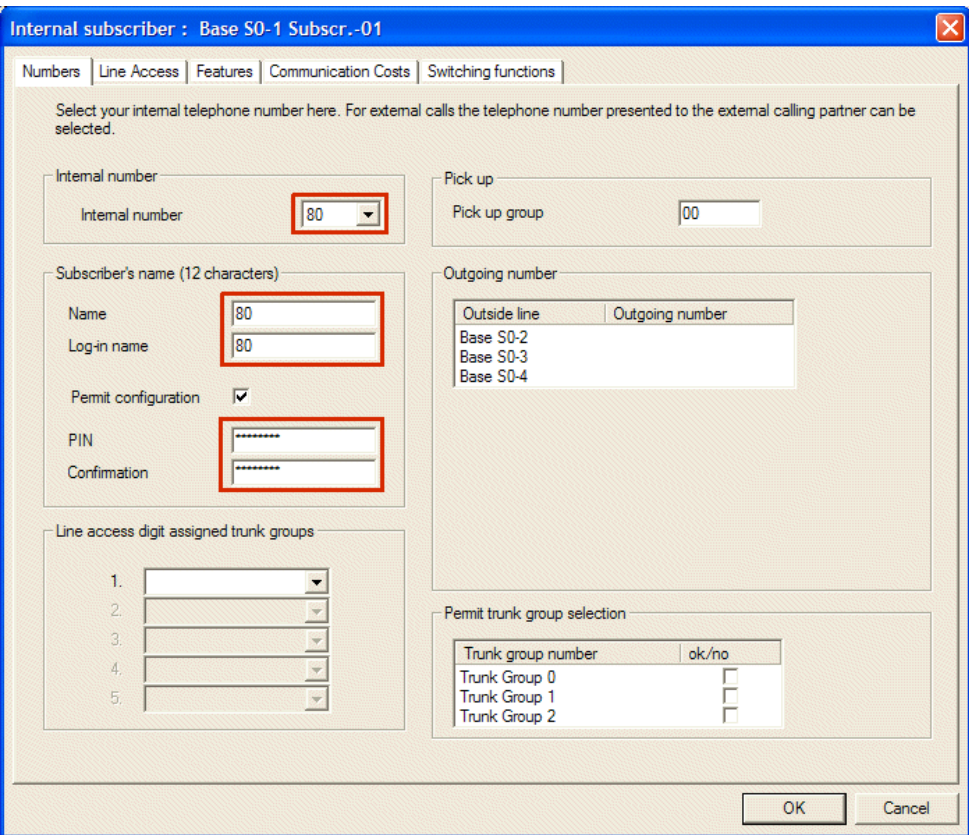

Fig. 3: **Configuration** -> **Internal Extension** ->**New** -> **Extension Type VoIP-VPN**

#### **Relevant fields in the Subscriber Number menu**

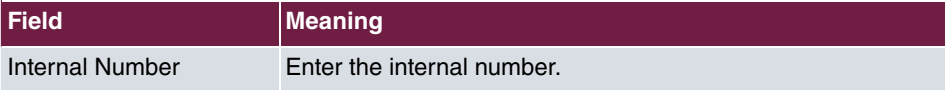

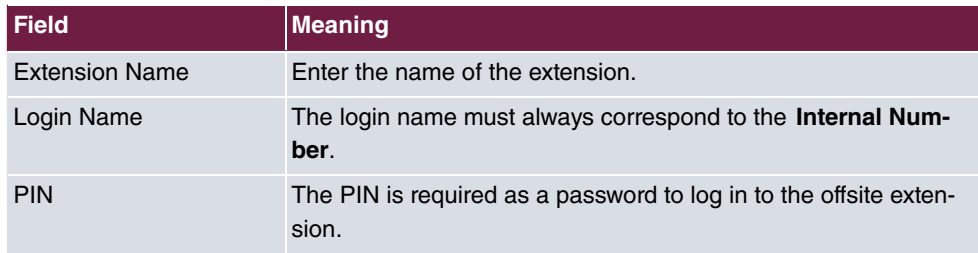

Go to the following menu so that registration can be carried out over all interfaces (Global):

(1) Go to **Configuration** -> **Internal Extension** -> **Internal Extension** -> **VoIP-VPN Settings**

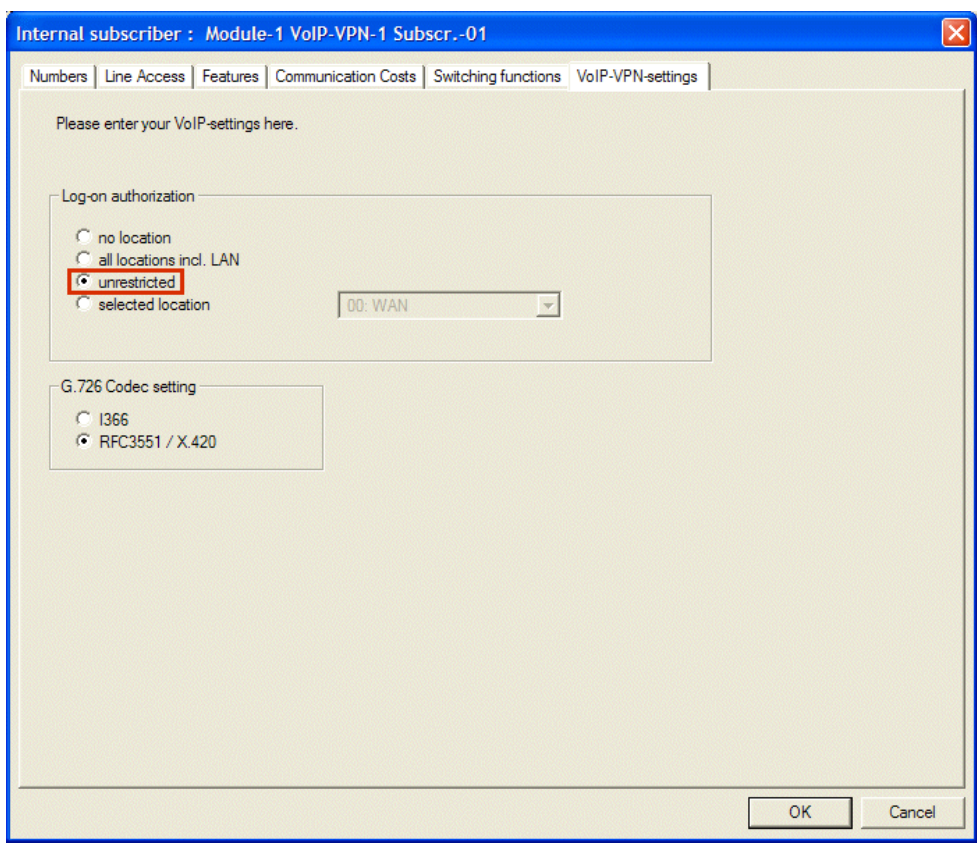

Fig. 4: **Configuration** -> **Internal Extension** -> **Internal Extension** -> **VoIP-VPN Settings**

**Relevant fields in the VoIP-VPN Settings menu**

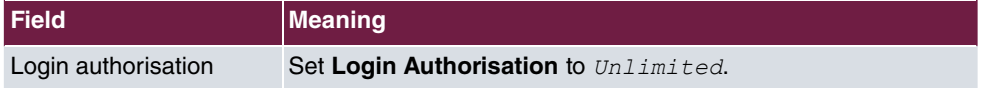

### <span id="page-14-0"></span>**1.2.3 Setting for the offsite extension with a elmeg IP-290.**

You can configure **elmeg IP-290** conveniently via the Web browser.

To access the configuration interface enter the IP address **elmeg IP-290** in your Web browser.

**elmeg IP-290** is connected to a router on the LAN and logs in to the **VoIP-VPN Gateway**module via an internet service provider (ISP) and dynDNS.

For this, go to the following menu:

(1) Go to **Set up**-> **Line 1** -> **Login**

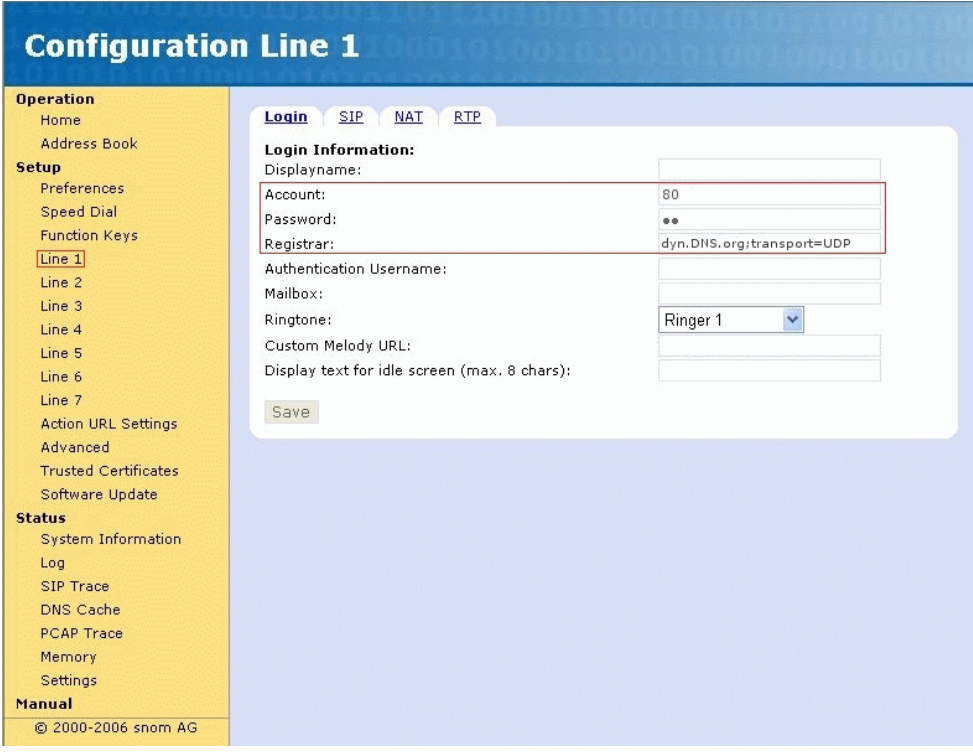

Fig. 5: **Set up**-> **Line 1** -> **Login**

#### **Relevant fields in the Login Information menu**

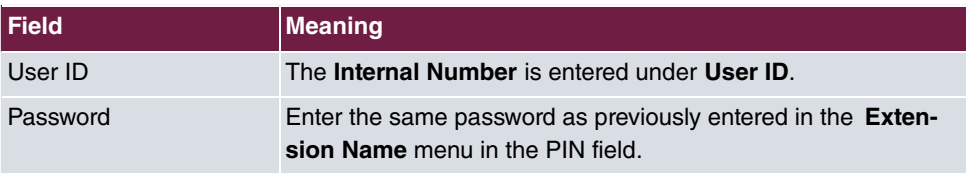

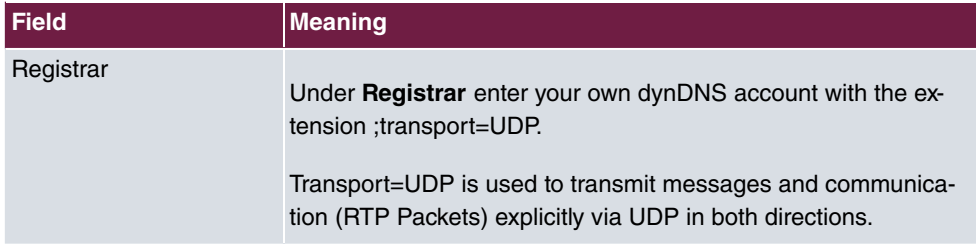

## <span id="page-15-0"></span>**1.2.4 SIP line settings**

Configure the SIP Proxy in the **Set up**-> **Line 1** -> **SIP** menu.

| <b>Configuration Line 1</b>                                                                                                    |                                                                                                    |                                                                                                    |
|----------------------------------------------------------------------------------------------------|----------------------------------------------------------------------------------------------------|----------------------------------------------------------------------------------------------------|
| <b>Operation</b><br>Home<br><b>Address Book</b><br><b>Setup</b><br>Preferences<br>Speed Dial<br><b>Function Keys</b><br>Line 1<br>Line 2<br>Line 3<br>Line 4<br>Line 5<br>Line 6<br>Line 7<br><b>Action URL Settings</b><br>Advanced<br><b>Trusted Certificates</b><br>Software Update<br><b>Status</b><br><b>System Information</b><br>Log<br>SIP Trace<br>DNS Cache<br><b>PCAP Trace</b> | <b>SIP</b><br><b>RTP</b><br>Login<br><b>NAT</b><br><b>SIP Line Settings:</b><br>Outbound Proxy:<br>Music on hold server:<br>Alert Info URL:<br>User picture URL:<br>Music on hold Streaming URL:<br>Dial-Plan String:<br>Proxy Require:<br>O-Value:<br>Proposed Expiry:<br>Auto Answer:<br>Long SIP-Contact (RFC3840):<br>Support broken Registrar:<br>Save | dyn.DNS.org;transport=UDP<br>$1.0 \times$<br>1 min<br>$Con$ $G$ off<br>$G$ on $C$ off<br>$Con$ $G$ off |
| Memory<br>Settings<br><b>Manual</b><br>© 2000-2006 snom AG                                                                                                    |                                                                                                    |                                                                                                    |

Fig. 6: **Set up**-> **Line 1** -> **SIP**

### **Relevant fields in the SIP Line Settings menu**

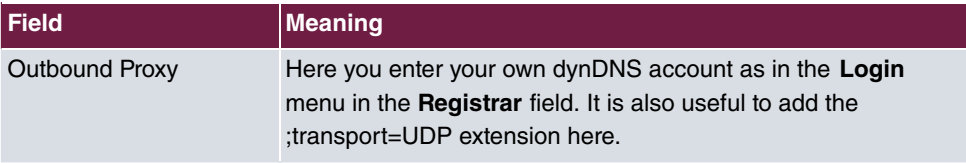

# <span id="page-16-0"></span>**1.3 Overview of configuration steps**

### **Enabling Dynamic DNS**

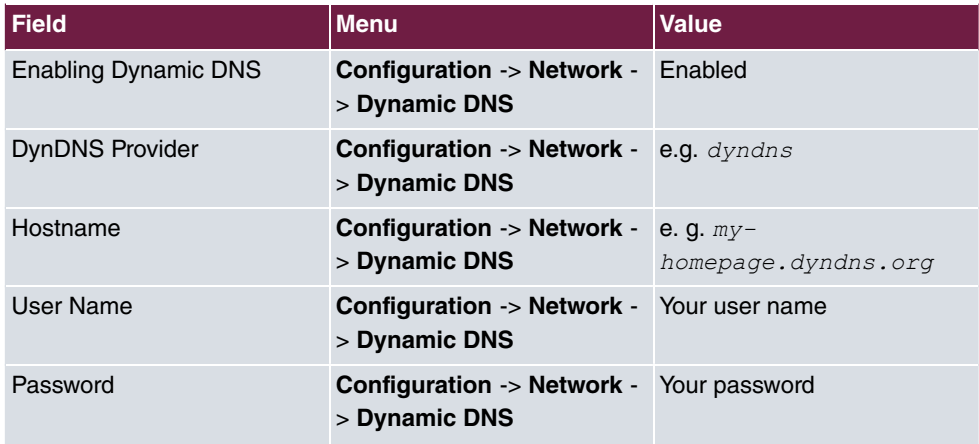

### **Creating VoIP extensions**

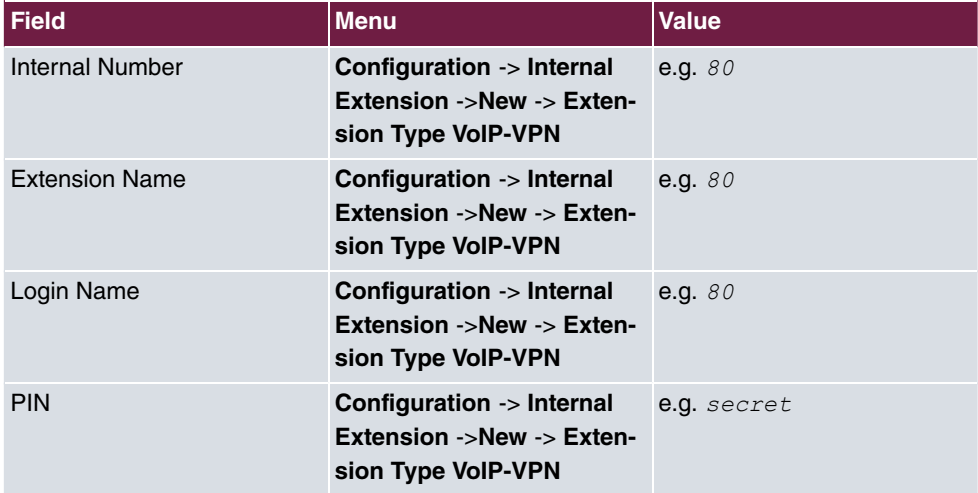

### **VoIP-VPN Settings**

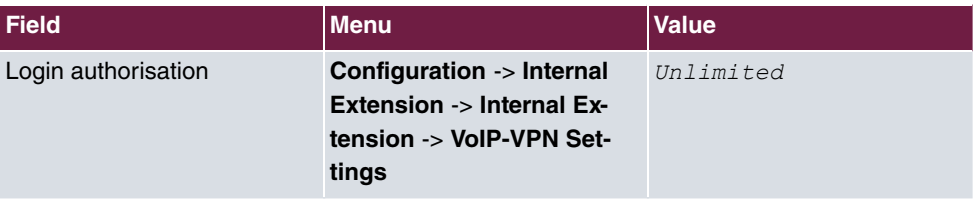

**Login**

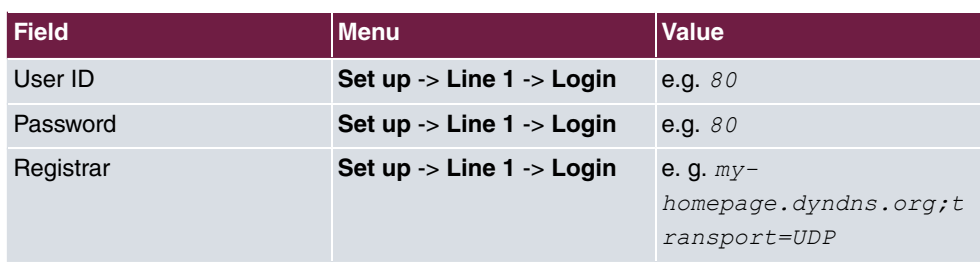

### **SIP**

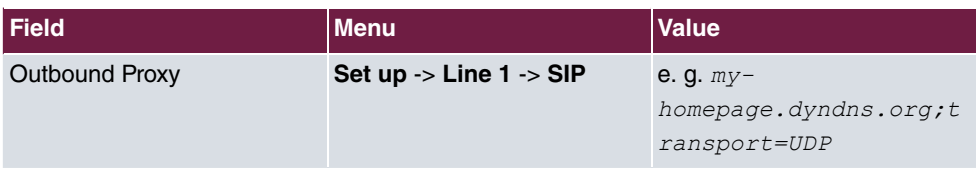

# <span id="page-18-0"></span>**Chapter 2 Telephony - ICT with VoIP-VPN module in other LANs**

# <span id="page-18-1"></span>**2.1 Introduction**

The **VoIP-VPN Gateway** module and the router are connected physically over an LAN-LAN connection. The following diagrams explain the configuration steps that are required for the **VoIP-VPN Gateway** module and the **elmeg ICT** system. Make sure that the router is configured correctly.

### **Software version**

Testing has occurred with the following software version:

- **elmeg ICT** system with Firmware Version 7.30 RC 08
- **VoIP-VPN Gateway** module with Firmware Version 7.30 RC 10
- <span id="page-18-2"></span>• WinTools **elmeg ICT** system with Version 7.30 Build 29

# <span id="page-18-3"></span>**2.2 Configuration**

## **2.2.1 Configuring the IP address**

The IP addresses for the router have been defined for this example as follows:

Router: 192.168.1.254

DHCP Server: 192.168.1.254

DNS Server: 192.168.1.254

Go to the following menu to configure an IP address:

(1) Go to **Configuration** -> **Network** -> **Router / LAN**

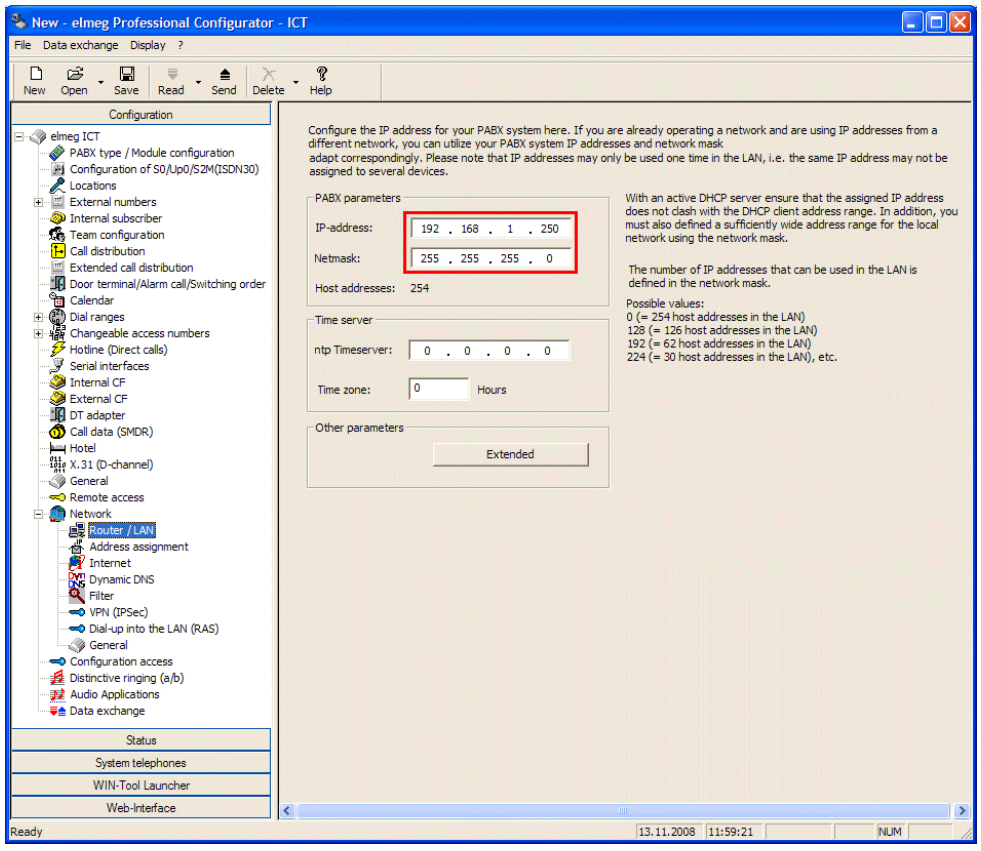

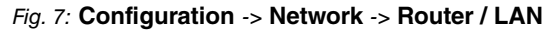

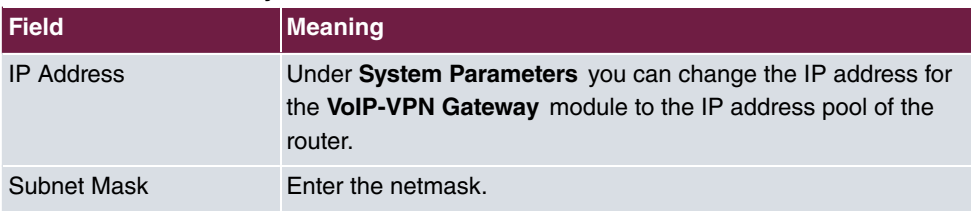

#### **Relevant fields in the System Parameters menu**

## <span id="page-19-0"></span>**2.2.2 Dynamic assignment of IP addresses**

The Dynamic Host Configuration Protocol (DHCP) allows an IP address to be assigned dynamically.

Go to the following menu to enable dynamic assignment for IP addresses.

(1) Go to **Configuration** -> **Network** -> **Address Assignment**

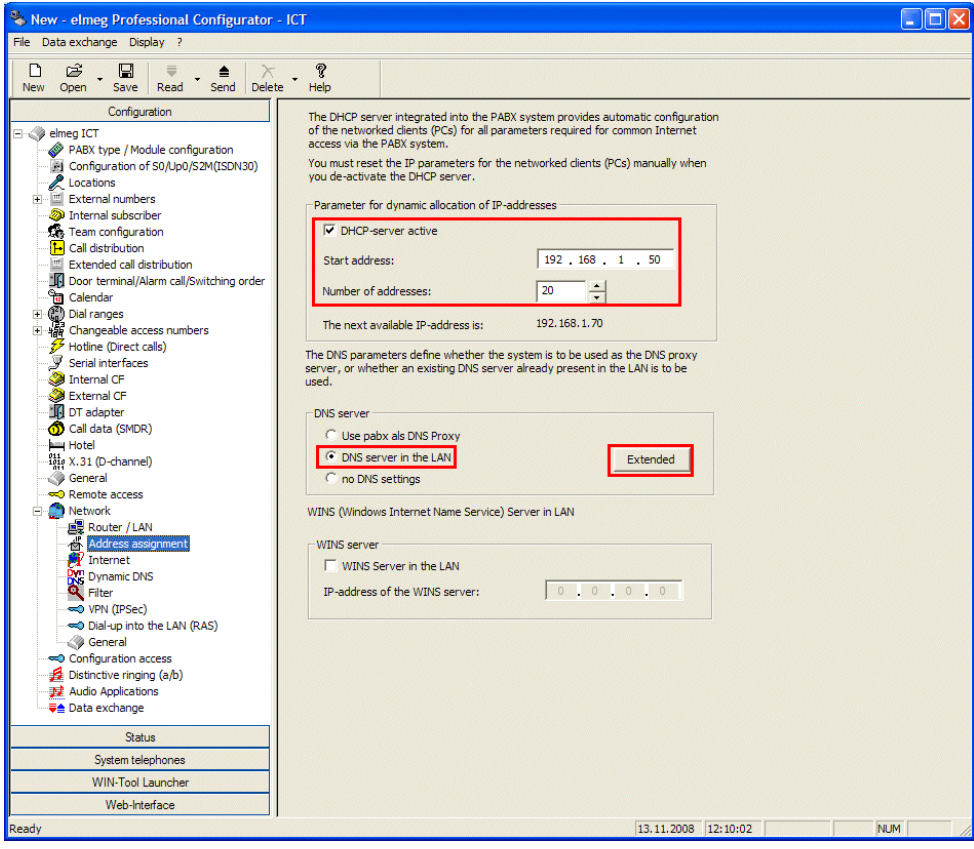

### Fig. 8: **Configuration** -> **Network** -> **Address Assignment**

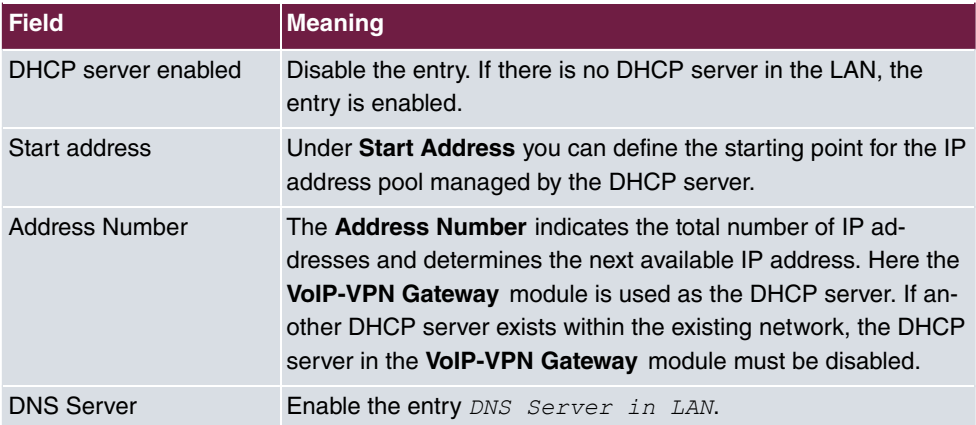

### **Relevant fields in the Address Assignment menu**

Once you have enabled the *DNS Server in LAN* function under **DNS Server**, you can

enter the IP address of the DNS server (router) under **Advanced**.

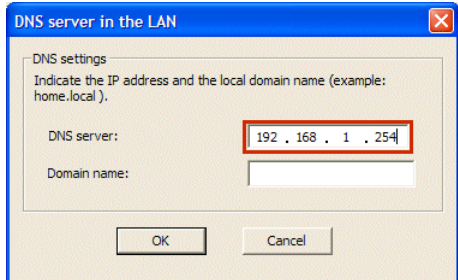

<span id="page-21-0"></span>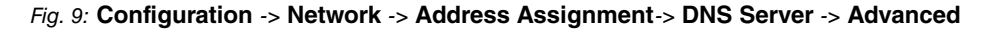

### **2.2.3 Internet Access**

Go to the following menu to set up an internet access:

(1) Go to **Configuration** -> **Network** -> **Internet Access**

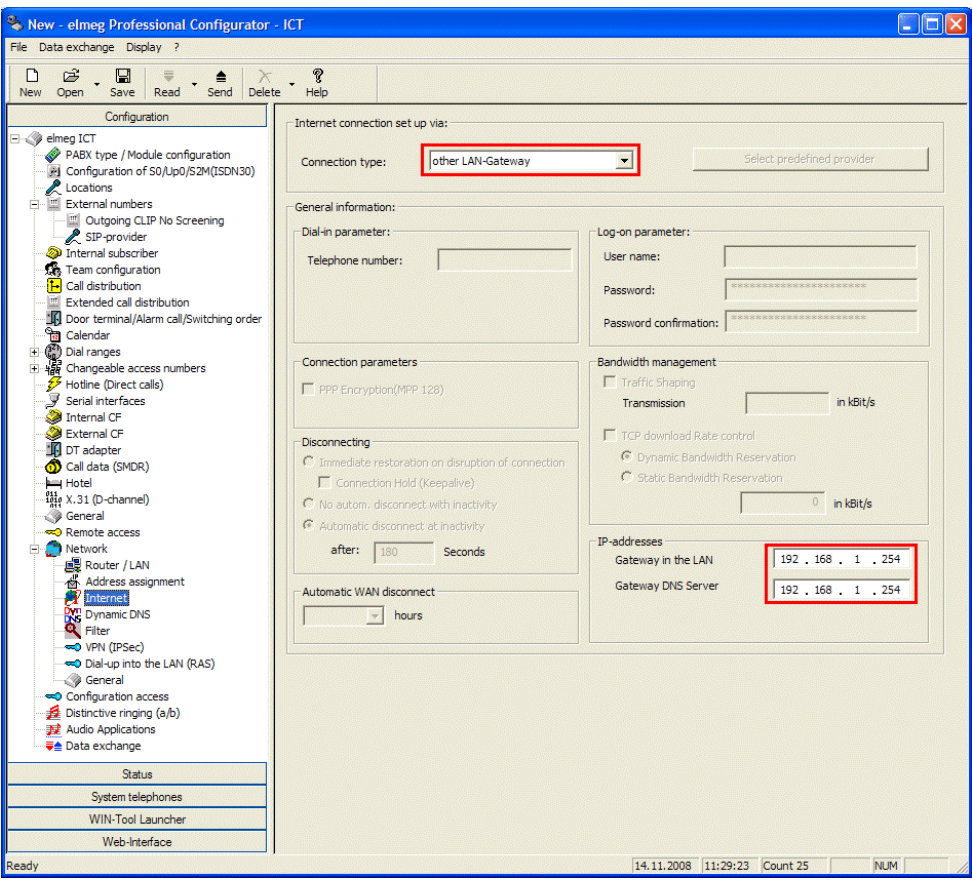

### Fig. 10: **Configuration** -> **Network** -> **Internet Access**

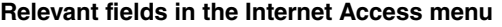

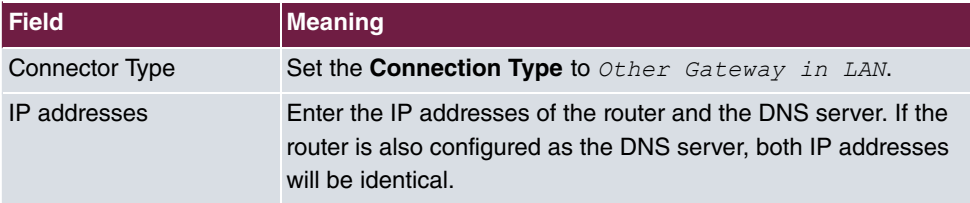

### <span id="page-23-0"></span>**2.2.4 Setting up the SIP provider**

### **Note**

If an SIP proxy is used in the router, you do not have to enter anything in the **STUN** menu. The outbound proxy is only configured if required by the SIP provider. Please ask your SIP provider if you are unsure.

When setting up an SIP provider all of the terminals connected to the ICT system can make telephone calls over the internet. The comprehensive bundling function allows you to specify which external connections should be used for each individual internal extension. You can also configure automatic selection by the desired provider.

Go to the following menu to create an outgoing connection:

(1) Go to **Configuration** -> **External Numbers** ->**SIP Provider** -> **Access Data**

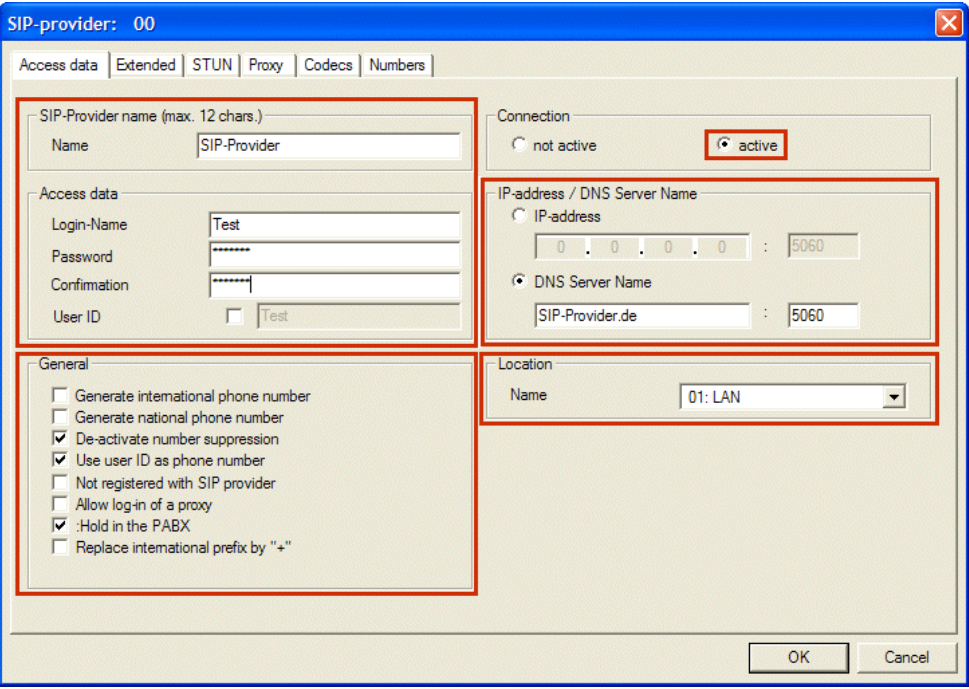

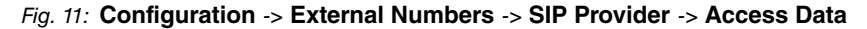

**Relevant fields in the Access Data menu**

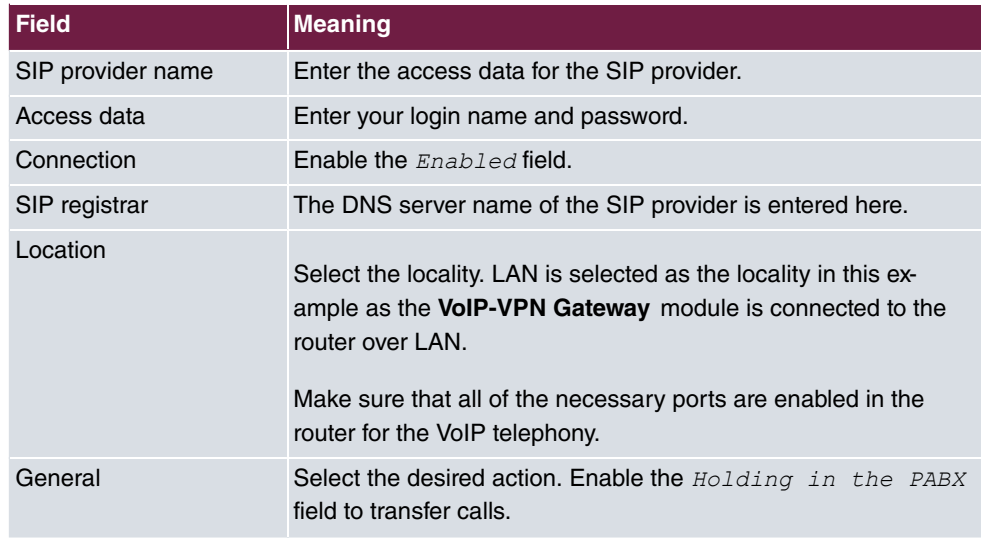

## <span id="page-24-0"></span>**2.2.5 Advanced Configuration**

The *Individual Number* or the *DDI Block* must be enabled in the **Number Configuration** menu depending on the SIP account so that the SIP provider number can be entered.

(1) Go to **Configuration** -> **External Numbers** -> **SIP Provider** -> **Advanced**

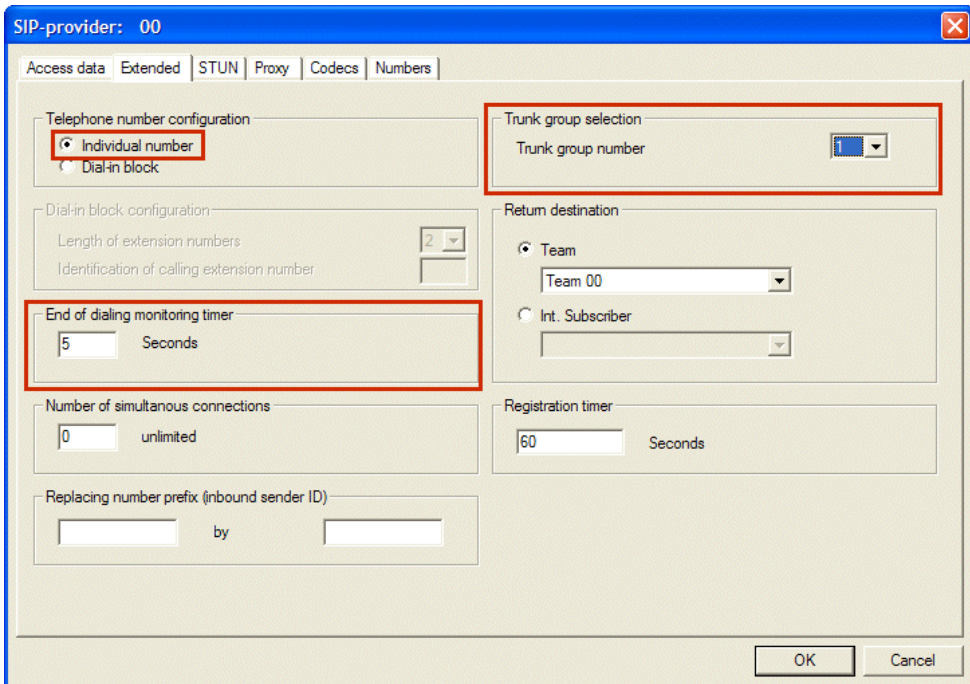

Fig. 12: **Configuration** -> **External Numbers** -> **SIP Provider** -> **Advanced**

#### **Relevant fields in the Advanced menu**

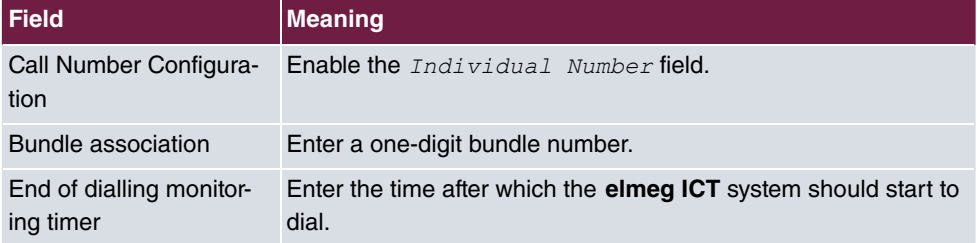

### <span id="page-25-0"></span>**2.2.6 Subscriber numbers**

In the **Subscriber Numbers** menu only the SIP subscriber numbers are entered according to the SIP provider's specifications.

For this, go to the following menu:

(1) Go to **Configuration** -> **External Numbers** -> **SIP Provider** -> **Subscriber Numbers**

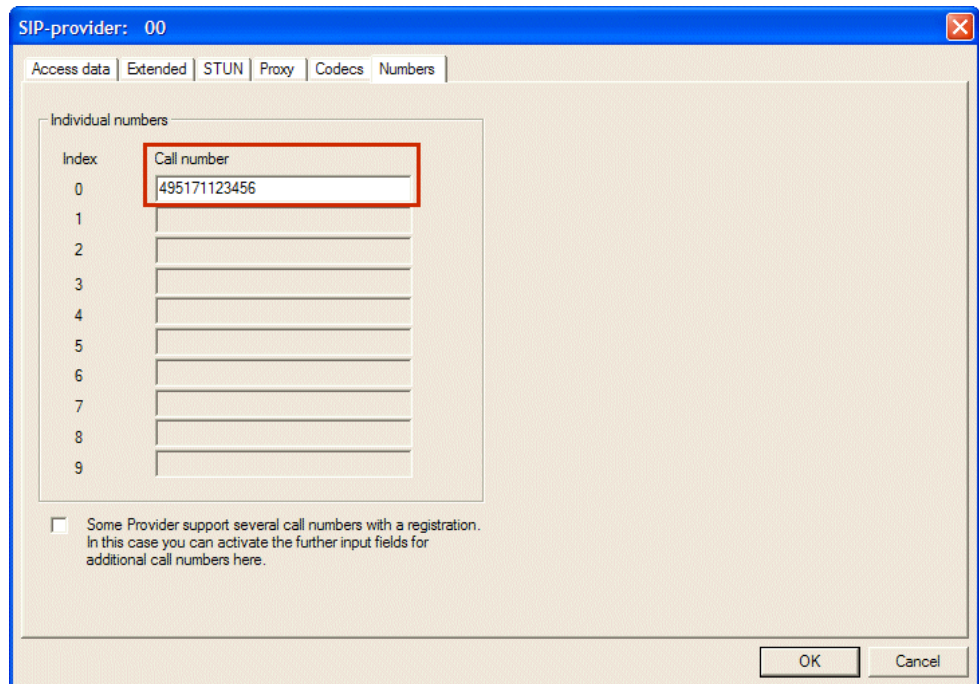

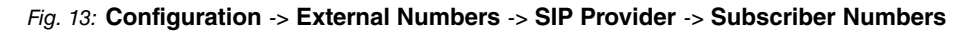

#### **Relevant fields in the Subscriber Number menu**

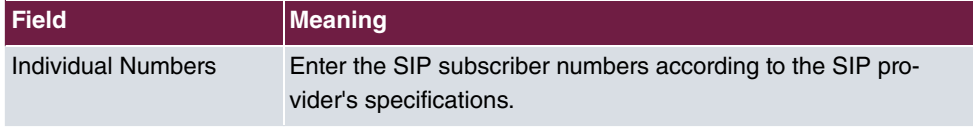

# <span id="page-26-0"></span>**2.3 Overview of configuration steps**

### **Changing system parameters**

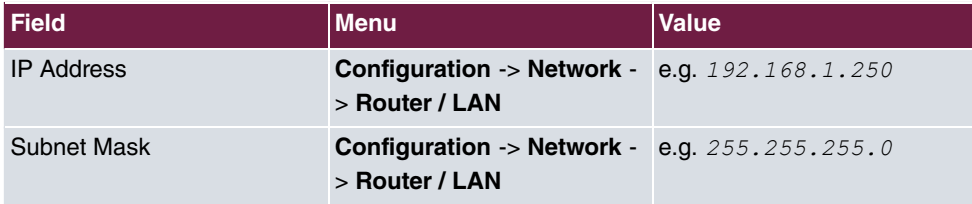

#### **Enabling address assignment**

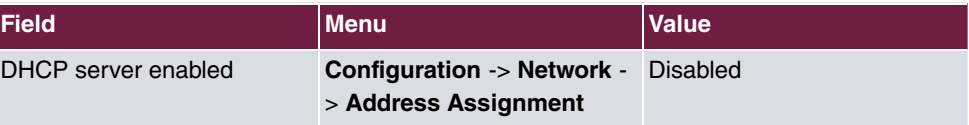

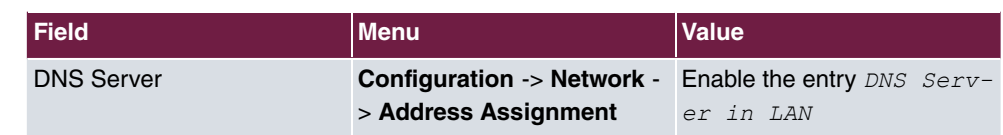

### **Establishing an internet connection**

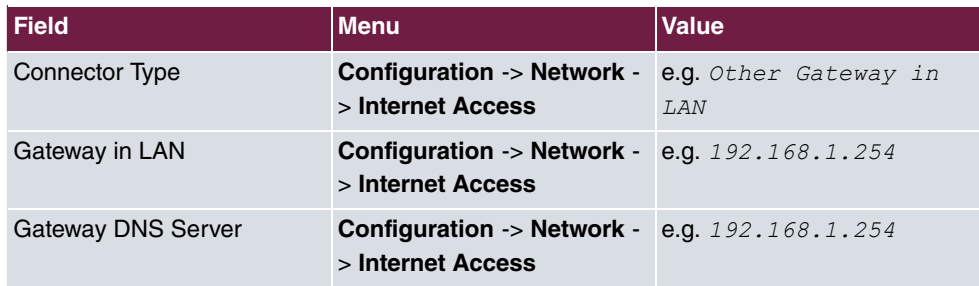

### **Entering the SIP provider**

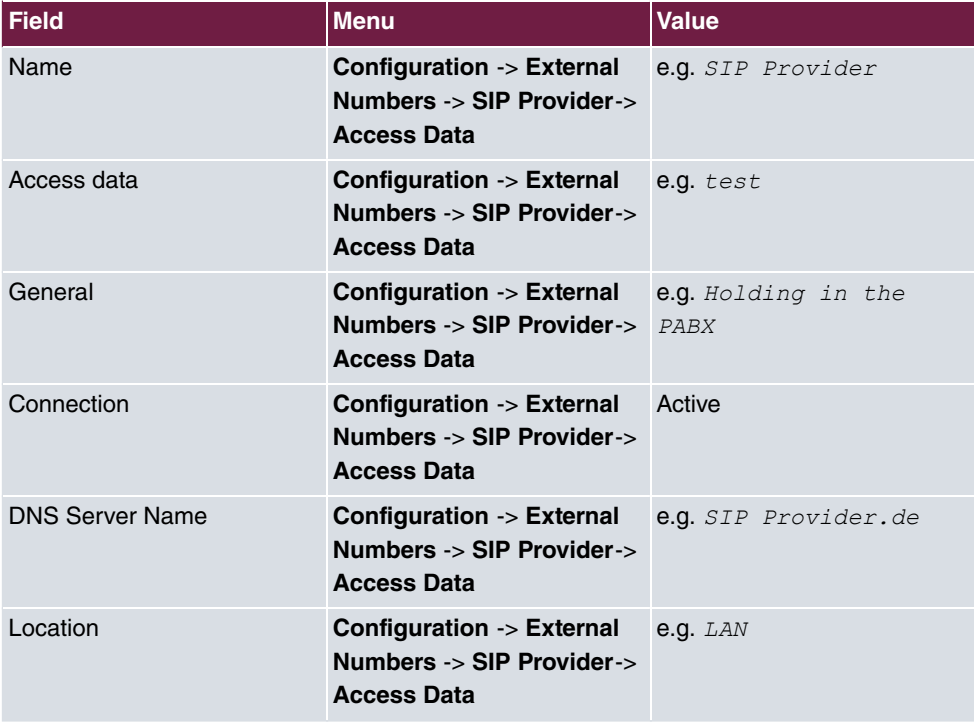

### **Define an individual number**

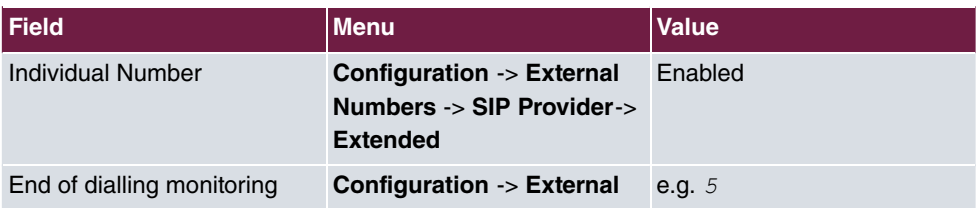

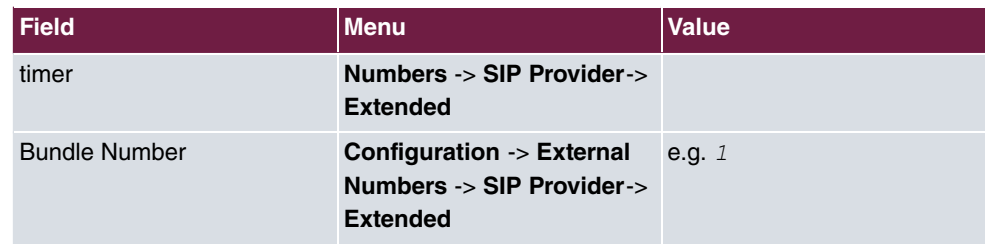

### **Enter Extension Numbers**

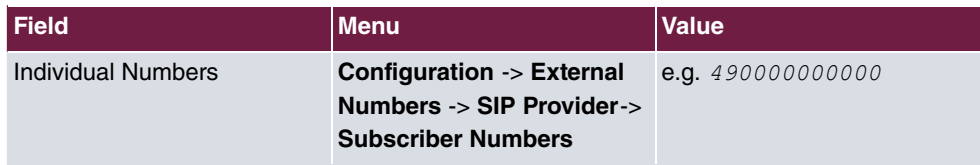

# <span id="page-29-0"></span>**Chapter 3 Telephony - Registering IP-290 on the VoIP-VPN module**

# <span id="page-29-1"></span>**3.1 Introduction**

The **VoIP-VPN Gateway** module combines modern internet telephony through Voice over IP (VoIP) and secure data exchange over VPN. An **elmeg ICT** system, which is equipped with the **VoIP-VPN Gateway** , can provide all basis network services and so acts as a communications centre. The system functions as a DHCP server by assigning IP addresses to all computers in the network and mapping these to the correct DNS server and internet gateways. The TK system also provides internet access.

**elmeg VoIP-VPN Gateway** supports SIP to reach IP telephones in the local network. In addition, the VoIP module also allows encrypted voice communication over IP, for example, if a branch of the company is connected with the **elmeg ICT** system over the internet. In this scenario a VPN connection is used between the localities or directly between the IP telephone and the **elmeg ICT** system. Registration with other SIP carriers and SIP providers is permitted to ensure the best possible voice communication.

### **Software version**

Testing has occurred with the following software version:

- **elmeg ICT** system with Firmware Version 7.30 RC 08
- **VoIP-VPN Gateway** module with Firmware Version 7.30 RC 10
- WinTools **elmeg ICT** system with Version 7.30 Build 29
- <span id="page-29-2"></span>• **elmeg IP-290** with Version 3.60x

# <span id="page-29-3"></span>**3.2 Configuration**

### **3.2.1 Configuring the IP address**

When registering you must specify the IP address of the **VoIP-VPN Gateway** module. This forms the registrar.

For this, go to the following menu:

(1) Go to **Configuration** -> **Network** -> **Router / LAN**

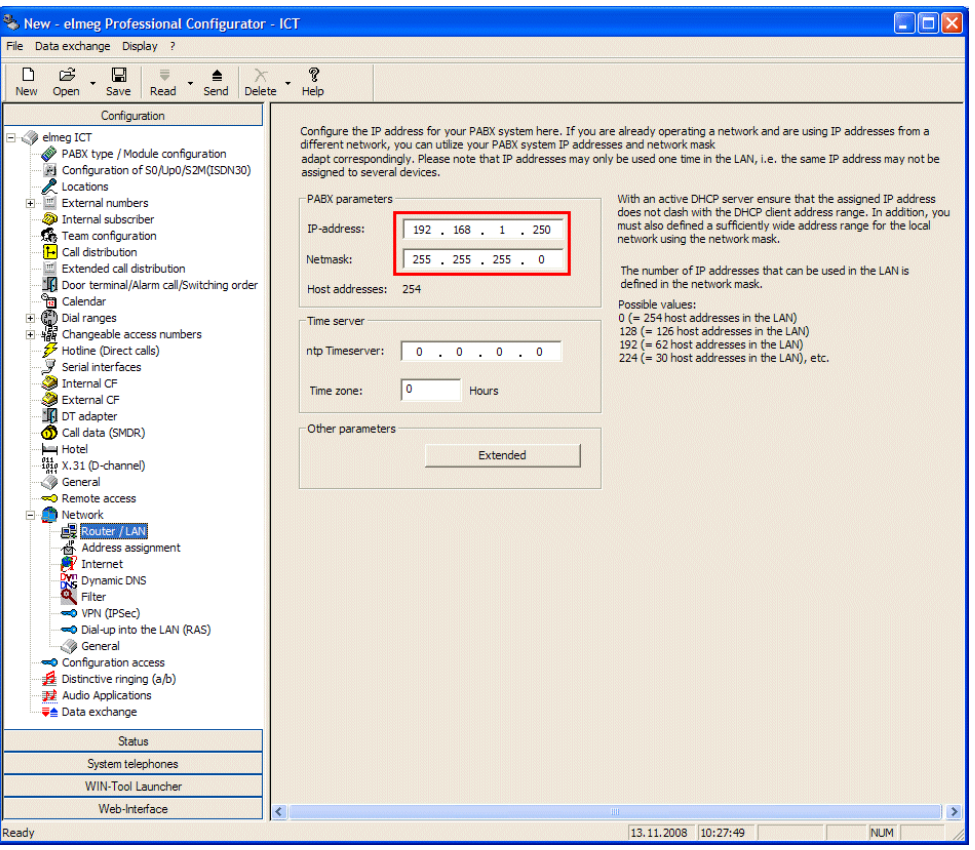

#### Fig. 14: **Configuration** -> **Network** -> **Router / LAN**

#### **Relevant fields in the System Parameters menu**

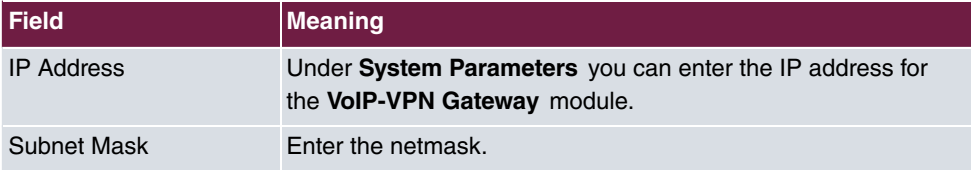

### <span id="page-30-0"></span>**3.2.2 Setting up new extensions**

盲

### **Note**

You should never change the pre-defined "guest" entry, otherwise you will not be able to register. Always create a new VoIP extension.

Go to the following menu to create a new VoIP extension:

(1) Go to **Configuration** -> **Internal Extension** ->**New** -> **Extension Type VoIP-VPN**

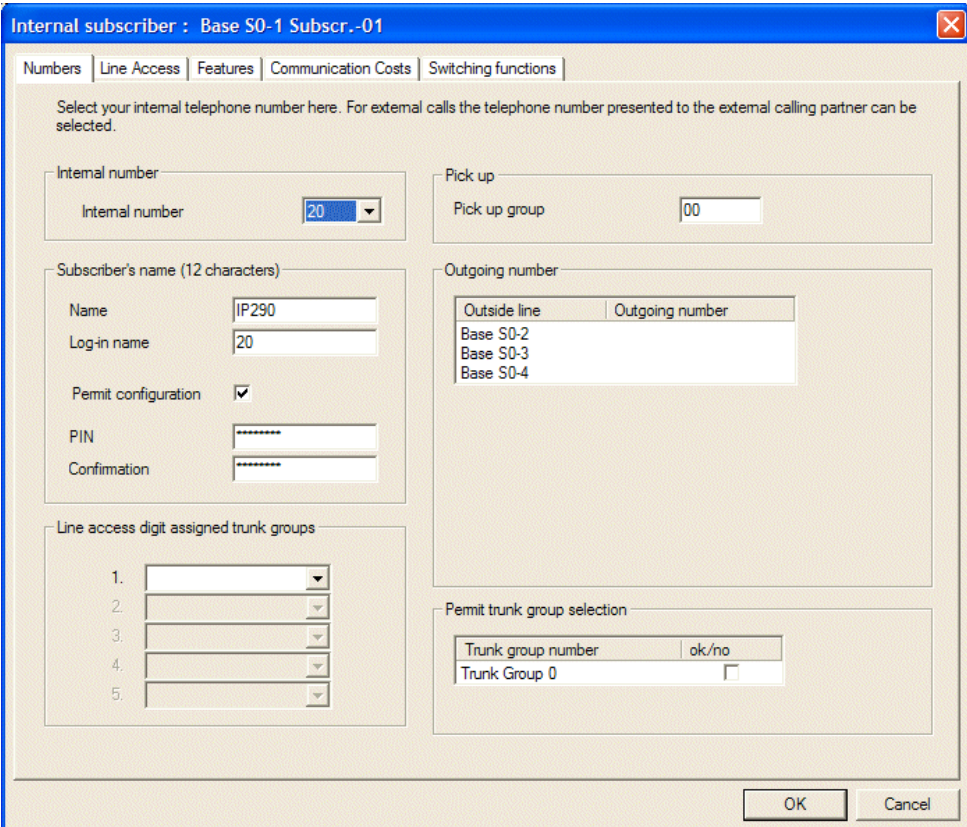

Fig. 15: **Configuration** -> **Internal Extension** ->**New** -> **Extension Type VoIP-VPN**

#### **Relevant fields in the Subscriber Number menu**

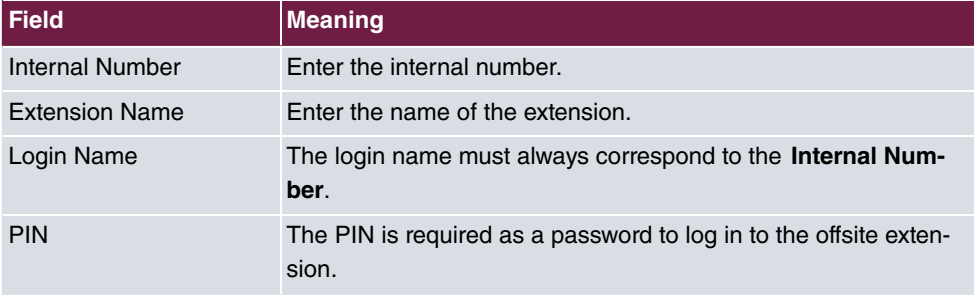

Go to the following menu so that registration can be carried out over all interfaces (Global):

(1) Go to **Configuration** -> **Internal Extension** -> **VoIP-VPN Settings**

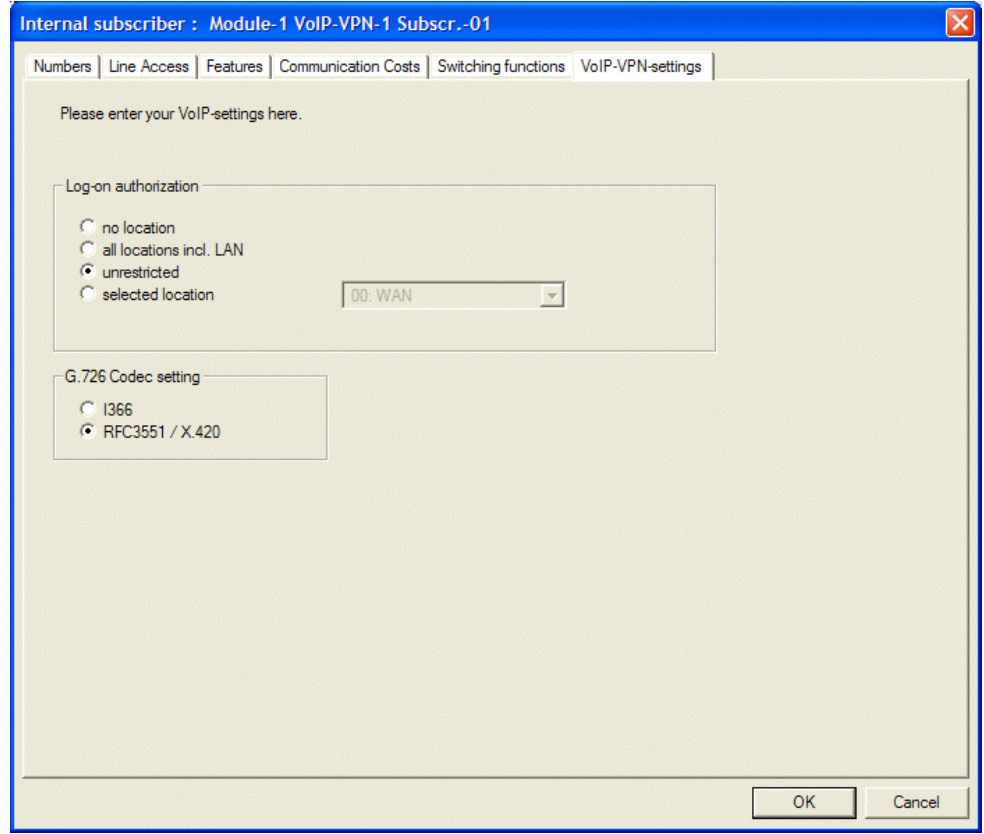

#### Fig. 16: **Configuration** -> **Internal Extension** -> **VoIP-VPN Settings**

#### **Relevant fields in the Login Authorisation menu**

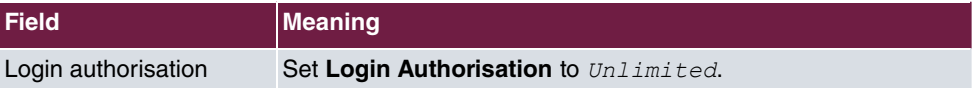

### <span id="page-32-0"></span>**3.2.3 Setting up elmeg IP-290 over the Web interface**

You can configure **elmeg IP-290** conveniently via the Web browser.

To access the configuration interface enter the IP address **elmeg IP-290** in your Web browser.

Login data is entered in the **Login** menu.

For this, go to the following menu:

(1) Go to **Set up**-> **Line 1** -> **Login**

| <b>Operation</b>                                                                                                    |                                                                                                    |                                              |
|----------------------------------------------------------------------------------------------------|----------------------------------------------------------------------------------------------------|----------------------------------------------|
| Home                                                                                                    | SIP<br><b>NAT</b><br><b>RTP</b><br>Login                                                                                                    |                                              |
| <b>Address Book</b><br><b>Setup</b><br>Preferences<br><b>Speed Dial</b><br><b>Function Keys</b><br>Line 1<br>Line 2<br>Line 3<br>Line 4<br>Line 5<br>Line 6<br>Line 7<br><b>Action URL Settings</b><br>Advanced<br><b>Trusted Certificates</b><br>Software Update | <b>Login Information:</b><br>Displayname:<br>Account:<br>Password:<br>Registrar:<br>Authentication Username:<br>Mailbox:<br>Ringtone:<br>Custom Melody URL:<br>Display text for idle screen (max. 8 chars):<br>Save | 20<br>lo o<br>192.168.1.250<br>Ringer 1<br>v |
| <b>Status</b><br>System Information<br>Log<br>SIP Trace<br>DNS Cache<br><b>PCAP Trace</b><br>Memory<br>Settings<br>Manual                                                                                                    |                                                                                                    |                                              |

Fig. 17: **Set up**-> **Line 1** -> **Login**

### **Relevant fields in the Login Information menu**

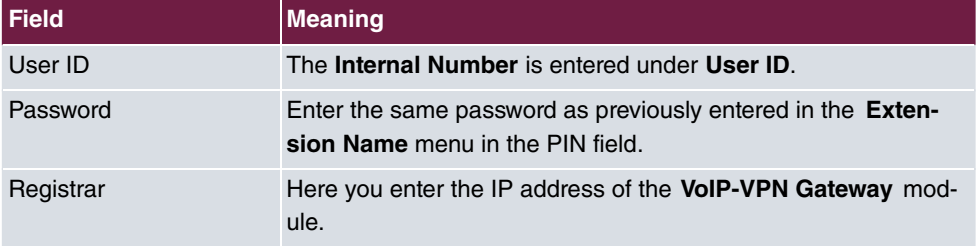

## <span id="page-33-0"></span>**3.2.4 SIP line settings**

You must make settings in the following menu to be able to register the **elmeg IP-290**.

(1) Go to **Set up** -> **Line 1** -> **SIP**

| <b>Configuration Line 1</b> |                                          |               |
|-----------------------------|------------------------------------------|---------------|
| <b>Operation</b>            |                                          |               |
| Home                        | <b>RTP</b><br>Login<br><b>SIP</b><br>NAT |               |
| <b>Address Book</b>         | <b>SIP Line Settings:</b>                |               |
| <b>Setup</b>                | Outbound Proxy:                          |               |
| Preferences                 | Music on hold server:                    |               |
| Speed Dial                  | Alert Info URL:                          |               |
| <b>Function Keys</b>        | User picture URL:                        |               |
| Line 1                      | Music on hold Streaming URL:             |               |
| Line 2                      | Dial-Plan String:                        |               |
| Line 3                      | Proxy Require:                           |               |
| Line 4                      | O-Value:                                 | $1.0 \times$  |
| Line 5                      |                                          |               |
| Line 6                      | Proposed Expiry:                         | 1 min<br>v    |
| Line 7                      | Auto Answer:                             | $Con$ $G$ off |
| <b>Action URL Settings</b>  | Long SIP-Contact (RFC3840):              | $Con$ $G$ off |
| Advanced                    | Support broken Registrar:                | $Con$ $G$ off |
| <b>Trusted Certificates</b> |                                          |               |
| Software Update             | Save                                     |               |
| <b>Status</b>               |                                          |               |
| System Information          |                                          |               |
| Log                         |                                          |               |
| SIP Trace                   |                                          |               |
| DNS Cache                   |                                          |               |
| PCAP Trace                  |                                          |               |
| Memory                      |                                          |               |
| Settings                    |                                          |               |
| <b>Manual</b>               |                                          |               |
| © 2000-2006 snom AG         |                                          |               |

Fig. 18: **Set up**-> **Line 1** -> **SIP**

### **Relevant fields in the SIP Line Settings menu**

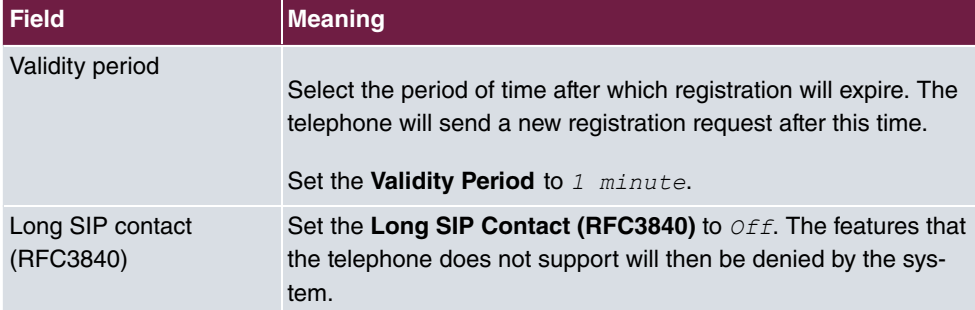

# <span id="page-35-0"></span>**3.3 Overview of configuration steps**

### **Changing system parameters**

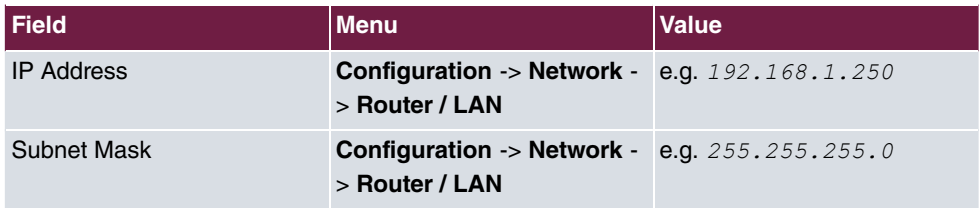

### **Setting up new extensions**

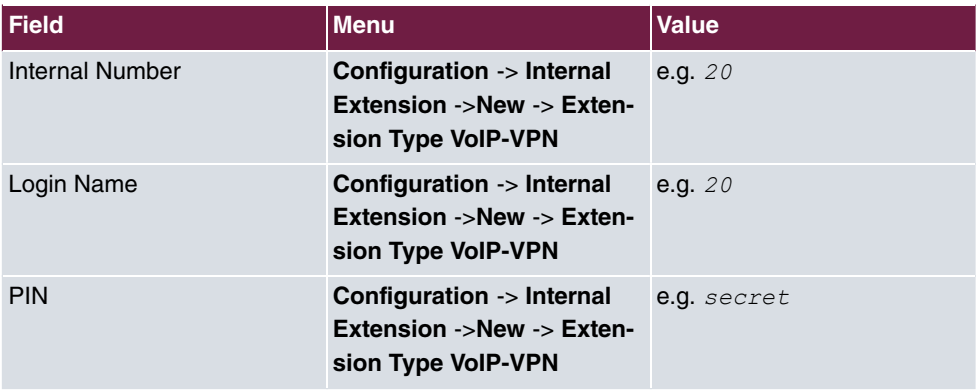

### **VoIP-VPN Settings**

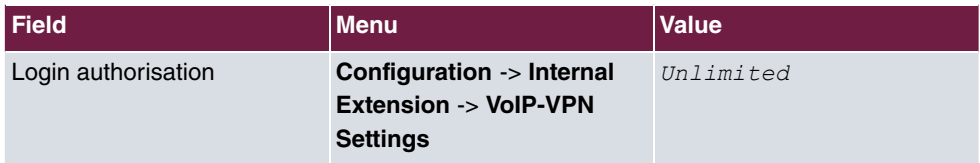

### **Login**

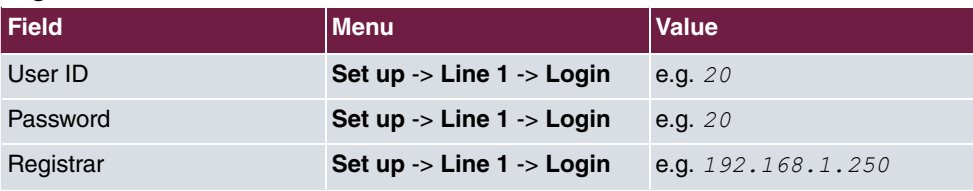

#### **SIP**

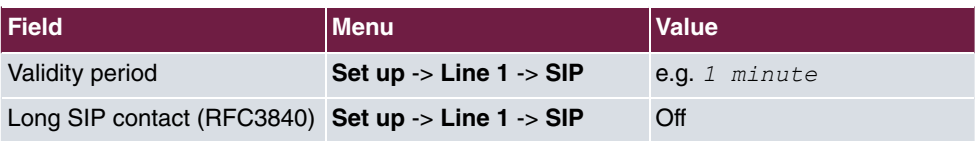
# **Chapter 4 Telephony - Registering IP-S290 and IP-S400 on the VoIP-VPN module**

# **4.1 Introduction**

With the new IP system telephones **elmeg IP-S290** and **elmeg IP-S400** and the **VoIP-VPN Gateway** module the elmeg system telephony is also available in IP networks.

# **Software version**

Testing has occurred with the following software version:

- **elmeg ICT** system with Firmware Version 7.30 RC 08
- **VoIP-VPN Gateway** module with Firmware Version 7.30 RC 10
- WinTools **elmeg ICT** system with Version 7.30 Build 29
- **elmeg IP-S290** with Version 4.30
- **elmeg IP-S400** with Version 4.30

# **4.2 Configuration**

# **4.2.1 Setting up new extensions**

#### **Note**

You should never change the pre-defined "guest" entry, otherwise you will not be able to register. Always create a new VoIP extension.

Go to the following menu to create a new VoIP extension:

(1) Go to **Configuration** -> **Internal Extension** ->**New** -> **Extension Type VoIP-VPN**

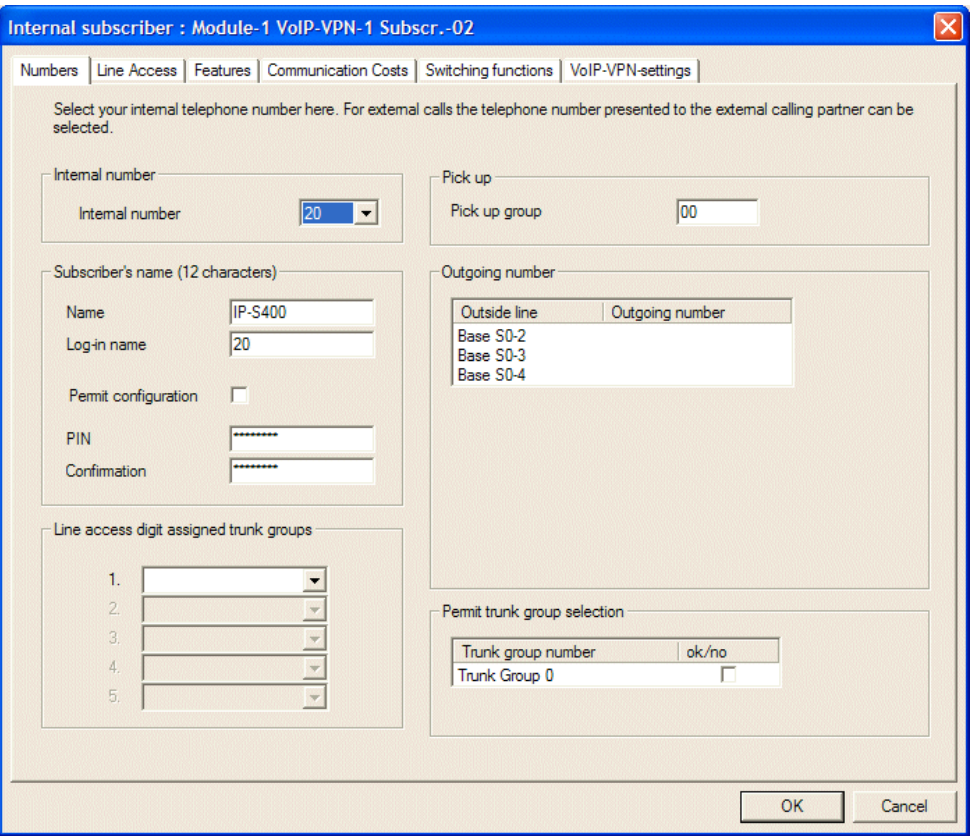

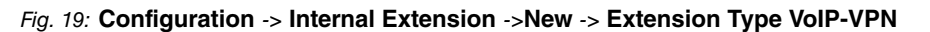

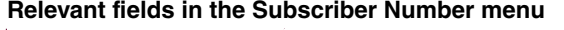

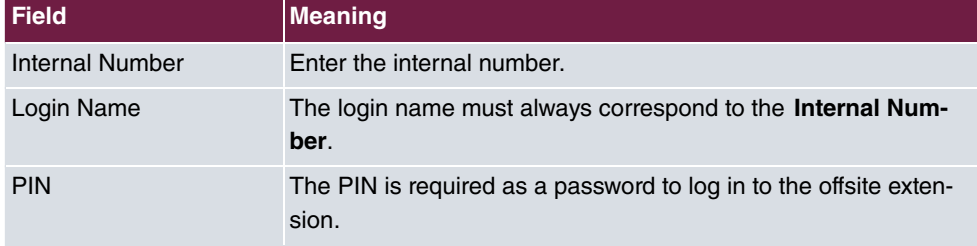

Go to the following menu so that registration can be carried out over all interfaces (Global):

(1) Go to **Configuration** -> **Internal Extension** -> **Internal Extension** -> **VoIP-VPN Settings**

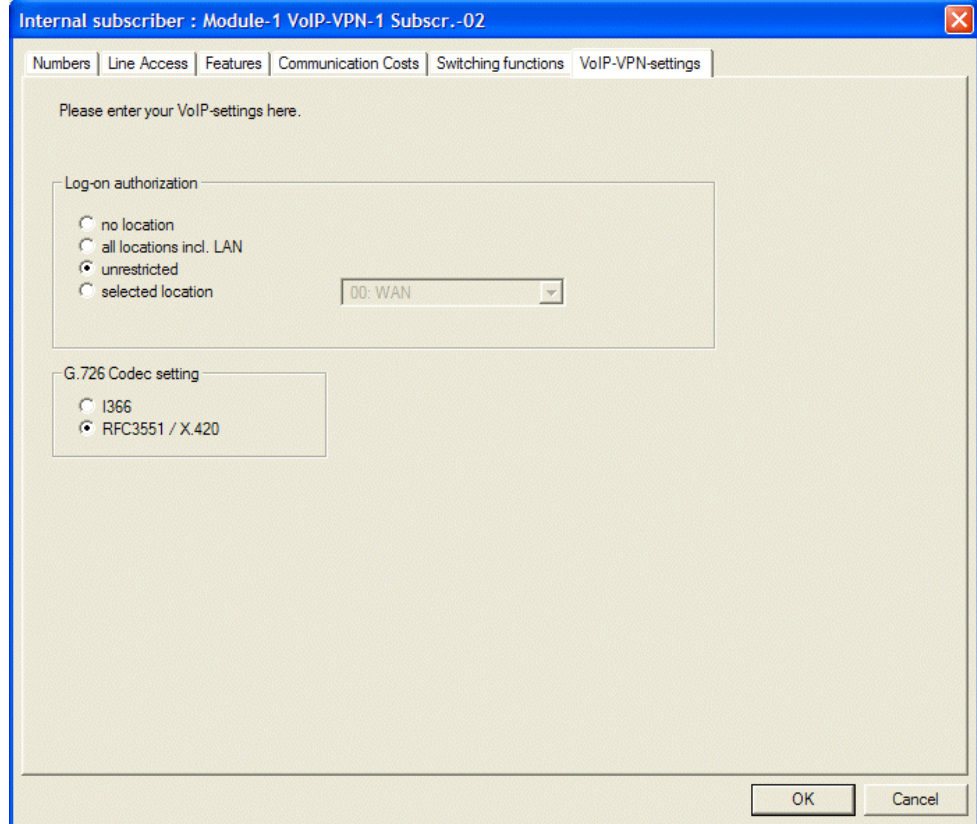

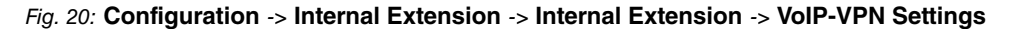

**Relevant fields in the Login Authorisation menu**

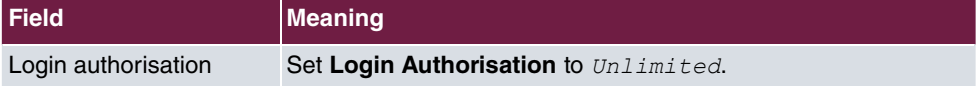

# **4.2.2 Setting up elmeg IP-S290 / IP-S400**

**elmeg IP-S290** and **IP-S400** can be programmed using the telephone's configuration program. The Software Professional Configurator supplied with Win-Tools is provided specifically for this purpose.

- Start the Professional Configurator program on the TK system.
- Click **Readout**. Under **System Telephones** you can query the connected system telephones.
- Select the system telephone (**IP-S290** or **IP-S400**).
- To start the program, click **Professional Configurator**.

Login data is entered in the **Subscriber Numbers** menu. Click one of the MSN numbers in the list to edit the MSN entries.

(1) Go to **Subscriber Numbers** -> **Edit MSN Entry**

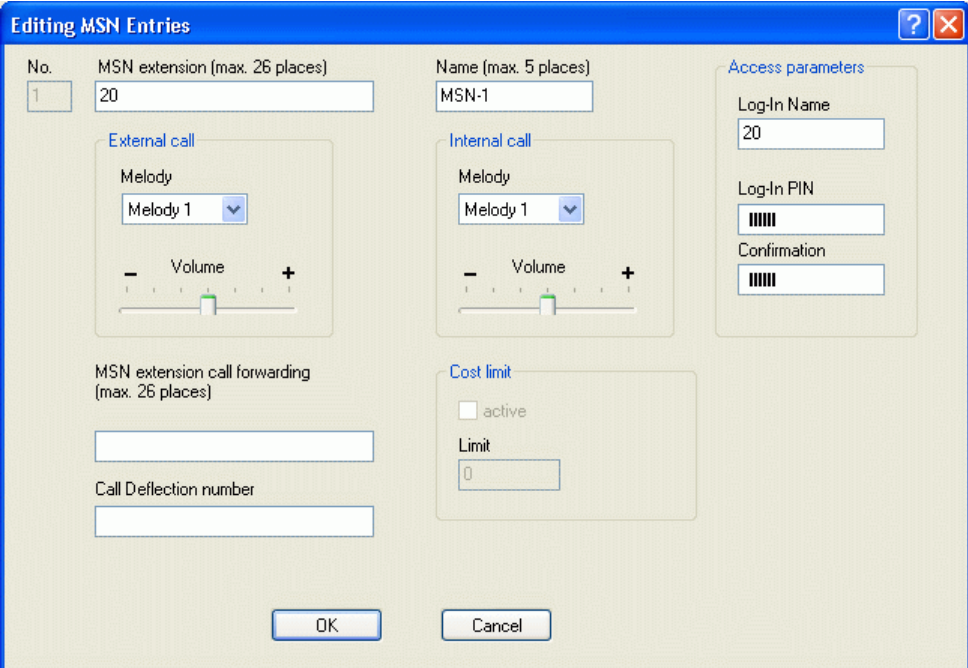

#### Fig. 21: **Subscriber Numbers** -> **Edit MSN Entry**

#### **Relevant fields in the Edit MSN Entry menu**

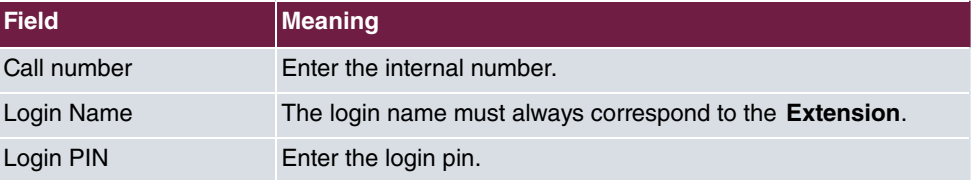

# **4.3 Overview of configuration steps**

## **Setting up new extensions**

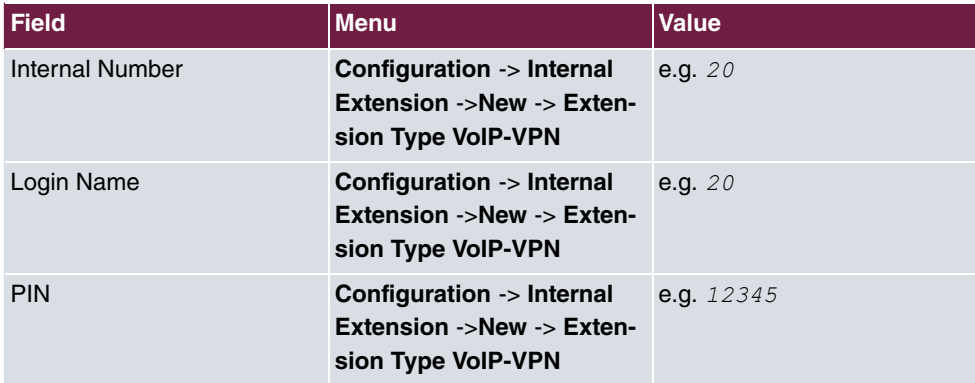

#### **VoIP-VPN Settings**

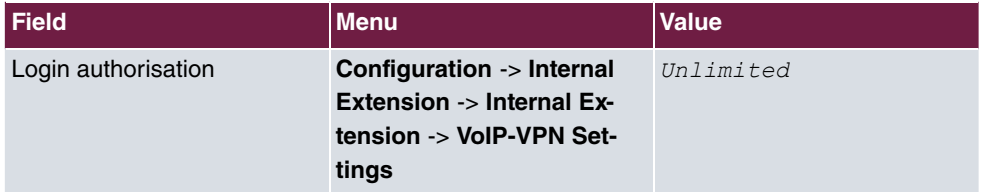

#### **Programming the telephone**

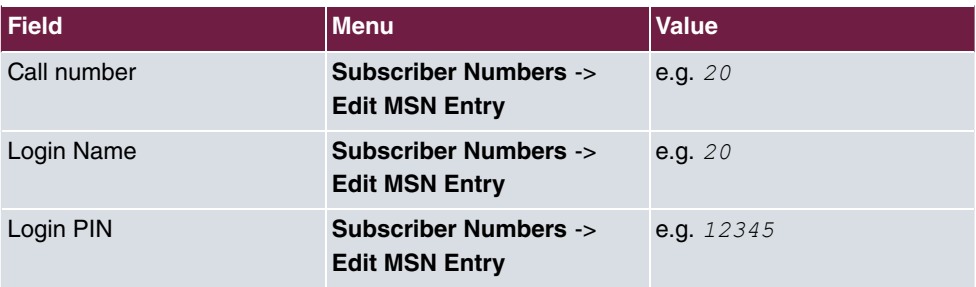

# **Chapter 5 Telephony - ICT system interface over dynDNS**

# **5.1 Introduction**

With this type of system interface the system both register as a SIP provider. An incoming SOP proxy and an outgoing SIP client connection are set up on each ICT system. The dynamic DNS over the internet acts as the SIP registrar. Connections between the two systems can be established via the tariff manager (LCR) or targeted bundle assignment using ID or procedures. The system interface allows internal telephony between the two ICT systems. A connection cannot be established from the first ICT system to the second ICT system and then over an external ISDN line (or SIP provider) of the second ICT system. In this scenario two **elmeg ICT88** are connected with the **VoIP-VPN Gateway** module.

| New - elmeg Professional Configurator - ICT                                                                                                    |                                                                                                    |                                                                                                    |                                                                                                    |                                                                                                    |  |
|----------------------------------------------------------------------------------------------------|----------------------------------------------------------------------------------------------------|----------------------------------------------------------------------------------------------------|----------------------------------------------------------------------------------------------------|----------------------------------------------------------------------------------------------------|--|
| File Data exchange Display ?                                                                                                    |                                                                                                    |                                                                                                    |                                                                                                    |                                                                                                    |  |
| Ê<br>Г١<br>ы<br>₩<br>Read<br>Send<br>Delete<br><b>New</b><br>Open<br>Save                                                                                                    | P<br>Help                                                                                                    |                                                                                                    |                                                                                                    |                                                                                                    |  |
| Configuration<br>$\equiv$ $\leq$ $\theta$ elmeg ICT<br>PABX type / Module configuration<br>Configuration of S0/Up0/S2M(ISDN30)<br>Locations<br><b>External numbers</b><br>中<br>20 Internal subscriber<br><b>1.18 Team configuration</b><br>П<br>Call distribution<br>Extended call distribution<br>Door terminal/Alarm call/Switching order<br><b>R</b> Calendar<br>由 (6) Dial ranges<br>+ 48 Changeable access numbers<br>Hotline (Direct calls)<br>Serial interfaces<br>Internal CF<br>External CF<br><b>I</b> I DT adapter<br><b>(1)</b> Call data (SMDR)<br><b>Hotel</b><br>fato X.31 (D-channel)<br><b>Seneral</b><br>CO Remote access<br><b>Network</b><br>configuration access<br>Distinctive ringing (a/b)<br>Audio Applications<br>₹≜ Data exchange | PABX type<br>C ICT880<br>$C$ ICT88<br>C ICT46<br>-Extension (Module 3)-<br>- Module 4<br>Slot left<br><b>C</b> None<br>$\Gamma$ $V2$<br>$C$ $4$ Sn<br>$C$ 2.50<br>$\Gamma$ $v$<br>$C$ 1 SO<br>$C$ 4 analog.<br>$O8$ analog<br>$C$ 4 Up0<br>$C$ Dect-400<br>$C$ 8 Up0<br>C VolP-VPN Gateway<br>- Special slot 3 Upper<br><b>G</b> None<br>C DT (123D12)<br>O DT [4 wire]<br>C DT (Doorline)<br>C DT* (123D12)<br>$C$ DT <sup>*</sup> [4 wire]<br>$\Gamma$ contacts<br>Your PABX can be upgraded with additional modules. | Extension (ICT880xt)<br>Module 5-<br>Slot right<br><b>G</b> None<br>$C$ 4 SO<br>$\Gamma$ V <sub>2</sub><br>$C$ 2.50 $C$ $V$<br>$C$ 1 SO<br>$C$ 4 analog<br>$O8$ analog<br>$C$ 4 Up0<br>$C$ Dect-400<br>C.8U <sub>0</sub><br>C VolP-VPN Gateway<br>- Special slot 4 Lower<br>C None<br>C DT (123D12)<br>ODT [4 wire]<br><b>C</b> DT (Doorline)<br>C DT* [123D12]<br>$C$ DT <sup>*</sup> [4 wire]<br>$\Gamma$ contacts<br>Please enter here all modules already installed. Please select any additional modules.<br>A variable S0-bus can be set in the field S0 configuration to either external or internal S0-bus. | Module 6<br>E S2M-Modul<br>F 4 POTS-module<br>2 POTS-module<br>Base (Module 0)<br>Module 1<br>Slot left<br>C None<br>$\Gamma$ $V2$<br>$C$ 4 SO<br>C <sub>250</sub><br>$\Gamma$ V <sub>2</sub><br>$C$ 1 SO<br>$C$ 4 analog<br>$C8$ analog<br>$C$ 4 Up0<br>Dect-400<br>$C.8$ Up0<br><b>C</b> VolP-VPN Gateway<br>Special slot 1 Upper<br>$\sqrt{\cdot}$ None<br>C DT (123D12)<br>C DT (4 wire)<br><b>O</b> DT (Doorline)<br>C DT* (123D12)<br>$C$ DT <sup>*</sup> (4 wire)<br>$C$ contacts<br>Select the setting DT (Door Terminal) under Special slots for connecting door intercom units with a maximum of 3 bell buttons. A | -Module 7-<br>F Router module<br>Module 2<br>Slot right<br>$G$ None<br>$C$ 4 SO<br>$\Gamma$ $V2$<br>C250<br>$\Gamma$ $V2$<br>$C$ 1 SO<br>$C$ 4 analog<br>$C8$ analog<br>$C$ 4 Up0<br>C Dect-400<br>$C$ 8 Up0<br>C VolP-VPN Gateway<br>Special slot 2 Lower<br>C None<br>C DT (123D12)<br>C DT [4 wire]<br>C DT (Doorline)<br>C DT* (123D12)<br>$C$ DT <sup>*</sup> (4 wire)<br>$C$ contacts |  |
| Status                                                                                                    | further input is also available here for signaling functions.                                                                                                    |                                                                                                    |                                                                                                    |                                                                                                    |  |
| System telephones                                                                                                    |                                                                                                    | Select the setting DT* under Special slots for connecting door intercom units with 4 bell buttons!                                                                                                    |                                                                                                    |                                                                                                    |  |
| WIN-Tool Launcher                                                                                                    |                                                                                                    |                                                                                                    |                                                                                                    |                                                                                                    |  |
|                                                                                                    |                                                                                                    |                                                                                                    |                                                                                                    |                                                                                                    |  |
| Web-Interface                                                                                                    |                                                                                                    |                                                                                                    | 05.11.2008 13:39:39                                                                                                    | NLIM                                                                                                    |  |

Fig. 22: Module extension

# **Software version**

Testing has occurred with the following software version:

- **elmeg ICT** system with Firmware Version 7.30
- **VoIP-VPN Gateway** module with Firmware Version 7.30
- WinTools **elmeg ICT** with Version 7.30 Build 6

# **5.2 Configuration**

# **5.2.1 Configuration steps for the first elmeg ICT system**

#### **5.2.1.1 Configuring the IP address**

The system parameters must be entered before you can log in to the first **elmeg ICT** system.

For this, go to the following menu:

(1) Go to **Configuration** -> **Network** -> **Router / LAN**

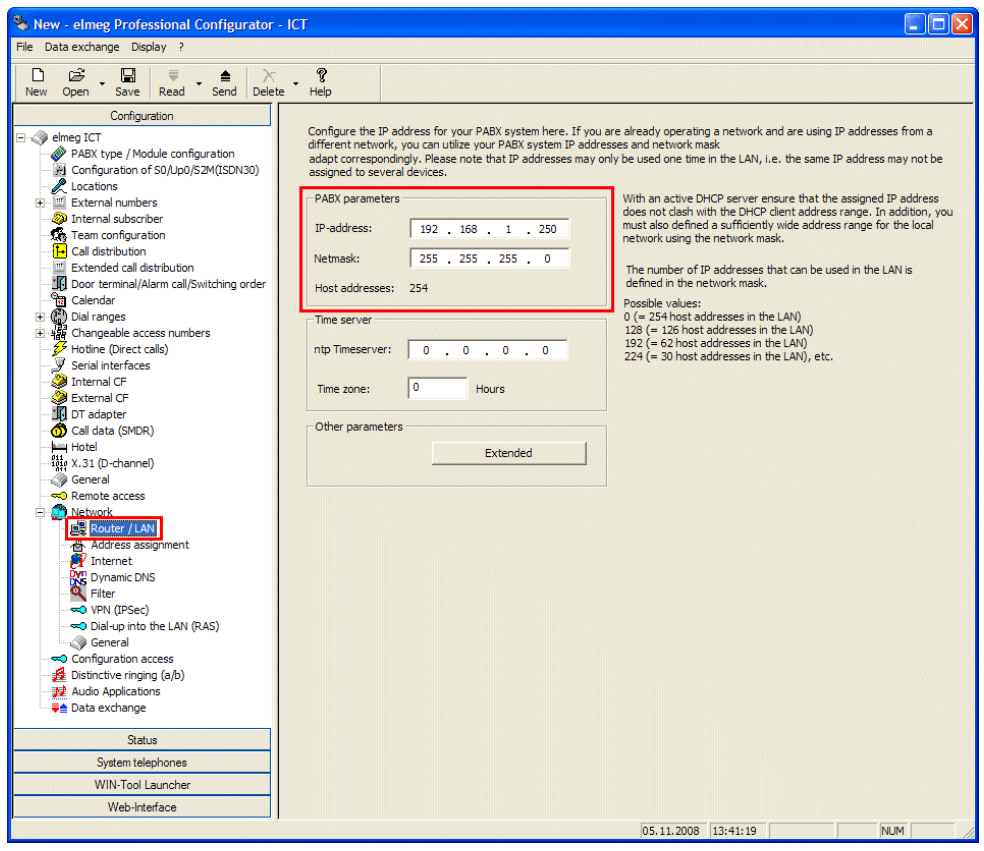

Fig. 23: **Configuration** -> **Network** -> **Router / LAN**

| Relevant fields in the System Parameters menu |  |  |
|-----------------------------------------------|--|--|
|-----------------------------------------------|--|--|

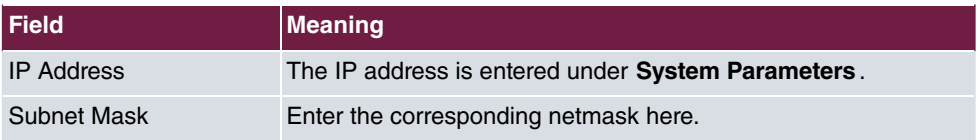

# **5.2.1.2 Dynamic assignment of IP addresses**

Automatic IP address assignment can be configured in the **Address Assignment** menu. For this, go to the following menu:

(1) Go to **Configuration** -> **Network** -> **Address Assignment**

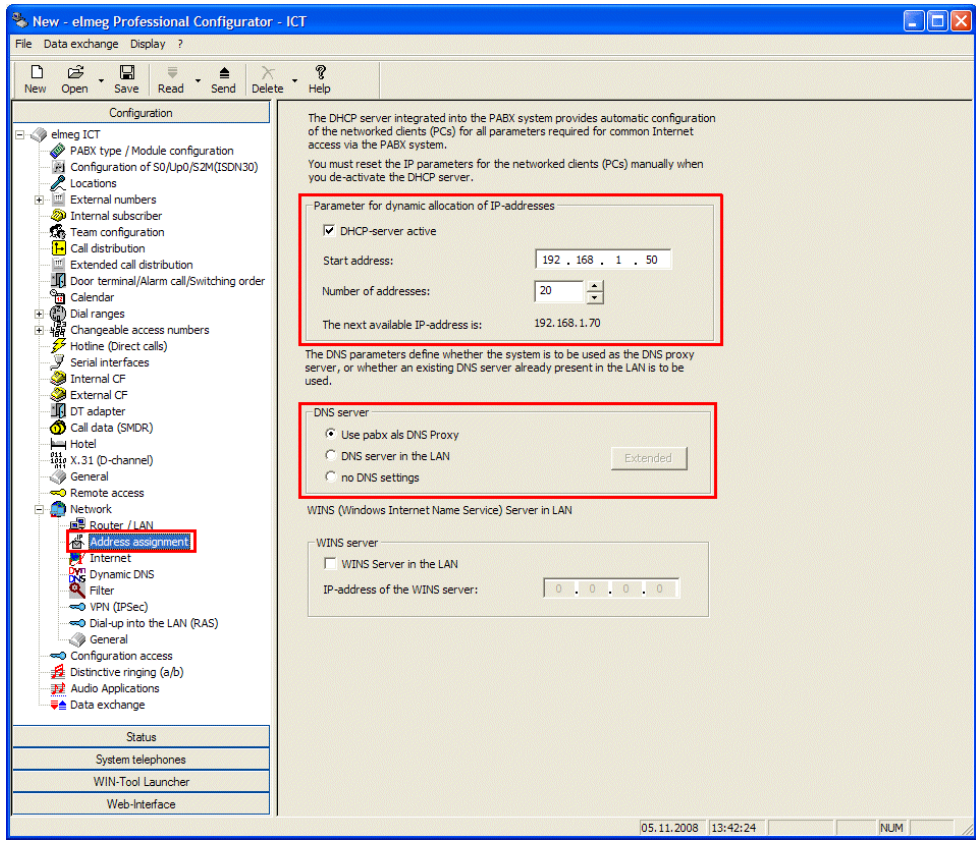

#### Fig. 24: **Configuration** -> **Network** -> **Address Assignment**

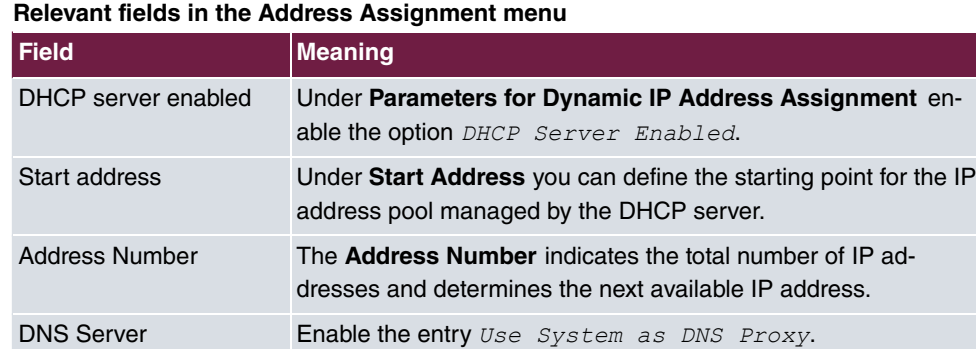

#### **5.2.1.3 Internet Access**

In the **Internet Access** menu, configure the common access for your PCs and workstations in the internet.

For this, go to the following menu:

(1) Go to **Configuration** -> **Network** -> **Internet Access**

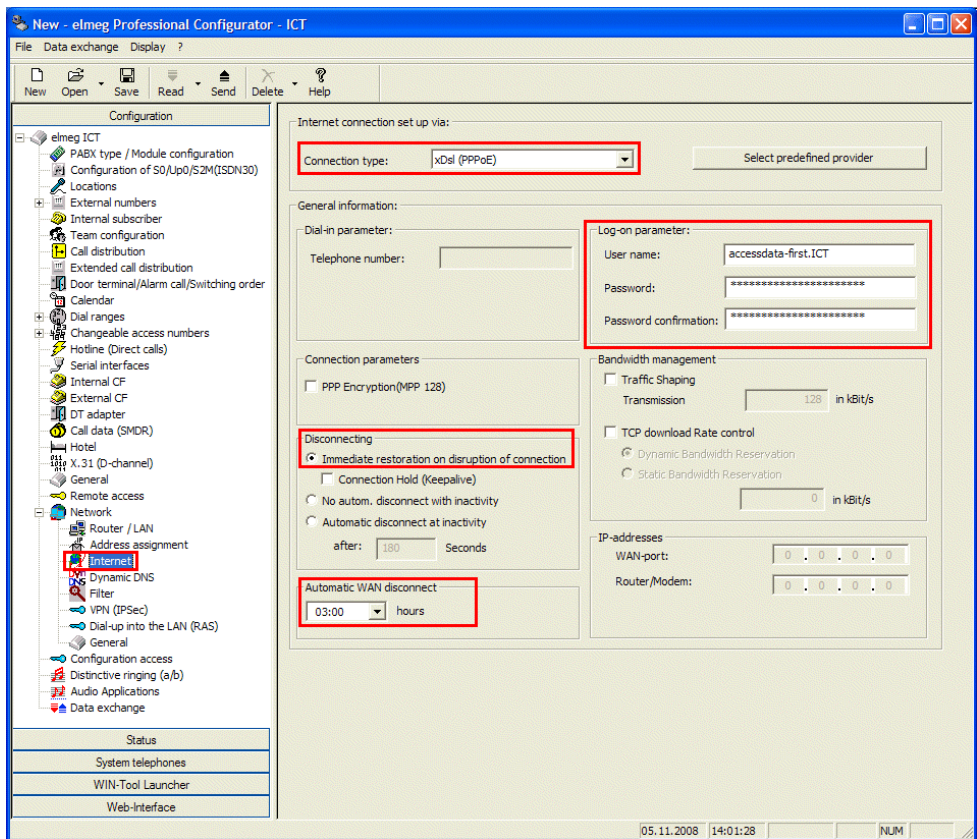

#### Fig. 25: **Configuration** -> **Network** -> **Internet Access**

#### **Relevant fields in the Internet Access menu**

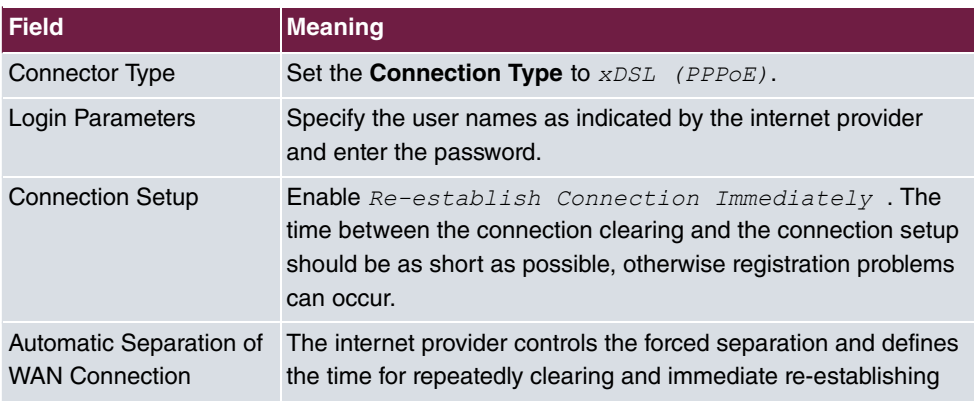

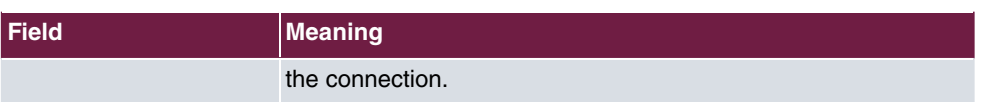

# **5.2.1.4 Enabling Dynamic DNS**

Go to the following menu to enter the dynDNS account data:

(1) Go to **Configuration** -> **Network** -> **Dynamic DNS**

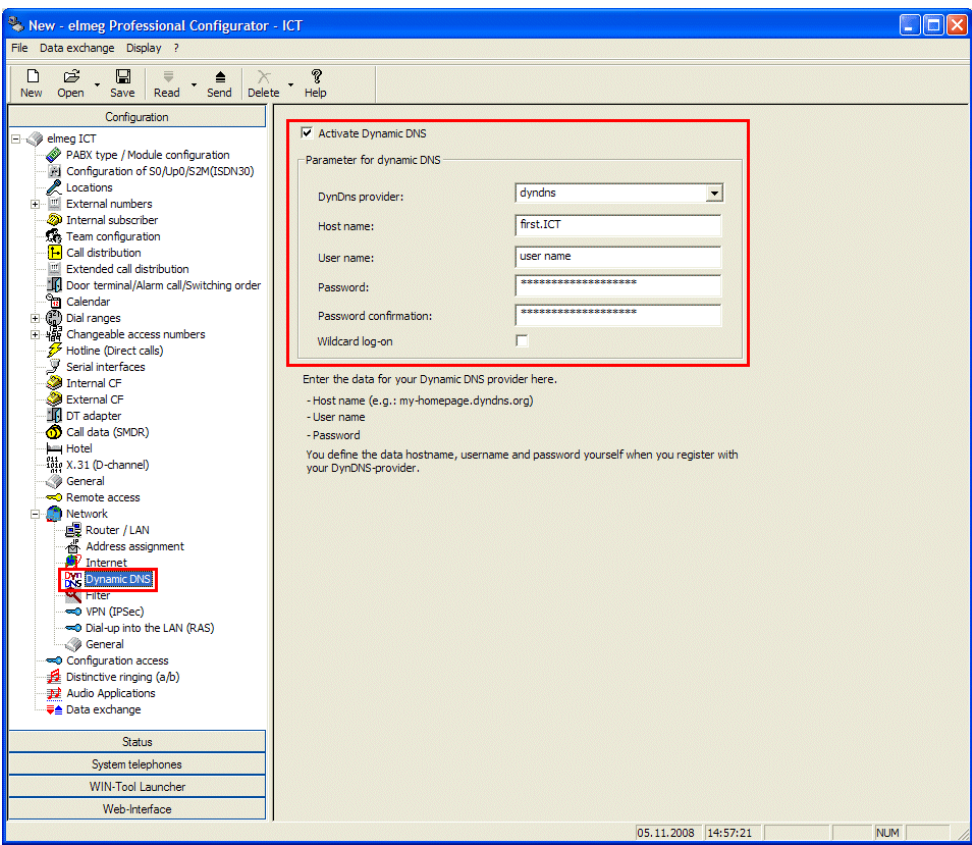

Fig. 26: **Configuration** -> **Network** -> **Dynamic DNS**

|  | Relevant fields in the Dynamic DNS menu |
|--|-----------------------------------------|
|--|-----------------------------------------|

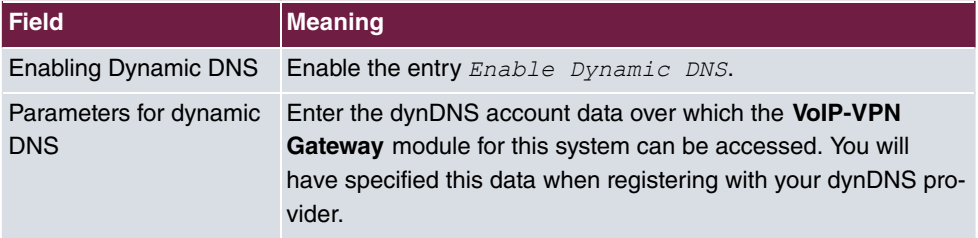

# **5.2.1.5 Setting up a locality**

You can set up an additional locality. This has the advantage that you can define the parameters and registration differently.

Go to the following menu for this:

(1) Go to **Configuration** -> **Localities**

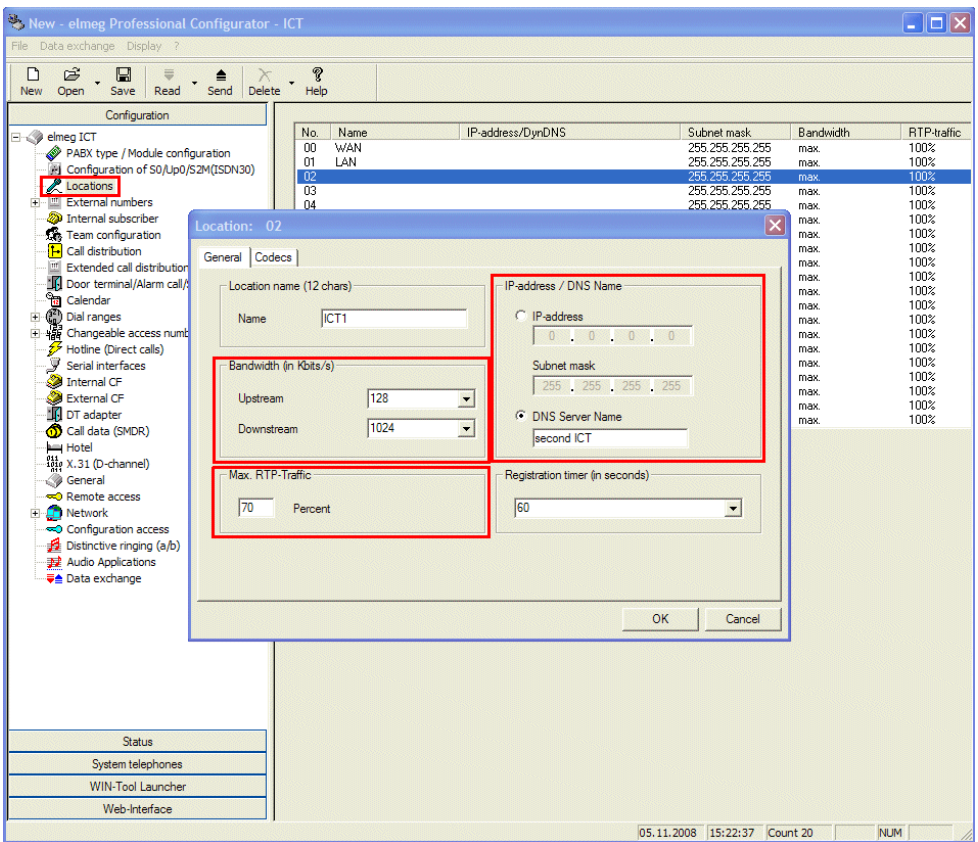

Fig. 27: **Configuration** -> **Localities**

#### **Relevant fields in the menu Location: 02**

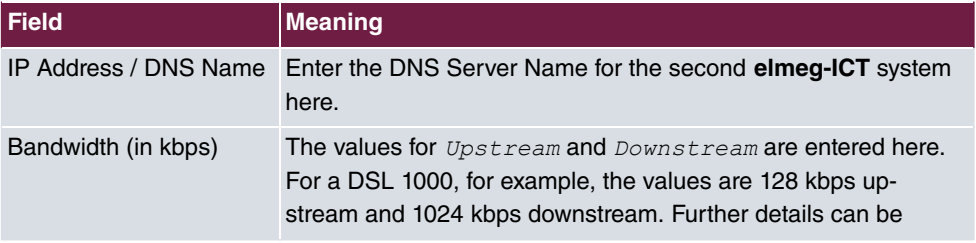

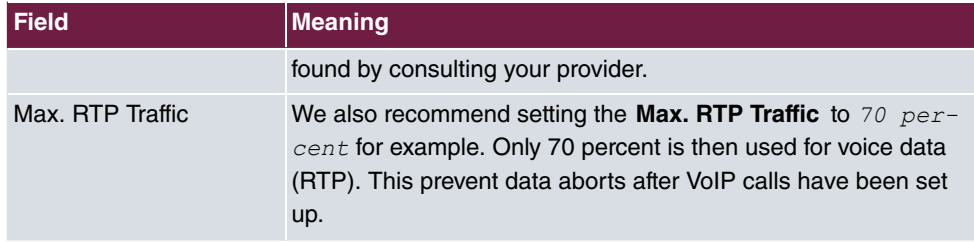

#### **5.2.1.6 Creating a SIP provider (OUT connection)**

Go to the following menu to create a SIP provider for an outgoing (OUT) connection:

(1) Go to **Configuration** -> **SIP Provider** -> **Access Data**

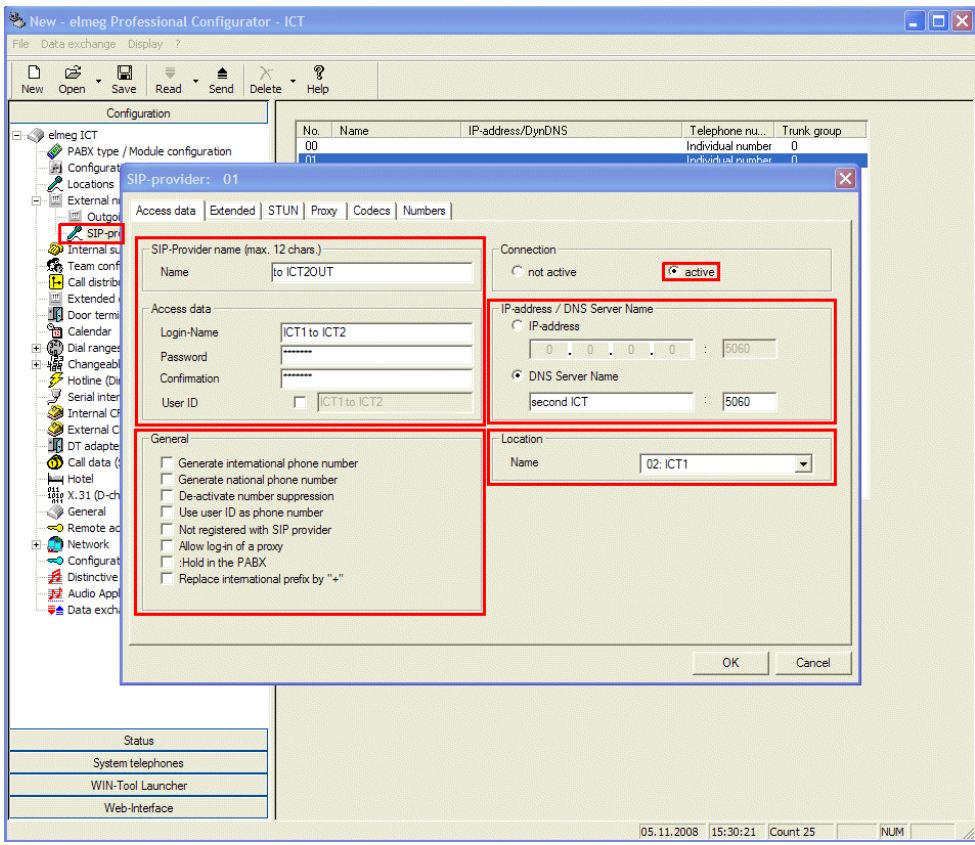

Fig. 28: **Configuration** -> **SIP Provider** -> **Access Data**

#### **Relevant fields in the SIP Provider menu**

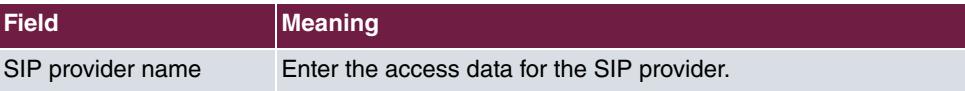

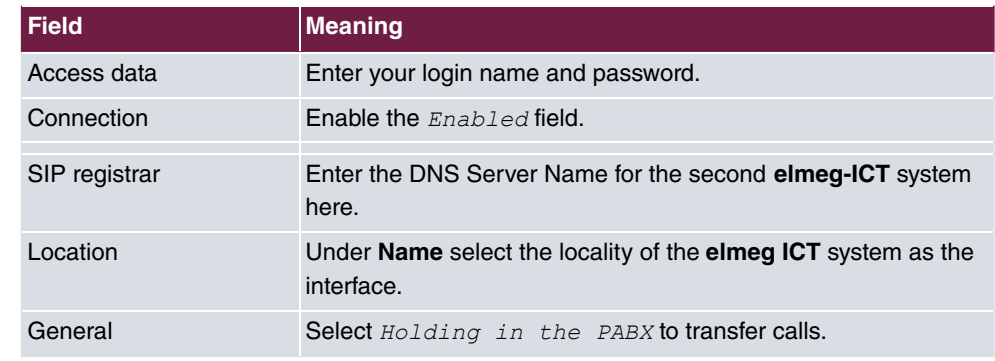

# **5.2.1.7 Advanced Configuration**

The *Individual Number* or the *DDI Block* must be enabled in the **Number Configuration** menu depending on the SIP account so that the SIP provider number can be entered.

For this, go to the following menu:

(1) Go to **Configuration** -> **SIP Provider** -> **Advanced**

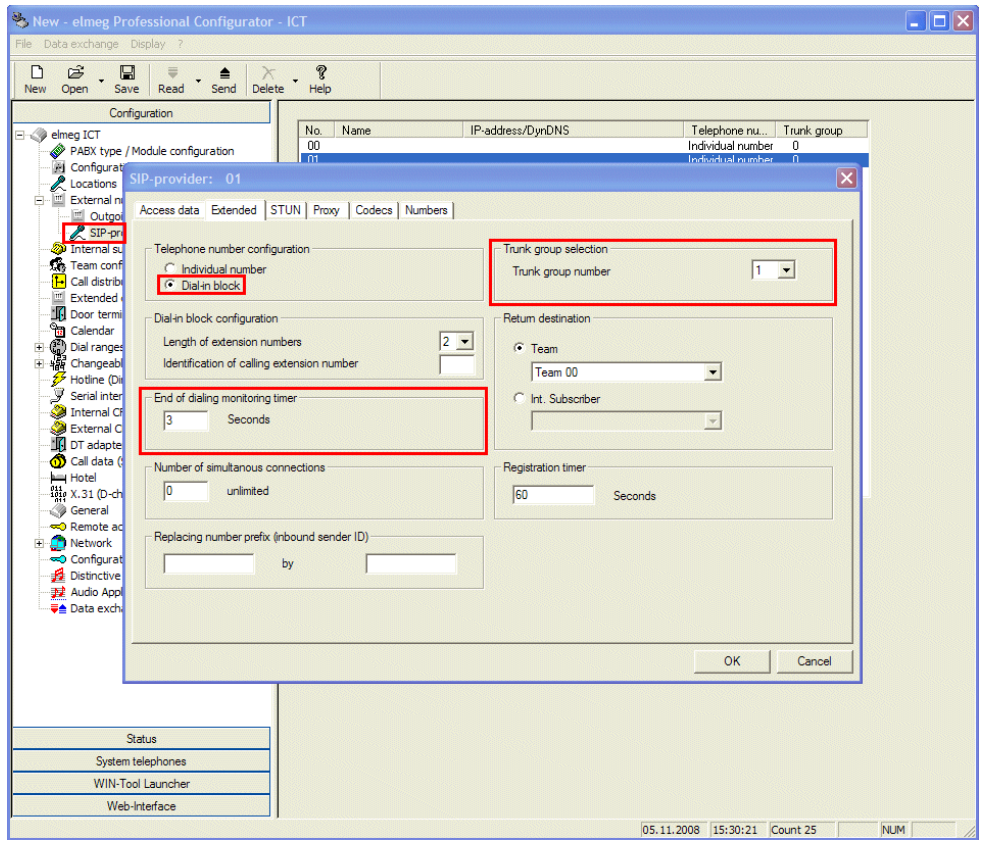

Fig. 29: **Configuration** -> **SIP Provider** -> **Advanced**

#### **Relevant fields in the Advanced menu**

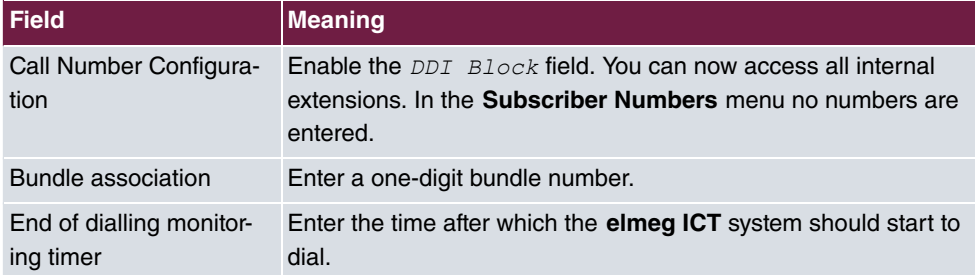

# **5.2.1.8 Creating a SIP provider (IN connection)**

Go to the following menu to create a SIP provider for an incoming (IN) connection:

(1) Go to **Configuration** -> **SIP Provider** -> **Access Data**

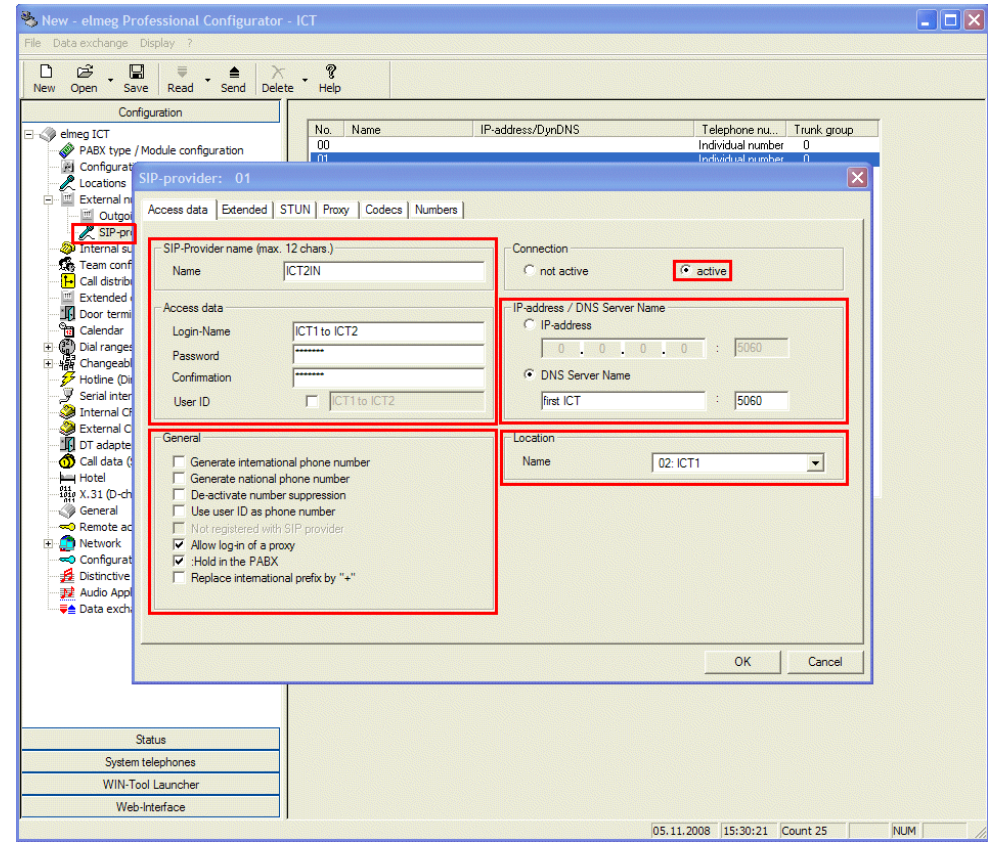

# Fig. 30: **Configuration** -> **SIP Provider** -> **Access Data**

### **Relevant fields in the SIP Provider menu**

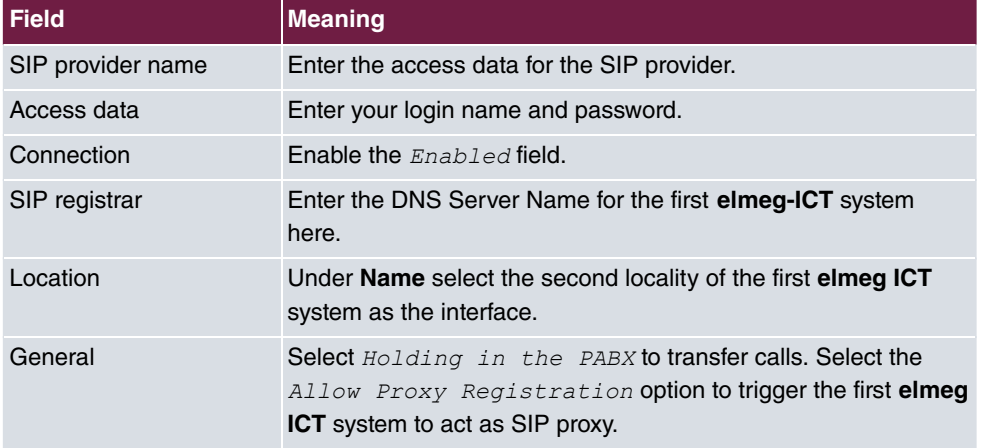

#### **5.2.1.9 Advanced Configuration**

The Individual Number or the DDI Block must be enabled in the **Number Configuration** menu depending on the SIP account so that the SIP provider number can be entered.

For this, go to the following menu:

(1) Go to **Configuration** -> **SIP Provider** -> **Advanced**

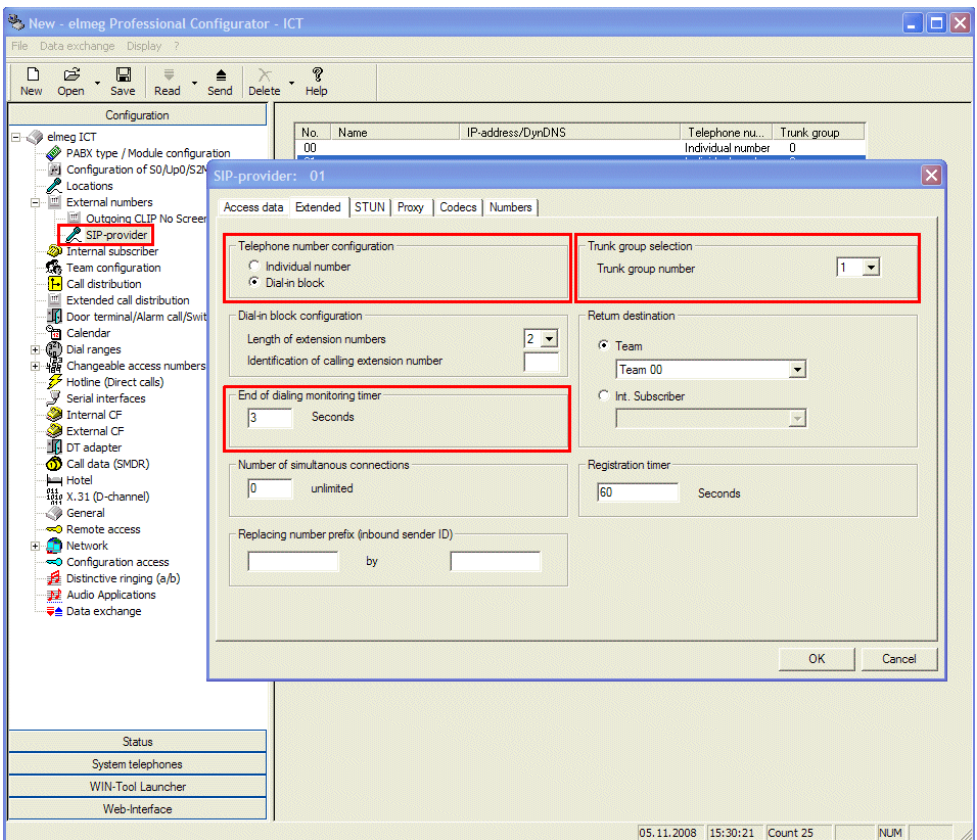

Fig. 31: **Configuration** -> **SIP Provider** -> **Advanced**

#### **Relevant fields in the Advanced menu**

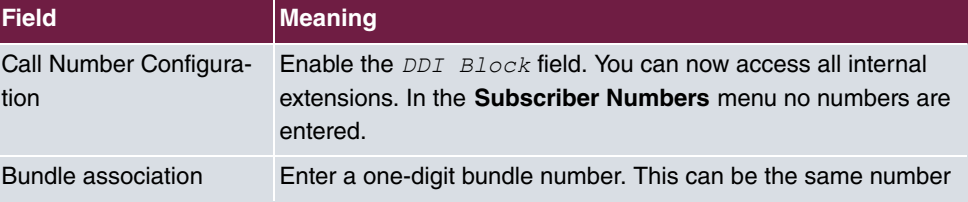

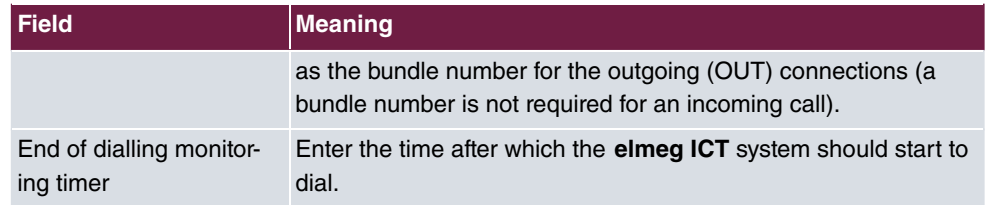

#### **5.2.1.10 Changeable access numbers**

You can change the access numbers for the **Target Bundle Assignment** in the **Changeable access numbers** menu for the first **elmeg ICT** system. This makes it easier to assign the SIP provider (OUT).

For this, go to the following menu:

(1) Go to **Configuration** -> **Changeable access numbers** -> **Target Bundle Assignment**

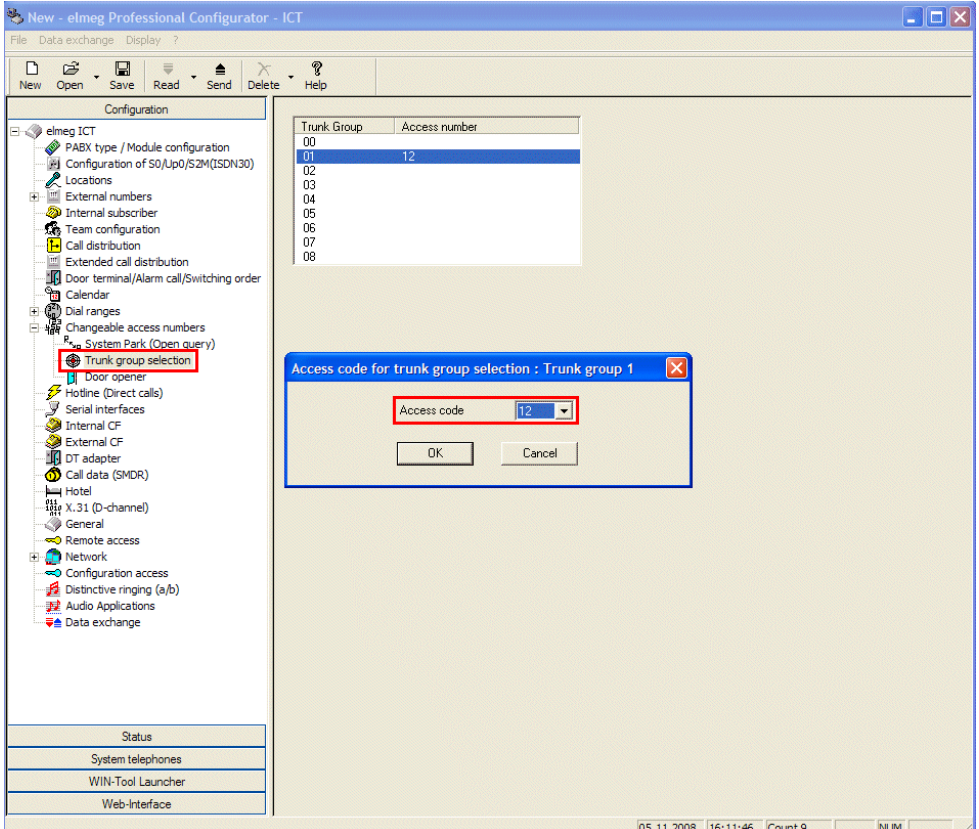

Fig. 32: **Configuration** -> **Changeable access numbers** -> **Target Bundle Assignment**

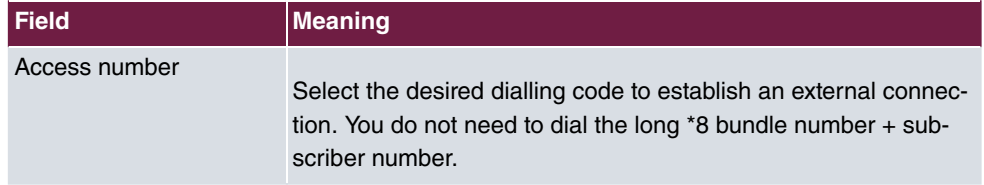

#### **Relevant fields in the Target Bundle Assignment menu**

#### **5.2.1.11 Internal Extension**

You must allow the **Target Bundle Assignment** to be able to use the tariff manager (LCR) and the bundle assignment.

For this, go to the following menu:

(1) Go to **Configuration** -> **Internal Extension** -> **Internal Extension**

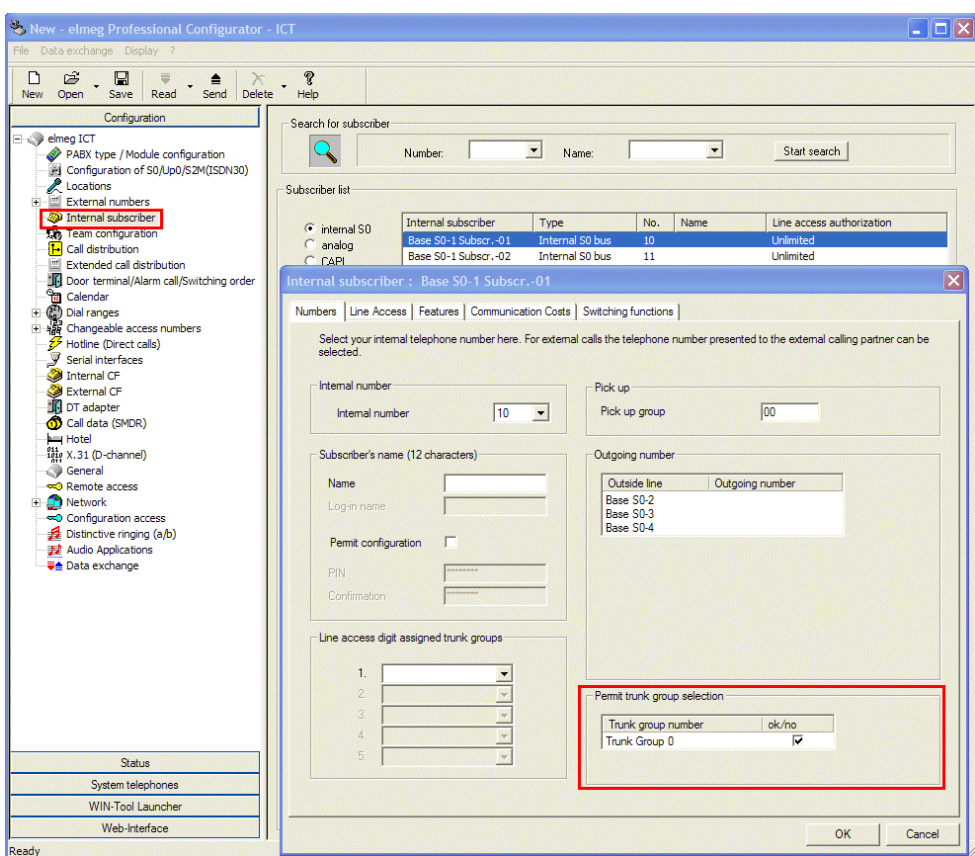

Fig. 33: **Configuration** -> **Internal Extension** -> **Internal Extension**

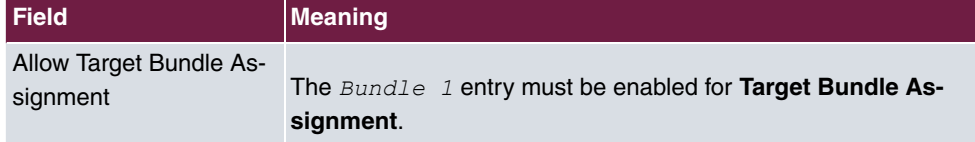

#### **Relevant fields in the Internal Extension menu**

# **5.2.2 Configuration steps for the second elmeg ICT system**

The second **elmeg ICT88** system with **VoIP-VPN Gateway** module is established in the same way for this interface and corresponds to the first **elmeg ICT88** system in some programming steps.

#### **5.2.2.1 Configuring the IP address**

When registering you must specify the IP address and the netmask.

For this, go to the following menu:

(1) Go to **Configuration** -> **Network** -> **Router / LAN**

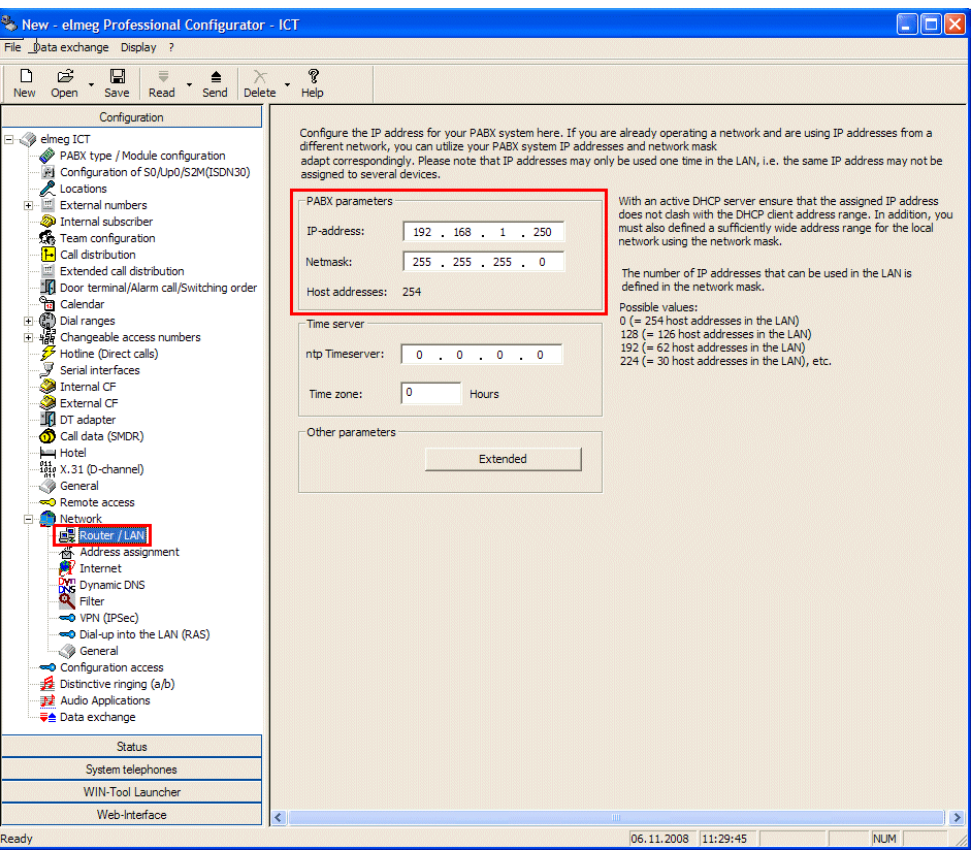

#### Fig. 34: **Configuration** -> **Network** -> **Router / LAN**

#### **Relevant fields in the System Parameters menu**

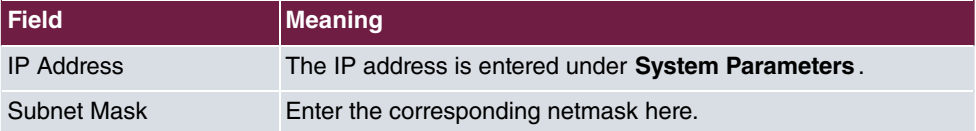

#### **5.2.2.2 Dynamic assignment of IP addresses**

Go to the following menu to enable dynamic assignment for IP addresses.

(1) Go to **Configuration** -> **Network** -> **Address Assignment**

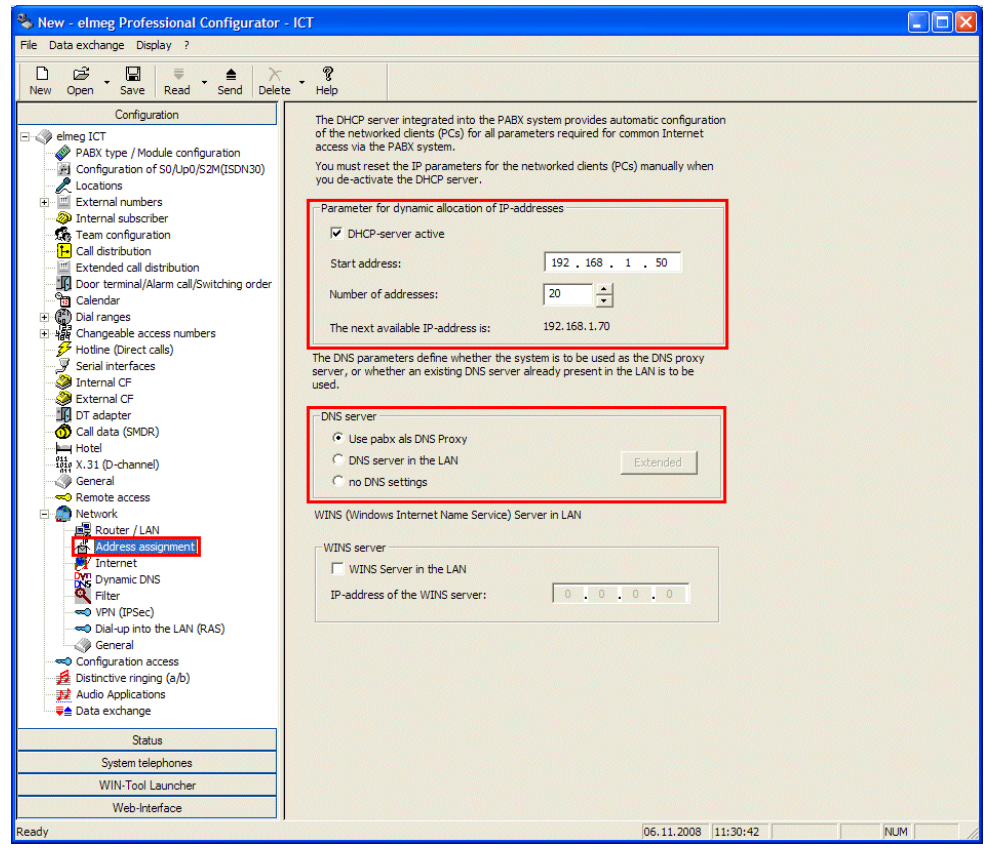

#### Fig. 35: **Configuration** -> **Network** -> **Address Assignment**

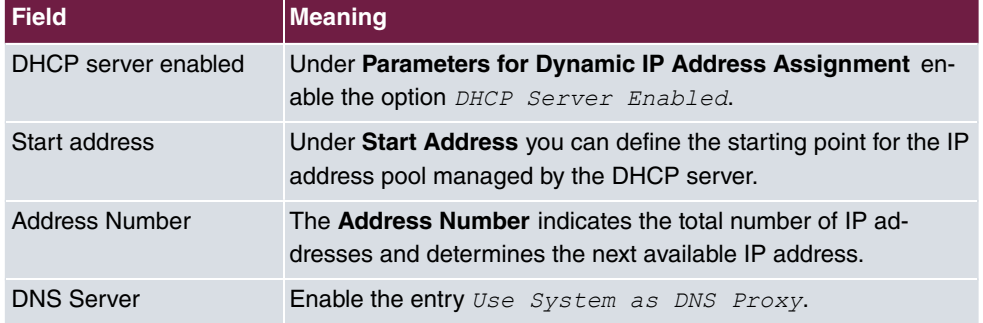

#### **Relevant fields in the Address Assignment menu**

# **5.2.2.3 Internet Access**

Go to the following menu to set up an internet access:

(1) Go to **Configuration** -> **Network** -> **Internet Access**

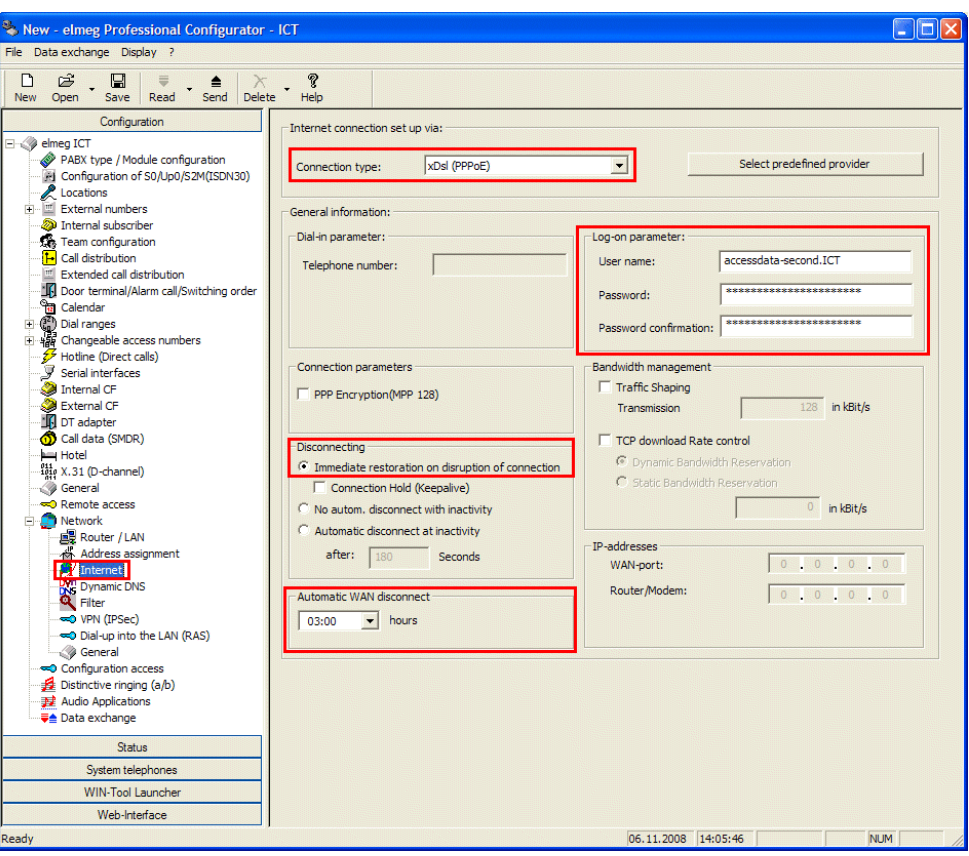

#### Fig. 36: **Configuration** -> **Network** -> **Internet Access**

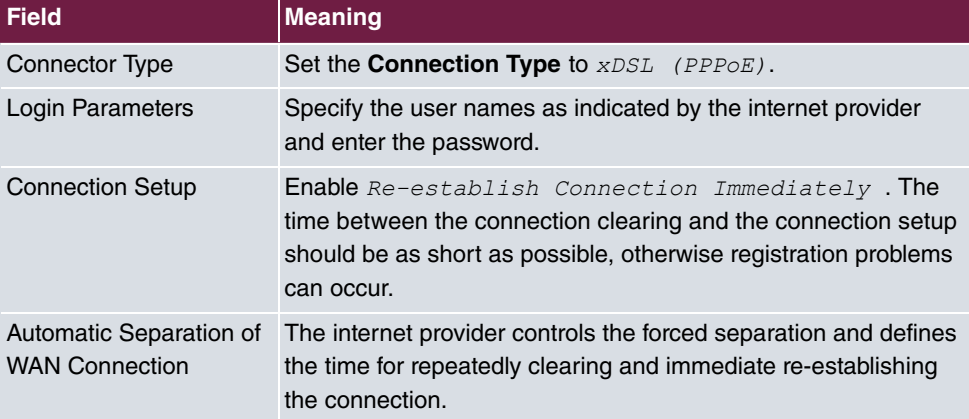

#### **Relevant fields in the Internet Access menu**

# **5.2.2.4 Enabling Dynamic DNS**

Go to the following menu to enter the dynDNS account data:

(1) Go to **Configuration** -> **Network** -> **Dynamic DNS**

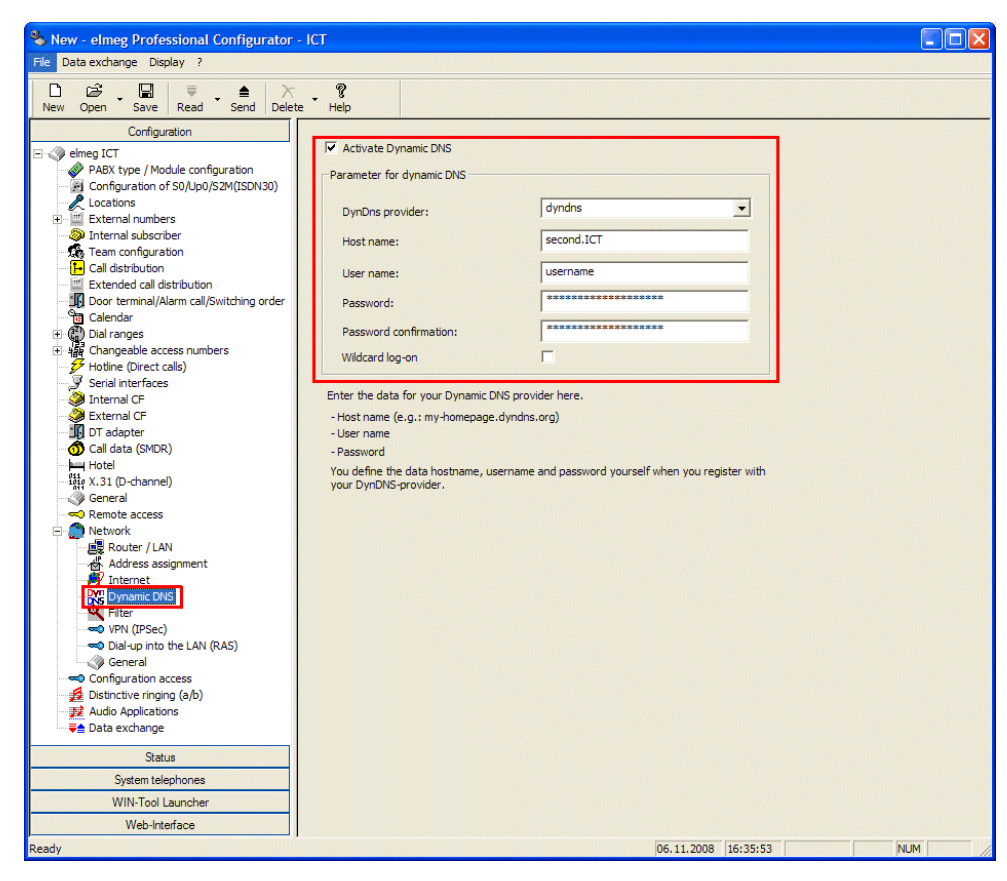

Fig. 37: **Configuration** -> **Network** -> **Dynamic DNS**

#### **Relevant fields in the Dynamic DNS menu**

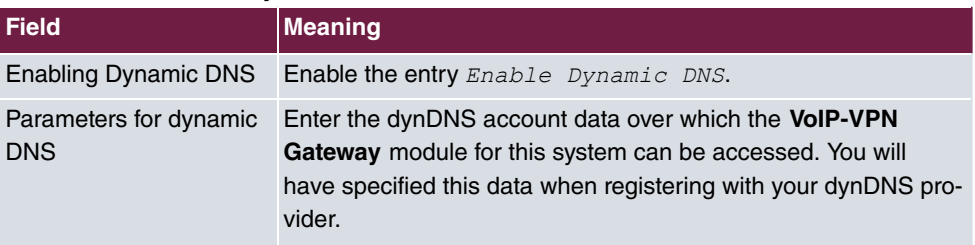

## **5.2.2.5 Setting up a locality**

You can set up an additional locality. This has the advantage that you can define the parameters and registration differently.

Go to the following menu for this:

(1) Go to **Configuration** -> **Localities**

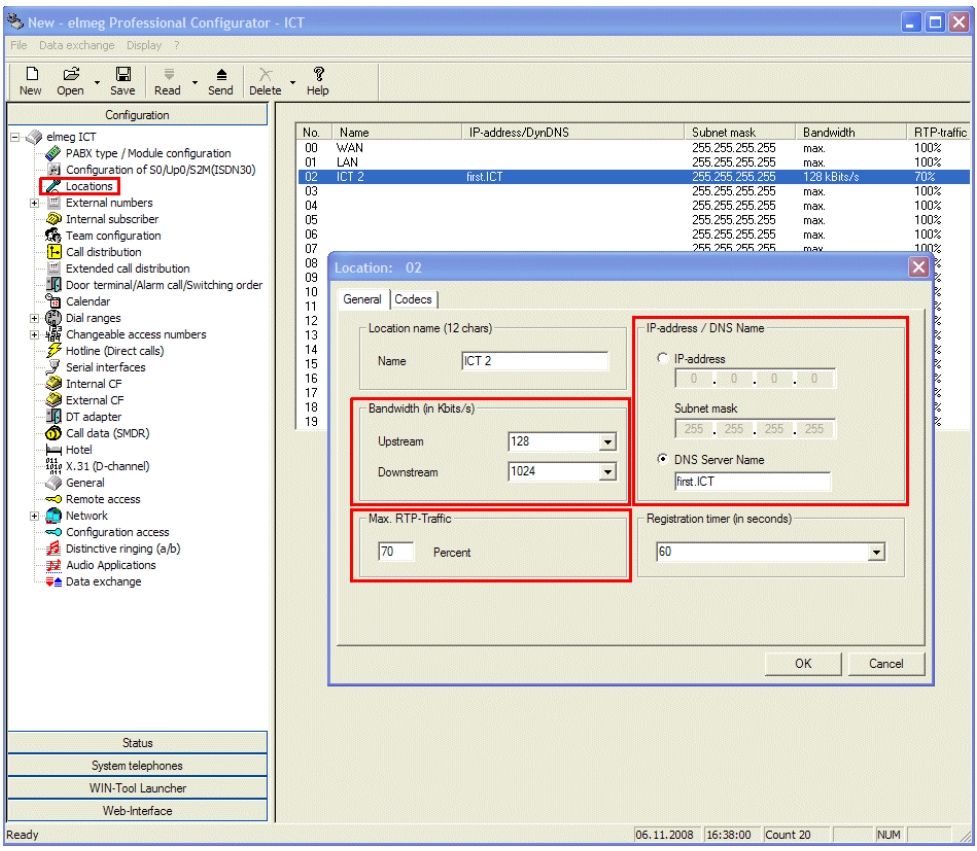

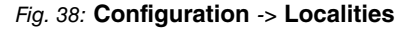

#### **Relevant fields in the menu Location: 02**

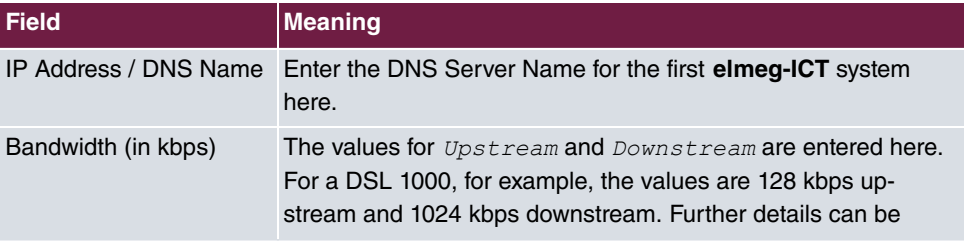

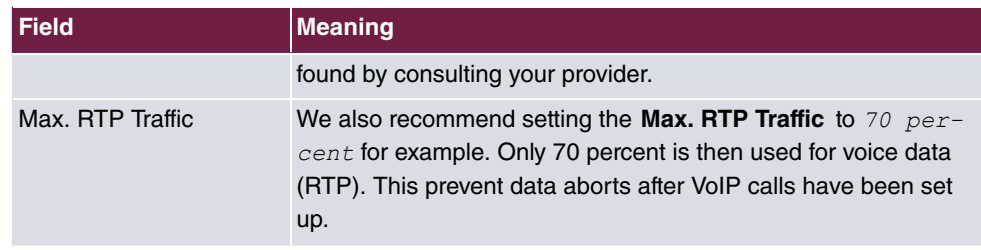

# **5.2.2.6 Creating a SIP provider (OUT connection)**

Go to the following menu to create a SIP provider for an outgoing (OUT) connection:

(1) Go to **Configuration** -> **SIP Provider** -> **Access Data**

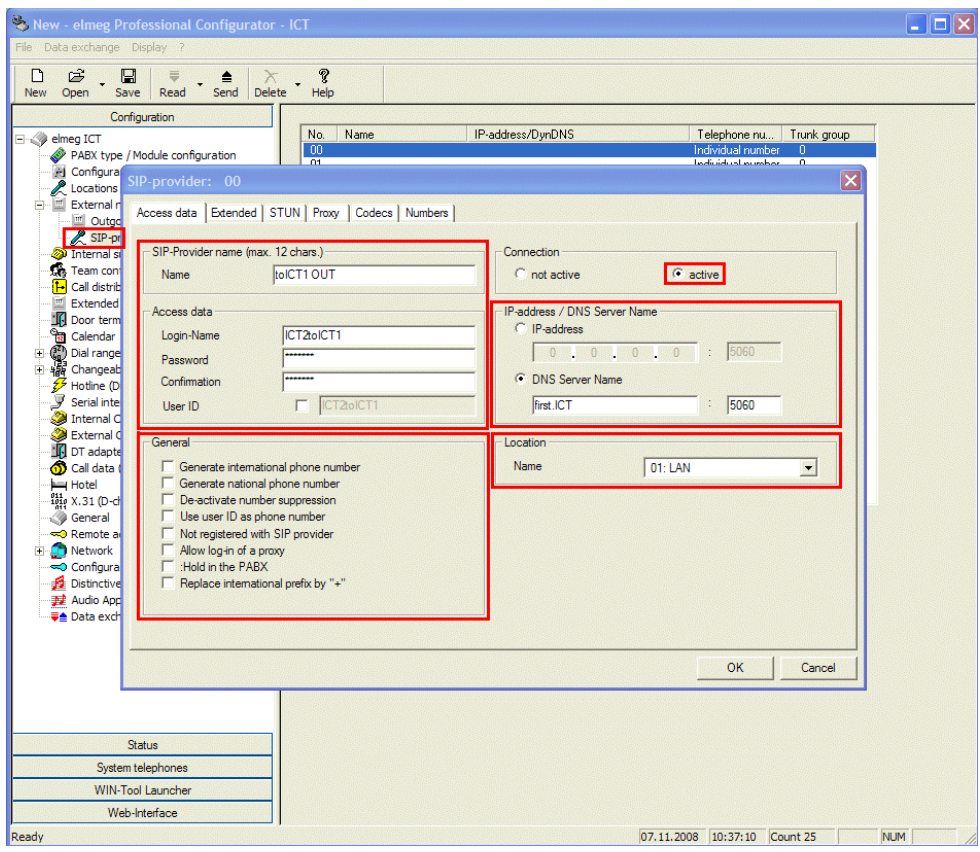

Fig. 39: **Configuration** -> **SIP Provider** -> **Access Data**

**Relevant fields in the SIP Provider menu**

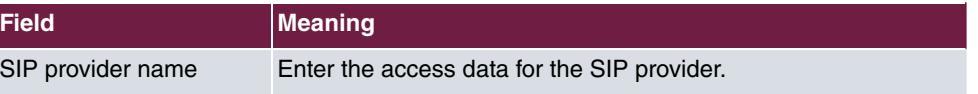

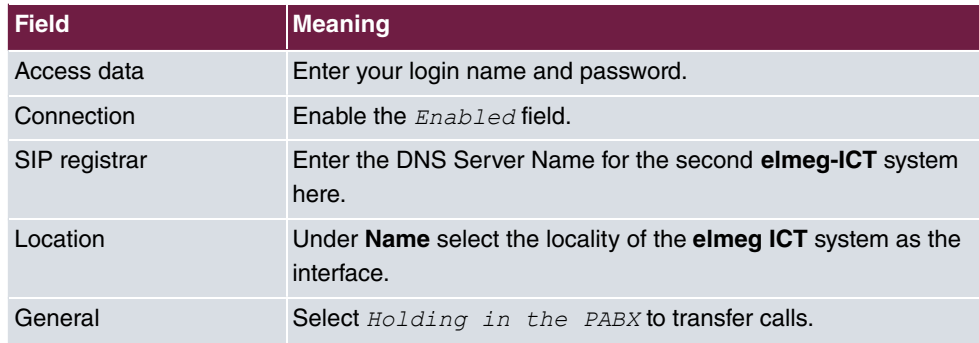

## **5.2.2.7 Advanced Configuration**

The Individual Number or the DDI Block must be enabled in the **Number Configuration** menu depending on the SIP account so that the SIP provider number can be entered.

For this, go to the following menu:

(1) Go to **Configuration** -> **SIP Provider** -> **Advanced**

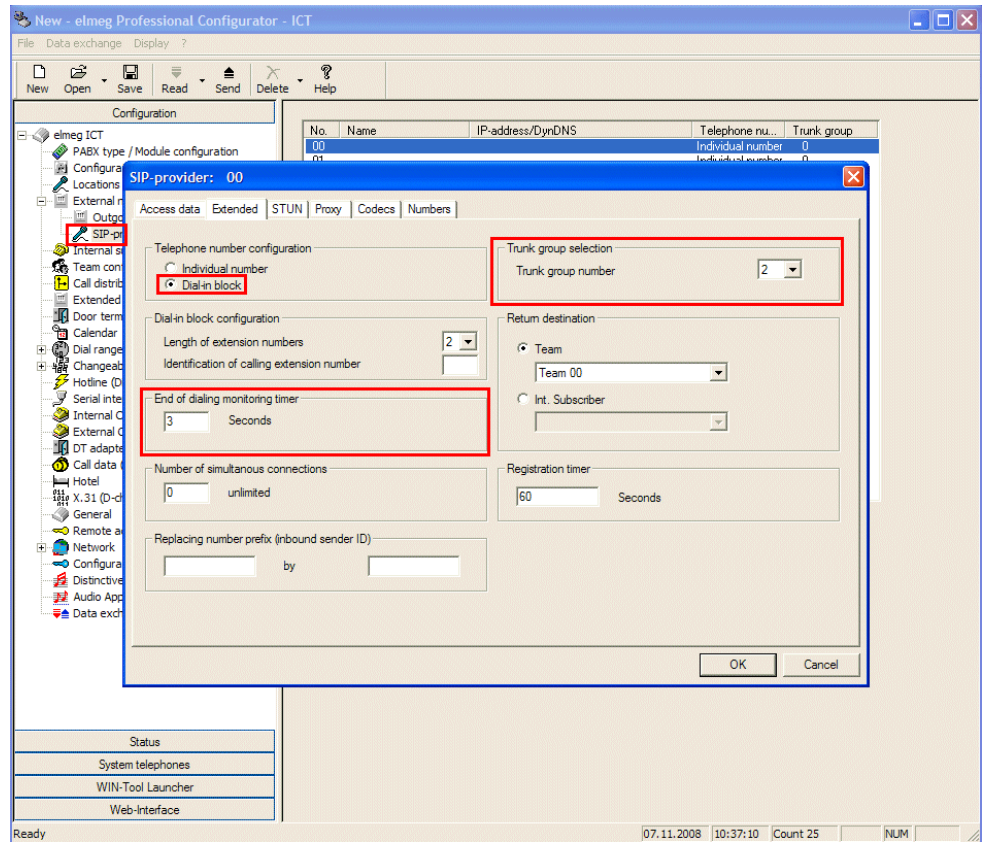

Fig. 40: **Configuration** -> **SIP Provider** -> **Advanced**

#### **Relevant fields in the Advanced menu**

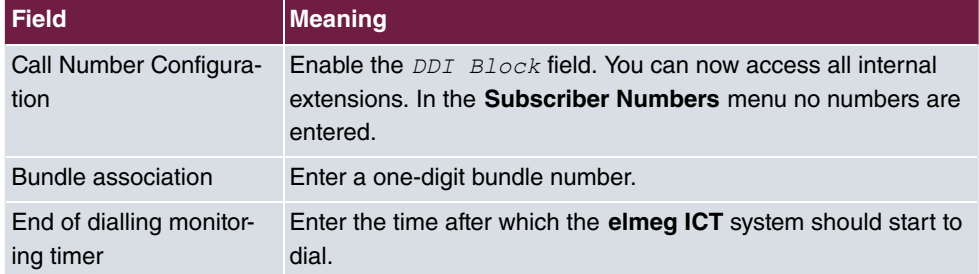

# **5.2.2.8 Creating a SIP provider (IN connection)**

Go to the following menu to create a SIP provider for an incoming (IN) connection:

(1) Go to **Configuration** -> **SIP Provider** -> **Access Data**

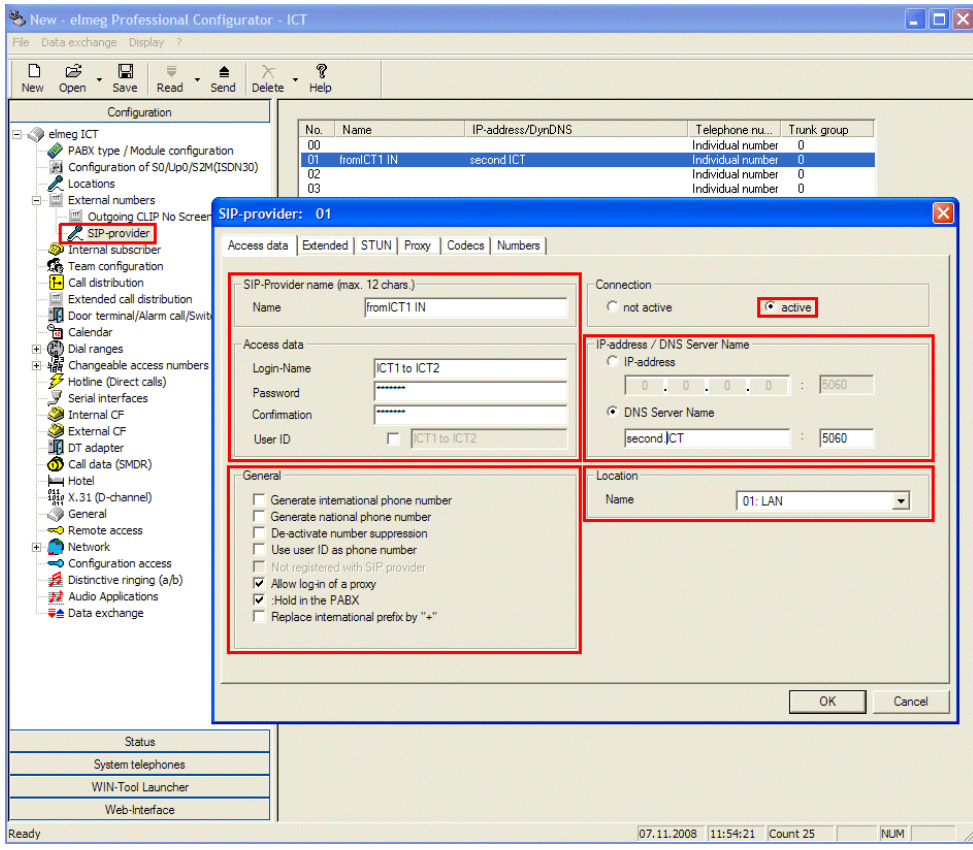

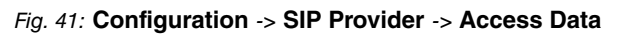

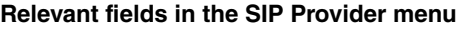

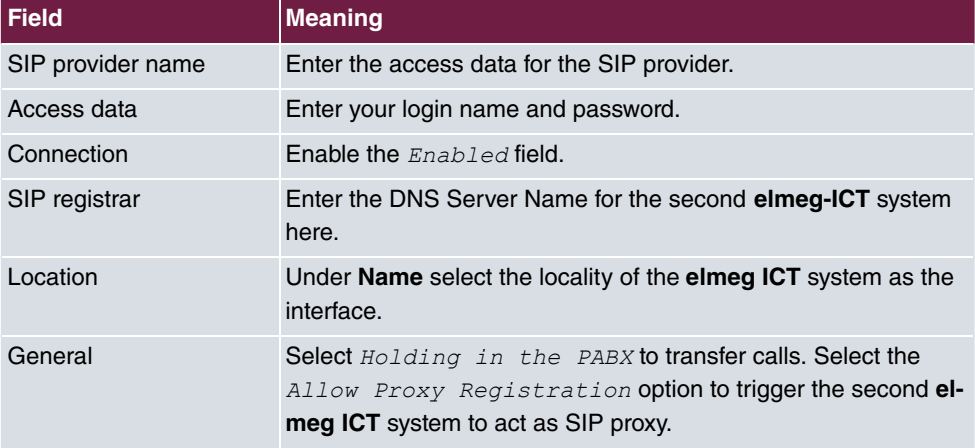

#### **5.2.2.9 Advanced Configuration**

The Individual Number or the DDI Block must be enabled in the **Number Configuration** menu depending on the SIP account so that the SIP provider number can be entered.

For this, go to the following menu:

(1) Go to **Configuration** -> **SIP Provider** -> **Advanced**

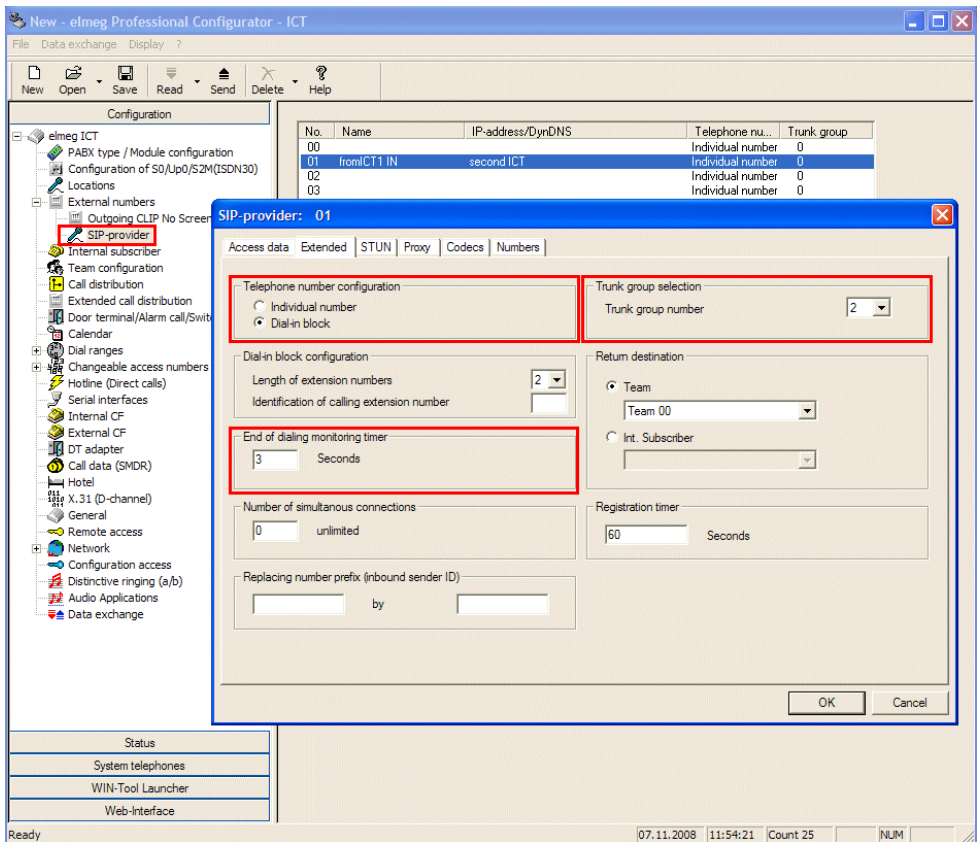

Fig. 42: **Configuration** -> **SIP Provider** -> **Advanced**

#### **Relevant fields in the Advanced menu**

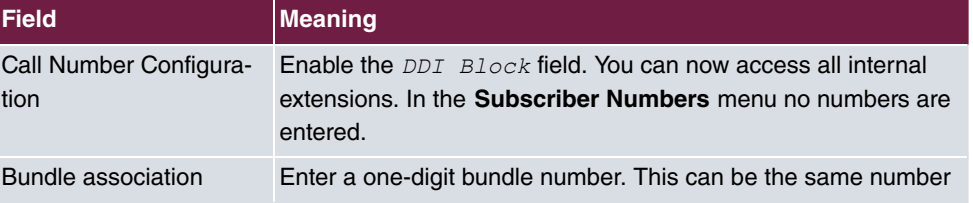

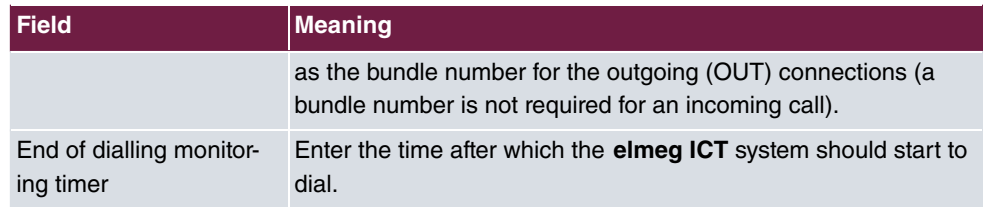

#### **5.2.2.10 Changeable access numbers**

You can change the access numbers for the **Target Bundle Assignment** in the **Changeable access numbers** menu for the second **elmeg ICT** system. This makes it easier to assign the SIP provider (OUT).

For this, go to the following menu:

(1) Go to **Configuration** -> **Changeable access numbers** -> **Target Bundle Assignment**

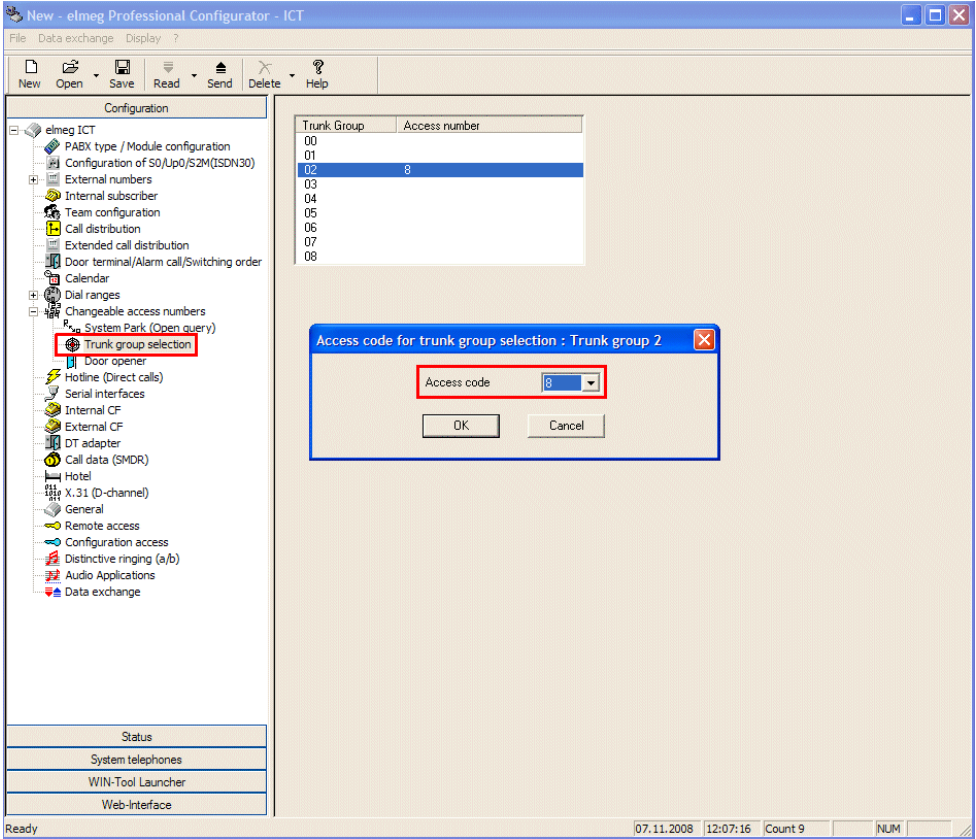

Fig. 43: **Configuration** -> **Changeable access numbers** -> **Target Bundle Assignment**

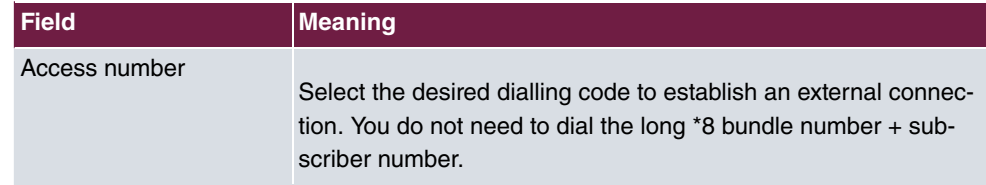

#### **Relevant fields in the Target Bundle Assignment menu**

#### **5.2.2.11 Internal Extension**

You must allow the **Target Bundle Assignment** to be able to use the tariff manager (LCR) and the bundle assignment.

For this, go to the following menu:

(1) Go to **Configuration** -> **Internal Extension** -> **Internal Extension**

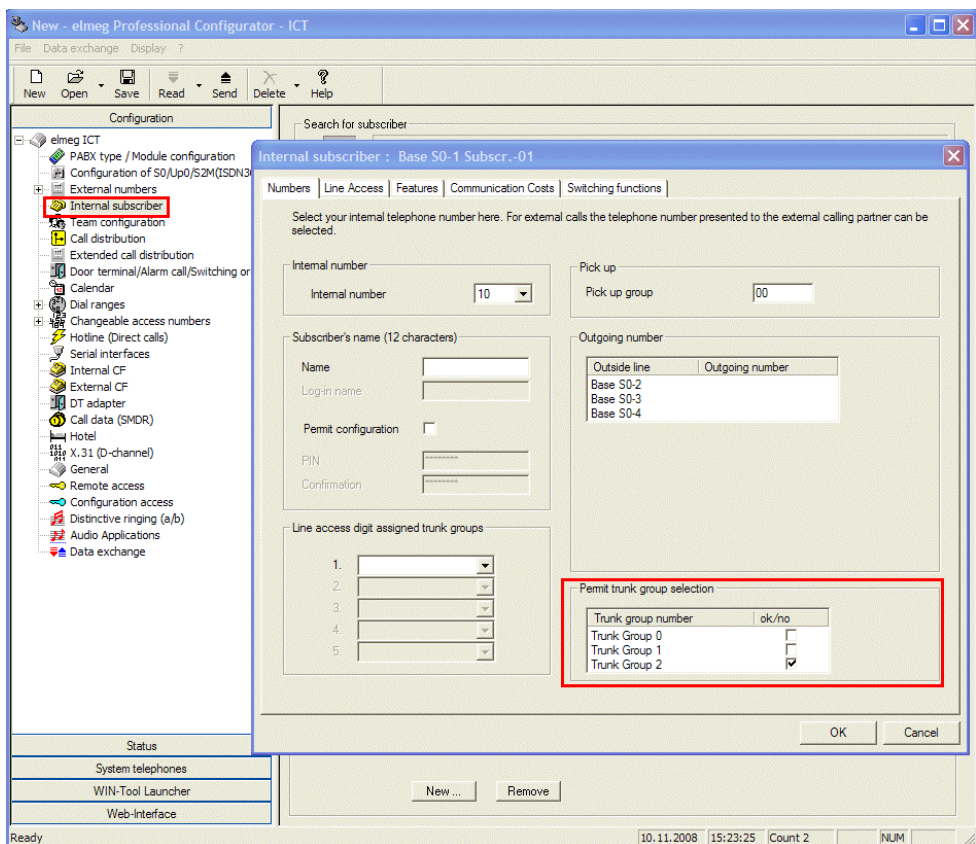

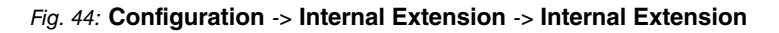

#### **Relevant fields in the Internal Extension menu**

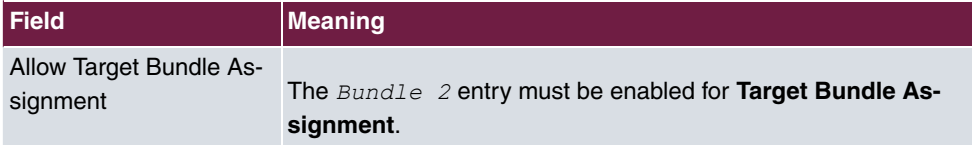

# **5.3 Overview of configuration steps**

# **5.3.1 Configuration steps for the first elmeg ICT system**

### **Changing system parameters**

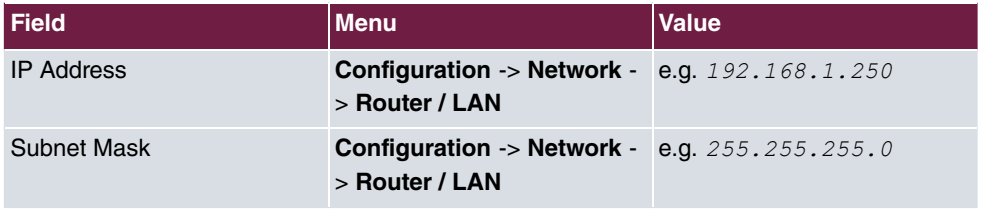

#### **Enabling address assignment**

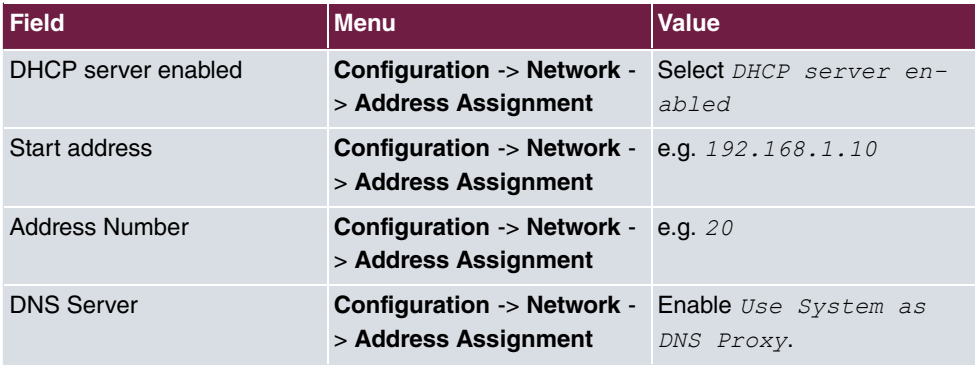

#### **Establishing an internet connection**

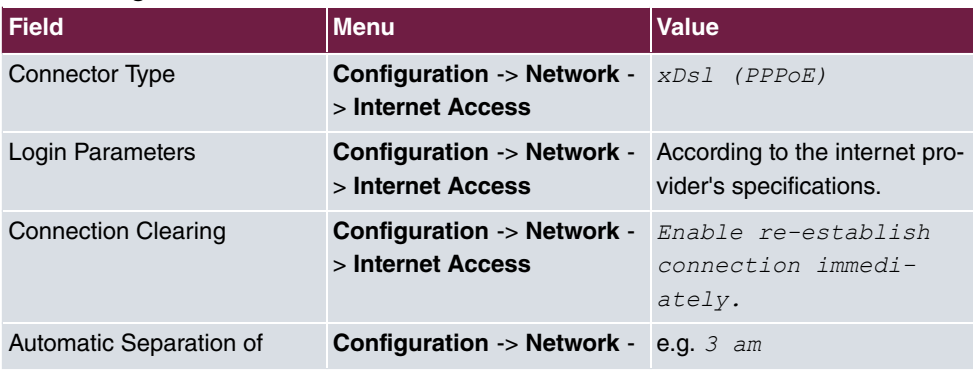

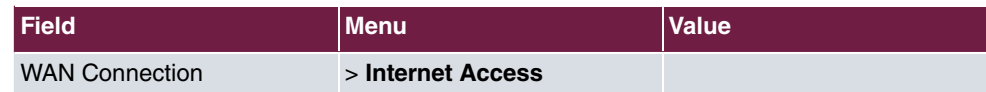

# **Enabling Dynamic DNS**

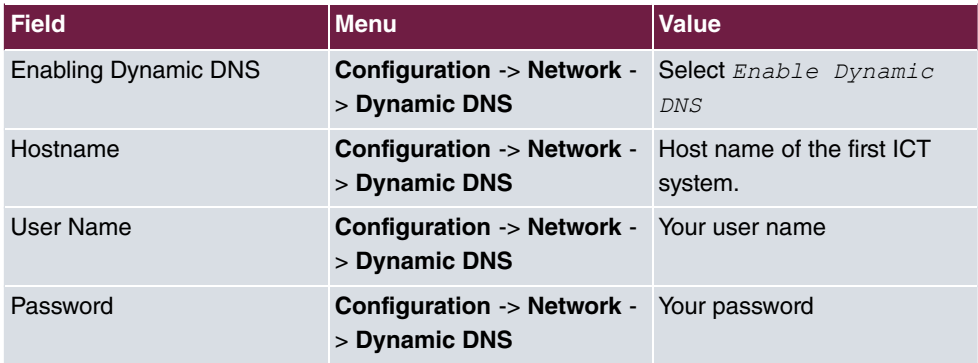

#### **Setting up an extra locality**

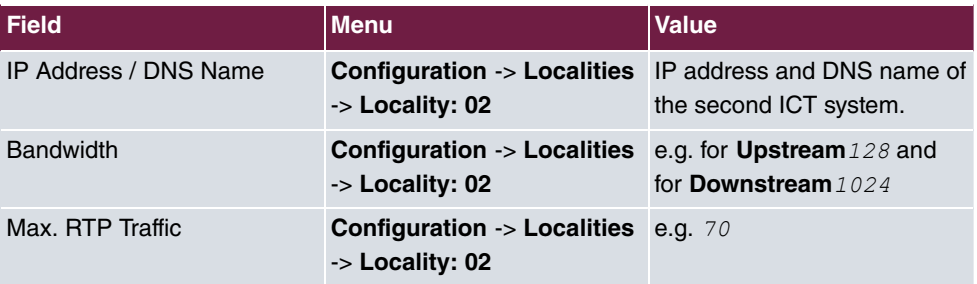

# **Creating a SIP provider (OUT connection)**

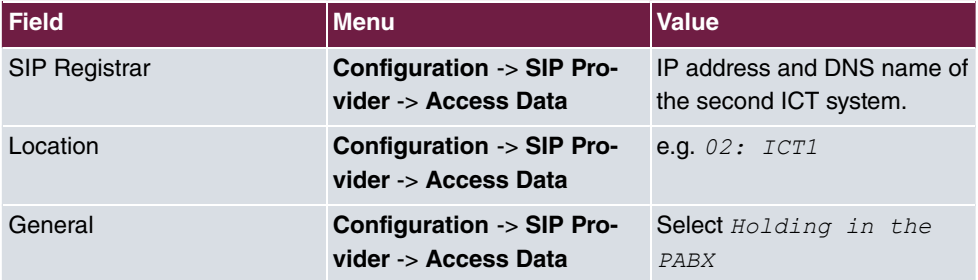

### **Configuring a subscriber number (OUT connection)**

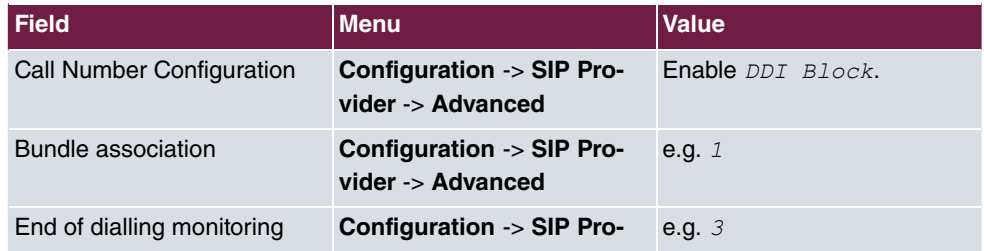

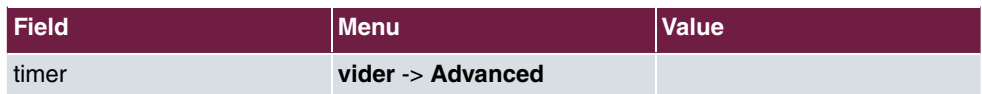

# **Creating a SIP provider (IN connection)**

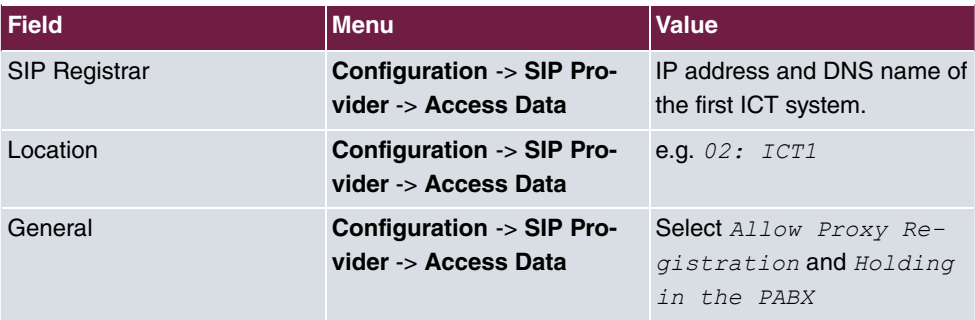

#### **Configuring a subscriber number (IN connection)**

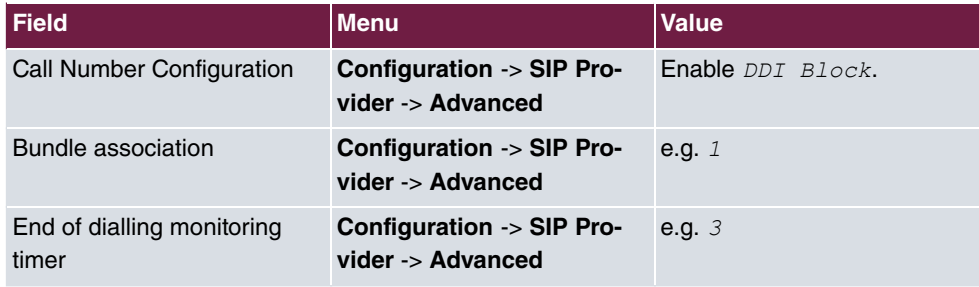

#### **Changing the bundle assignment**

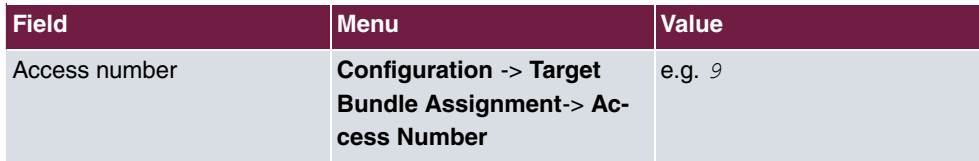

# **Allowing bundle assignment**

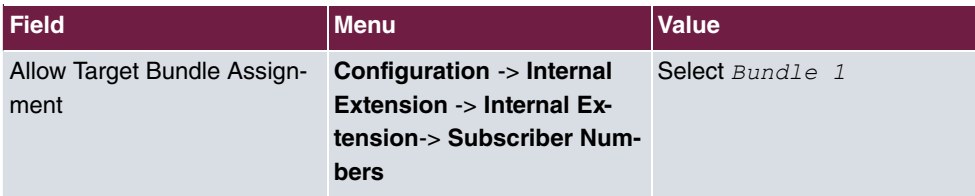

# **5.3.2 Configuration steps for the second elmeg ICT system**

#### **Changing system parameters**

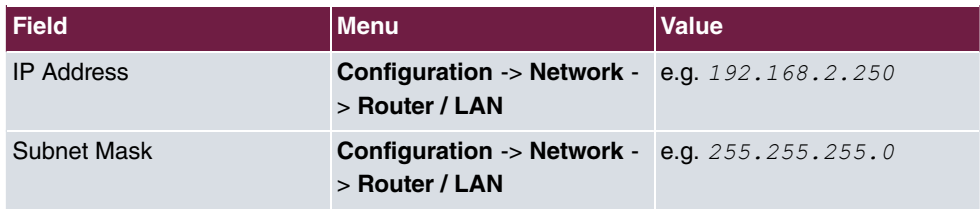

#### **Enabling address assignment**

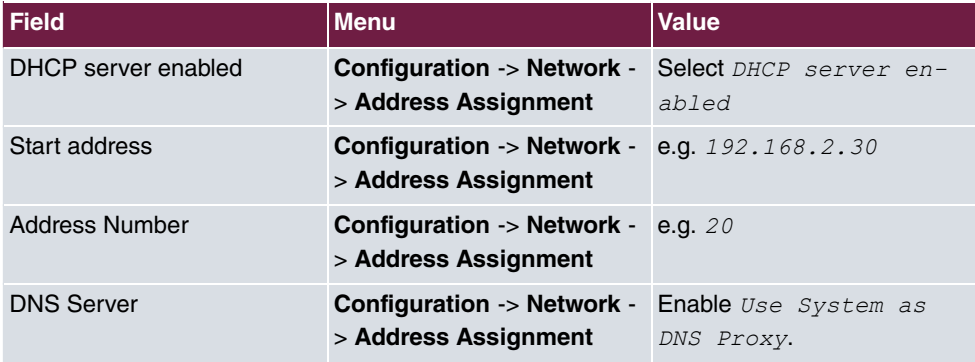

#### **Establishing an internet connection**

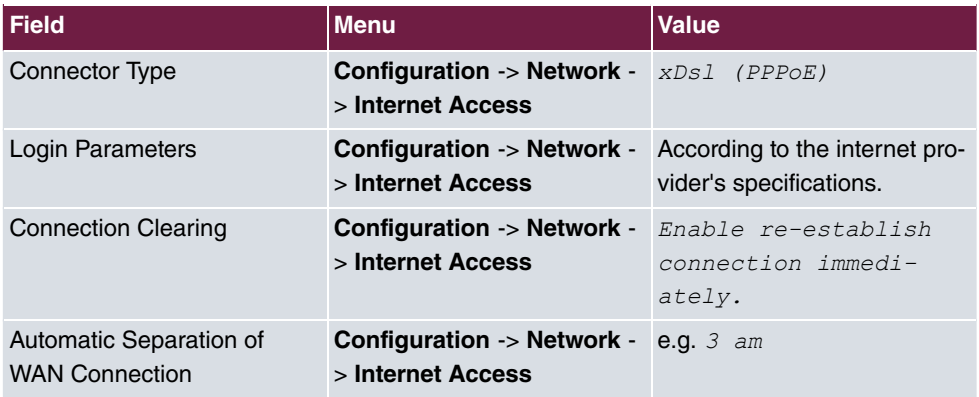

#### **Enabling Dynamic DNS**

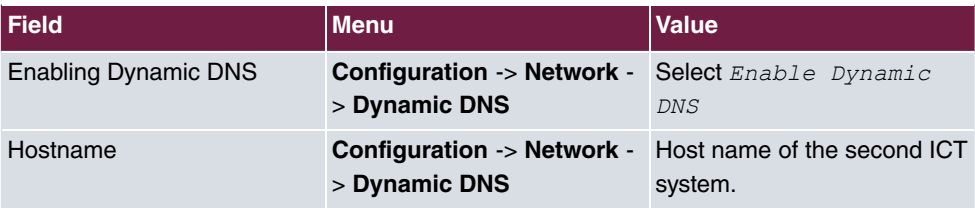
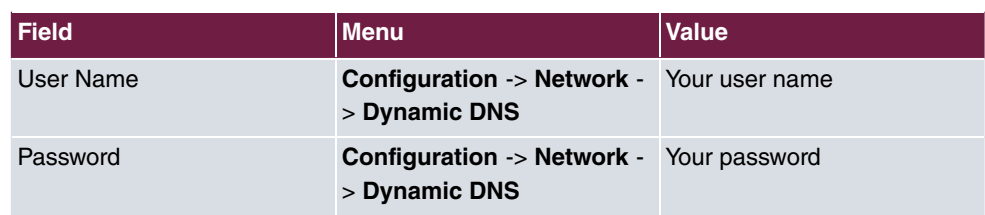

#### **Setting up an extra locality**

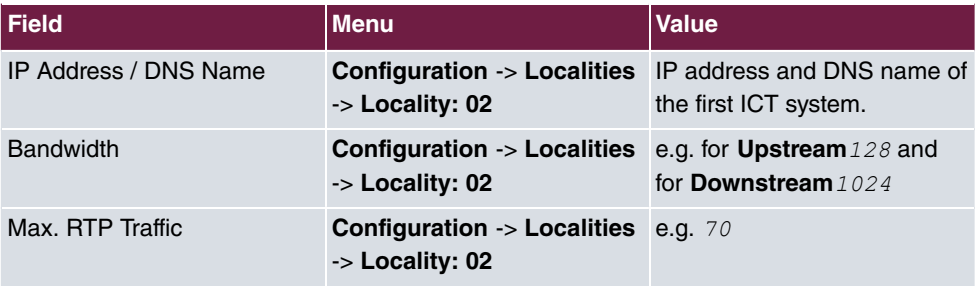

#### **Creating a SIP provider (OUT connection)**

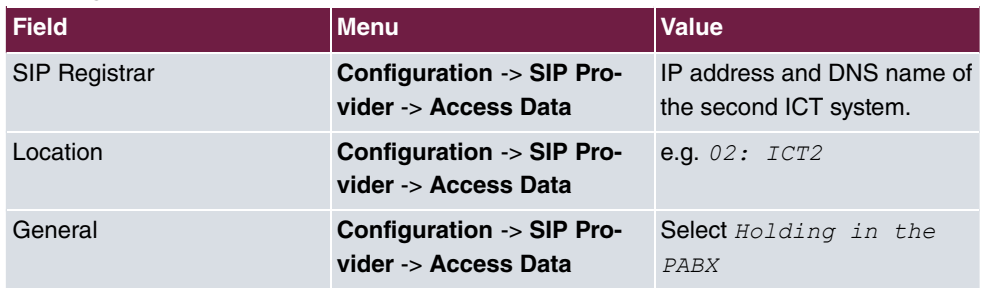

#### **Configuring a subscriber number (OUT connection)**

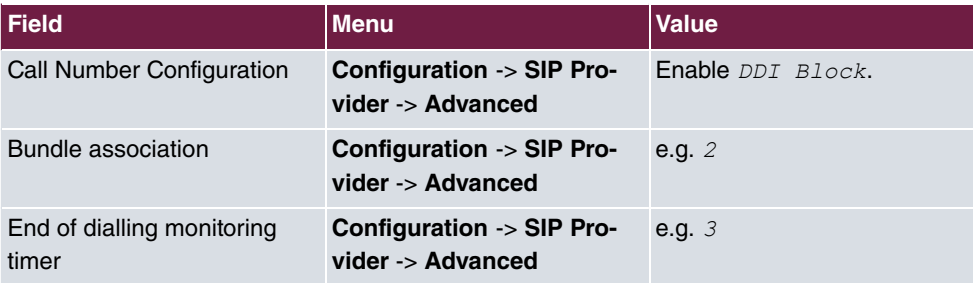

#### **Creating a SIP provider (IN connection)**

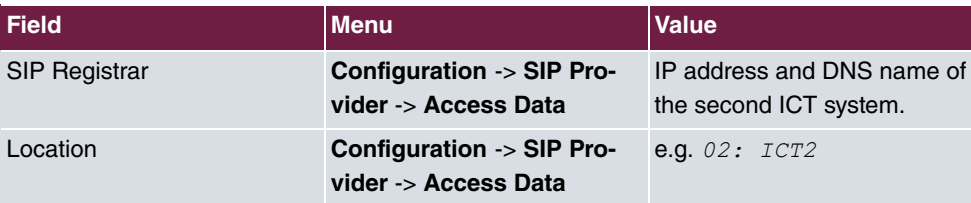

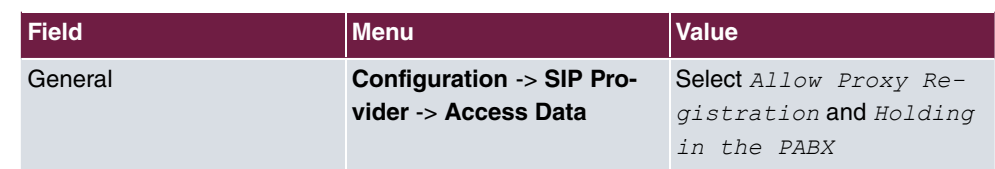

### **Configuring a subscriber number (IN connection)**

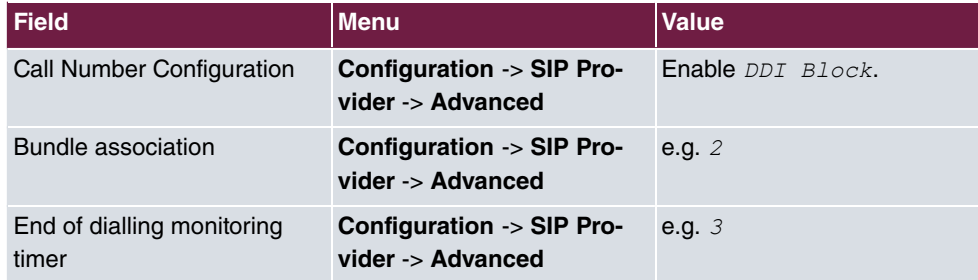

### **Changing the bundle assignment**

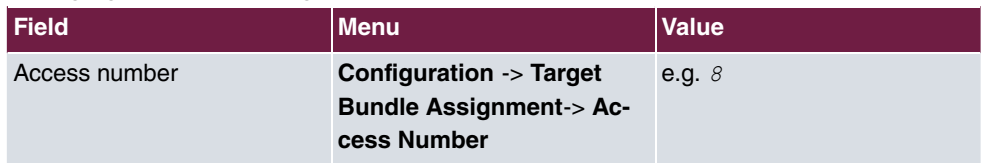

#### **Allowing bundle assignment**

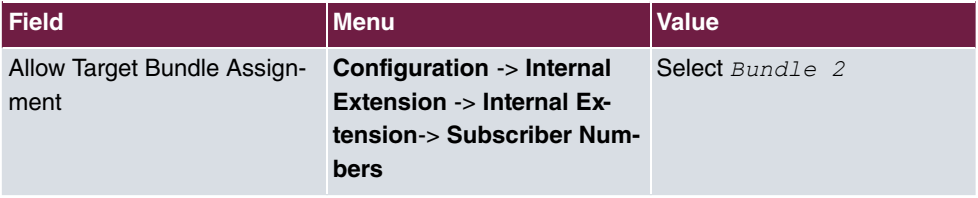

# **Chapter 6 Telephony - ICT880 as Unified Messaging Gateway for Microsoft Exchange Server 2007**

## **6.1 Introduction**

The present chapter describes connection of the unified messaging roll for Microsoft Exchange Server 2007 to the public telephone network using an **elmeg ICT 880**

The unified messaging roll for Microsoft exchange server 2007 offers the following functions:

- Access to e-mails and voice messages, appointments and contacts by voice control/tone dialling
- Server for fax reception
- Answering machine function with message delivery by e-mail
- Auto Attendant / call relay

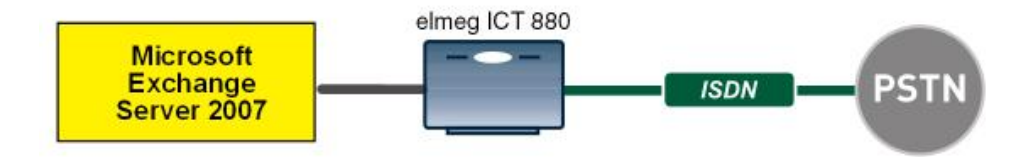

Fig. 45: Example scenario

## **Requirements**

- An **elmeg ICT 880** Version 76.1 incl. VoIP-VPN gateway / DSP module
- Microsoft Exchange Server 2007 with Unified Messaging Roll
- Access to public telephone network

## **6.2 Configuration**

## **6.2.1 Configuration steps on Microsoft Exchange server**

Configuration of the Microsoft Exchange server is performed with the **exchange administration console** :

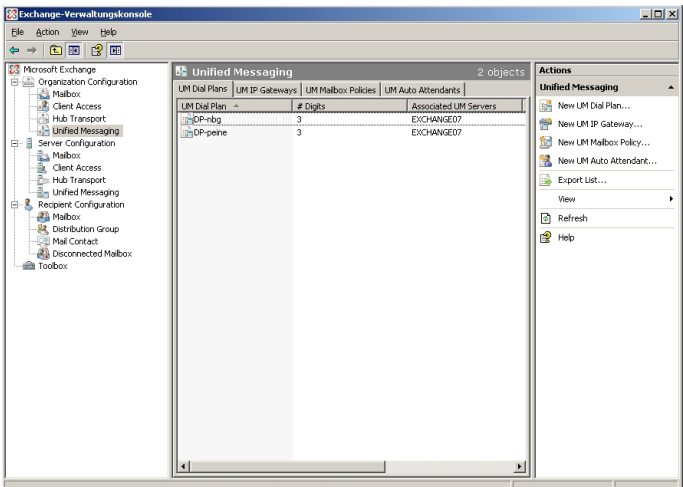

Fig. 46: **Exchange administration console**

#### **Creation of a dial plan**

In the **Unified Messaging** menu, you can launch the wizard to create a new UM dial plan.

(1) Go to **Organization Configuration** -> **Unified Messaging** -> **New UM Dial Plan..**.

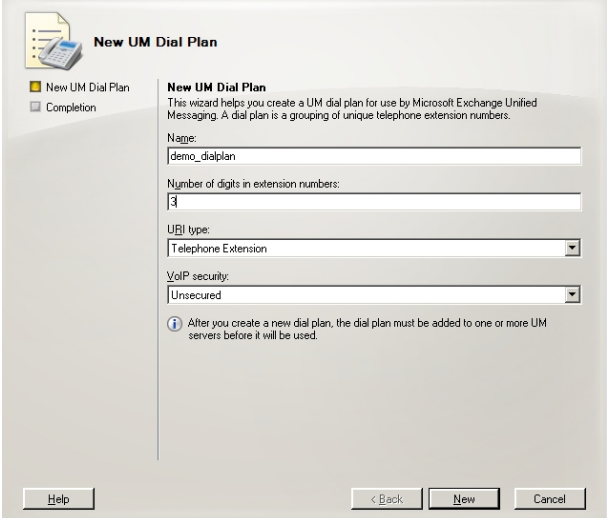

Fig. 47: New UM dial plan

To create a new UM dial plan, proceed as follows:

- (1) Enter the dial plan name, e. g. demo\_dialplan.
- (2) In **Number of digits in extension numbers** set the number of direct dial-in numbers, e.g., *4*.
- $(3)$  In URI type select a designation for the resources, e.g.  $\mathcal{I}$  elephone Extension.
- (4) In **VoIP security** select  *+* .
- (5) With the option **New**, you create the new dial plan.

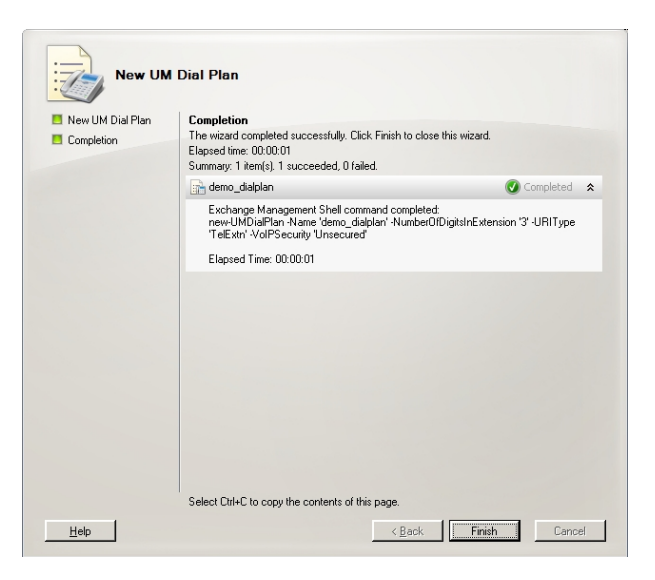

Fig. 48: New UM dial plan

Click on **Finish** to close the wizard.

After the wizard is closed, dial plan properties must be edited.

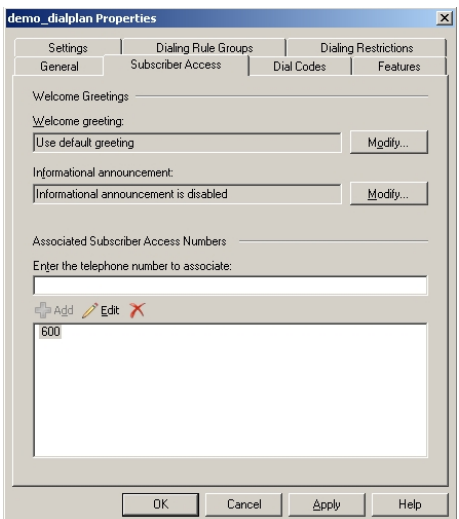

Fig. 49: Subscriber Access

Under **demo\_dialplan Properties** -> **Subscriber Access** the call number under which the system may later be reached is saved, e.g., 600.

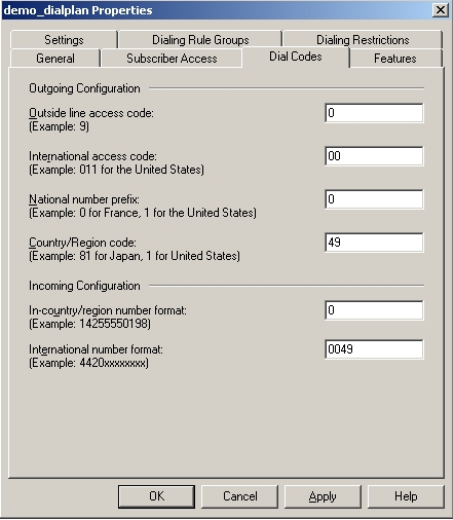

Fig. 50: Dial Codes

Under **demo\_dialplan Properties** -> **Dial Codes** national and other prefixes are saved.

To save the prefixes, proceed as follows:

First, enter the numbers for outgoing calls.

- (1) In **Outside line access code** a number for an outside line can be saved.
- (2) In **International access code** enter the international access number  $00$ .
- (3) In **National number prefix** enter the national prefix, here  $0$ .
- (4) In **Country/Region code** enter the country code, e.g., *2.* for Germany.

Now enter the numbers for incoming calls.

- (1) In In-country/region number format enter  $0$ .
- (2) In International number format enter the prefix, e.g., 0049 for Germany.

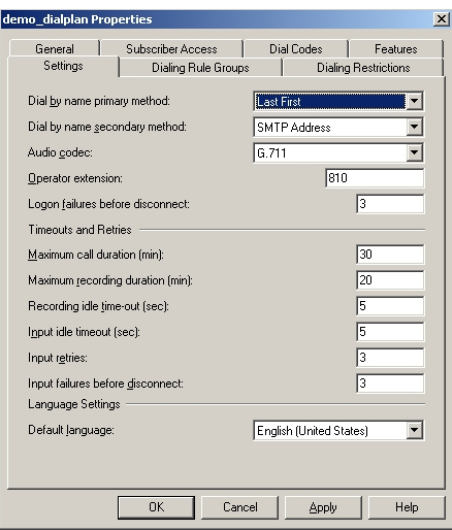

Fig. 51: Settings

In the **Settings** submenu, notably the language codecs and the language with which the system shall respond are saved.

To save additional settings, proceed as follows:

- (1) In **Dial by name primary method** select, for example, Last First.
- (2) In Dial by name secondary method select SMTP Address.
- (3) In **Audio codec** enter language codec *G.* 711.
- (4) In **Operator extension** enter, for example, the switchboard number  $810$ .
- (5) In **Default language** select the language in which the system shall subsequently answer, e.g., *English* (United States).

In the submenu **Dialing Rule Groups** a UM dial plan is defined. This determines which type of calls the UM-enabled user can make. In our example, national and international connections are permitted. **Dialing Rule Groups** also allow transformation of destination numbers (e.g. setting of a specific prefix).

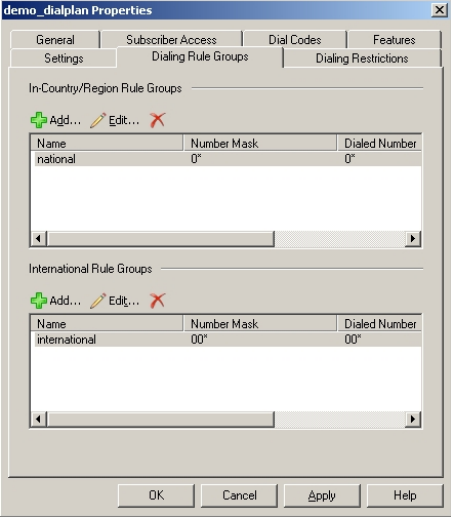

Fig. 52: Dialing Rule Groups

In the submenu **Dialing Restrictions**, it is determined which kinds of calls are permitted or, as the case arises, prohibited.

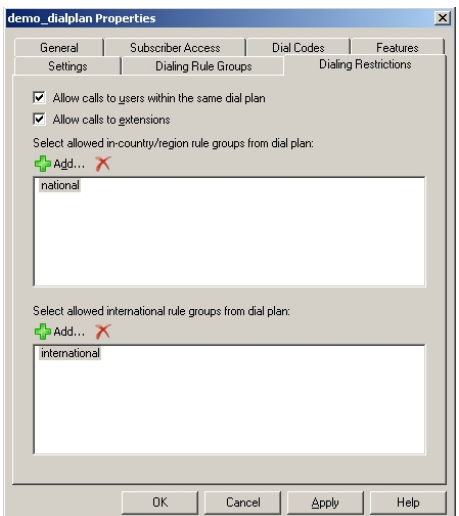

Fig. 53: Dialing Restrictions

The newly-created dial plan is subsequently allocated to a UM server. The dial plan can be added in Server Properties **UM Settings**. Here are administered the installed language packs and the restriction on the maximum possible number of voice and fax connections.

(1) Go to **Server Configuration** -> **Unified Messaging** -> **UM Settings**.

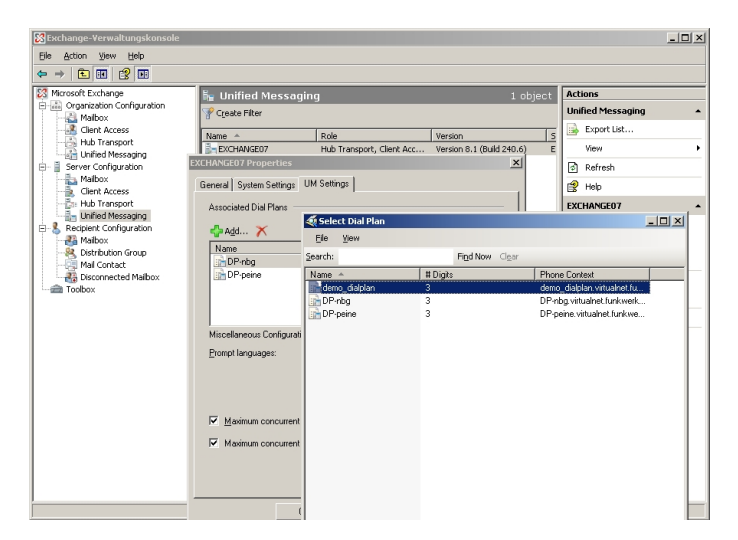

Fig. 54: UM Settings

#### **Creation of a UM IP Gateway**

A new UM IP gateway is created with the assistant in the **Unified Messaging** submenu.

(1) Go to **Organization Configuration** -> **Unified Messaging** -> **New UM IP Gateway**.

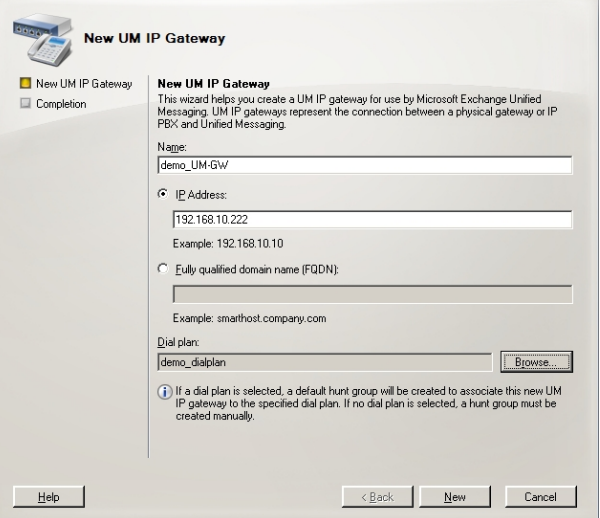

Fig. 55: New UM IP gateway

To create a new UM IP gateway, proceed as follows:

- (1) In Name enter, for example,  $dem_{U}$  UM-GW.
- (2) Enter the IP address at which the UM gateway is accessible, e.g.  $192.168.10.222$ .
- (3) In **Fully qualified domain name (FQDN)** you can enter the name under which the UM gateway is accessible.
- (4) Next, the previously-created **Dial Plan** is assigned.

#### **Creation of a UM hunt group**

The **Hunt Groups** are required for drive of the exchange server by the UM gateway . The assistant for creation of a new UM hunt group is launched on the **exchange administration console**.

(1) Go to **Organization Configuration** -> **Unified Messaging** -> **New UM Hunt Group**.

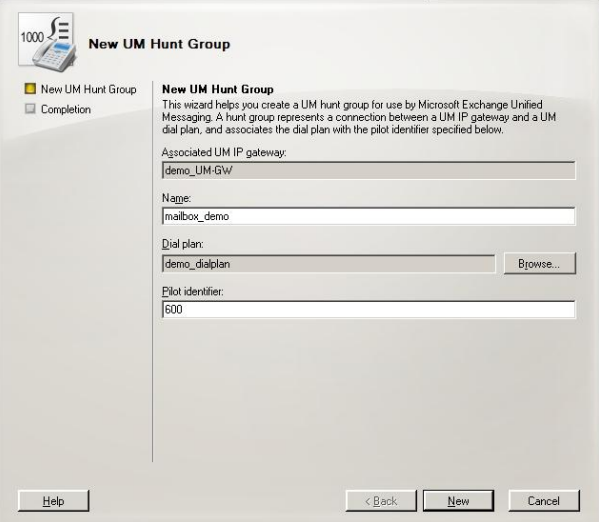

Fig. 56: New UM Hunt Group

To create a new UM hunt group, proceed as follows:

- (1) In **Name** enter the name of the hunt group, e.g., mailbox\_demo.
- (2) In **Dial plan** select  *=*.
- (3) The number of the **Pilot identifier**, here  $600$ , for example, is later saved at the UM gateway as a VoIP extension in order to create a connection to the Exchange Server 2007.

You can view the completed configuration in the menu **Organization Configuration** -> **Unified Messaging** -> **UM IP Gateways**.

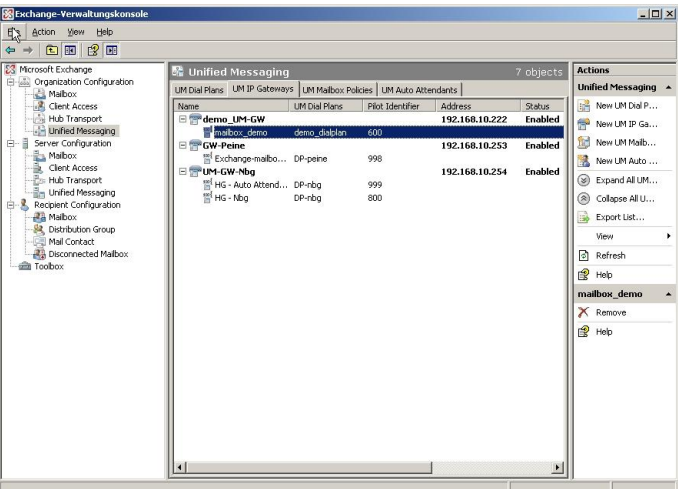

Fig. 57: UM IP Gateways

#### **Configuration of a UM Mailbox Policy**

Already when creating a **Dial Plan** a standard **UM Mailbox Policy** is created.

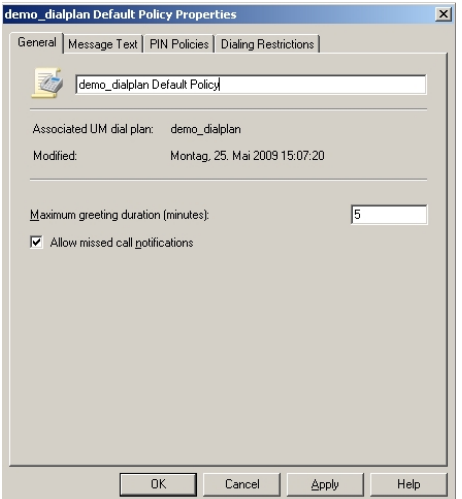

Fig. 58: Default Policy Properties

In properties of **UM Mailbox Policy**, in the **Message Text** submenu, various text templates can be saved; these can be sent to the UM user per e-mail (e.g., when activating the unified messaging mailbox or when resetting the unified messaging PIN).

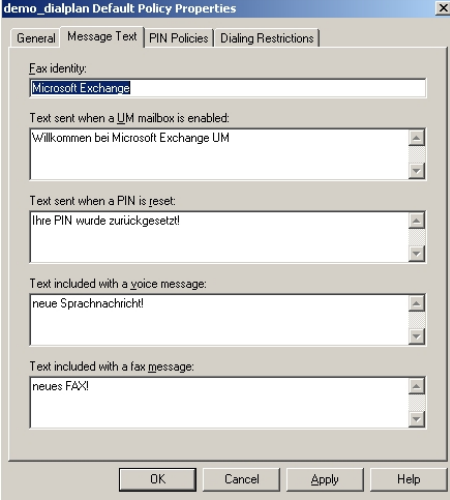

Fig. 59: Message Text

In the submenu **PIN Policies**, different properties of the UM PIN (e.g., PIN length) requested when accessing the UM system can be modified.

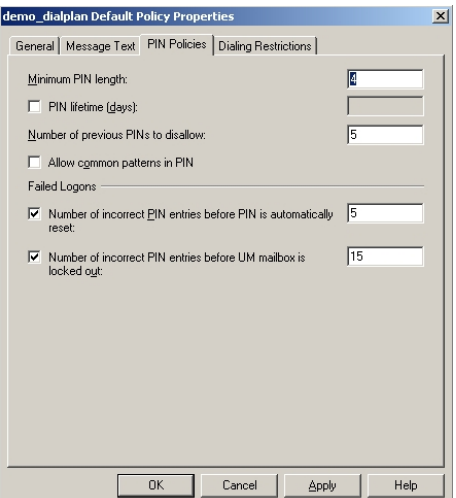

Fig. 60: PIN Policies

In the submenu **Dialing Restrictions**, it is determined which kinds of calls are permitted or, as the case arises, prohibited.

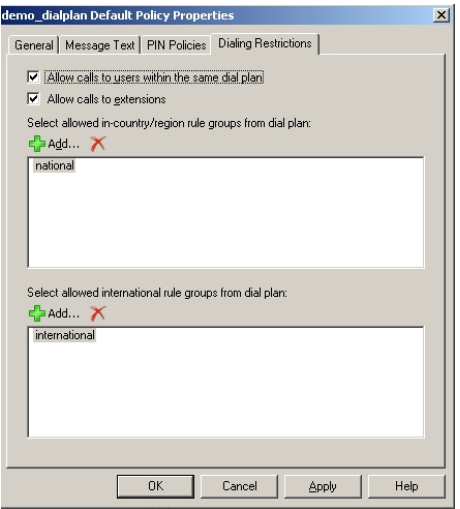

Fig. 61: Dialing Restrictions

#### **Auto Attendants (optional)**

Configuration of an **Auto Attendant**, a type of electronic telephone switchboard, is optional. For the **Auto Attendant** an additional **Hunt Group** should be created, under whose **Pilot Identifier** (extension number) the electronic switchboard position can be reached.

#### **Activation of unified messaging for an exchange mailbox**

In the **Mailbox** submenu, the unified messaging functions for an exchange mailbox/exchange user can be activated via an assistant. For this, the previously configured **Unified Messaging Mailbox Policy** must be saved, along with a **PIN** (for authentication).

(1) Go to **Organization Configuration** -> **Recipient Configuration** -> **Mailbox**.

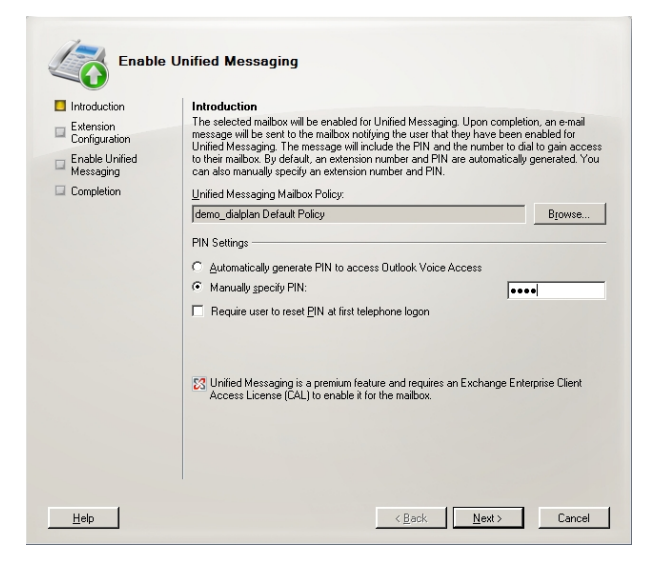

Fig. 62: Mailbox

In the assistant's second step, a **Mailbox Extension** (mailbox number) for the user must be saved. The **Mailbox Extension** should match the user's direct dial-in number.

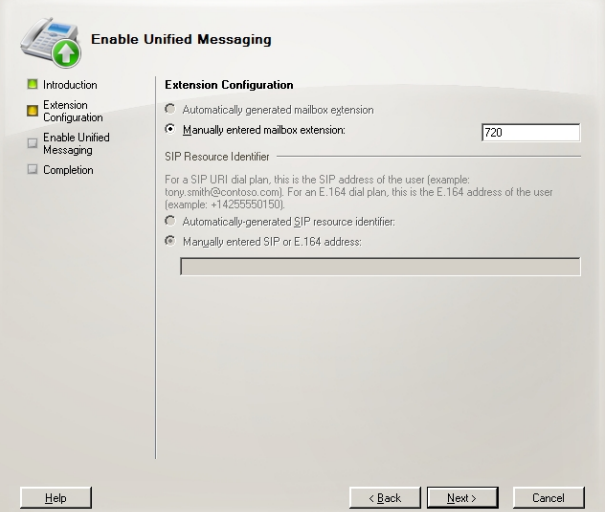

Fig. 63: Mailbox Extension

## **6.2.2 Configuration of the elmeg ICT 880**

In this example, the **elmeg ICT 880** is connected to an ISDN point-to-multipoint via the external ISDN S0 interface (e.g. SO-4). MSN numbers are provided for this ISDN port.

(1) Go to **Configuration** -> **External numbers** -> **Base S0-4**.

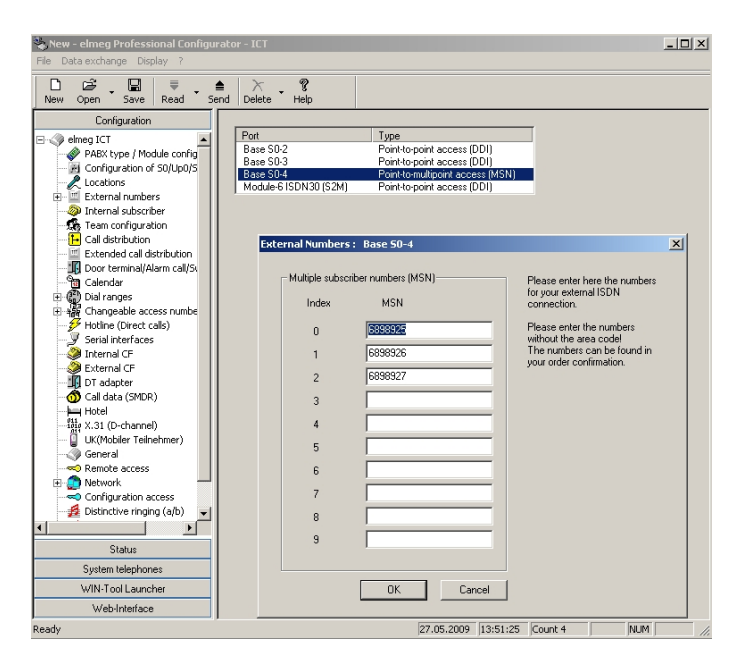

Fig. 64: **Configuration** -> **External numbers** -> **Base S0-4**

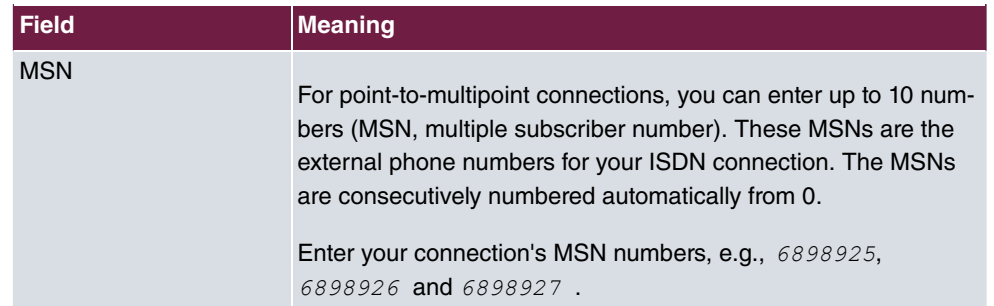

#### **Relevant fields in the External Numbers menu: Base S0-4**

#### **Connection of the exchange server as VoIP/SIP subscriber**

The Microsoft Exchange Server 2007 is configured on the **elmeg ICT 880** as a VoIP/SIP subscriber.

(1) Go to **Configuration** -> **Internal subscriber** -> **Numbers**.

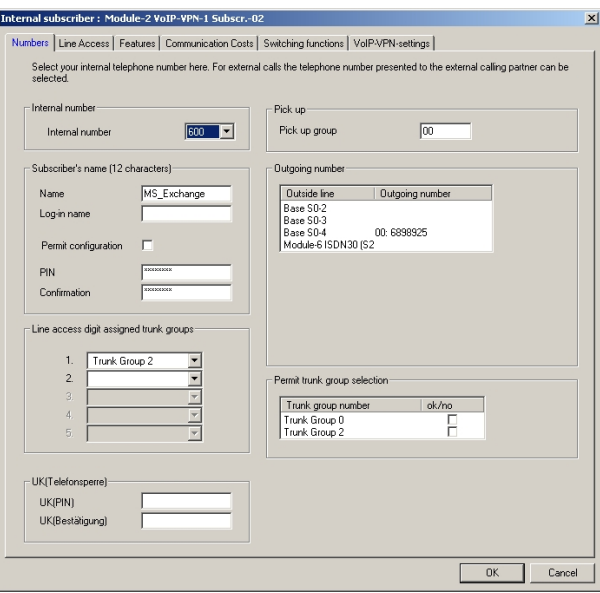

Fig. 65: **Configuration** -> **Internal subscriber** -> **Numbers**

| <b>Field</b>    | <b>Meaning</b>                                                                                                    |  |
|-----------------|----------------------------------------------------------------------------------------------------|--|
| Internal number | Select extension number $600$ for the new subscriber.<br>Before this, the VoIP subscriber already configured with call<br>number 60 as Guest should be assigned another call number. |  |
| <b>Name</b>     | Here you can assign the subscriber a name, e.g.<br>MS Exchange.                                                                                                    |  |
| Login Name      | A login name is not required as the Microsoft Exchange server<br>operates without authentication when logging in.                                                                    |  |

**Relevant fields in menu Numbers**

In the menu **VoIP-VPN-settings** the SIP registration is disabled.

Go to **Configuration** -> **Internal subscriber** -> **VoIP-VPN-settings**.

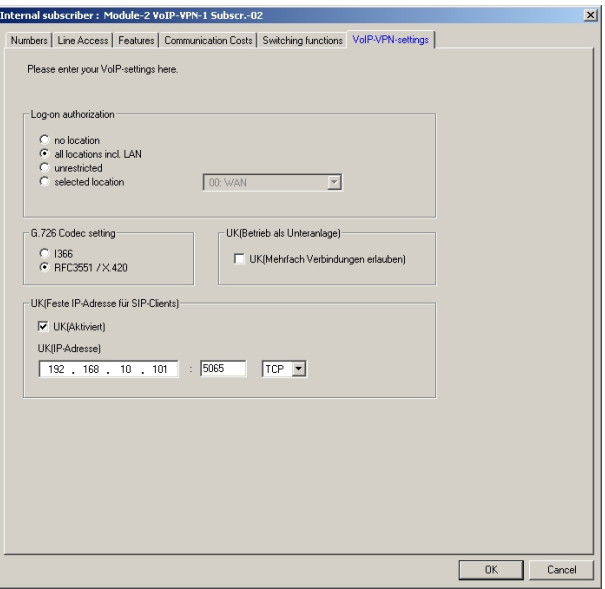

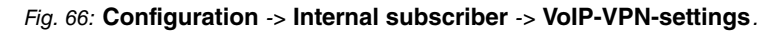

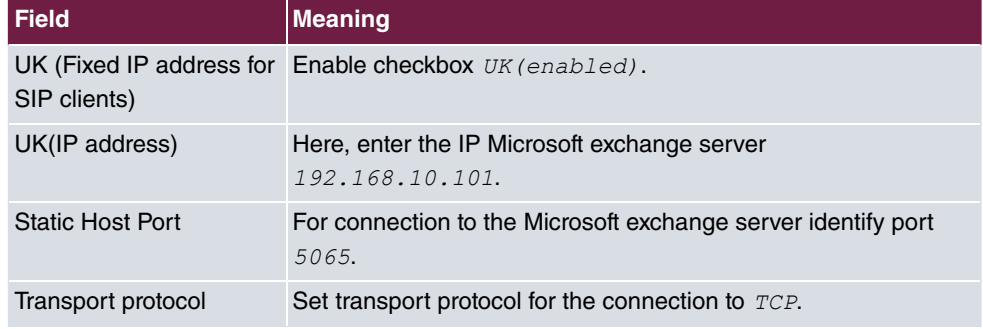

#### **Relevant fields in the VoIP-VPN settings menu**

#### **Configuration of call assignment**

Call assignment of incoming connections to Microsoft Exchange server 2007 via the ISDN outside line is configured over the **Call distribution** menu. In our example, an MSN number is assigned each subscriber as well as the Microsoft Exchange server 2007.

(1) Go to **Configuration** -> **Call distribution** .

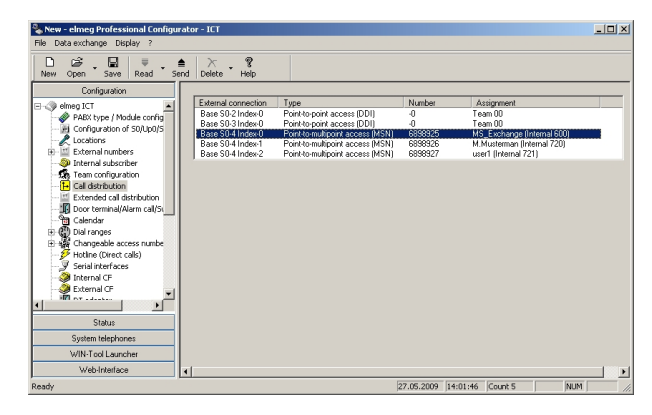

Fig. 67: **Configuration** -> **Call distribution**

## **6.2.3 Function test**

At the first function test, it is possible to call from the telephone extension of the unified messaging user (e.g., demo user *John Everyman* with extension number 720) to the extension of the exchange server (e.g., extension 600). Microsoft Exchange server 2007 should respond with a PIN request and permit access to e-mails, contacts, etc.

At the second function test, a unified messaging user (e.g., demo user  $\textit{John Everyman}$ with extension number 720) should configure a call diversion to the Microsoft Exchange extension (call number  $600$ ). With an incoming call to the user call number, the call/fax is put through to the user mailbox on the Microsoft Exchange server.

# **6.3 Overview of configuration steps**

#### **Creation of a dial plan**

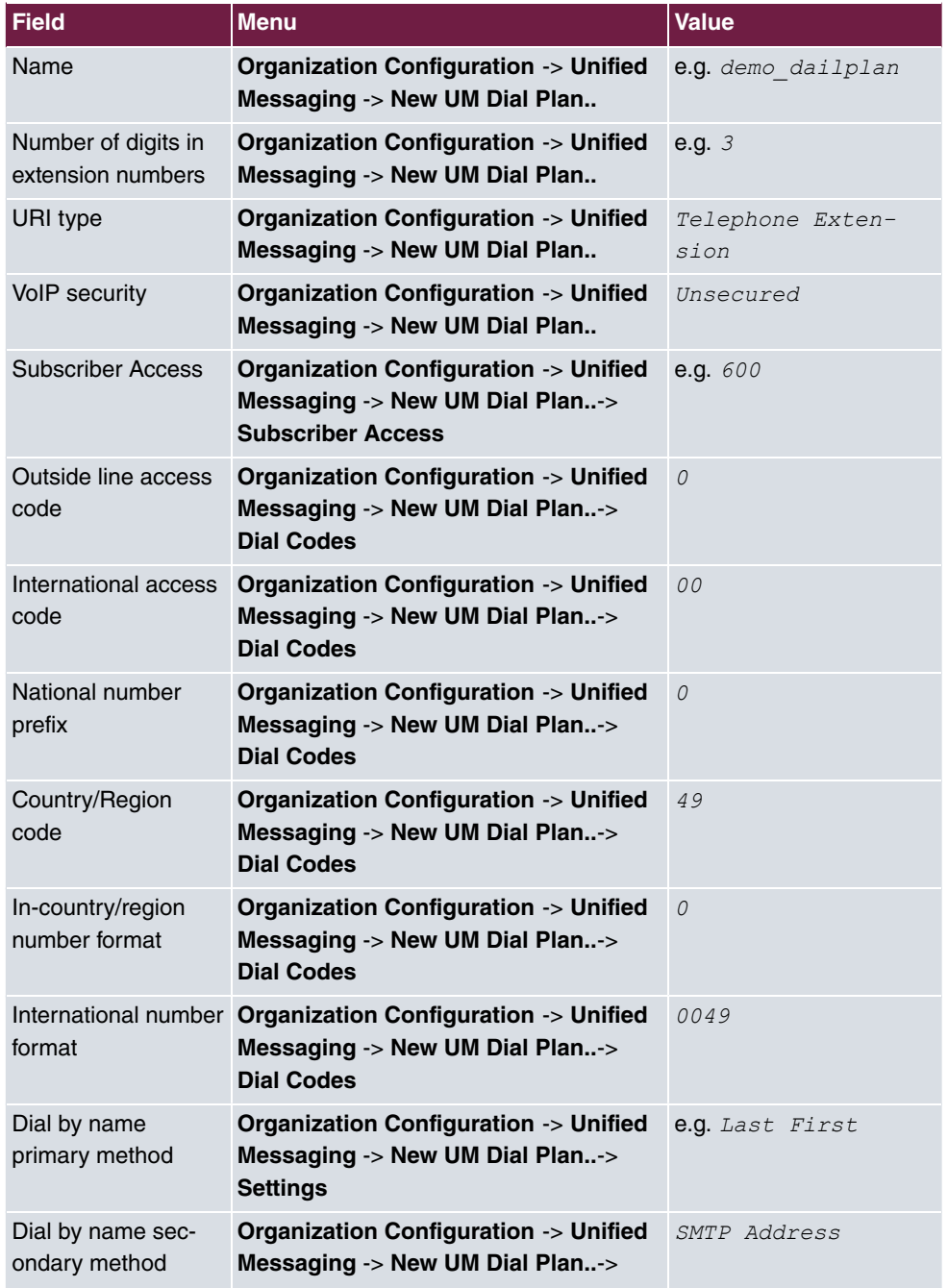

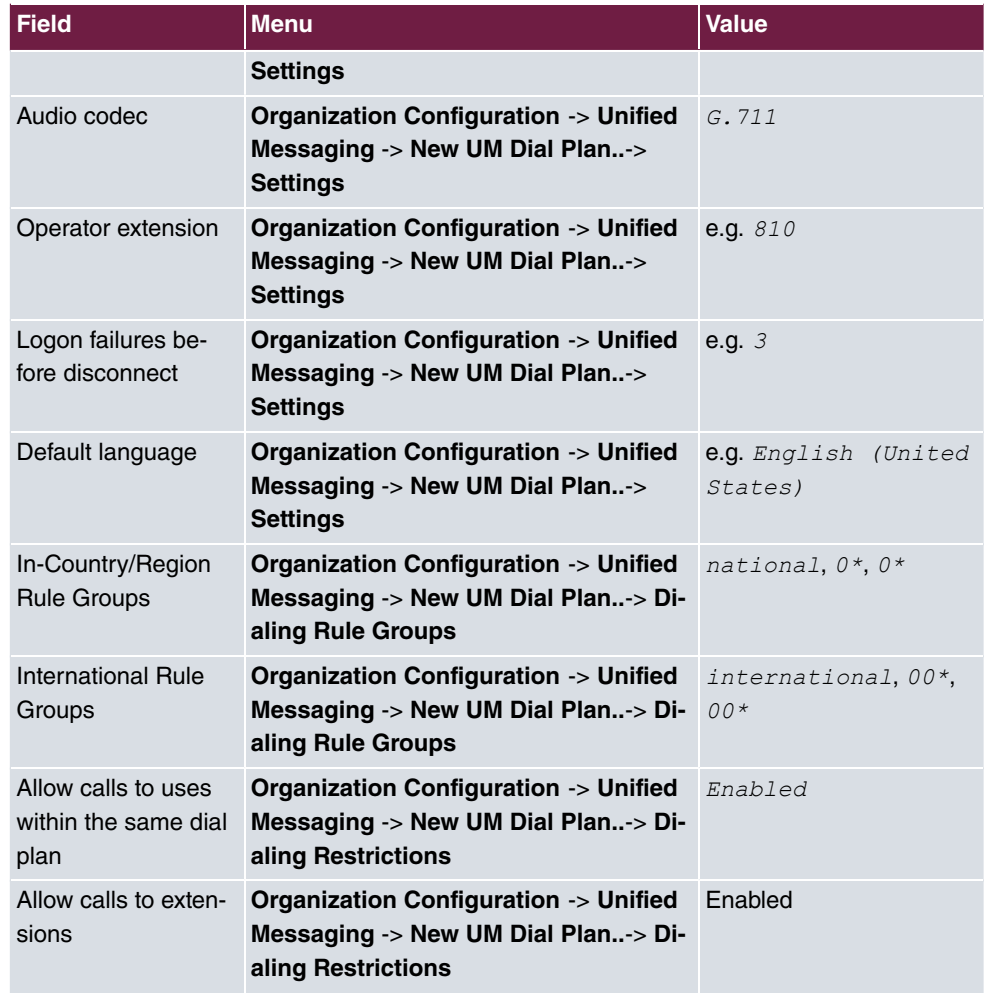

#### **Creation of a UM IP Gateway**

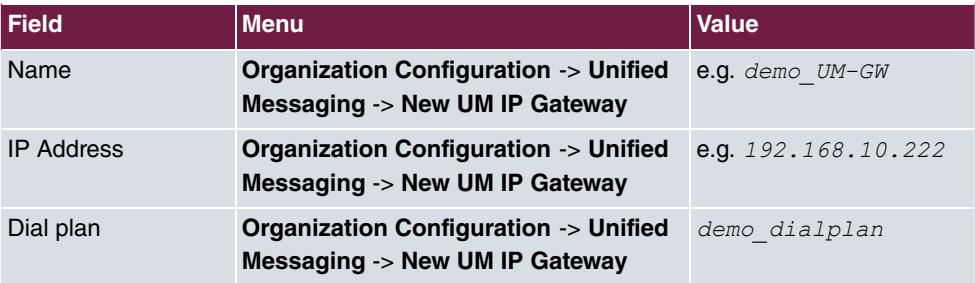

## **Creation of a UM hunt group**

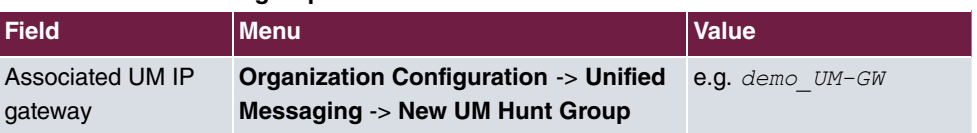

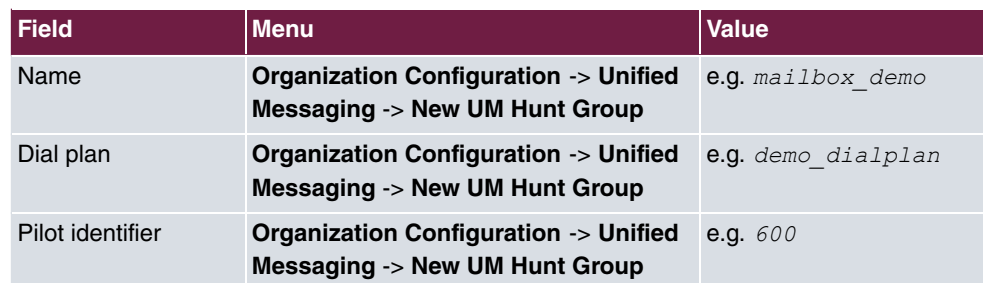

#### **Configuration of a UM Mailbox Policy**

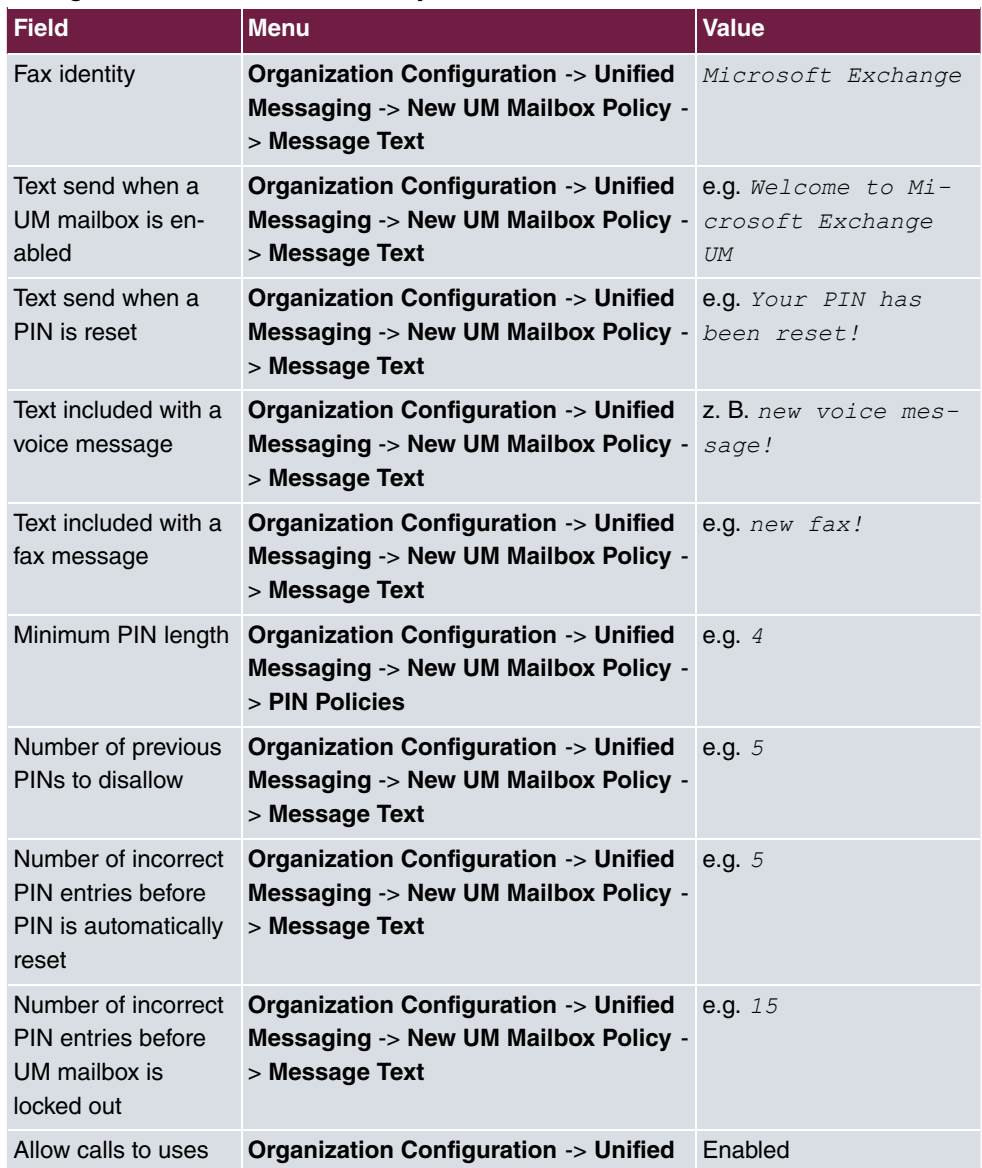

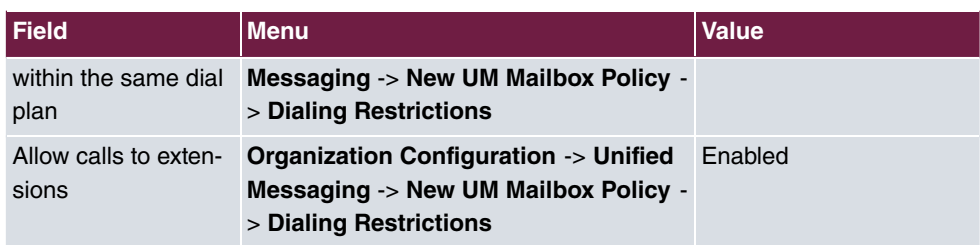

#### **Activation of unified messaging for an exchange mailbox**

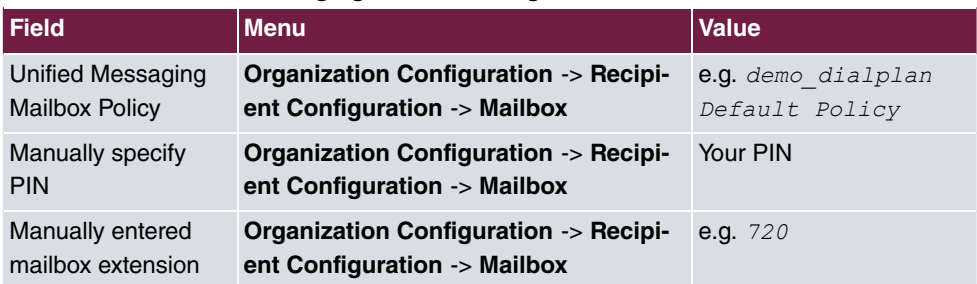

#### **Configure multiple subscriber number**

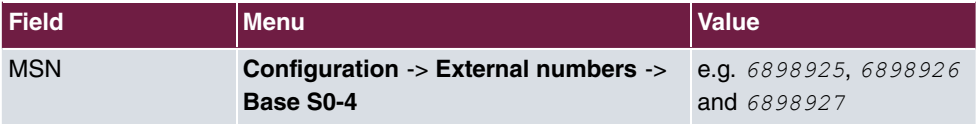

#### **VoIP subscriber Configuration**

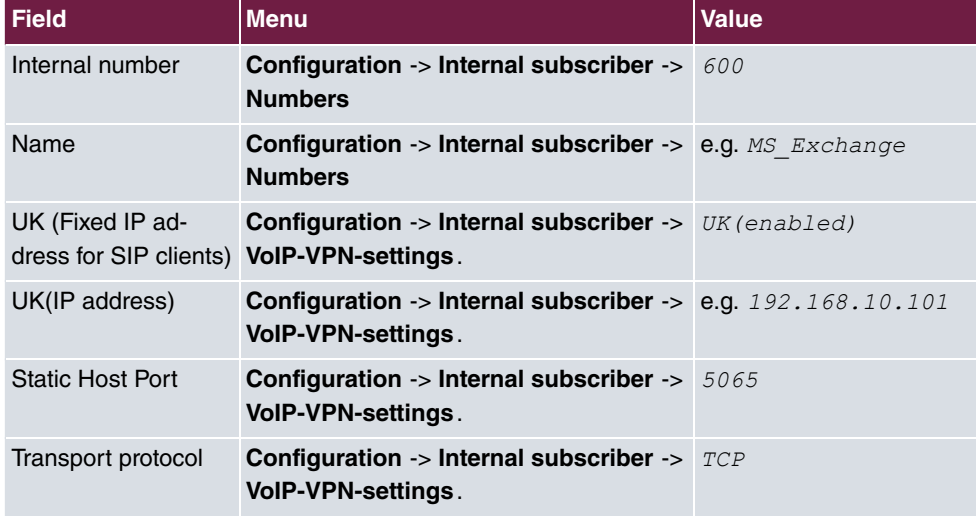

#### **Configure call assignment**

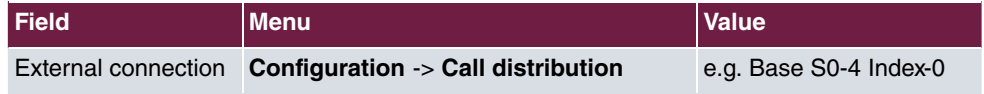

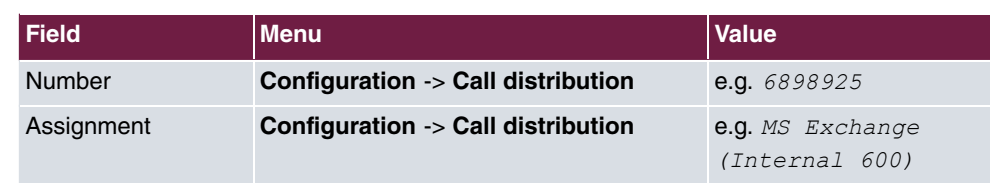

# **Chapter 7 Telephony - TR200 - Basic scenario**

## **7.1 Introduction**

The following chapter describes how to configure a **bintec TR200** over ISDN and VoIP (for telephony) and over ADSL for connection to the internet.

Configuration is performed with the **GUI** (Graphical User Interface).

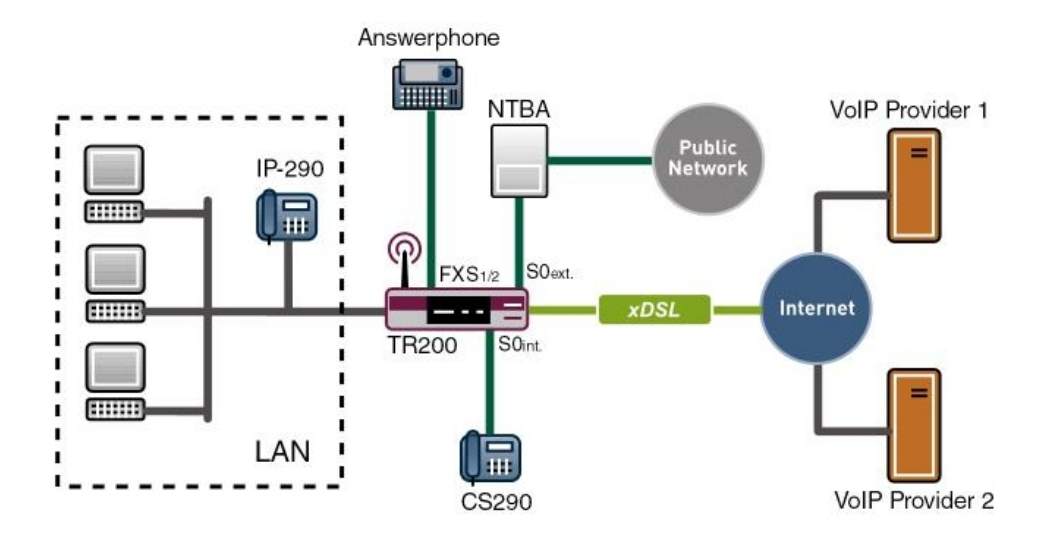

Fig. 68: Example scenario telephony with a **bintec TR200**

## **Requirements**

- A **bintec TR200**
- A boot image of version 7.5.1 or later
- ISDN Internet access
- xDSL Internet access

## **7.2 Configuration**

## **7.2.1 Connection from a bintec TR200 to the internet**

**bintec TR200** is connected to the internet via the internal ADSL modem.

For this, go to the following menu:

(1) Go to **WAN** -> **Internet + Dialup** -> **PPPoE** -> **New**.

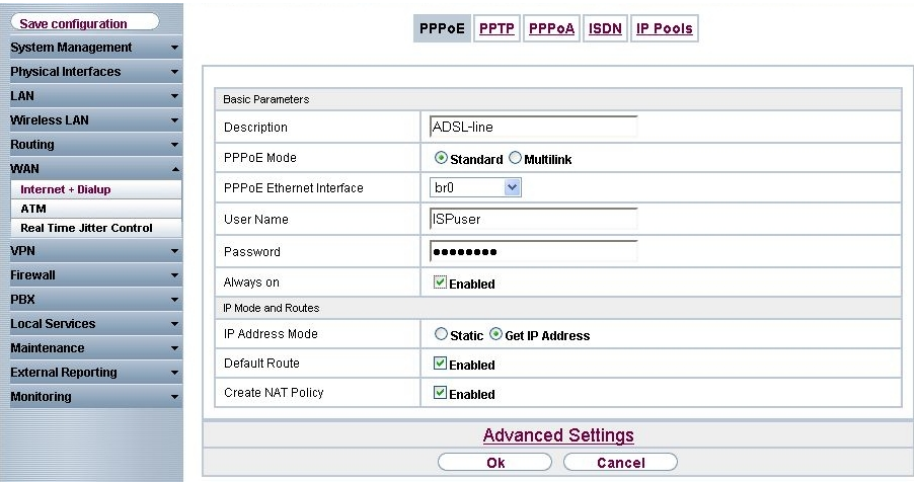

Fig. 69: **WAN** -> **Internet + Dialup** -> **PPPoE** -> **New**

#### **Relevant fields in the PPPoE menu**

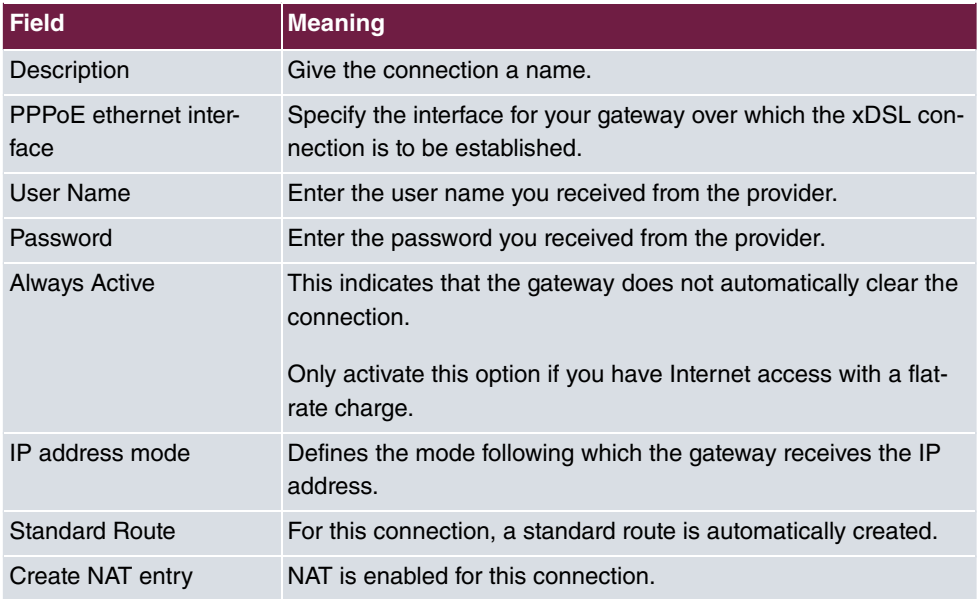

To set up Internet access over xDSL, proceed as follows:

- (1) Under Description enter the name for the connection, e.g. *ADSL-line*.
- (2) For PPPoE Ethernet Interface, select  $e$ thoa50-0.
- (3) Under **User Name** enter your user name defined in the access data for your provider, e.g. *ISPuser*.
- (4) Under **Password** enter the password for your Internet access.
- (5) Select **Always Active**.
- (6) Under IP Address Mode select Get IP Address.
- (7) Keep **Default Route** selected.
- (8) Leave **Create NAT Policy** enabled.
- (9) Confirm with **OK**.

#### **7.2.2 Configuring the external ISDN interface**

In this example **bintec TR200** runs via a NTBA (Network Termination Basis Connection) operated by deutsche Telekom. Two external numbers (MSN) are defined. One of the numbers is configured for telephony, the second MSN number is configured for the ISDN login/ service login.

To do this, select *Point-to-multipoint* in the **PBX** -> Line Configuration -> Access **Configuration** menu.

Go to the following menu to configure the external numbers:

(1) Go to **PBX** -> **Line Configuration** -> **External Numbers** -> **New**.

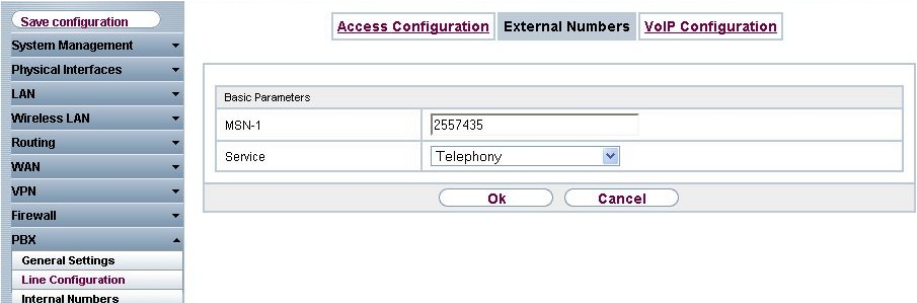

Fig. 70: **PBX** -> **Line Configuration** -> **External Numbers** -> **New**

#### **Relevant fields in the External Numbers menu**

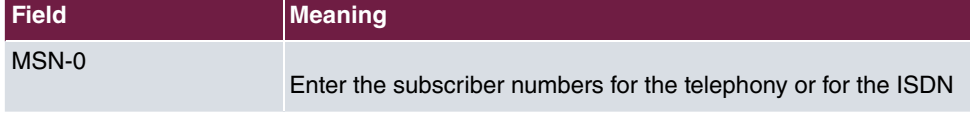

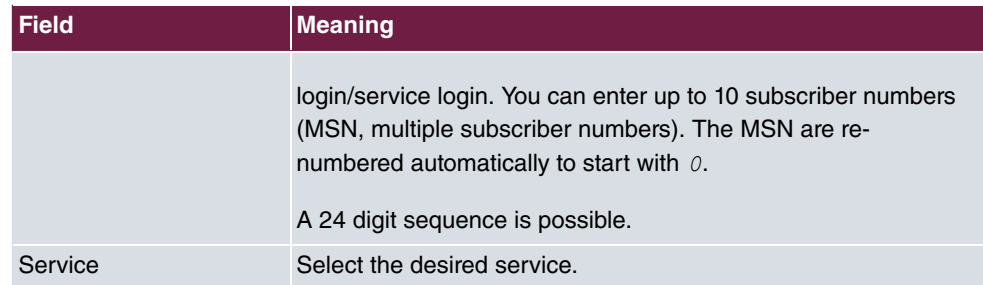

Proceed as follows to configure the external numbers:

- (1) Enter the subscriber number for telephony under MSN-0, e.g. 2557435.
- (2) Select the Service Telephony.
- (3) Confirm with **OK**.
- (4) Click **New** to configure the second external number.
- (5) Enter the subscriber number for the ISDN login/Service login under **MSN-1**, e.g. */110/.1*.
- (6) Under **Service** select *\* F* .
- (7) Confirm with **OK**.

## **7.2.3 Registering bintec TR200 with two VoIP providers**

**bintec TR200** is connected to a national and an international VoIP SIP provider (in this example Italian) to reduce costs for telephone calls abroad and connections to the wireless network.

Go to the following menu to configure the VoIP providers:

(1) Go to **PBX** -> **Line Configuration** -> **VoIP Configuration** -> **New**.

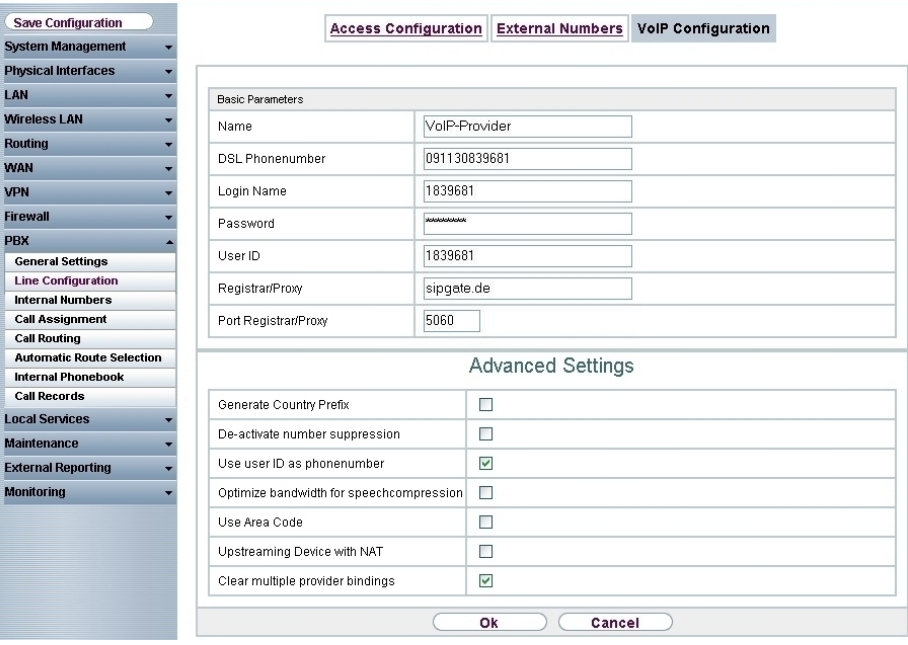

#### Fig. 71: **PBX** -> **Line Configuration** -> **VoIP Configuration** -> **New**

#### **Relevant fields in the VoIP Configuration menu**

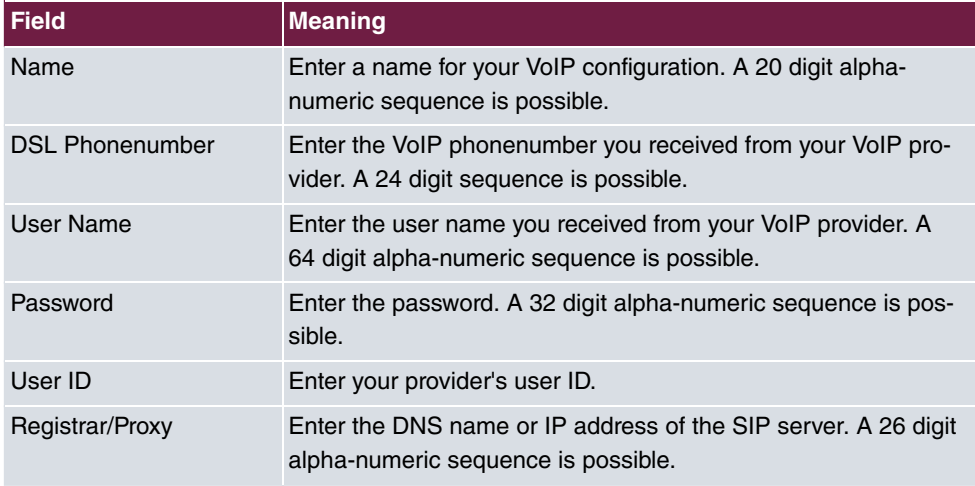

Proceed as follows to set up the VoIP provider:

- (1) Under **Name** enter *VoIP Provider* for example.
- (2) Under DSL Phonenumber enter 091130839681 for example.
- (3) Under User Name enter 1839681 for example.
- (4) Under **Password** enter  for example.
- (5) Under **User ID** enter 1839681 for example.
- (6) Under **Registrar/Proxy** enter  $support$ . de for example.
- (7) Press **OK** to confirm your entries.
- (8) Click **New** to configure the second VoIP provider.
- (9) Under **Name** enter Italia VoIP Provider for example.
- (10) Under **DSL Phonenumber** enter 0039123456789 for example.
- (11) Under **Password** enter  for example.
- (12) Under User Name enter  $user$  for example.
- (13) Under **Registrar/Proxy** enter 83.84.85.86 for example.
- (14) Press **OK** to confirm your entries.

#### **7.2.4 Configuring the internal extension**

An internal number is assigned to every internal subscriber. The subscribers are sorted depending on the access configuration (port).

In the **PBX** -> **Internal Numbers** -> **Extensions** menu, a list of all call data is shown.

In this example an ISDN telephone (internal number 20) and an IP telephone (internal number 30) is created. Outgoing calls are normally sent over the ISDN path. If the ISDN line fails, an automatic backup is performed on the VoIP provider.

Go to the following menu to configure the internal extensions:

(1) Go to **PBX** -> **Internal Numbers** -> **Extensions** -> .

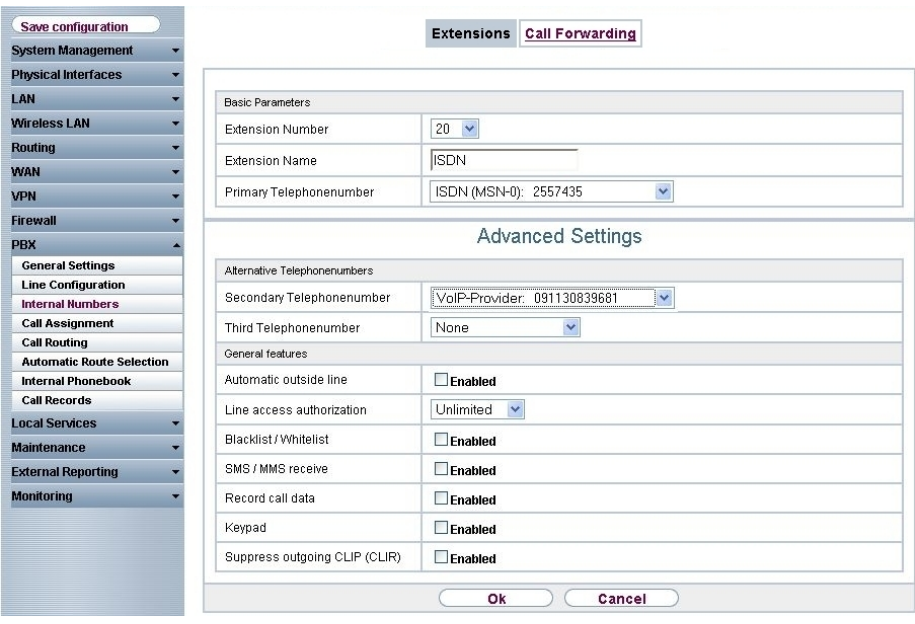

# Fig. 72: **PBX** -> **Internal Numbers** -> **Extensions** ->

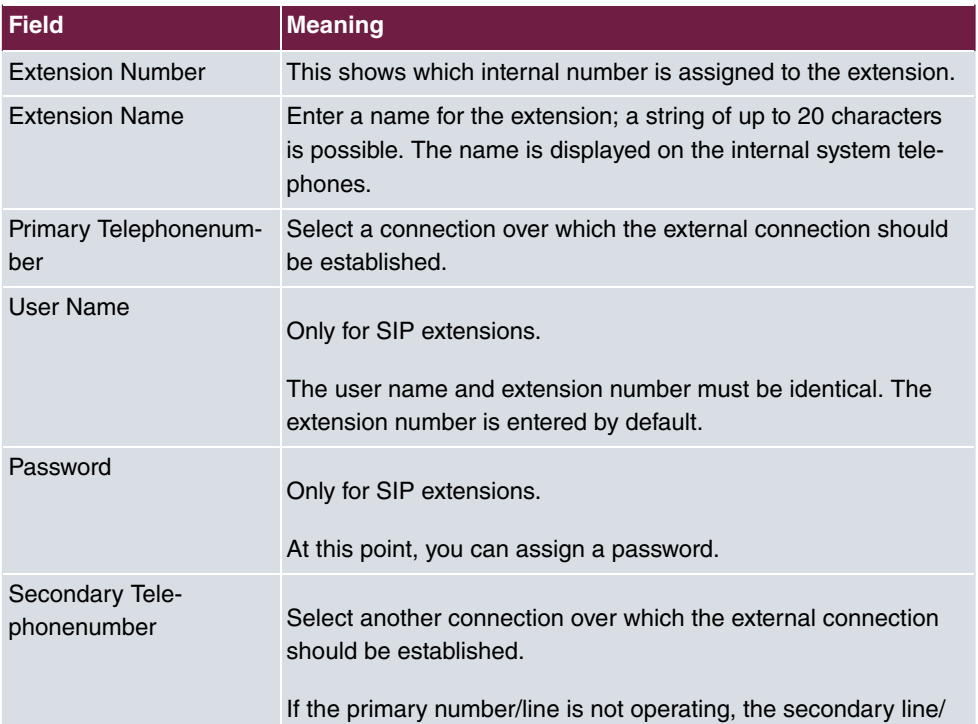

#### **Relevant fields in the Extensions menu**

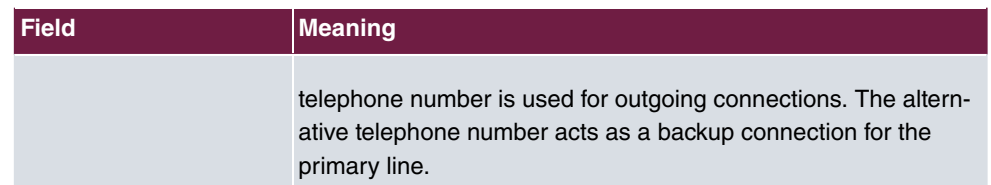

Proceed as follows to edit the internal extensions:

- (1) Select an ISDN telephone from the list, for example  $20$ , and click  $\sqrt{2}$ .
- (2) Under **Extension Name** enter *ISDN* for example.
- (3) Select the **Primary Telephonenumber**, e.g. *ISDN* (MSN-0): 2557435.
- **(4) Select the Secondary Telephonenumber, e.g.**  $V$ oIP Provider: 091130839681.
- (5) Leave the remaining settings unchanged and confirm them with **OK**.
- (6) Select an IP telephone from the list, for example 30, and click ...
- (7) Under Extension Name enter elmeg IP-290 for example.
- (8) Select the **Primary Telephonenumber**, e.g. *ISDN* (MSN-0): 2557435.
- (9) The number is enter under **User Name** by default.
- (10) Enter the password, e.g. .
- **(11) Select the Secondary Telephonenumber, e.g.**  $\textit{VoIP}$   $\textit{Provider: } 091130839681.$
- (12) Leave the remaining settings unchanged and confirm them with **OK**.

## **7.2.5 Call Assignment / Call Groups**

The **Call Groups** function allows you to define the call assignment for external incoming calls.

This shows the entries you have made in the **PBX** -> **Line Configuration** -> **External Numbers** -> **New** menu.

(1) Go to **PBX** -> **Call Assignment** -> **Call Groups**.

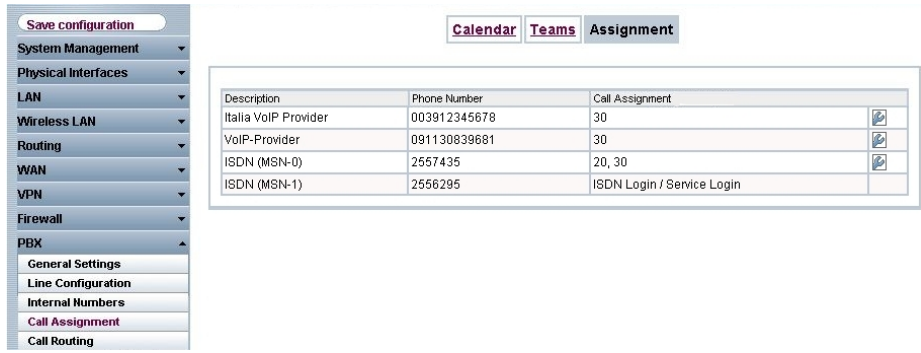

#### Fig. 73: **PBX** -> **Call Assignment** -> **Call Groups**

#### **Relevant fields in the Call Groups menu**

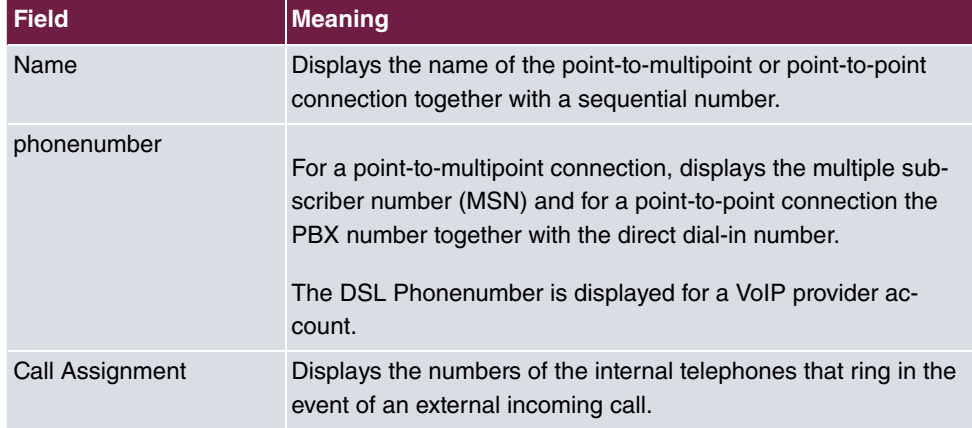

Click the  $\epsilon$  icon to edit existing call groups.

(1) Go to **PBX** -> **Call Assignment** -> **Call Groups**-> .

| Save configuration                                   |                     | Calendar Teams Assignment     |  |
|------------------------------------------------------|---------------------|-------------------------------|--|
| <b>System Management</b>                             |                     |                               |  |
| <b>Physical Interfaces</b>                           |                     |                               |  |
| LAN                                                  | Team01 Day          |                               |  |
| <b>Wireless LAN</b>                                  | Name                |                               |  |
| <b>Routing</b>                                       | Internal assignment |                               |  |
| <b>WAN</b>                                           | 10 FXS1             | $\Box$ Enabled                |  |
| <b>VPN</b>                                           |                     |                               |  |
| <b>Firewall</b>                                      | 11 FXS2             | $\Box$ Enabled                |  |
| <b>PBX</b>                                           | 20                  | $\Box$ Enabled                |  |
| <b>General Settings</b>                              | 21                  | $\Box$ Enabled                |  |
| <b>Line Configuration</b><br><b>Internal Numbers</b> | 22                  | $\Box$ Enabled                |  |
| <b>Call Assignment</b>                               |                     |                               |  |
| <b>Call Routing</b>                                  | 23                  | $\Box$ Enabled                |  |
| <b>Automatic Route Selection</b>                     | 24                  | $\Box$ Enabled                |  |
| Internal Phonebook                                   | 25                  | $\Box$ Enabled                |  |
| <b>Call Records</b><br><b>Local Services</b>         | 26                  | $\Box$ Enabled                |  |
| <b>Maintenance</b>                                   | 27                  | $\Box$ Enabled                |  |
| <b>External Reporting</b>                            | 30 elmeg IP-290     | $\blacktriangleright$ Enabled |  |
| <b>Monitoring</b>                                    |                     |                               |  |
|                                                      | 31                  | $\Box$ Enabled                |  |
|                                                      | 32                  | $\Box$ Enabled                |  |
|                                                      | 33                  | $\Box$ Enabled                |  |
|                                                      | 34                  | $\Box$ Enabled                |  |
|                                                      | 35                  | $\Box$ Enabled                |  |
|                                                      | 36                  | $\Box$ Enabled                |  |
|                                                      | 37                  | $\Box$ Enabled                |  |
|                                                      | 38                  | $\Box$ Enabled                |  |
|                                                      | 39                  | $\Box$ Enabled                |  |
|                                                      | 40                  | $\Box$ Enabled                |  |
|                                                      | 41                  | $\Box$ Enabled                |  |
|                                                      |                     | Ok<br>Cancel                  |  |

Fig. 74: **PBX** -> **Call Assignment** -> **Call Groups** ->

The internal number is activated by choosing  $_{Enabl}$  . By default, certain internal number are already activate when the window is opened.

Proceed as follows to configure the call groups:

- (1) Select the option so that incoming connections over ISDN (MSN-0 2557435) are signalled on extensions 20 (ISDN telephone) and on extension 30 (VoIP telephone).
- (2) Connections to the Italian VoIP provider will be routed to the IP telephone (extension 30).
- (3) Connections to the national VoIP provider will be routed to the IP telephone (extension 30).
- (4) The setting for the ISDN login/service login is already pre-defined.

## **7.2.6 Calendar function / night service**

You can also use the call group in conjunction with the calendar, so that different telephones ring for external calls during the day and at night.

To do this you must enable the **Operating status** in the **PBX** -> **Call Assignment** -> **Calendar** menu. In the calendar, you define the switching times for time-controlled call assignment.

Go to the following menu to configure the calendar settings:

(1) Go to **PBX** -> **Call Assignment** -> **Calendar**.

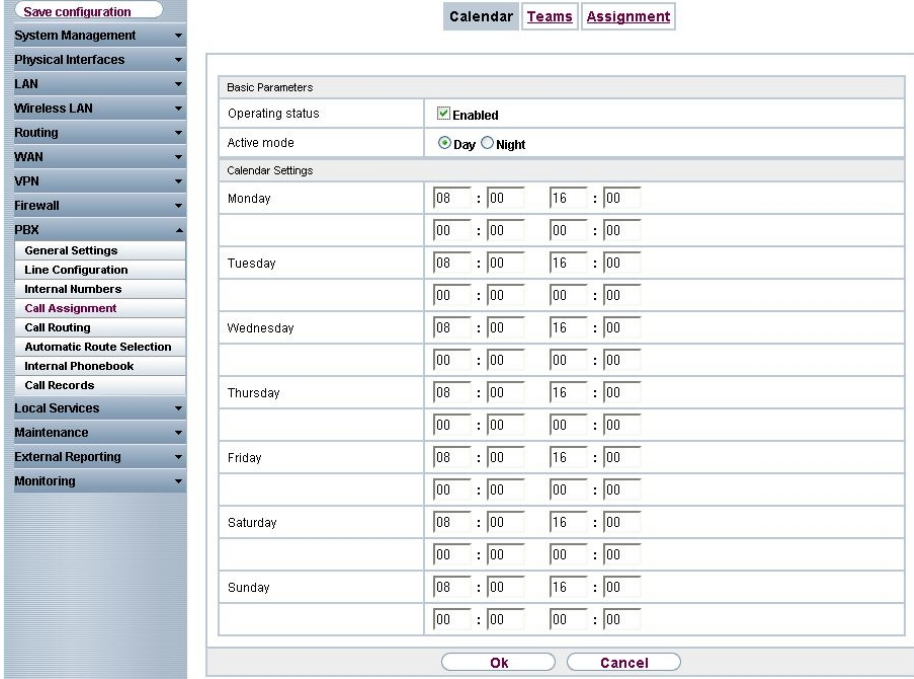

#### Fig. 75: **PBX** -> **Call Assignment** -> **Calendar**

#### **Relevant fields in the Calendar menu**

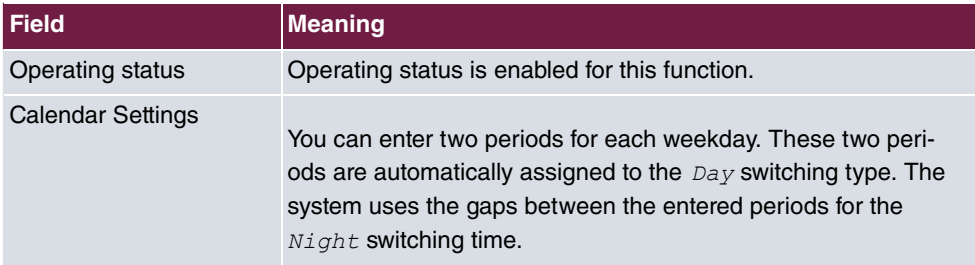

In this example a similar answering machine is used. This is connected to the first FXS port. In the list of internal numbers the answering machine is assigned the extension 10.

For this, go to the following menu:

(1) Go to **PBX** -> **Internal Numbers** -> **Extensions** .

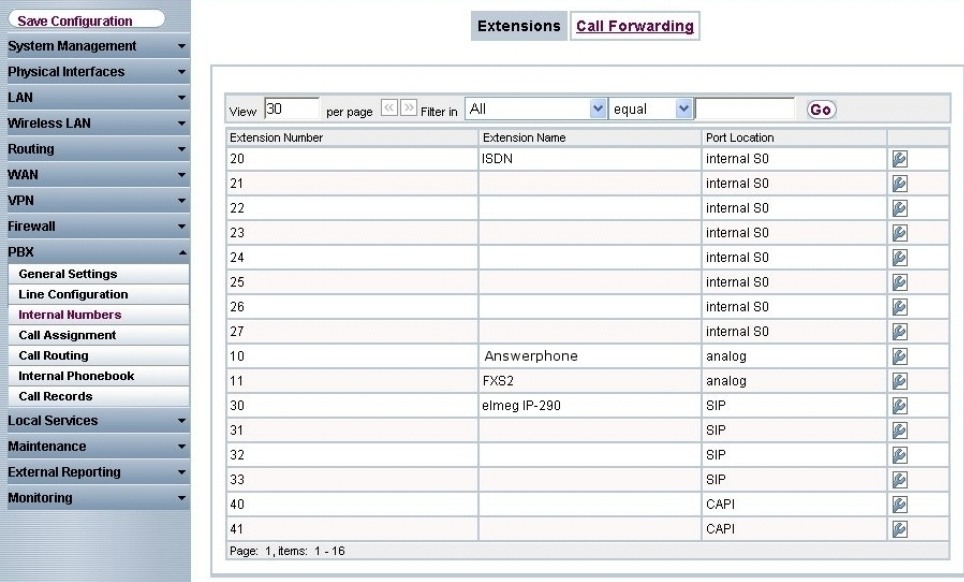

#### Fig. 76: **PBX** -> **Internal Numbers** -> **Extensions**

When the calendar is enabled the **Call Groups** menu is divided into day and night. Incoming connections during the day continue to be signalled on the respective telephone sets. At night (9 pm - 8 am) all incoming calls are routed to the answering machine.

The list of all entries is given in the **PBX** -> **Call Assignment** -> **Call Groups** menu.
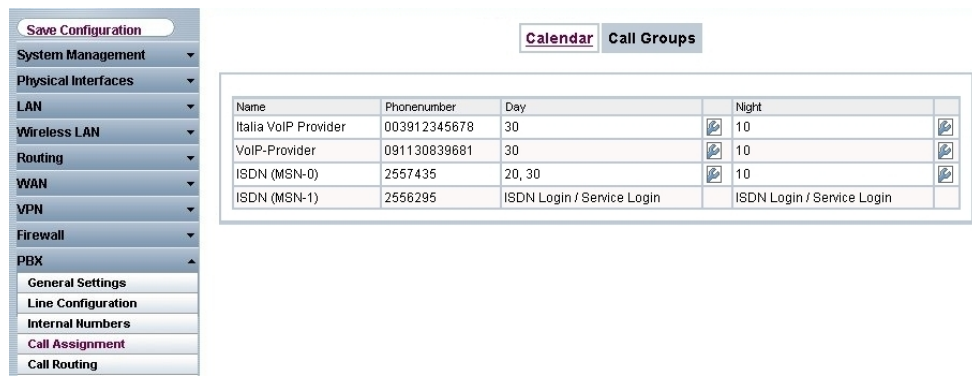

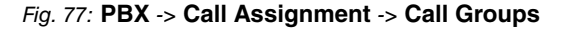

# **7.2.7 Automatic Route Selection**

In this menu you can determine which outgoing connections are to by made via the ISDN or POTS interface or by VoIP and with which provider. You can define up to 50 automatic route selections.

You can, for example, determine that international calls are to be routed using VoIP and that the cheapest provider is to be used.

Go to the following menu to configure the automatic route selection:

(1) Go to **PBX** -> **Automatic Route Selection** -> **Subscriber Numbers / Routings** -> **New**.

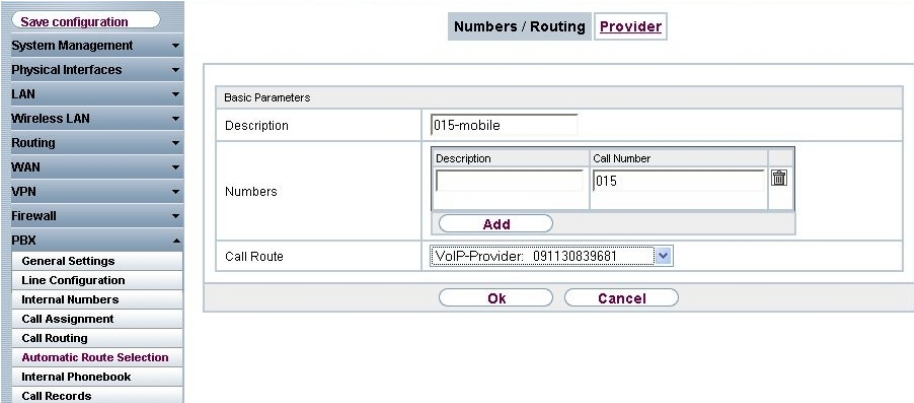

Fig. 78: **PBX** -> **Automatic Route Selection** -> **Numbers/Routing** -> **New**

**Relevant fields in the Subscriber Numbers / Routing menu**

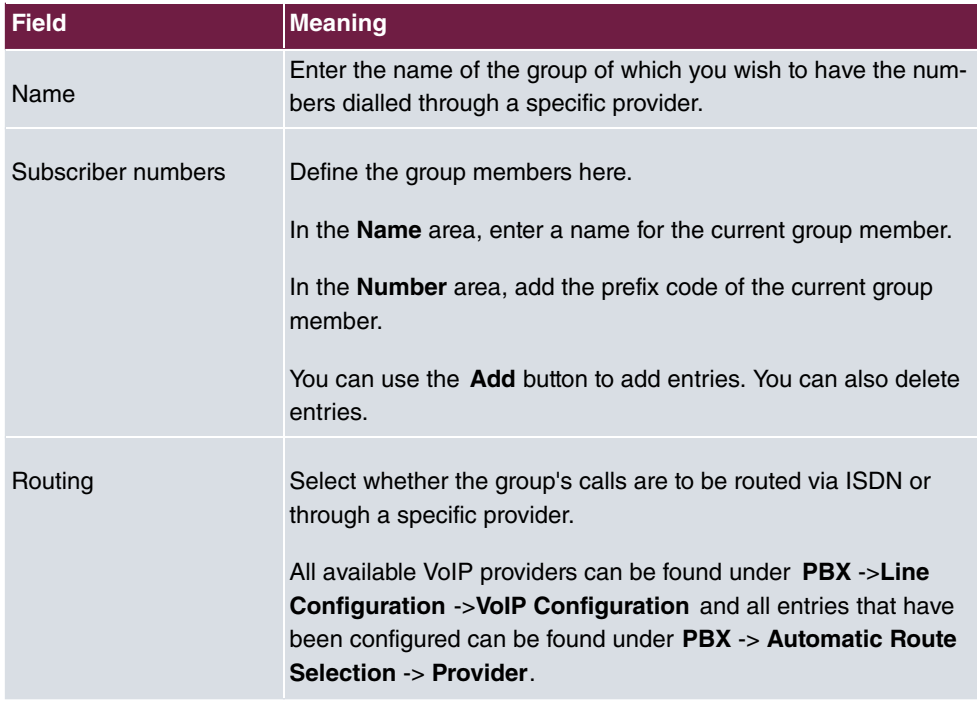

In this example outgoing connections to national mobile telephone numbers (starting with 015, 016, 017) are routed to the VoIP provider.

Outgoing connections to the Italian network (starting with 0039) are routed via the Italian VoIP provider to reduce costs.

#### **Note**

In the **PBX** -> **Automatic Route Selection** -> **Provider** menu you can use automatic route selection to specify the call by call number for defined destination numbers.

Proceed as follows to configure the automatic route selection:

- (1) Enter the name of the group under **Name**, e.g. 015-mobile.
- (2) Enter the dialling code of the group member under **Number**, e.g. 015.
- (3) Under **Routing** select the provider, e.g. *VoIP Provider: 091130839681*.
- (4) Confirm your entries with **OK**.
- (5) Proceed in the same way to configure the mobile telephone numbers 016, 017 and for the Italia VoIP Provider.

The list of configured subscriber numbers now appears as follows:

| Save configuration<br><b>System Management</b> |                       | Numbers / Routing                       | Provider                            |                       |
|------------------------------------------------|-----------------------|-----------------------------------------|-------------------------------------|-----------------------|
| <b>Physical Interfaces</b>                     |                       |                                         |                                     |                       |
| LAN                                            | $View$ 30<br>per page | <b>Extract Structure</b> Filter in None | $\vee$ equal<br>Go)<br>$\checkmark$ |                       |
| <b>Wireless LAN</b>                            | Description           | Area Code / Number Prefix               | Provider                            |                       |
| <b>Routing</b>                                 | 015-mobile            | 015                                     | VolP-Provider: 091130839681         | 圙<br>P                |
| <b>WAN</b>                                     | 016-mobile            | 016                                     | VolP-Provider: 091130839681         | $\triangleright$<br>圙 |
| <b>VPN</b>                                     | 017-mobile            | 017                                     | VolP-Provider: 091130839681         | 童<br>$\triangleright$ |
| <b>Firewall</b>                                | calls to italy        | 0039                                    | Italia VoIP Provider: 003912345678  | 童<br>$\triangleright$ |
| <b>PBX</b>                                     | Page: 1, Items: 1 - 1 |                                         |                                     |                       |
| <b>General Settings</b>                        |                       |                                         | New                                 |                       |
| <b>Line Configuration</b>                      |                       |                                         |                                     |                       |
| <b>Internal Numbers</b>                        |                       |                                         |                                     |                       |
| <b>Call Assignment</b>                         |                       |                                         |                                     |                       |
| <b>Call Routing</b>                            |                       |                                         |                                     |                       |
| <b>Automatic Route Selection</b>               |                       |                                         |                                     |                       |
| <b>Internal Phonebook</b>                      |                       |                                         |                                     |                       |
| <b>Call Records</b>                            |                       |                                         |                                     |                       |

Fig. 79: **PBX** -> **Automatic Route Selection** -> **Subscriber Numbers / Routing**

# **7.3 Overview of configuration steps**

#### **Internet Access**

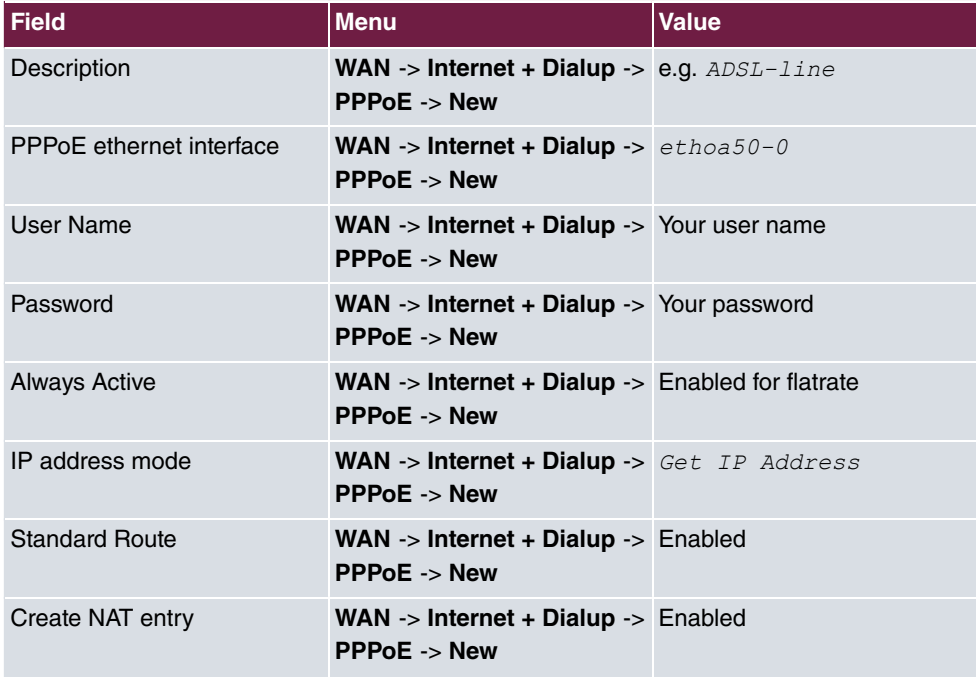

#### **External Numbers**

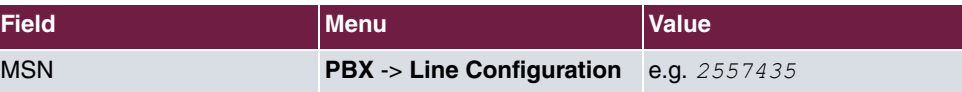

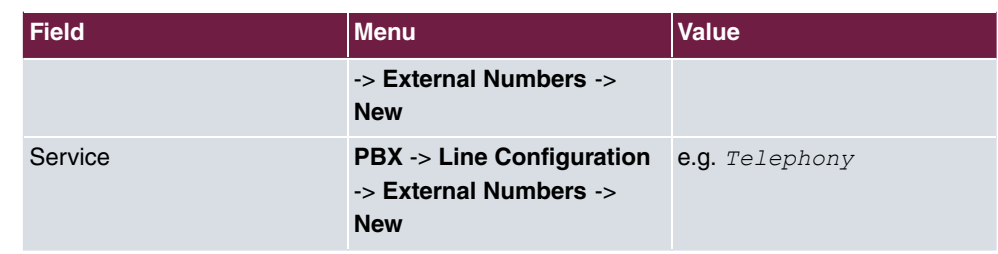

## **VoIP Configuration (national)**

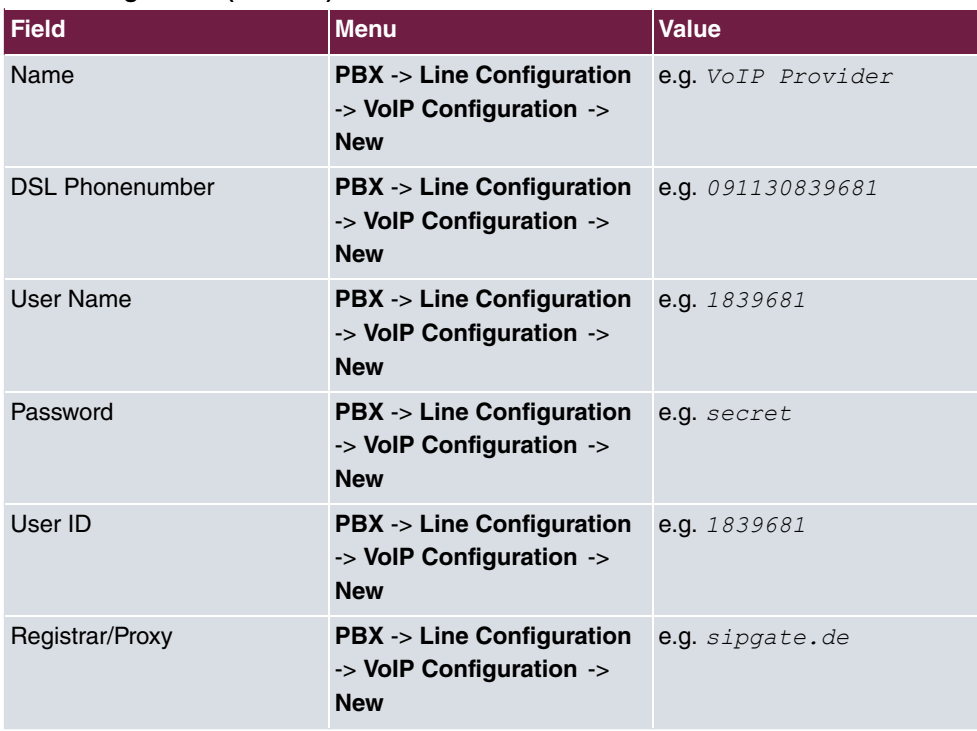

# **VoIP Configuration (international)**

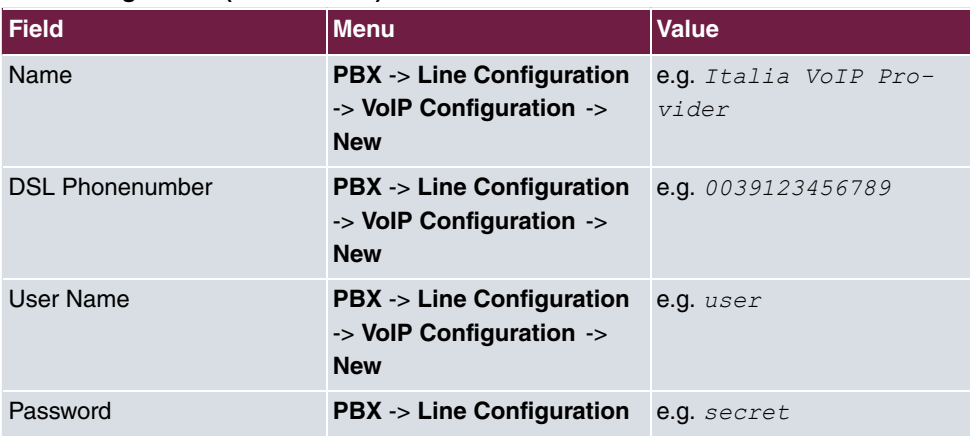

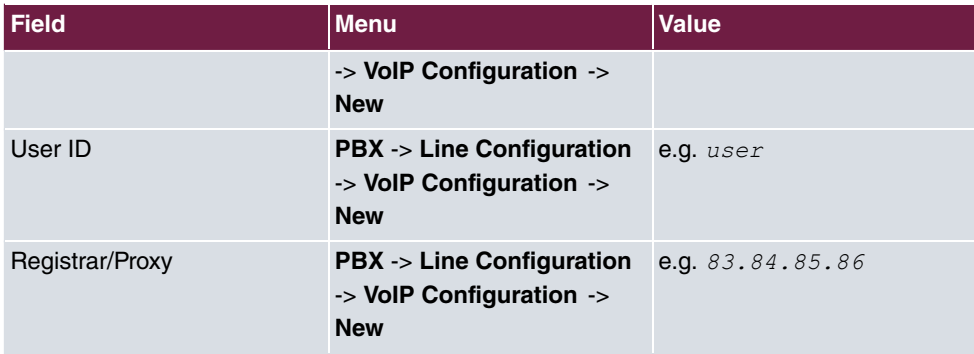

## **Internal Extension (internal)**

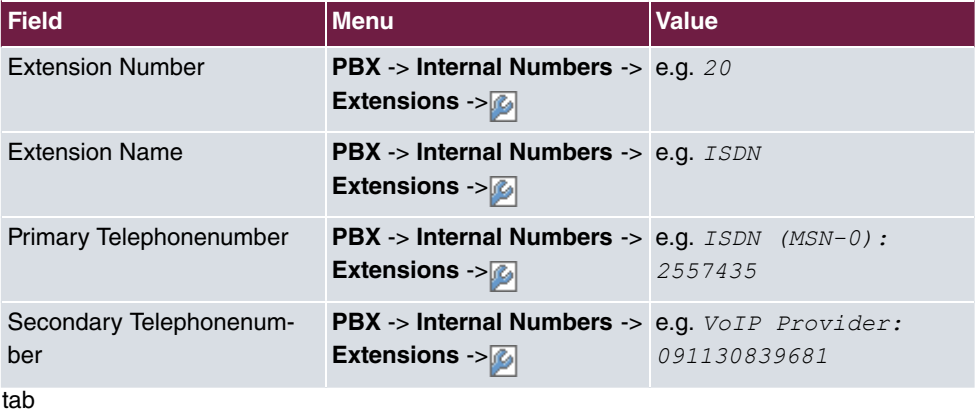

## **Internal Extension (IP telephone)**

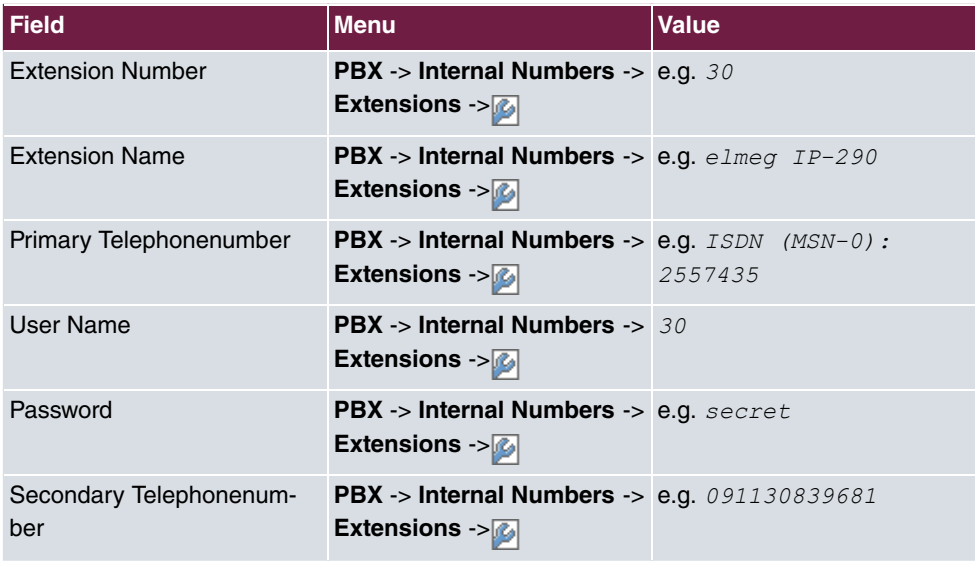

#### **Call groups**

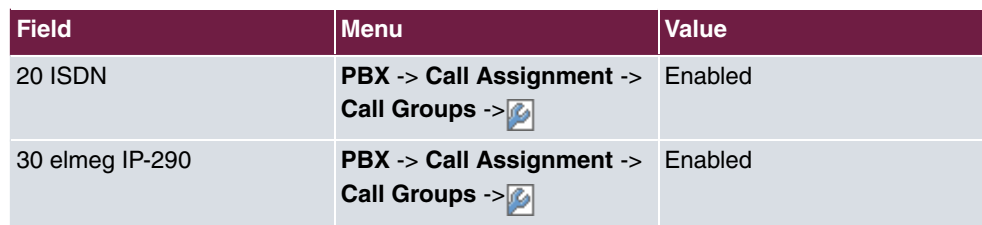

## **Day / Night Calendar**

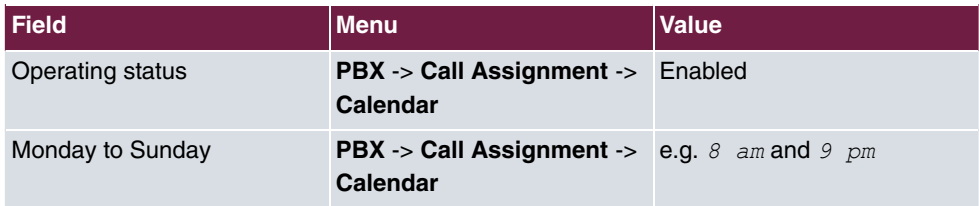

## **Numbers / Routing**

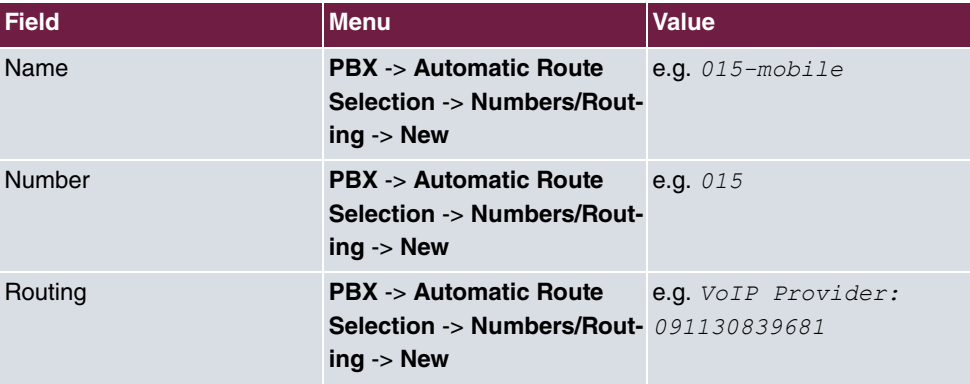

# **Chapter 8 Telephony - Parallel call**

The following chapter describes how to use call assignment and call forwarding to signal an incoming call to an internal extension and an external extension simultaneously.

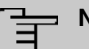

**Note**

Only one call forwarding (CF) to an external extension is permitted for each incoming multiple subscriber number/VoIP subscriber number. If several forwarding options are configured from internal extensions, only the first calling forwarding (CF) is used.

Configuration is performed with the **GUI** (Graphical User Interface).

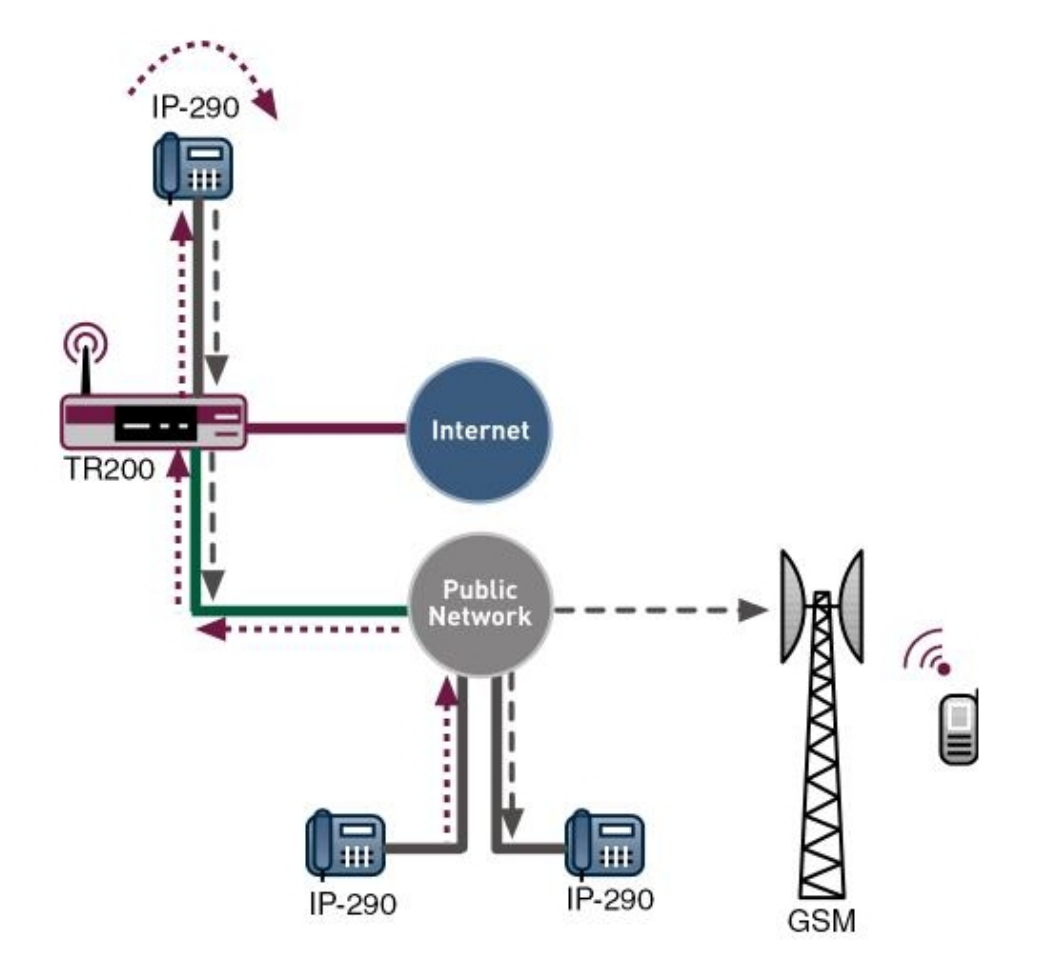

Fig. 80: Example scenario for parallel calls

# **8.1 Introduction**

By combining call assignment and call forwarding (CF) you can signal incoming ISDN/SIP calls to an external extension. The incoming call is assigned to an internal extension number (e.g. 27) using call assignment to configure call forwarding. Call forwarding allows the call to be forwarded to any external subscriber number.

# **Requirements**

In our example the **bintec TR200** with software version 7.5.1 Patch 1 is used.

The following are required for the configuration:

- Connection of the **bintec TR200** to LAN, ISDN exchange connection and, if necessary, DSL.
- An existing internet connection if using SIP providers.
- SIP provider for call forwarding over SIP.

# **8.2 Configuration**

#### **8.2.1 Access Configuration**

The access configuration for an external ISDN can be configured for point-to-multipoint (PtMP), point-to-point (PtP) and POTS (analogue connection).

You must make settings in the following menu to configure your ISDN connection type:

#### (1) Go to **PBX** -> **Line Configuration** -> **Access Configuration**.

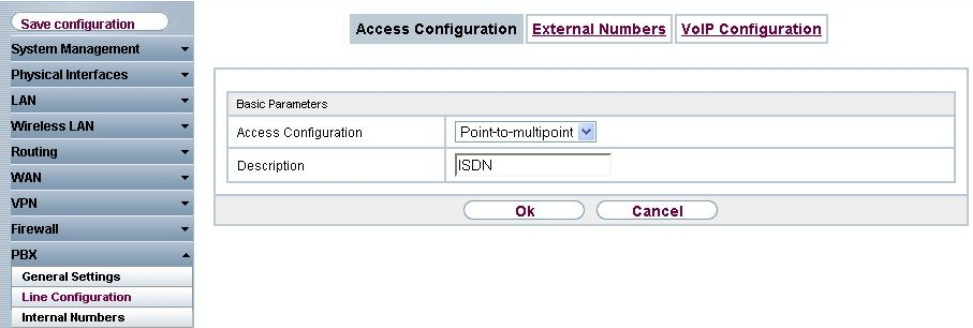

Fig. 81: **PBX** -> **Line Configuration** -> **Access Configuration**

#### **Relevant fields in the Access Configuration menu**

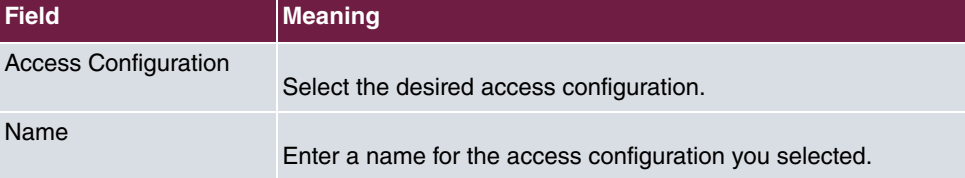

Proceed as follows to configure the access configuration:

- (1) Under Access Configuration select  $Point-to-multipoint.$
- (2) Under **Name** enter *ISDN* for example.
- (3) Confirm with **OK**.

## **8.2.2 External Numbers**

Go to the following menu to configure the external multiple subscriber number used for telephony:

(1) Go to **PBX** -> **Line Configuration** -> **External Numbers** -> **New**.

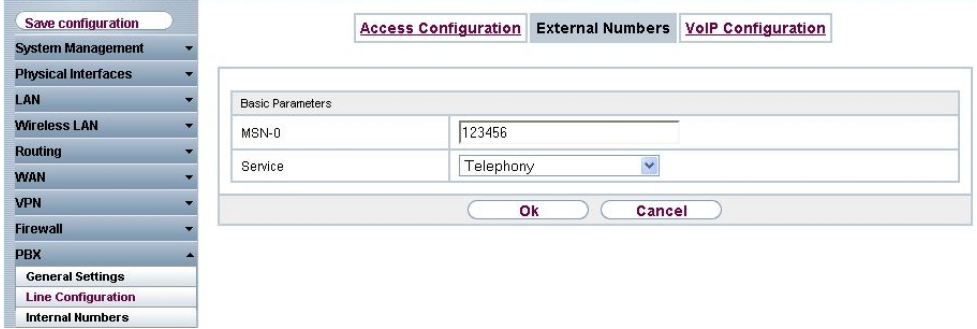

#### Fig. 82: **PBX** -> **Line Configuration** -> **External Numbers** -> **New**

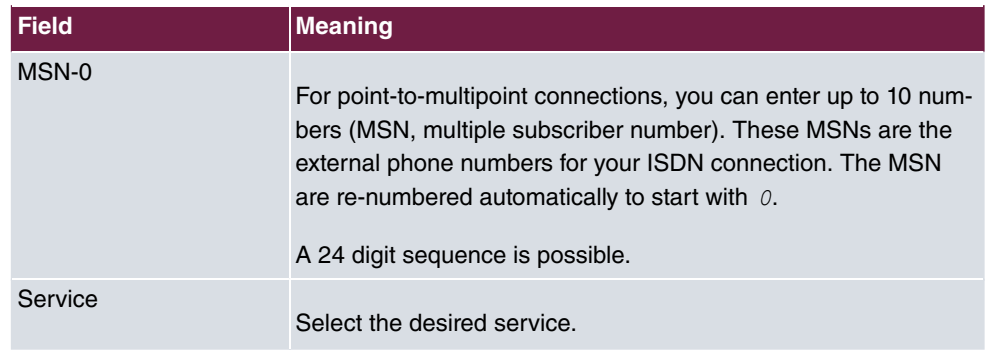

#### **Relevant fields in the External Numbers menu**

Proceed as follows to configure the multiple subscriber number:

- (1) Enter the subscriber number under MSN-0, e.g. 123456.
- (2) Select the **Service** Telephony.
- (3) Confirm with **OK**.

## **8.2.3 VoIP Configuration**

In the **PBX** -> **Line Configuration** -> **VoIP Configuration** menu, the current VoIP configuration is shown. After about one minute, registration with the provider has taken place and the status is automatically set to  $\bigcap$  (active).

Now configure the SIP connections to be used for VoIP telephony.

(1) Go to **PBX** -> **Line Configuration** -> **VoIP Configuration** -> **New**.

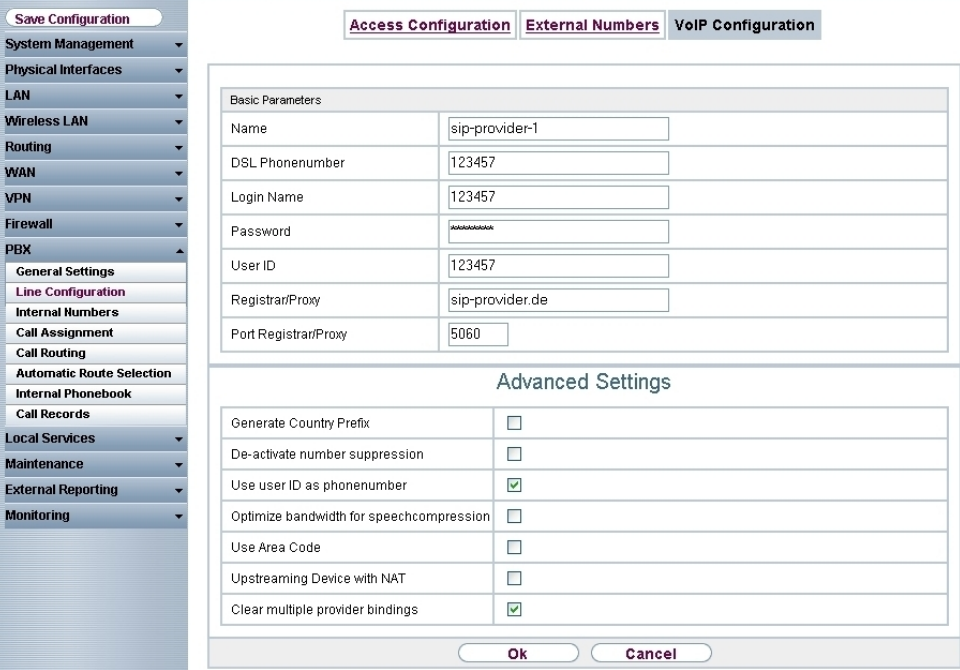

#### Fig. 83: **PBX** -> **Line Configuration** -> **VoIP Configuration** -> **New**

#### **Relevant fields in the VoIP Configuration menu**

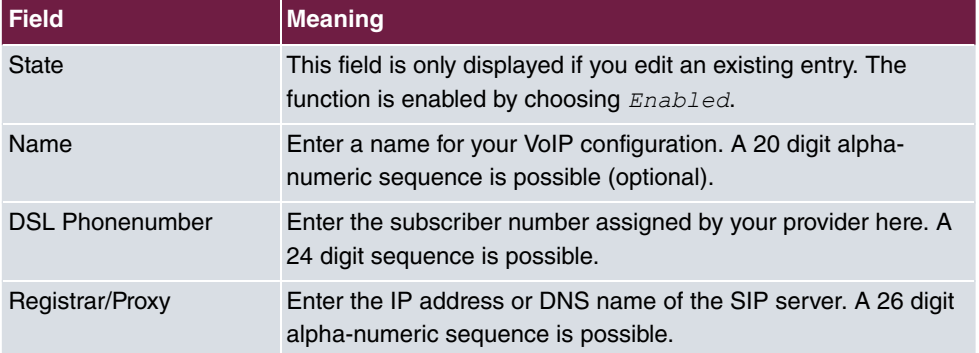

Proceed as follows to configure the multiple subscriber number:

- (1) Under Name enter  ${}_{sip-provider-1}$  for example.
- (2) Enter the **DSL Phonenumber** here, e.g. 123457.
- (3) Enter the IP address under **Registrar/Proxy**, e.g. .

(4) Confirm with **OK**.

## **8.2.4 Subscriber**

An internal number is assigned to every internal subscriber. The subscribers are sorted depending on the access configuration (port).

Call forwarding requires use of an available extension number (in other words one that is not already used internally). The preset ISDN extensions 22-27 are suitable for this. Check the extension numbers and search for an extension that can be used for call forwarding.

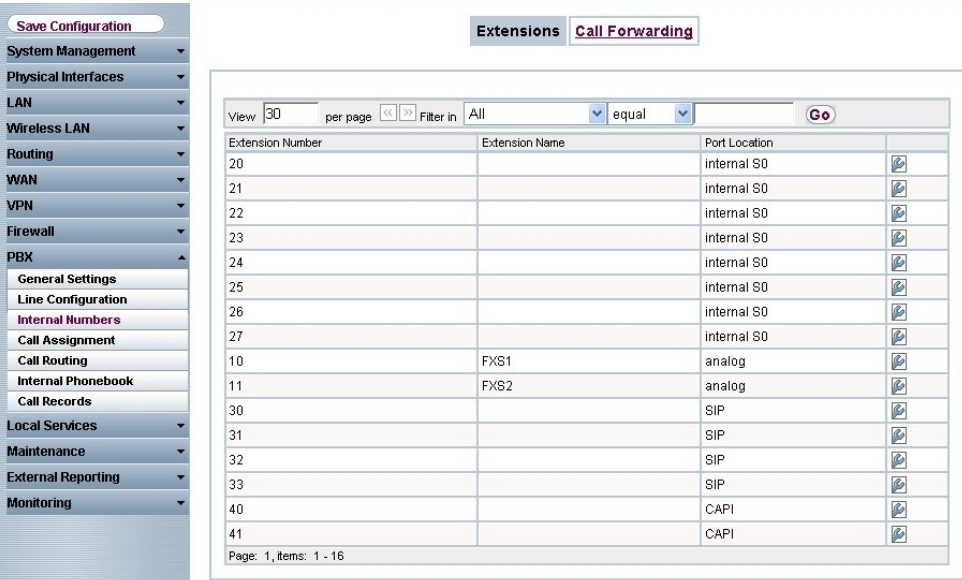

#### Fig. 84: **PBX** -> **Internal Numbers** -> **Extensions**

#### **Values in the list Extension**

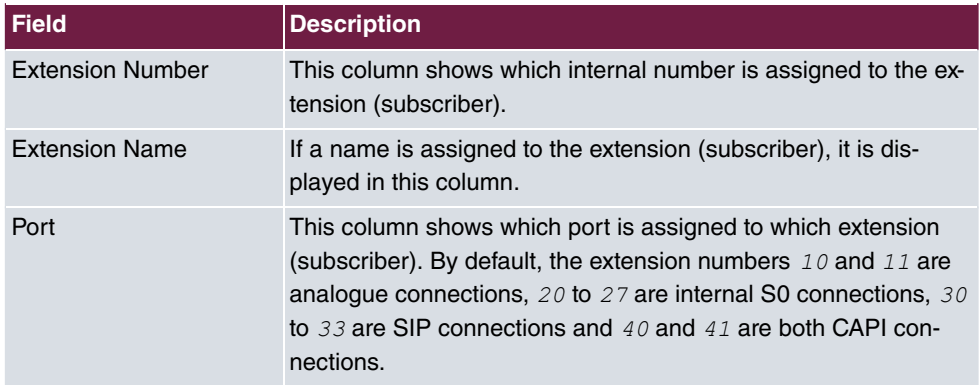

## **8.2.5 Call Assignment**

The entries you have made in the **PBX** -> **Line Configuration** -> **External Numbers** -> **New** menu are displayed in the **PBX** -> **Call Assignment** -> **Call Groups** menu.

The **Call Groups** function allows you to define which incoming calls are forwarded externally. Add the required multiple subscriber numbers for the available extensions to the call assignment.

In this example, incoming calls are signalled on external ISDN (MSN-0) 123456 and calls to the SIP number 123457 are signalled on internal extensions 10 and 27.

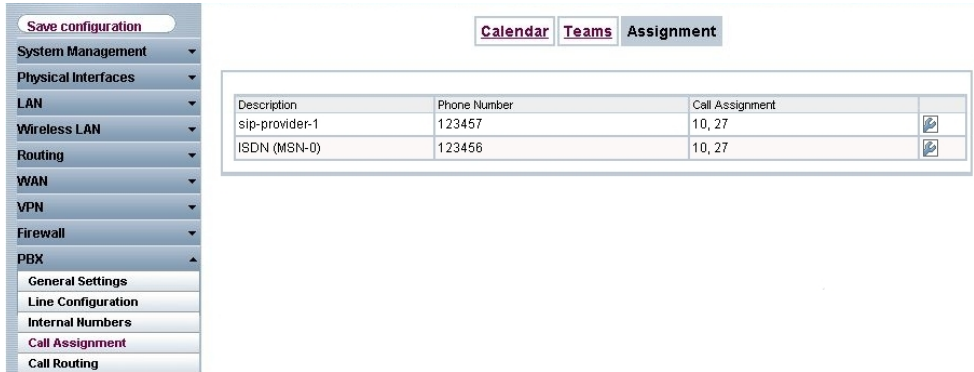

(1) Go to **PBX** -> **Call Assignment** -> **Call Groups**.

Fig. 85: **PBX** -> **Call Assignment** -> **Call Groups**

|  |  |  |  | <b>Fields in the Call Groups menu</b> |  |
|--|--|--|--|---------------------------------------|--|
|--|--|--|--|---------------------------------------|--|

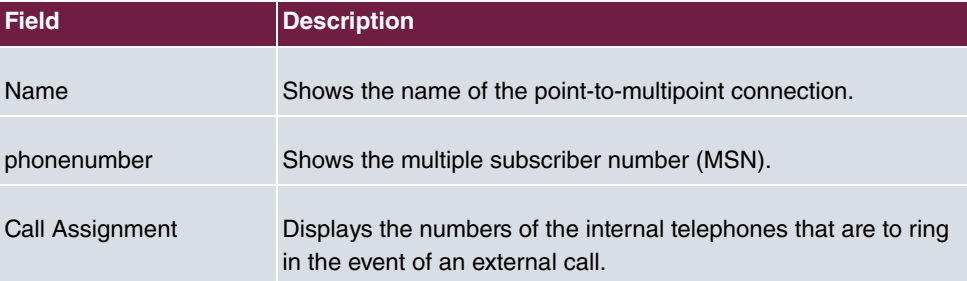

# **8.2.6 Call forwarding (CF)**

Call forwarding relates to the routing of an incoming telephone call to another destination number or connection immediately, after a predefined period, or if the subscriber is busy.

(1) Go to **PBX** -> **Internal Numbers** -> **Call Forwarding (CF)**.

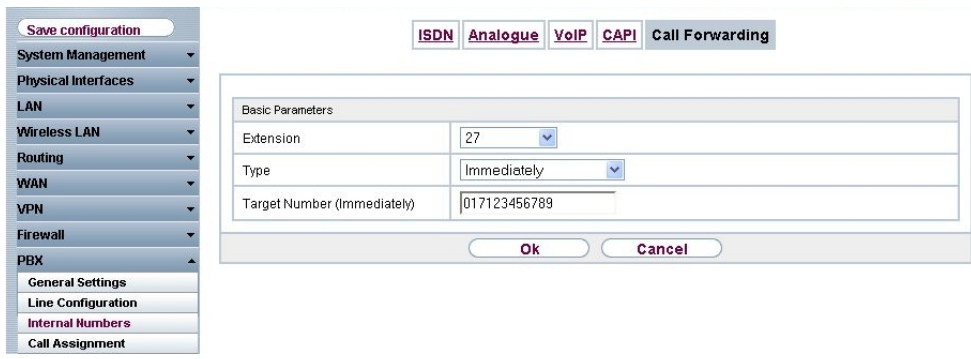

#### Fig. 86: **PBX** -> **Internal Numbers** -> **Call Forwarding (CF)**

#### **Relevant fields in the Call Forwarding (CF) menu**

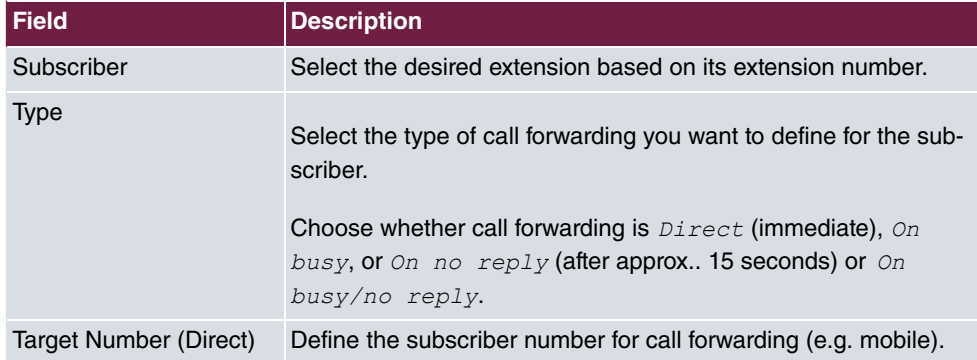

Proceed as follows to configure call forwarding (CF):

- (1) Under **Extension** select 27.
- (2) Under **Type** select .
- (3) Under **destination number (Direct)** enter 017123456789 for example.
- (4) Confirm with **OK**.

### **Note**

The multiple subscriber number is signalled to the external extension as the calling number, which is used for call forwarding on **bintec TR200**. If a multiple subscriber number of the ISDN connection is entered as a "primary telephone number" under extension 27, this number will signal, as the call is also forwarded over the ISDN connection. If an SIP connection is entered as a primary path, the call will be forwarded via this and the number of the SIP connection will be signalled.

# **8.3 Overview of configuration steps**

#### **Access Configuration**

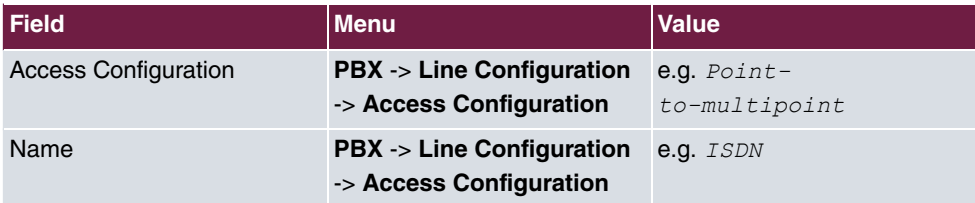

#### **External Numbers**

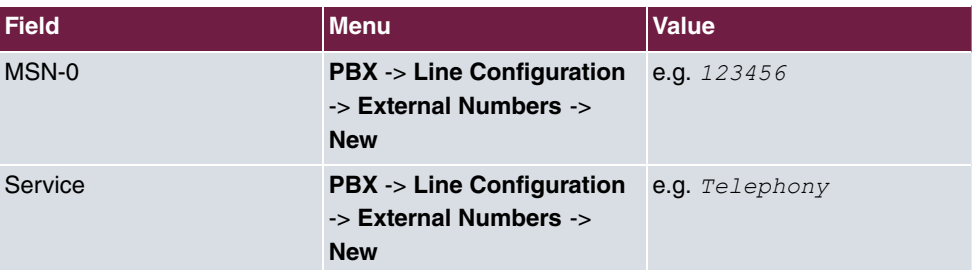

## **VoIP Configuration**

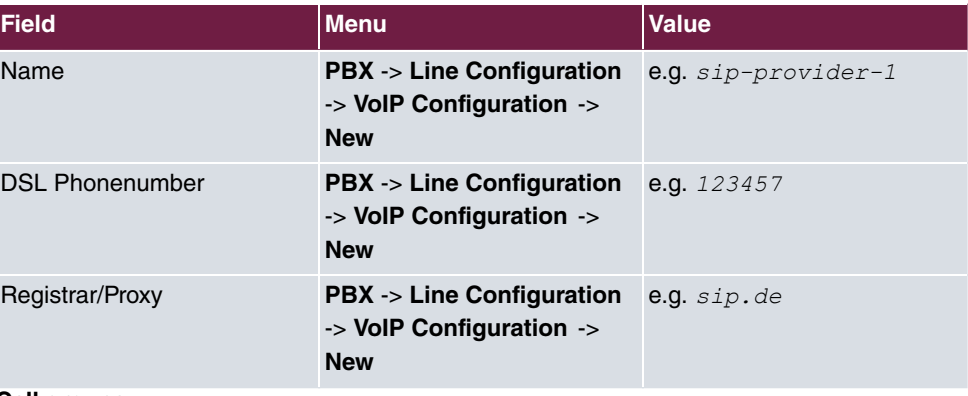

# **Call groups**

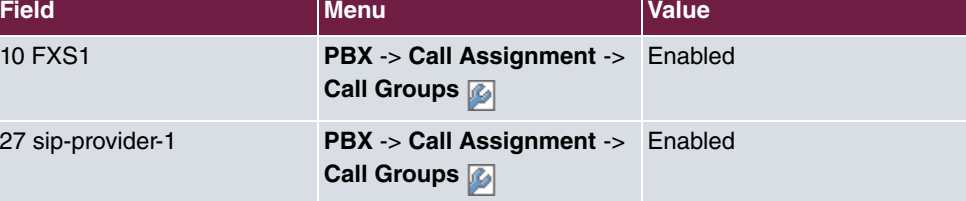

## **Call forwarding (CF)**

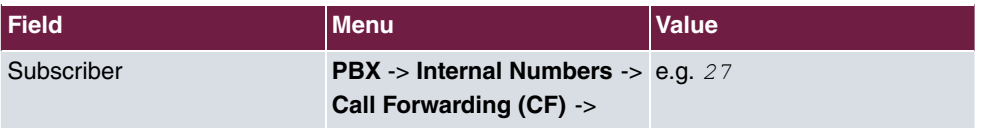

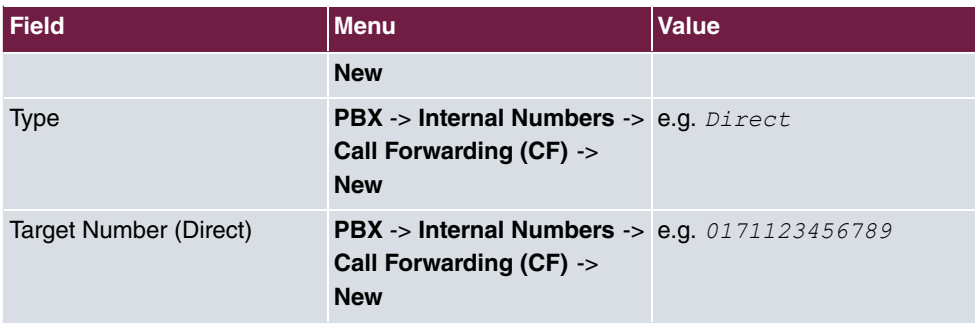

# **Chapter 9 Telephony - Automatic and manual call routing**

# **9.1 Introduction**

SIP/VoIP can be used with ISDN backup thanks to the automatic fallback function. Three connection paths can also be preset for each extension. A specific connection path can be dialled for an individual call using the code procedure.

Configuration is performed with the **GUI** (Graphical User Interface).

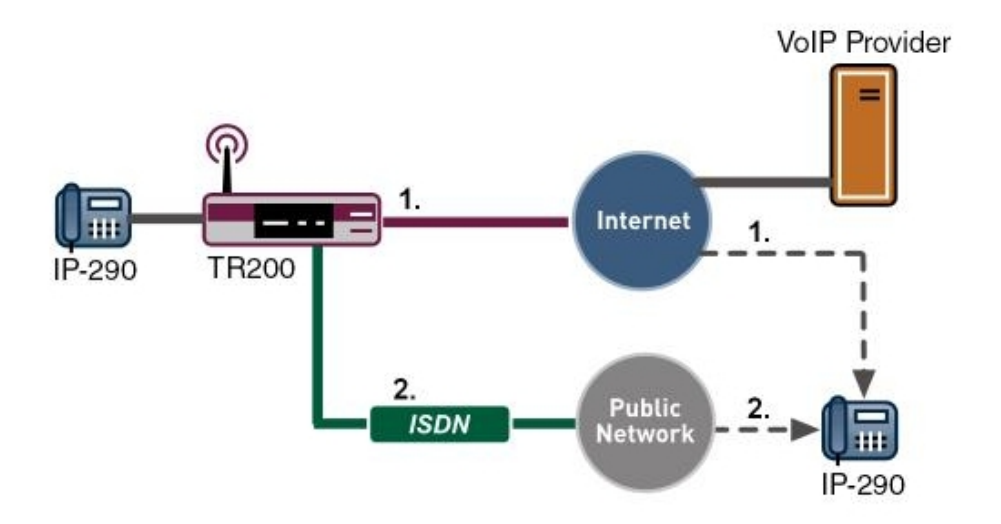

Fig. 87: Example scenario for call routing

### **Requirements**

In our example the **bintec TR200** with software version 7.5.1 Patch 1 is used.

The following are required for the configuration:

- Connection of the **bintec TR200** to LAN, ISDN exchange connection and, if necessary, DSL.
- Internet dialup if using SIP providers.
- SIP provider for CF over SIP.

• Connection of at least one internal extension (FXS, ISDN, SIP).

# **9.2 Configuration**

## **9.2.1 Automatic call routing VoIP/ISDN/POTS**

If several exchange lines are available, these will be used in the default configuration in the following sequence:

- (1) VoIP/SIP lines
- (2) ISDN exchange line
- (3) Analogue exchange line (POTS)

Series switching from ISDN to POTS does not occur because these are on the same RJ45 connection therefore only the ISDN connection or the POTS connection can be used at any one time.

If both the SIP lines and the ISDN/analogue lines are configured and active, the SIP lines will take priority for outgoing calls in the default configuration.

#### **Note**

If the SIP line is not available, an automatic fallback occurs to the ISDN or POTS line.

The SIP line may be unavailable due to the following reasons:

- Fault on the DSL connection or internet dialup
- Fault with the SIP provider
- Fault with the Internet Service Provider
- Bandwidth overcapacity, e.g. insufficient bandwidth is available for an additional VoIP call on the WAN path.

Example with a DSL line with 160 kbps upstream

- (a) Call over SIP/VoIP with codec  $G.711 == > 94$  kbps
- (b) Call over SIP/VoIP with codec G.729 ==> 38 kbps ==> 132 kbps
- (c) Call: No more bandwidth on the DSL path => Fallback to ISDN

If a fault occurs on the DSL line, the system recognises that the SIP line is no longer available at the next SIP register interval. The SIP register interval is generally 60 seconds. In other words, if a DSL fails, outgoing calls are routed over ISDN or POTS after approx. 1 minute. If the DSL connection fails, the system falls back from ISDN to SIP after approx. 1

minute.

Automatic call routing can be set up in the **PBX** -> **Internal Numbers** -> **Extensions** menu for **Primary Telephonenumber** by selecting the *Automatic* option.

```
(1) Go to PBX -> Internal Numbers -> Extensions -><21> .
```
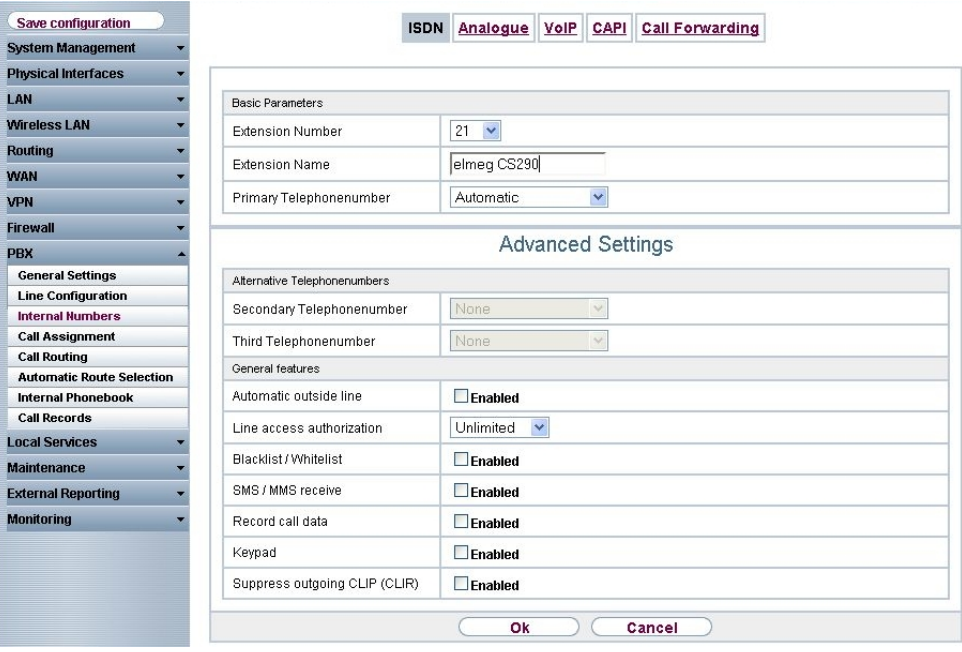

Fig. 88: **PBX** -> **Internal Numbers** -> **Extensions** ->**<21>**

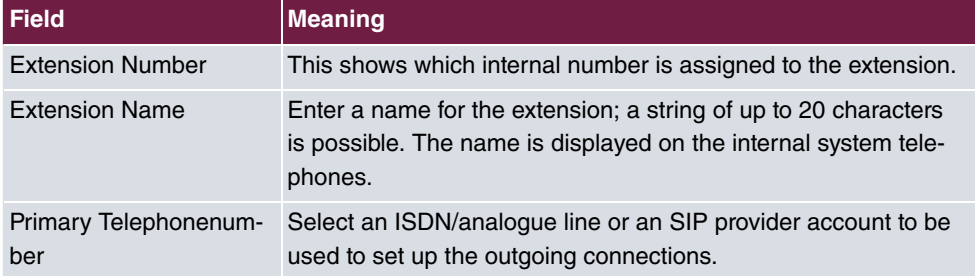

Proceed as follows to edit the internal extensions:

- (1) Select an IP telephone from the list, for example  $21$ , and click  $\blacksquare$ .
- (2) Under Extension Name enter elmeg CS290 for example.
- (3) Under **Primary Telephonenumber** select *Automatic*, for example.
- (4) The number is enter under **User Name** by default.
- (5) Press **OK** to confirm your entries.

# **9.2.2 Manual call routing VoIP / ISDN / POTS for each extension**

If the routing for the internal call is manual, the selling must be modified in the **PBX**-> **Internal Numbers** -> **Extensions** menu. This enable an individual outgoing line or outgoing subscriber number to be defined for each extension. In addition, two alternative paths can be set up, which are used if the previous paths fail.

For this, go to the following menu:

(1) Go to **PBX** -> **Internal Numbers** -> **Extensions** ->**<21>** .

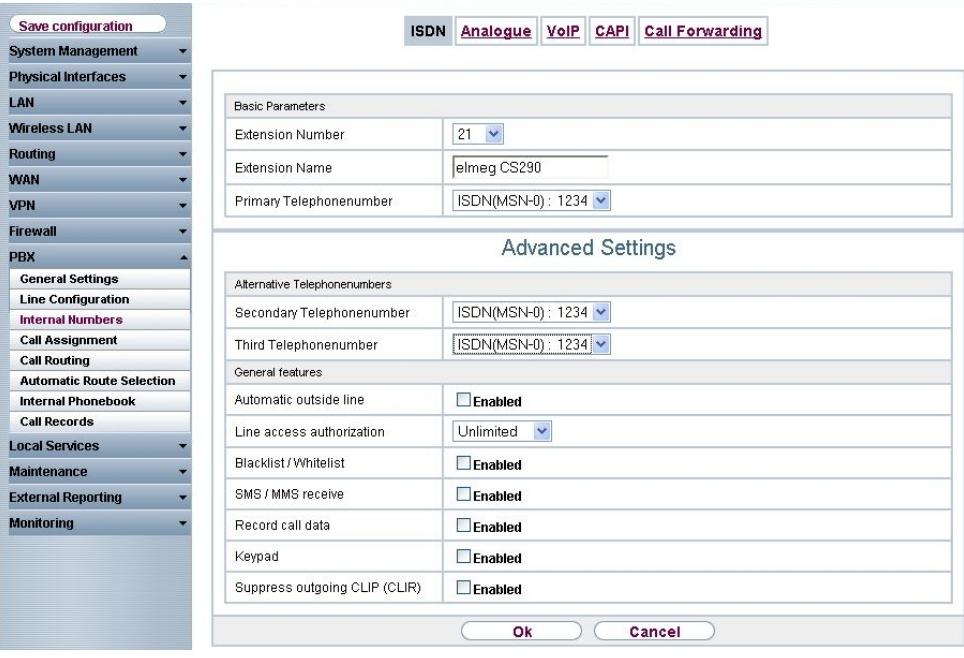

Fig. 89: **PBX** -> **Internal Numbers** -> **Extensions** ->**<21>**

#### **Relevant fields in the Extensions menu**

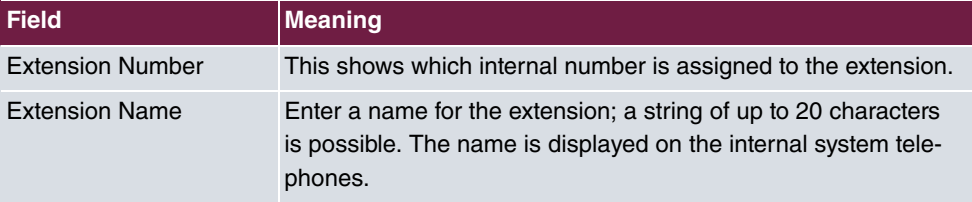

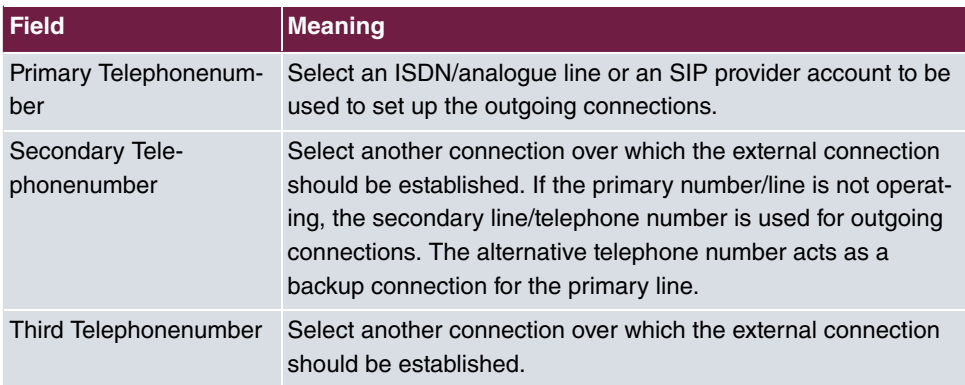

Proceed as follows to edit the internal extensions:

- (1) Select an IP telephone from the list, for example 21, and click **...**
- (2) Under Extension Name enter elmeg CS290 for example.
- (3) Select the **Primary Telephonenumber**, e.g.  $sip-provideo -1: 123457$ .
- (4) Under **Secondary Telephonenumber** enter the subscriber number of the second sipprovider, e.g.  */; -/421*.
- (5) Under **Third Telephonenumber** enter the subscriber number of the ISDN exchange line, e.g. *ISDN* (MSN-0): 123456.
- (6) Press **OK** to confirm your entries.

### **9.2.3 Selective call routing**

By using code procedures you can select an ISDN, POTS or SIP line for the next call from each extension.

- Selective assignment of the external analogue or ISDN connection: \*8#00 + extension
- Selective assignment of the ISDN connection with a telephone number (MSN): #81 + 0...9 (MSN index) + extension
- Selective assignment of an SIP provider: \*8#1 + 0...9 (SIP provider index) + extension

The index values for MSN/SIP providers can be found in the **GUI**.

Go to **PBX** -> **Line Configuration** -> **External Numbers** (ISDN-MSN-Index) or to **PBX** -> **Line Configuration** -> **VoIP Configuration** (SIP Provider Index).

# **9.2.4 Manual call routing vs. automatic route selection (automatic call routing)**

In general, the settings made within automatic route selection take priority over the extension settings in the **PBX** -> **Internal Numbers** -> **Extensions** menu and over selective call routing.

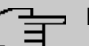

## **Note**

Example: If settings are made via the **Automatic Route Selection** menu, e.g. always route mobile numbers over the SIP line, whilst the primary telephone numbers are assigned an ISDN subscriber number under extension settings, the settings for automatic route selection take priority. In other words, the call is always routed over the SIP line with the outgoing number of the SIP line.

# **9.3 Overview of configuration steps**

#### **Extension Automatic**

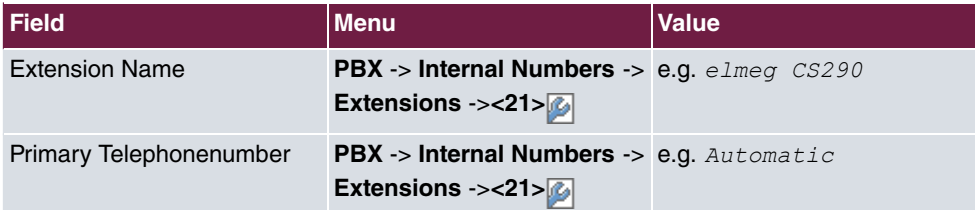

#### **Extension Manual**

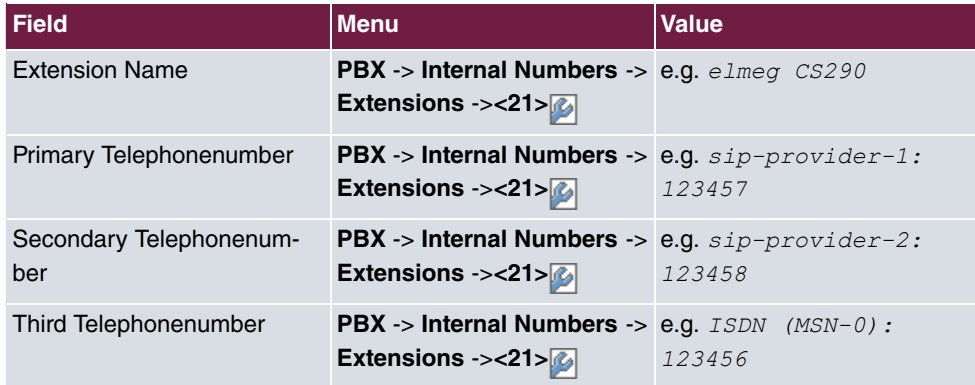

# **Chapter 10 IP - Internet access with T4x4 and external DSL modem**

# **10.1 Introduction**

The following describes configuration of Internet access using a DSL modem. You thus are able to navigate the Internet using one or more PC's or other Internet-capable devices.

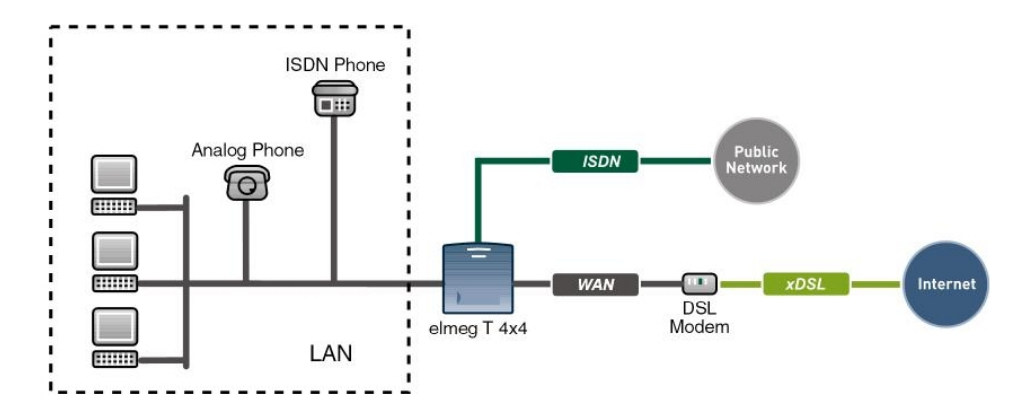

Fig. 90: Example of Internet access with DSL modem

## **Software version**

Testing has occurred with the following software version:

- **elmeg T484** system with Firmware version 7.50
- **elmeg T444** system with Firmware version 7.50
- Win Tools **elmeg ICT system** with version 7.50

# **10.2 Configuration**

To configure Internet access, the **Professional Configurator**version 7.50 must be installed, and an**elmeg T 484** or **elmeg T444**must be connected to the PC via a LAN- or USB cable. Launch the **Professional Configurator**; a window opens displaying the **access control**.

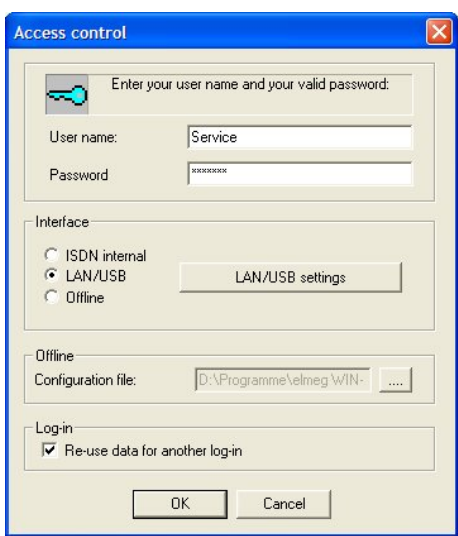

Fig. 91: Access control

First read out the PABX, then click **Readout** on the menu bar. After configuration readout, the system type is automatically recognised and the **Professional Configurator**correspondingly adjusted.

| <b>Field</b>     | <b>Meaning</b>                                                                                                    |  |
|------------------|----------------------------------------------------------------------------------------------------|--|
| <b>User Name</b> | Enter Service for User name. Make sure you use the right<br>notation.                                                                                  |  |
| Password         | Also enter <i>Service</i> for <b>Password</b> . Make sure you use the right<br>notation.                                                               |  |
| Interface        | If the PC is connected to the PABX via a network- or USB<br>cable, select the LAN/USB interface. Click LAN/USB Settings<br>to perform TCP/IP settings. |  |
| Logon            | <b>Enable</b> Use data for a new login.                                                                                                    |  |

**Relevant fields in the Access control menu**

Locate the PABX router with **Search**. You may have to modify the Windows XP and Windows Vista firewall! Click **OK** to launch the Configurator.

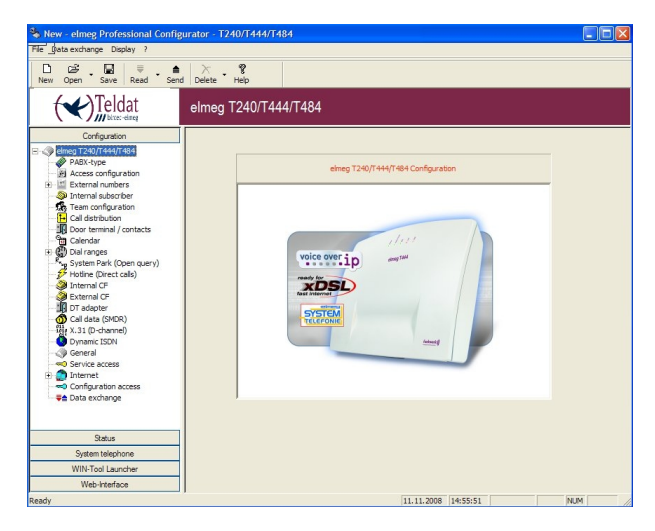

Fig. 92: elmeg Professional Configurator

# **10.2.1 Configure Internet access (DSL)**

Go to **Network** -> **Internet access**. Here, you can select predefined providers from a list. By cancelling the window **Select predefined providers...**, you can configure an Internet provider which does not appear on the list. You can select more than one provider from the list, and configure these later. The list can be selected according to DSL Internet providers, or according to ISDN Internet providers. In the ISDN Internet provider list, you will also find several "call-by-call" entries. If **Only show call-by-call providers without login...** is selected, only providers not requiring login are displayed.

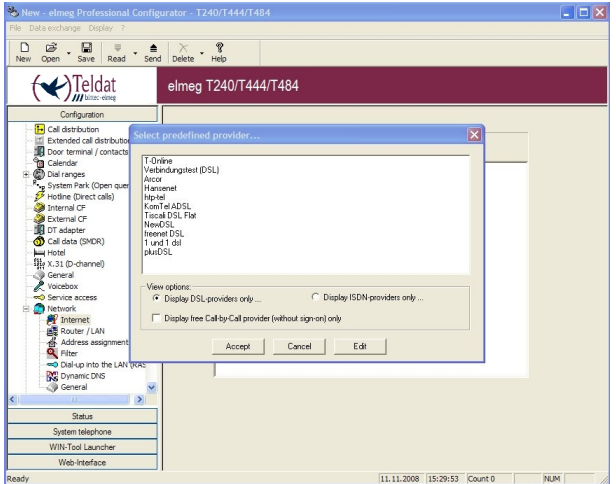

Fig. 93: Configure Internet access

If, for example, your Internet provider is **T-Online DSL**, select the entry in the list, then click on **Apply**. This entry then appears in the **Network**->**Internet Access** list. By double-clicking on this entry, you can now modify the **properties of the new Internet service provider**, enter your T-Online access data and password, as well as modify the dial-in parameters.

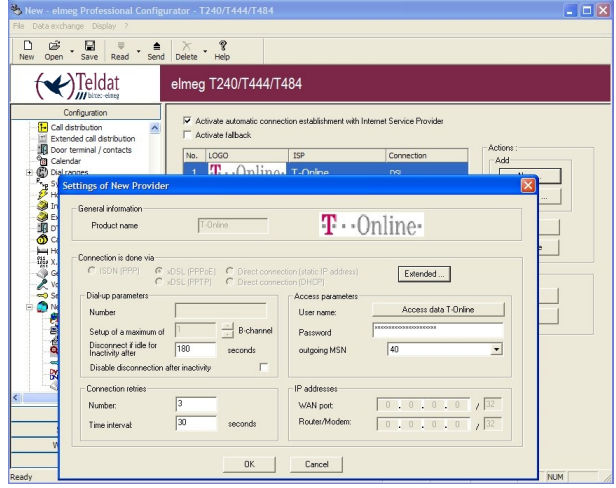

Fig. 94: Properties of the new Internet Service Provider

#### **Release when inactive after**

This value determines how much time, in seconds, elapses before the Internet connection is released in a case of inactivity. This setting is useful if the DSL access is not flat-rate, in which case the Internet connection is released after the configured time, only to be reestablished if a request is sent out on the Internet (e.g., a website is called up via an Internet browser).

#### **Disable release after inactivity**

Enable this check-box if you've ordered flat-rate DSL.

#### **Connection attempts**

The **Number** value displays the number of dialling retries, how often the attempt was made to connect to the provider. **Time** indicates the value in seconds after which there is a renewed attempt to connect to the provider.

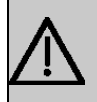

#### **Important**

If you modify these values and have entered the access data incorrectly, your access to T-Online will be blocked for 24 hours. During this interval, Internet dialin will not be possible.

#### **T-Online access data**

You receive your personal access data from your ISP. The terms used for the required access data may vary from provider to provider. However, the type of information you need for dialin is basically the same.

Enter the access data in the appropriate fields. Press **OK** to confirm your entries.

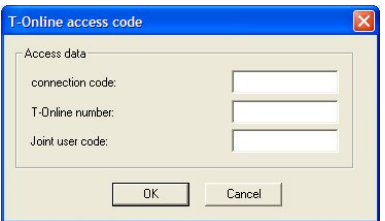

Fig. 95: T-Online access key

When all settings have been performed, send configuration to PABX. Click **Send** on the menu bar. After sending, the PABX is initialised and restarts; this process takes about 30 seconds.

## **10.2.2 Control Internet access**

After the PABX has restarted, an Internet connection is established. To check whether there is an Internet connection, the **Control Center**program was installed during **WinTools**installation.

The **Control Center** is automatically launched when booting the computer; you'll find it in the taskbar at lower right, next to the clock. The small bar underneath it indicates the status of the Internet connection.

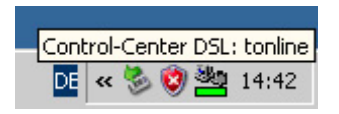

Fig. 96: Control Internet access

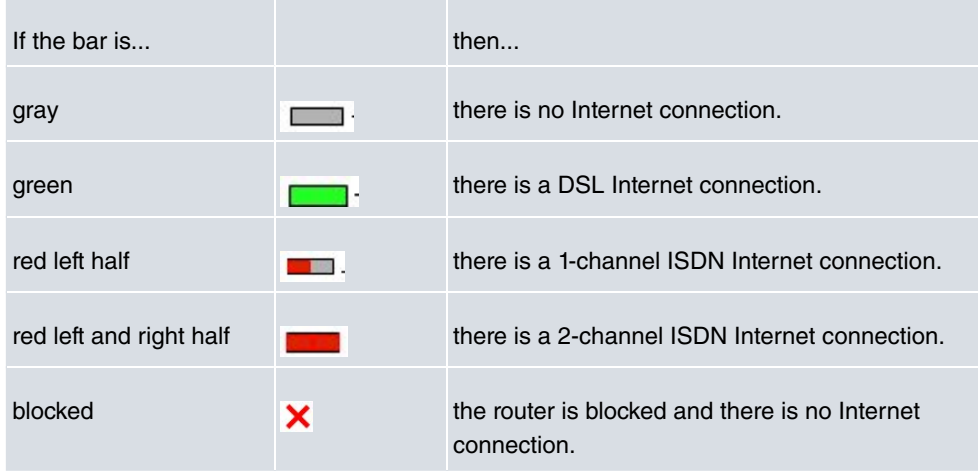

You can get more information by right-clicking the  $\frac{1}{2}$  (Control Center DSL: tonline) icon.

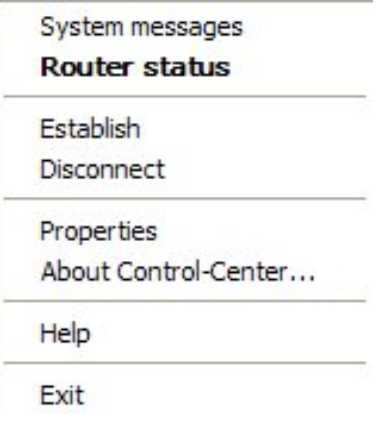

Fig. 97: Control Center

| System Messages      | In System messages, you will find current information concern-<br>ing the system. |
|----------------------|-----------------------------------------------------------------------------------|
| Set up connection    | Here, you can set up the Internet connection.                                     |
| Terminate connection | Here, the Internet connection is terminated.                                      |

**Router Status** displays information on the Internet connection.

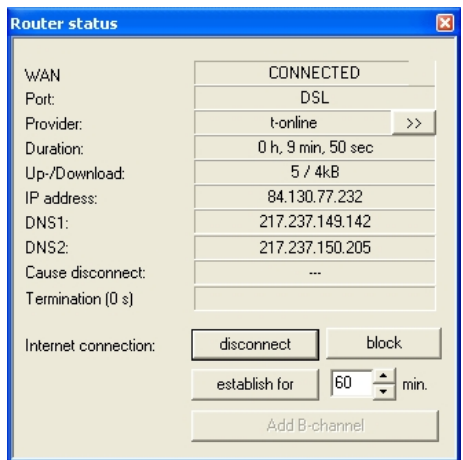

Fig. 98: Router Status

| <b>WAN</b>          | Indicates whether or not the PABX is connected to the Internet.                                                                                                    |
|---------------------|----------------------------------------------------------------------------------------------------|
| Port                | Indicates whether the Internet connection is over DSL or ISDN.                                                                                                    |
| Provider            | Indicates which ISP you're currently logged in with. With the<br>small >> button, you can switch to other ISP's, if available.                                                                                                    |
| Duration            | Indicates duration of the Internet connection.                                                                                                    |
| Up- / Download      | Displays up- and download volume.                                                                                                    |
| IP address          | Displays the current IP address assigned to you by the ISP.                                                                                                    |
| DNS <sub>1</sub>    | Displays the first dynamic name server address.                                                                                                    |
| DNS <sub>2</sub>    | Displays the second dynamic name server address.                                                                                                    |
| Release cause       | In case of disconnection, the cause is displayed here.                                                                                                    |
| Release (0 s)       | Here, the time to automatic disconnection of the Internet con-<br>nection is displayed; the relevant settings are made in the ISP<br>configuration (release if inactive after/disable release if inact-<br>ive).                                                                                                    |
| Internet connection | The <b>disconnect</b> and <b>establish for</b> buttons are used for manual<br>disconnection or establishment of the Internet connection. With<br><b>lock</b> , the PABX router is locked; the Internet connection is ter-<br>minated. Via <b>unblock</b> , the router is unblocked (also via a re-<br>boot). The Internet connection can now be established. |

# **10.3 Overview of Configuration Steps**

#### **Access control**

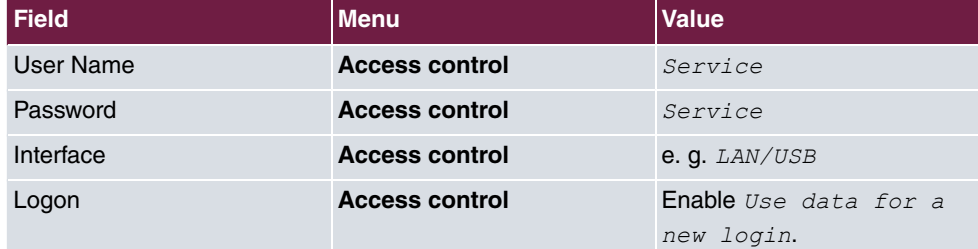

## **Configure Internet access**

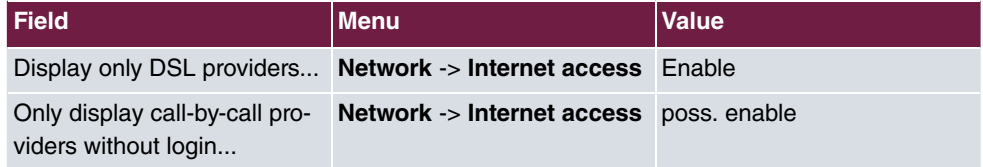

## **ISP properties**

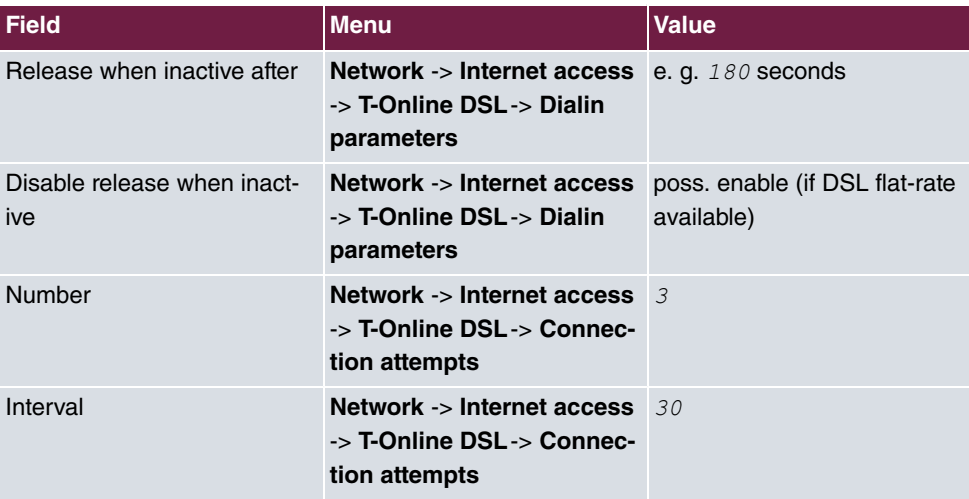

#### **T-Online access data**

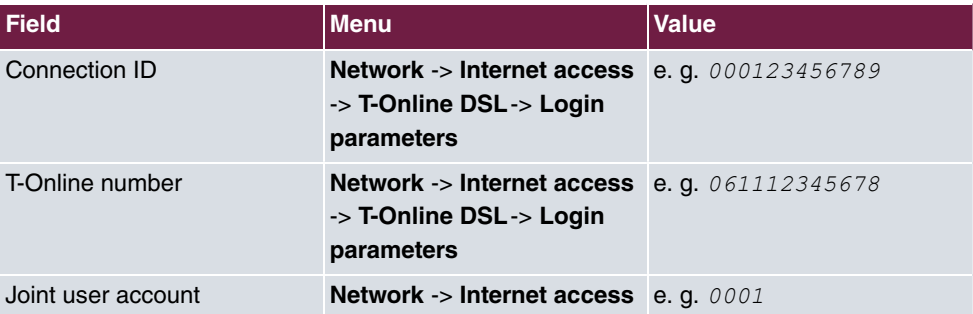

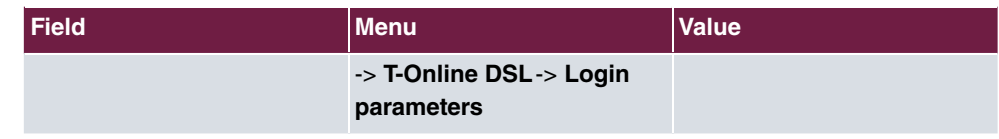

# **Chapter 11 IP - Internet access with T4x4 and another router in LAN**

# **11.1 Introduction**

You already have an existing network on premises with several PC's connected to a router. You wish to integrate an **elmeg T444** or **elmeg T484** into your existing network.

The following describes configuration of the PABX to guarantee operation in your existing network.

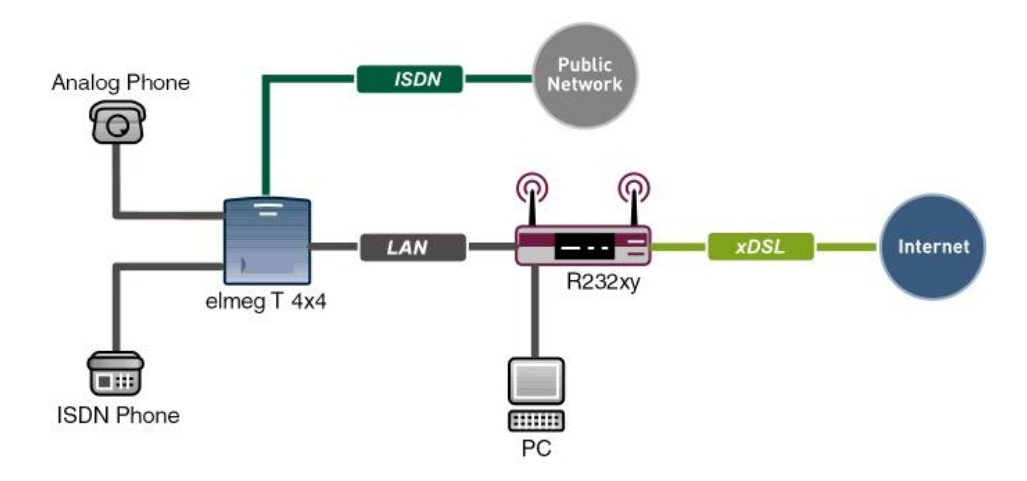

Fig. 99: Example scenario for Internet access with other router in LAN

# **Software version**

Testing has occurred with the following software version:

- **elmeg T484** system with Firmware version 7.50
- **elmeg T444** system with Firmware version 7.50
- Compact Win Tools **elmeg ICT system** with version 7.50

# **11.2 Configuration**

To configure Internet access, the **Professional Configurator**version 7.50 must be installed, and an**elmeg T 484** or **elmeg T444**must be connected to the PC via a LAN- or USB cable. Launch the **Professional Configurator**; a window opens displaying the **access control**.

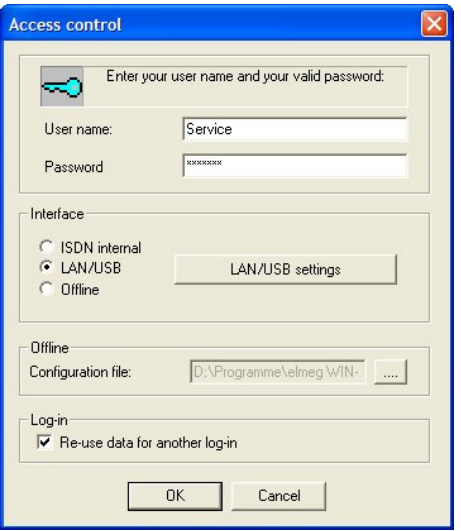

Fig. 100: Access control

#### **Relevant fields in the Access control menu**

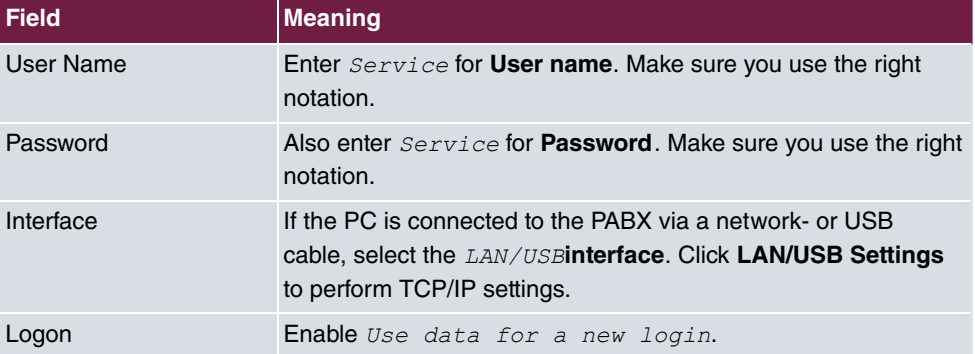

Locate the PABX router with **Search**. You may have to modify the Windows XP and Windows Vista firewall! Click **OK** to launch the Configurator.

# **11.2.1 Configuration steps for the elmeg T4x4 system**

Upgrading the **elmeg T4x4**requires a built-in VOlP DSP module for VoIP telephony in LAN and over WAN (e.g., via SIP providers).

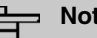

**Note**

The **elmeg T4x4**'s WAN port is no longer necessary, as only the LAN port is used. The system thus no longer has any NAT function! The NAT function is taken over by the upstream router.

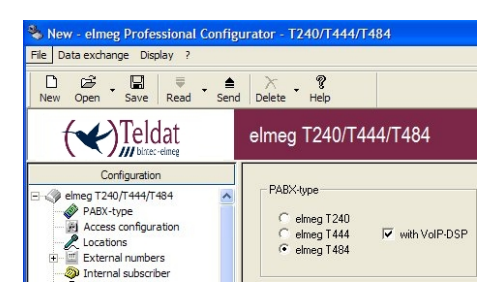

Fig. 101: System type

In the **Network**-> **Router / LAN** menu, the IP address and corresponding netmask are entered under **System parameters**. In the example, the fixed **IP address**  $192.168.0.250$ and the Netmask 255.255.255.0 are used. In the submenu DNS Proxy Parameter, Use system as DSN proxy is switched off for name resolution; this is taken over by the **external router in LAN**.

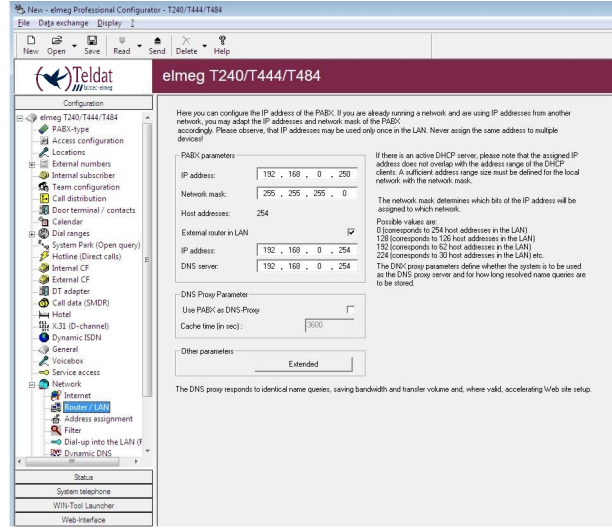

Fig. 102: **Network**-> **Router / LAN**

In the **Network**->**Address Assignment**menu, the DHCP server is disabled/switched off at **Parameters for dynamic IP address assignment**.

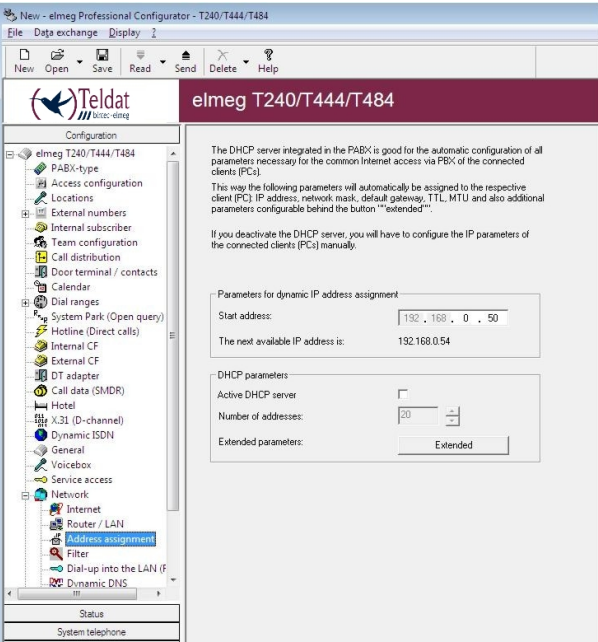

Fig. 103: Address assignment

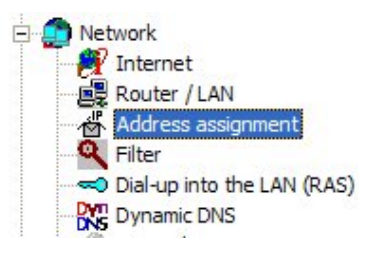

Fig. 104: Network

General settings in the **Network**menu:

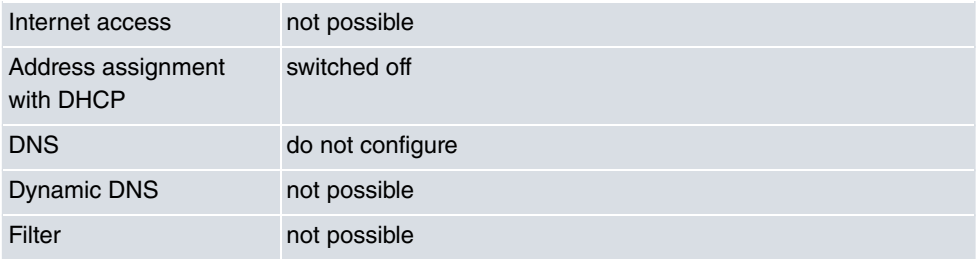

All above positions are administered by the upstream router.

# **11.3 Overview of Configuration Steps**

#### **Access control**

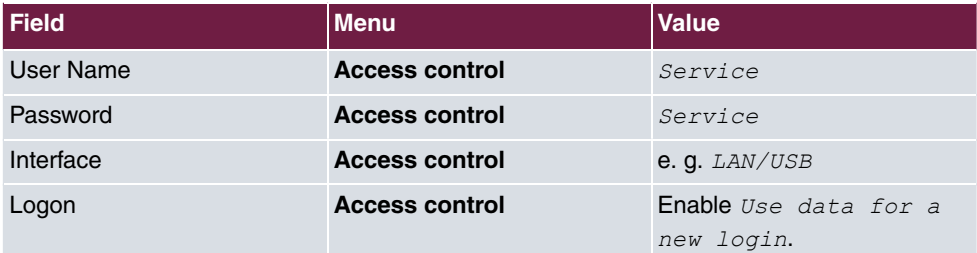

#### **Select system type**

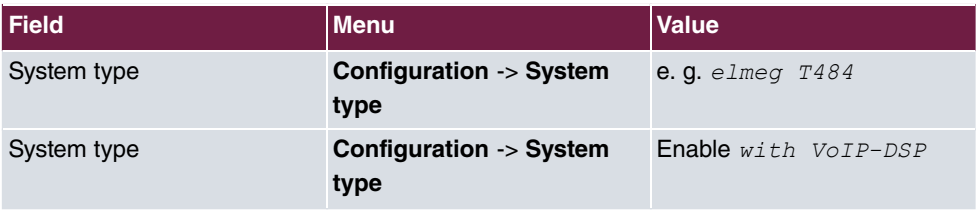

#### **System parameters**
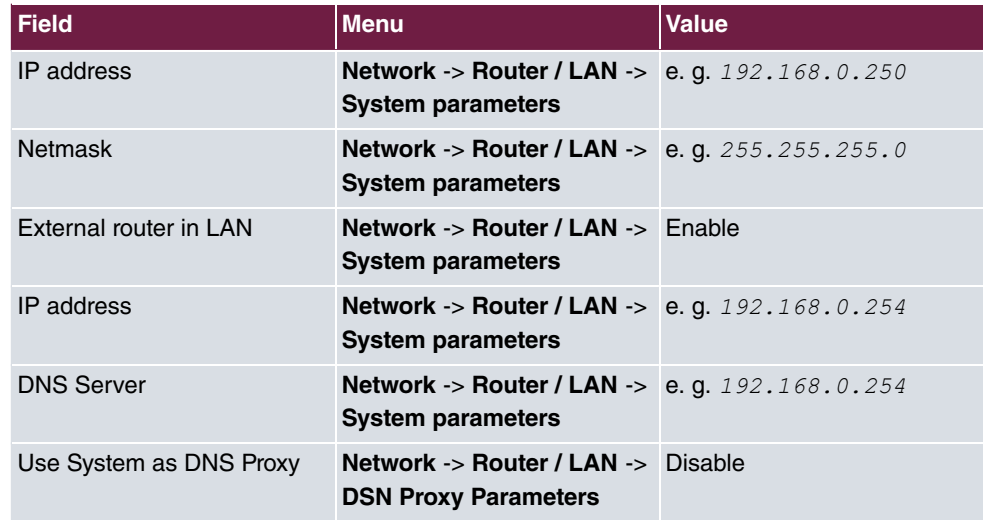

## **Address assignment**

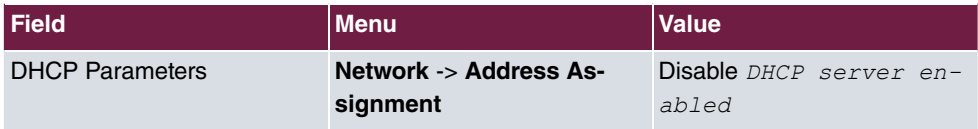

# **Chapter 12 ISDN Dialin Connections**

## **12.1 Introduction**

The configuration of various ISDN dialin connections is described in the following chapters.

In the first scenario ([Windows Client Dialin](#page-146-0) on page 137) you dial into the corporate network from a Windows PC over ISDN and receive an IP address from the IP subnet.

In the second scenario ([Connection of Field Office](#page-150-0) on page 141) you configure a LAN connection over ISDN to a field office to access the remote network.

Configuration in this scenario is carried out using the **GUI** (Graphical User Interface).

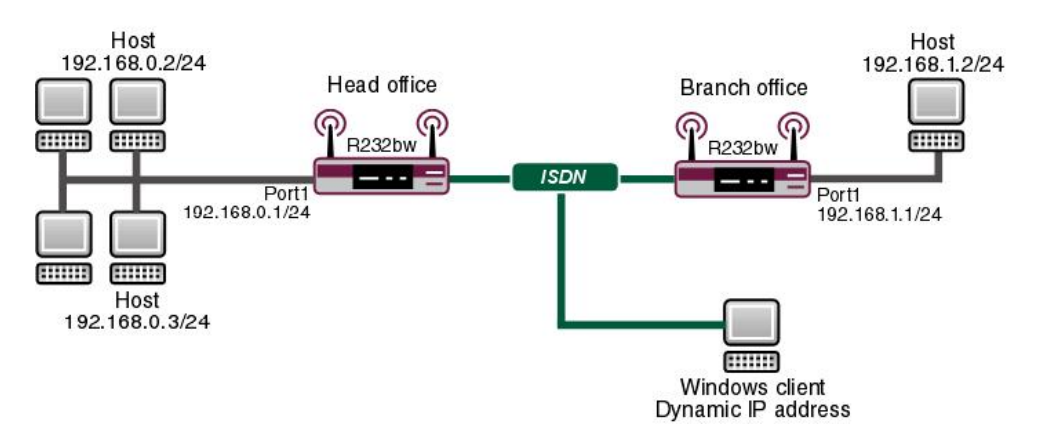

Fig. 105: Example scenario ISDN dialin connections

## **Requirements**

The following are required for the configuration:

- An IP address on your LAN interface.
- A boot image of version 7.10.1
- Your device must be connected to an ISDN line
- You need at least one MSN (Multiple Subscriber Number)

# **12.2 Configuration**

## <span id="page-146-0"></span>**12.2.1 Windows Client Dialin**

#### **Entering own subscriber numbers**

Once you have connected your device to the ISDN, configure your own subscriber numbers (MSN) for the ISDN interface.

Go to the following menu for this:

(1) Go to **Physical Interfaces** -> **ISDN Ports** -> **MSN Configuration** -> **New**.

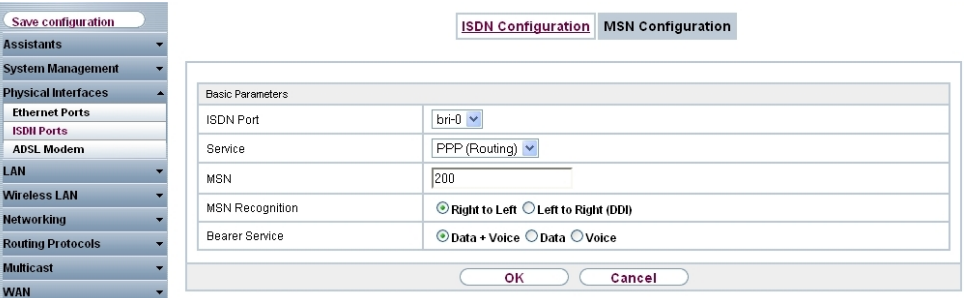

#### Fig. 106: **Physical Interfaces** -> **ISDN Ports** -> **MSN Configuration** -> **New**

Configure the entry as follows:

- (1) Select the **ISDN port** for which the MSN is to be configured, e. g.  $b$ *ri* –0.
- (2) Select the **Service** which will respond to your own number, here *PPP* (Routing). Includes automatic detection of the PPP connections listed below except PPP DOVB.
- (3) Enter your subscriber number under MSN, e.g. 200.
- (4) Under **MSN Recognition**, select the mode your device is to use to do the numbers comparison for MSN with the called party number of the incoming call, here  $Right$  $to$  *Left*.
- (5) For **Service attribute**, select the type of the incoming call (service recognition), here e.g. *Data* + voice.
- (6) Confirm with **OK**.

#### **Note**

If you only have one number available on the connection, which you also need for telephoning, you can set the **Service attribute** to  $Data$ .

#### **Defining the IP Address Pool**

When dialling in to a Windows client your device assigns an IP address from your network.

To create a pool of IP addresses, select the following menu options:

(1) Go to **WAN** -> **Internet + Dialup** -> **IP Pools** -> **Add**.

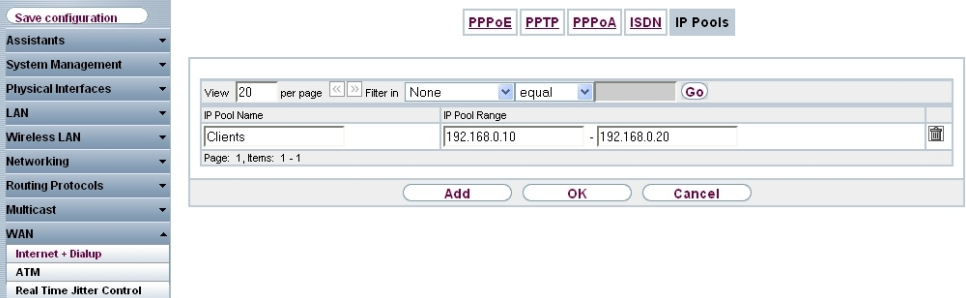

Fig. 107: **WAN** -> **Internet + Dialup** ->**IP Pools** -> **Add**

Configure the entry as follows:

- (1) Under **IP pool name**, enter the name of the pool that you can later select in the dialin connection, e. g. *5* .
- (2) For **IP pool range**, enter the IP addresses from which the client gets one when dialing in, e. g. 192.168.0.10 and 192.168.0.20.
- (3) Confirm with **OK**.

#### **Creating an ISDN dialin connection**

Select the following menu options to create an ISDN connection:

(1) Go to **WAN** -> **Internet + Dialup** -> **ISDN** -> **New**.

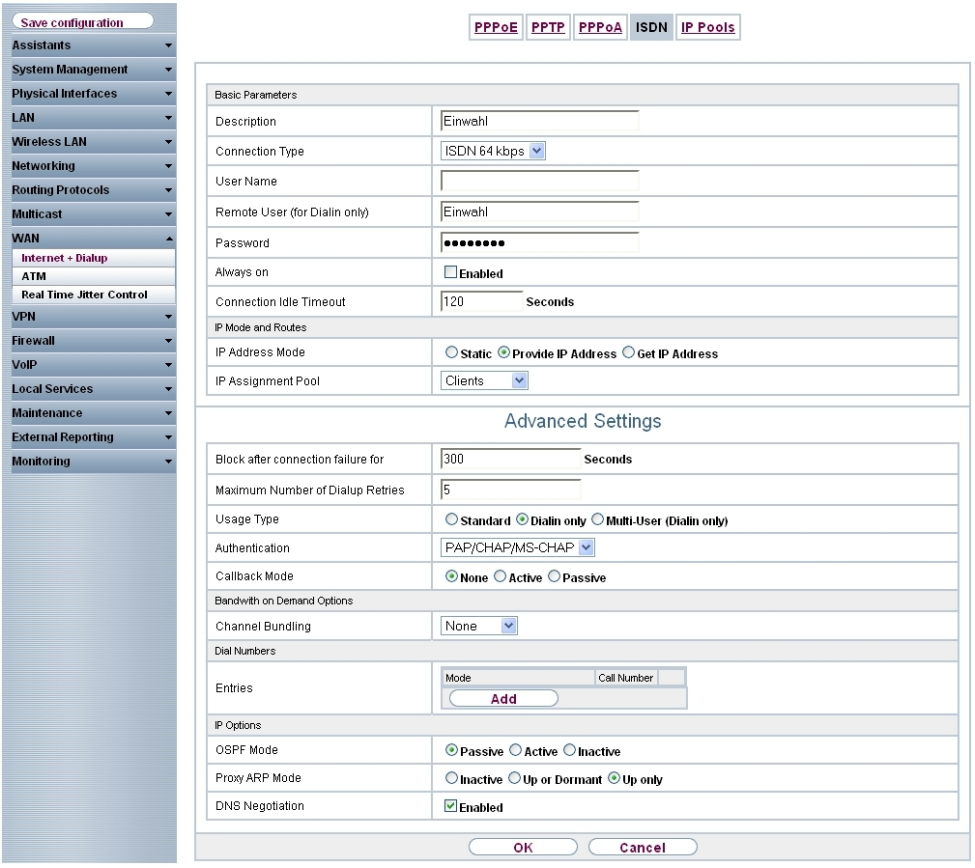

Fig. 108: **WAN** -> **Internet + Dialup** -> **ISDN** -> **New**

Configure the entry as follows:

- (1) Under **Description**, enter a name which uniquely identifies the connection partner, e. g. Dialin.
- (2) For **Connection type**, select the layer 1 protocol that your device will be using, here e.g. *ISDN* 64kbit/s.
- (3) In **Remote User (for Dialin only)** enter the remote terminal's ID, e. g. *Dialin*.
- (4) Enter the **password** for the connection, e. g. .
- (5) Under **Connection Idle Timeout**, specify the duration of the connection if there is no user data, e. g. 120 seconds.
- (6) For **IP address mode**, enter the type of IP address assignment, e. g.  *\** Address. Your device dynamically assigns an IP address to the remote terminal.
- (7) Under IP Assignment Pool select the configured IP pool, here Clients.

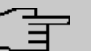

**Note**

The user name you enter here is not a Windows log-in account, but only intended for the connection to your device.

Now you must make a few advanced changes for this connection.

To do this, remain in the Configuration menu for this dialin connection and go to the menu **Advanced Settings**

Configure the entry as follows:

- $(1)$  Set Usage Type to *Dialin only*. The interface is used for incoming dialup connections and callbacks initiated externally.
- (2) Switch Proxy ARP Mode to *Active Only*. Your device answers ARP requests with its MAC address on behalf of the dialled-in client if this is located in the same IP subnet.
- (3) Leave the remaining settings unchanged and confirm them with **OK**.

#### **Activating Proxy ARP**

You must activate Proxy ARP, as the Windows client that is dialling in receives an IP address from the same subnet it is accessing.

To use Proxy ARP you must activate this function for all of the interfaces involved, in this example for the dialin connection and for the LAN interface.

Go to the configuration menu in the LAN interface to activate Proxy ARP:

(1) Go to **LAN** -> **IP Configuration** -> **<en5-0>** -> -> **Advanced Settings**.

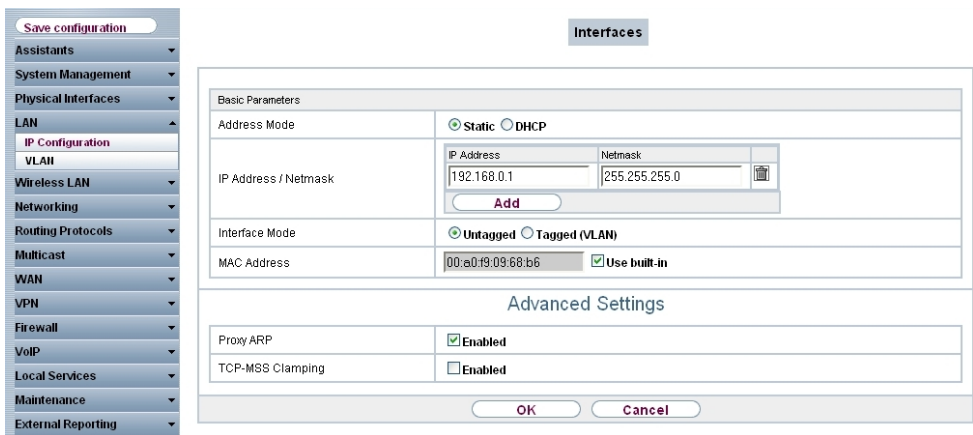

Fig. 109: **LAN** -> **IP Configuration** -> **<en5-0>** -> -> **Advanced Settings**.

Configure the entry as follows:

- (1) Under Proxy ARP select *Enabled*. The gateway answers ARP requests on behalf of the dialled-in client.
- <span id="page-150-0"></span>(2) Confirm with **OK**.

## **12.2.2 Connection of Field Office**

#### **Entering own subscriber numbers**

Proceed as described in the section **Entering own subscriber numbers** in chapter [Win](#page-146-0)[dows Client Dialin](#page-146-0) on page 137.

#### **Creating a dialin connection**

Select the following menu options to create an ISDN connection:

(1) Go to **WAN** -> **Internet + Dialup** -> **ISDN** -> **New**.

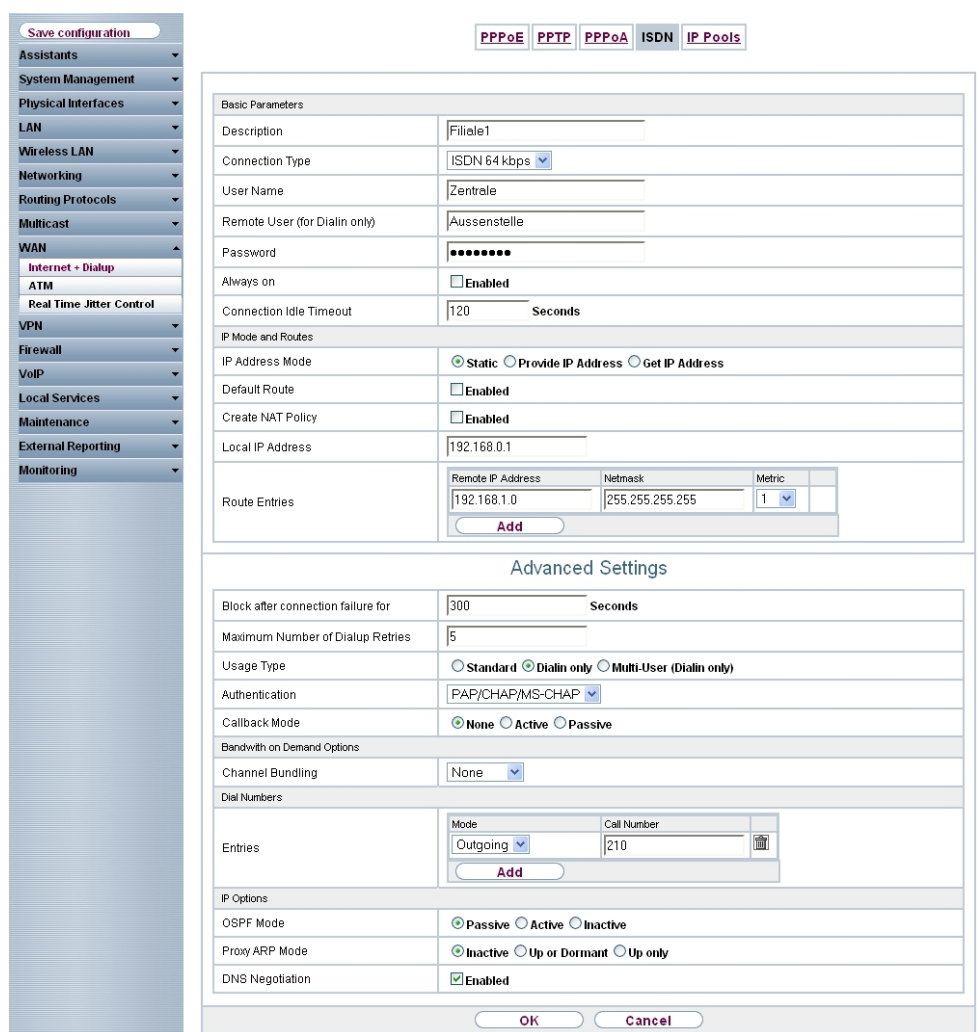

Fig. 110: **WAN** -> **Internet + Dialup** -> **ISDN** -> **New**

Configure the entry as follows:

- (1) Under **Description**, enter a name which uniquely identifies the connection partner, e. g. Branch1.
- (2) Under User Name enter your own username, e. g. **Head Office**.
- (3) In **Remote User (for Dialin only)** enter the ID of the remote terminal (remote PPP user name), e. g. Field Office.
- (4) Enter the **password** for the connection, e. g. .
- (5) Under **Connection Idle Timeout**, specify the duration of the connection if there is no user data, e. g. 120 seconds.
- (6) Under **IP Address Mode** select *Static*.
- (7) Under **Local IP address**, assign to the ISDN interface the IP address of your LAN which will be used as the internal source address of your device, e. g. 192.168.0.1.
- (8) Click the **Add** button under **Route Entries**.
- (9) In the fields **Remote IP Address** and **Netmask** enter, for example, 192.168.1.0 and  $255.255.255.0$ .

Now you must make a few advanced changes for this connection. To do this, remain in the Configuration menu for this dialin connection and go to the menu **Advanced Settings**

Configure the entry as follows:

- (1) Under **Entries** click **Add** to generate a new entry.
- (2) Under **Mode** select  $\text{Outgoing}$ , and in **Call Number (MSN)** enter the number, e.g. */-*.
- (3) Leave the remaining settings unchanged and confirm them with **OK**.

#### **Note**

Bear in mind that this is an example configuration for the head office. The configuration in the field office follows the same steps based on the values used.

## **12.3 Result**

You have now configured a remote dialin for a Windows client on your device. The Windows client receives an IP address from the same subnet on dialling in.

You have connected your field office to the head office over ISDN.

## **12.4 Checking the connection**

To check the connections, activate the command prompt on a PC in the field office or on the dialin PC and send a ping to the head office network:

**e.g.** ping 192.168.0.2

You should then receive the following messages:

Ping wird ausgeführt für 192.168.0.2 mit 32 Bytes Daten:

Antwort von 192.168.0.2: Bytes=32 Zeit< 1ms TTL=63 Antwort von 192.168.0.2: Bytes=32 Zeit< 1ms TTL=63 Antwort von 192.168.0.2: Bytes=32 Zeitslt; 1ms TTL=63 Antwort von 192.168.0.2: Bytes=32 Zeit< 1ms TTL=63

Ping-Statistik für 192.168.0.2: Pakete: Gesendet = 4, Empfangen = 4, Verloren = 0 (0% Verlust), Ca. Zeitangaben in Millisek.:  $\mathtt{Minimum} \ = \ \mathtt{Oms} \text{, } \ \mathtt{Maximum} \ = \ \mathtt{Oms} \text{, } \ \mathtt{Hitelwert} \ = \ \mathtt{Oms}$ 

# **12.5 Overview of Configuration Steps**

### **Windows Client Dialin**

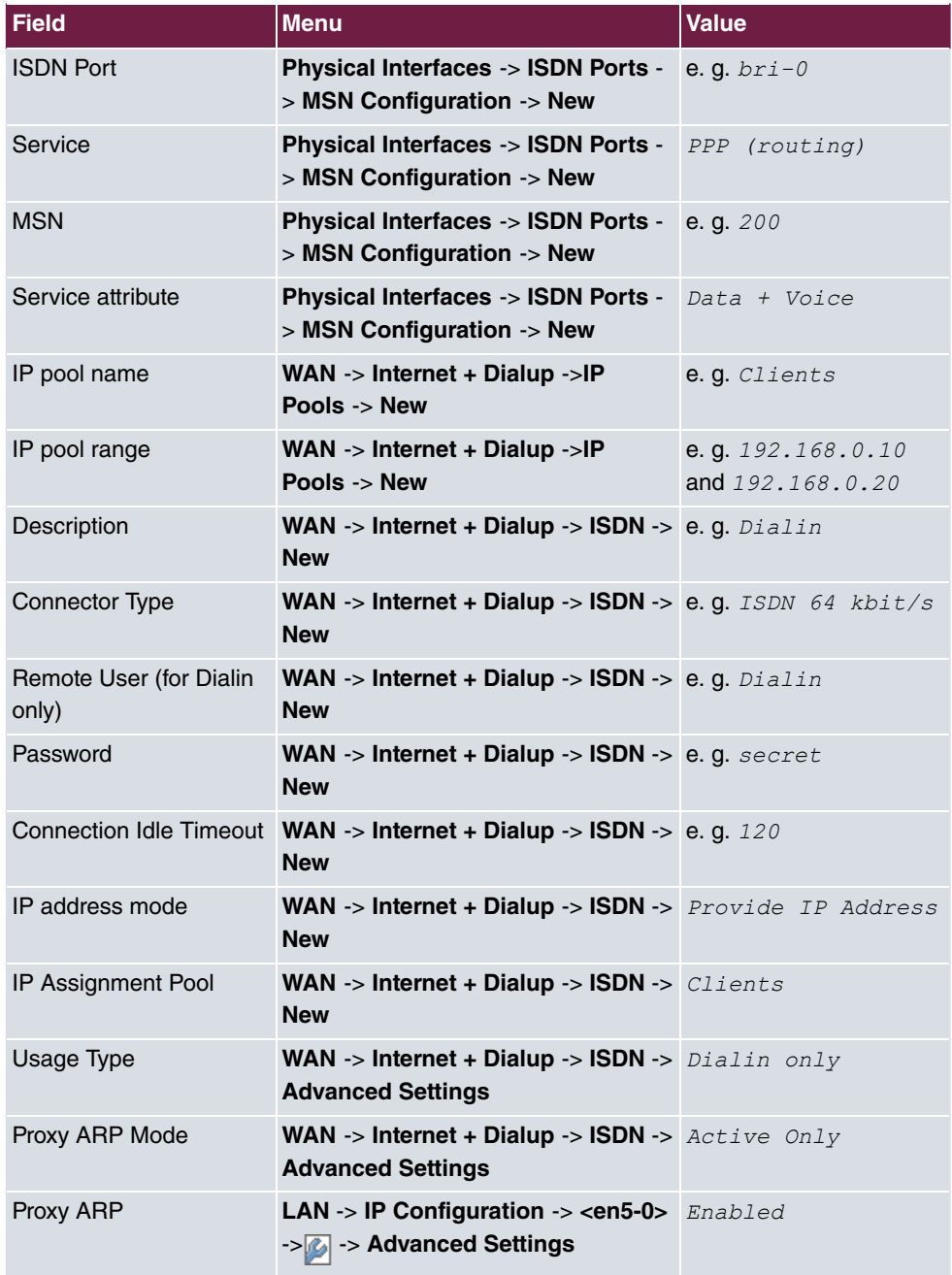

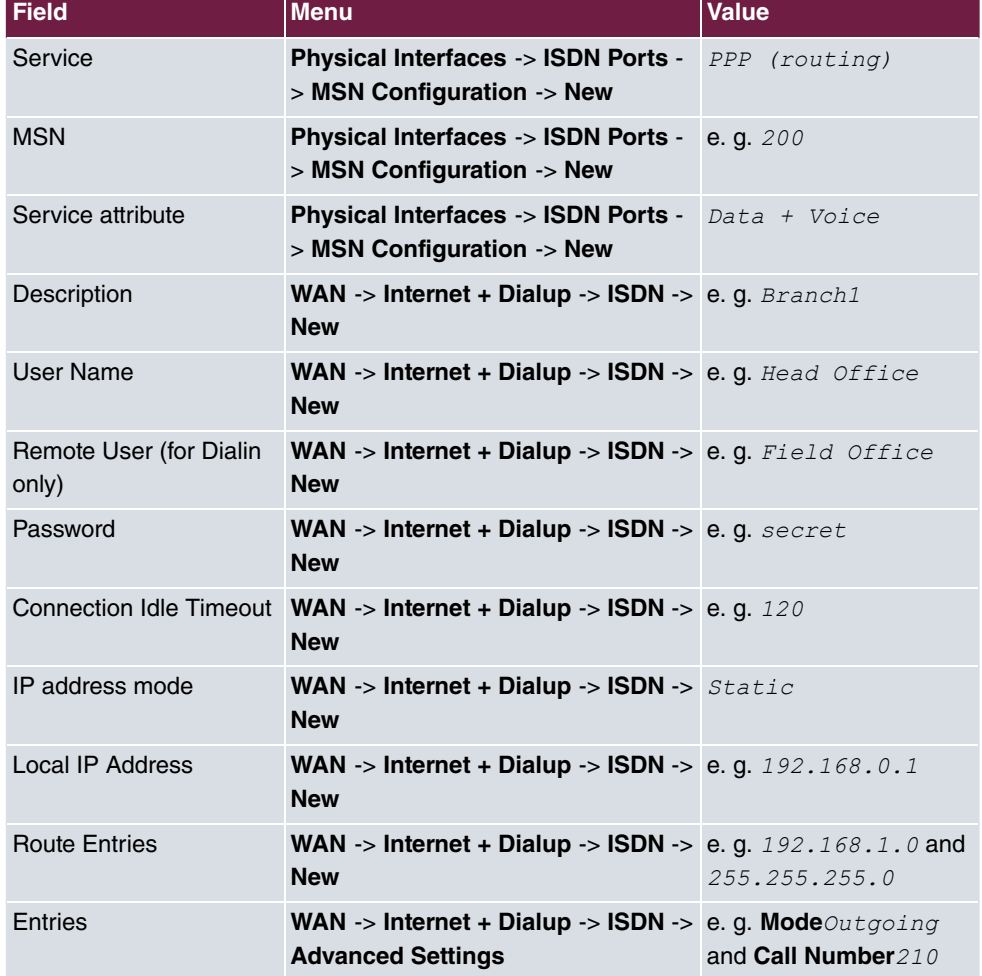

#### **Connection of Field Office**

# **Chapter 13 ISDN DSL backup**

# **13.1 Introduction**

The following section describes how to configure an ISDN backup connection for a xDSL connection with a **bintec R232bw**. Configuration is performed with the **GUI** (Graphical User Interface).

The Internet traffic normally runs over xDSL access. If xDSL access fails, an ISDN connection should be set up. The *Metric* variable should be used to control the setup of the backup connection.

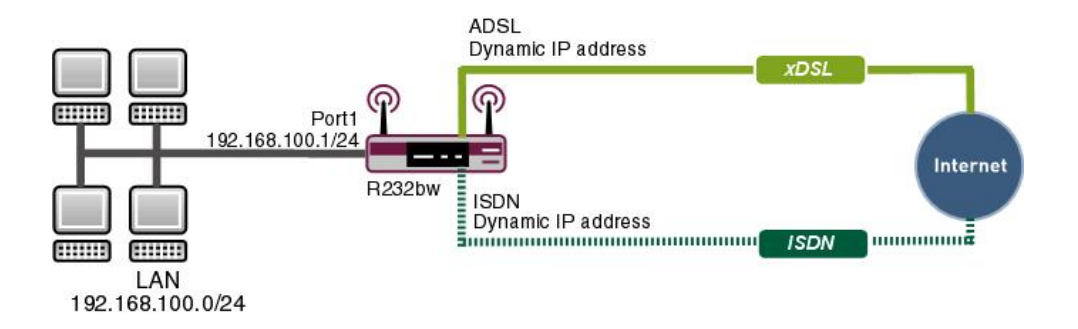

Fig. 111: Example scenario ISDN backup

## **Requirements**

The following are required for the configuration:

- A **bintec R232bw** gateway
- A boot image of version 7.8.2
- xDSL Internet access
- ISDN Internet access
- Your LAN must be connected to one of ports **1** to **4** on the gateway.

## **13.2 Configuring Internet connections**

An entry is created for both Internet connections over xDSL and ISDN.

## **xDSL Internet access**

PPP over Ethernet (PPPoE) is the use of the Point-to-Point Protocol (PPP) network protocol over an Ethernet connection. Today, PPPoE is used for ADSL connections in Germany. In Austria, the Point To Point Tunnelling Protocol (PPTP) was originally used for AD-SL access. However, PPPoE is now offered here too by some providers.

Go to the following menu to set up an Internet access over xDSL with PPPoE:

(1) Go to **WAN** -> **Internet + Dialup** ->**PPPoE**-> **New**.

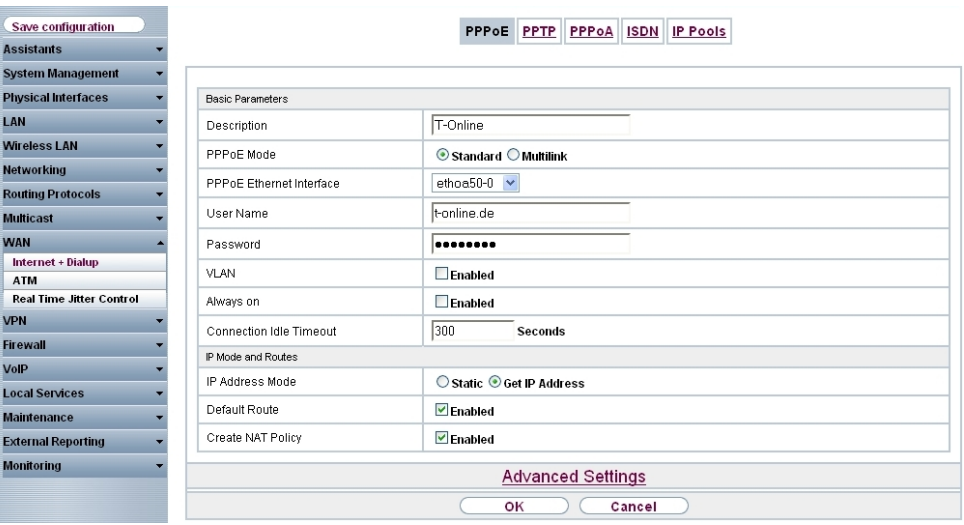

Fig. 112: **WAN** -> **Internet + Dialup** ->**PPPoE** -> **New**

To set up Internet access over xDSL, proceed as follows:

- (1) Under Description enter the name for the connection, e.g.  $T$ -Online. The first character in this field must not be a number No special characters or umlauts must be used.
- (2) For **PPPoE Ethernet interface**, specify the interface for your gateway over which the xDSL connection is to be established, e. g.  $e$ thoa50-0.
- (3) For User Name, enter the name that your provider has sent you, e. g.  $t$ -online.de.
- (4) Enter the **password** for your Internet access which your provider has sent you, e. g. .
- (5) Leave the default setting  $Not\,$  activated for **Always on** if you do not have a DSL connection with flatrate. If you have an Internet access with flatrate, check the **Always on** box If selected the gateway will never clear the Internet connection automatically.
- (6) If you have an Internet access without flatrate enter the time in seconds after which

the gateway should clear the Internet connection when there is no further data exchange under **Connection Idle Timeout**, for example *4*.

- (7) Under IP Address Mode select Get IP Address. Your device is dynamically assigned an IP address.
- (8) Keep **Default Route** selected. For this connection, a standard route is automatically created.
- (9) Select **Create NAT Policy** . NAT is enabled for this connection.
- (10) Leave the remaining settings unchanged and confirm them with **OK**.

## **ISDN Internet access**

Go to the following menu to set up an Internet access over ISDN:

(1) Go to **WAN** -> **Internet + Dialup** -> **ISDN**-> **New**.

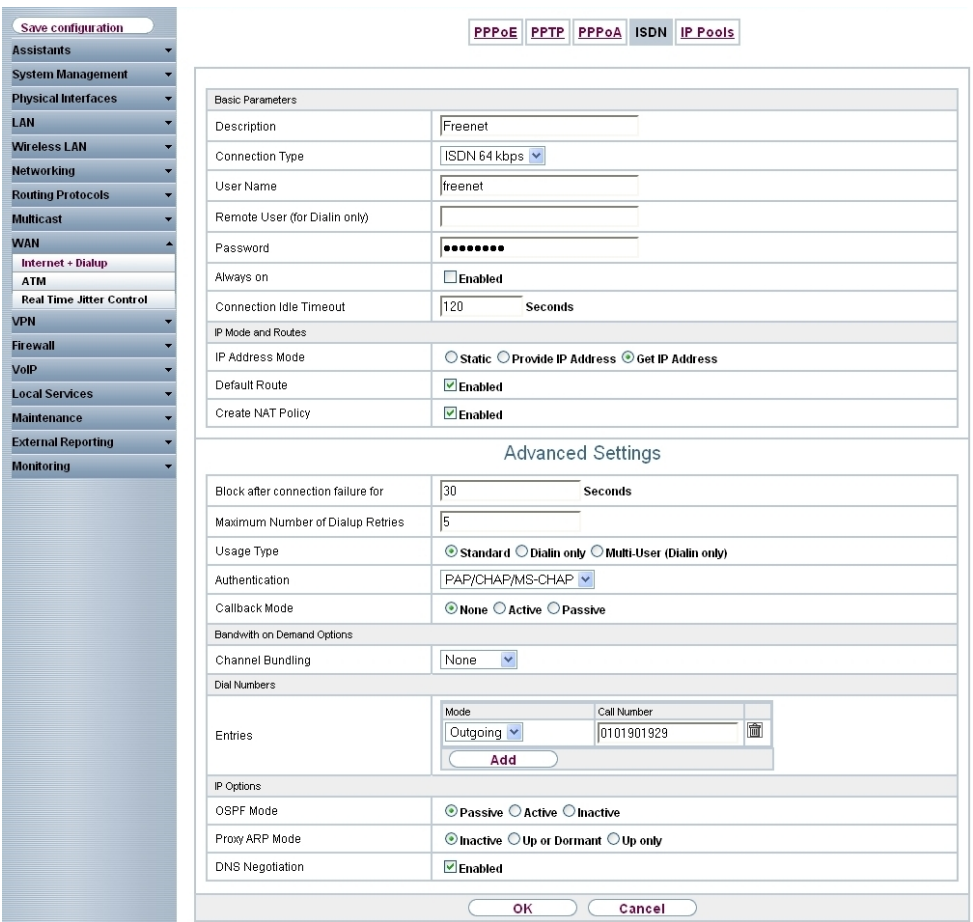

Fig. 113: **WAN** -> **Internet + Dialup** ->**ISDN** -> **New**

Proceed as follows to set up Internet access over ISDN:

- (1) Under Description enter the name for the ISDN Internet connection, e. g. *Freenet*.
- (2) Leave the **Connection Type** set to **ISDN** 64kbps.
- (3) For User Name, enter the name that your provider has sent you, e. g. freenet.
- (4) Enter the **password** for your Internet access which your provider has sent you, e. g. .
- (5) Enter the time in seconds after which the gateway should clear the Internet connection when there is no further data exchange under **Connection Idle Timeout**, for example *4*.
- (6) Under IP Address Mode select Get IP Address.
- (7) Keep **Default Route** selected. For this connection, a standard route is automatically created.
- (8) Select **Create NAT Policy** . NAT is enabled for this connection.
- (9) Click **Advanced Settings** and under **Block after Connection Failure for** enter a time in seconds for which the connection should be blocked if the Internet connection cannot be established, e.g. 30.
- (10) Under **Entries** click **Add**.
- (11) Select *Outgoing* under Mode.
- (12) Enter the subscriber number of the provider under **Number**, e.g. 0101901929.
- (13) Leave the remaining settings unchanged and confirm them with **OK**.

#### **Note**

The **Connection Idle Timeout** for the ISDN connection should be kept relatively short to prevent any unnecessary costs.

## **13.3 Adjusting the metric**

The route metric must be set higher than the ISDN connection so that the ISDN connection is only established if the xDSL connection has failed.

Go to the following menu to set the metric for the route higher than the ISDN connection:

(1) Go to **Network** -> **Routes** ->**IP Routes**.

| Save configuration         |                                                                                     |               |               | IP Routes Options |        |                   |          |          |   |            |
|----------------------------|-------------------------------------------------------------------------------------|---------------|---------------|-------------------|--------|-------------------|----------|----------|---|------------|
| <b>Assistants</b>          |                                                                                     |               |               |                   |        |                   |          |          |   |            |
| <b>System Management</b>   |                                                                                     |               |               |                   |        |                   |          |          |   |            |
| <b>Physical Interfaces</b> | per page ( / Ser Filter in None<br>$\vee$ equal<br>Go.<br>$View$ 20<br>$\checkmark$ |               |               |                   |        |                   |          |          |   |            |
| LAN                        | Destination IP<br>Address                                                           | Netmask       | Gateway       | Interface         | Metric | Extended<br>Route | Type     | Protocol |   |            |
| <b>Wireless LAN</b>        | 10.0.0.0                                                                            | 255 255 255 0 | 10.0.0.211    | BRIDGE BRO        | 0      |                   | Direct   | Local    | 面 | Ø          |
| <b>Networking</b>          | 17216.96.0                                                                          | 255 255 248 0 | 172 16 98 183 | LAN EN5-0         | 0      |                   | Direct   | Local    | 面 | Ø          |
| <b>Routes</b>              |                                                                                     |               |               |                   |        |                   |          |          |   |            |
| <b>NAT</b>                 | 0.0.0.0                                                                             | 0.0.0.0       | 0.0.0.0       | WAN T-ONLINE      |        |                   | Indirect | Local    | 會 | Ø          |
| <b>Load Balancing</b>      | 0.0.0.0                                                                             | 0.0.0.0       | 0.0.0.0       | WAN FREENET       |        |                   | Indirect | Local    | 童 | $\sqrt{2}$ |
| QoS                        | Page: 1, items: 1 - 4                                                               |               |               |                   |        |                   |          |          |   |            |
| <b>Access Rules</b>        |                                                                                     |               |               |                   |        |                   |          |          |   |            |
| <b>Routing Protocols</b>   | <b>New</b>                                                                          |               |               |                   |        |                   |          |          |   |            |

Fig. 114: **Network** -> **Routes** ->**IP Routes**

Go to the following menu to set the metric for the route higher than the ISDN connection:

```
Go to Network -> Routes -> IP Routes-> <WAN_T-ONLINE> -> .
```
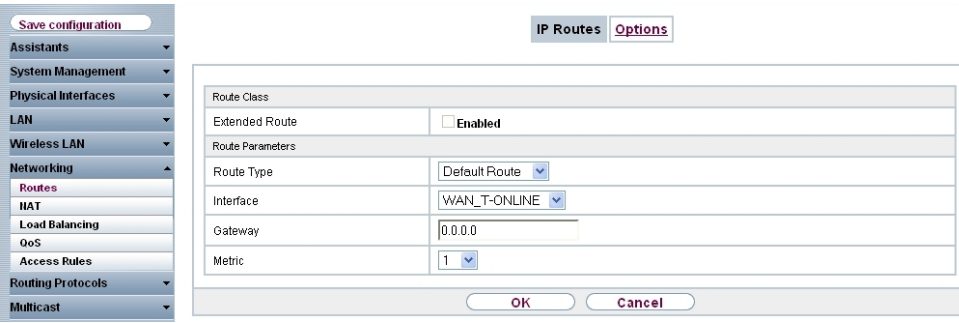

Fig. 115: **Network** -> **Routes** -> **IP Routes**-> **<WAN\_T-ONLINE>** ->

Proceed as follows:

- (1) Under **Metric** select a value, e. g. *-*.
- (2) Confirm with **OK**.

As for the first entry, set up the metric for the second connection.

- (1) Under **Interface <WAN\_FREENET>** click the **ight** icon.
- (2) Under **Metric** select a higher value than the value for your route over xDSL, e. g. */*.
- (3) Confirm with **OK**.

Click **Save Configuration** and confirm with **OK** to save the configuration permanently.

## **13.4 Result**

You have now created a back-up connection over ISDN that is enabled automatically when required.

## **13.5 Checking the configuration**

If you enter the command  $\text{depth } a \perp l$  in the command line for the gateway you can track how the connections are set up and cleared in the event of a failure. To simulate a failure, remove the cable for the respective connection from the port.

Enter the following in the command line of the gateway and confirm with **Return**:

```
r232bw:> debug all
```
## **Connection setup over xDSL**

r232bw:> debug all 01:11:48 INFO/INET: dialup if 10001 prot 1 192.168.100.2:2048->62.146.2.103:19036  $01:11:48$  DEBUG/PPP: T-Online: event: 3, status: 0 (5) -> 1 (5) 01:11:48 DEBUG/PPP: T-Online: send PPPoE Active Discovery Initiation (PADI, interface: 50000 01:11:48 DEBUG/PPP: T-Online 1/0/2/1: PPPoE call identified 01:11:55 DEBUG/PPP: T-Online: send PPPoE Active Discovery Initiation (PADI.interface: 50000 01:11:55 DEBUG/PPP: T-Online 2/0/2/1: PPPoE call identified 01:11:55 DEBUG/PPP: T-Online 2/2542/2/5: PPPoE session established 01:11:55 DEBUG/PPP: layer 1 type pppoe  $01:11:55$  DEBUG/PPP: T-Online: event: 16, status: 1 (5) -> 8 (1) 01:11:55 DEBUG/PPP: T-Online: outgoing connection established 01:11:55 DEBUG/PPP: T-Online 2/2542/2/5: PPPoE call identified 01:11:56 INFO/PPP: T-Online: local IP address is 84.146.232.180, remote is 217.0.116.91 01:11:56 DEBUG/INET: NAT: new outgoing session on ifc 10001 prot 1  $192.168.100.2:512/84.146.232.180:32769 \rightarrow 62.146.2.103:0$ 

## **xDSL link fails**

```
01:12:09 DEBUG/ATM: DSP_ATM_TC_NOSYNC
01:12:12 DEBUG/ATM: ads13-0:ATM delineation lost; initiating DSL retrain
01:12:12 DEBUG/ATM: ads13-0:link down
01:12:12 DEBUG/PPP: T-Online 2/2542/2/6: PPPoE session terminated
01:12:12 DEBUG/PPP: T-Online: event: 18, status: 8 (1) -> 0 (5)
01:12:12 INFO/PPP: T-Online: outgoing connection closed, duration 17 sec, 555 bytes received, 871 bytes sent,
                   0 charging units, 0 charging amounts
01:12:15 INFO/INET: dialup if 10001 prot 1 192.168.100.2:2048->62.146.2.103:16220
01:12:15 DEBUG/PPP: T-Online: event: 3, status: 0 (5) -> 1 (5)
01:12:15 DEBUG/PPP: T-Online: send PPPoE Active Discovery Initiation (PADI, interface: 50000
01:12:15 DEBUG/PPP: T-Online 3/0/2/1: PPPoE call identified
01:12:16 DEBUG/ATM: ADSL TRAINING STATE: SHOWTIME
01:12:16 DEBUG/ATM: ADSL TRAINING STATE: FAIL
01:12:16 DEBUG/ATM: ADSL TRAINING STATE: IDLE
01:12:16 DEBUG/ATM: ADSL TRAINING STATE: IDLE
01:12:16 DEBUG/ATM: DSP_IDLE
01:12:16 DEBUG/ATM: ADSL TRAINING STATE: IDLE
01:12:16 DEBUG/ATM: DSP_OVERLAY_START: 1
01:12:16 DEBUG/ATM: DSP_OVERLAY_END: 1
01:12:16 DEBUG/ATM: ads13-0: RSTATE IDLE
01:12:40 DEBUG/INET: NAT: delete session on ifc 10001 prot 1192.168.100.2:512/84.146.232.180:32769 &lt:-&at:
                    62.146.2.103:0
01:12:46 ERR/PPP: T-Online: no response to setup, dialout failed
01:12:46 DEBUG/PPP: T-Online: event: 11, status: 1 (5) -> 7 (8)
01:12:46 INFO/PPP: T-Online: interface is blocked for 60 seconds
```
## **ISDN connection**

01:12:46 INFO/INET: dialup if 10002 prot 1 192.168.100.2:2048->62.146.2.103:15708  $01:12:46$  DEBUG/PPP: Freenet: event: 3. status: 0 (5) -> 1 (5) 01:12:46 DEBUG/PPP: Freenet: dial number £1t:00101901929&gt: 01:12:50 DEBUG/PPP: layer 1 type hdlc, 64000 bit/sec  $01:12:50$  DEBUG/PPP: Freenet: event: 16, status: 1 (5) -> 8 (1) 01:12:50 DEBUG/PPP: Freenet: outgoing connection established 01:12:50 INFO/PPP: Freenet: local IP address is 89.51.245.19.remote is 62.104.219.38 01:12:50 DEBUG/INET: NAT: new outgoing session on ifc 10002 prot 1 192.168.100.2:512/89.51.245.19:32770 -> 62.146.2.103:0

## **xDSL link is available again, ISDN is cleared**

# **13.6 Overview of Configuration Steps**

#### **xDSL Internet access**

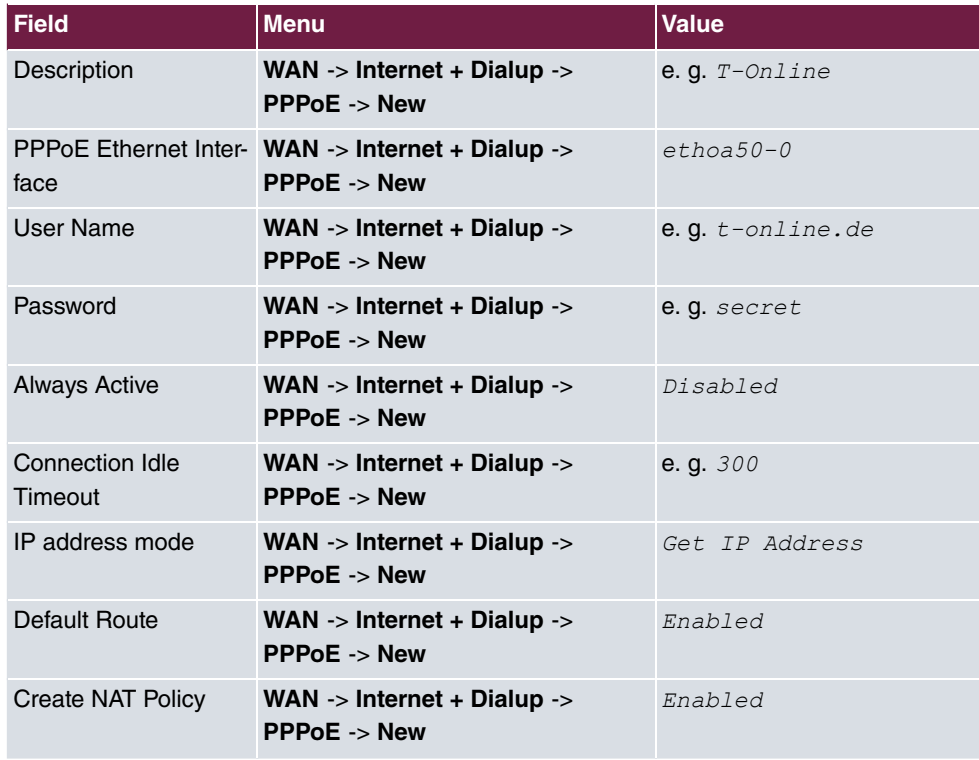

#### **ISDN Internet access**

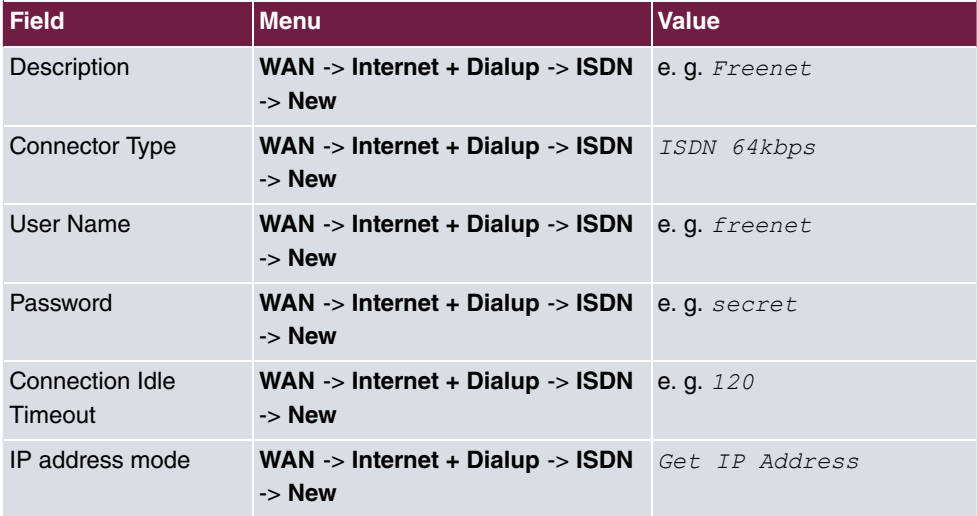

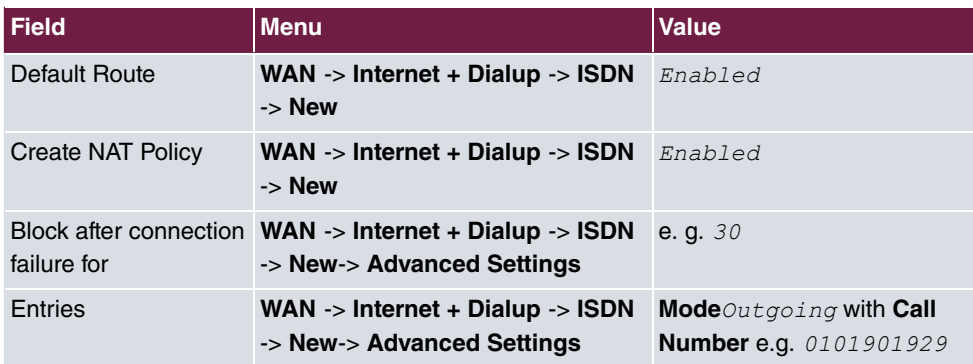

## **Adjusting the metric**

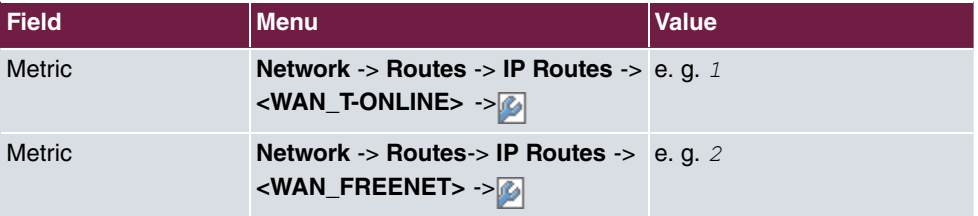

# **Chapter 14 Media Gateway - TR200xw as Unified Messaging Gateway for Microsoft Exchange Server 2007**

# **14.1 Introduction**

The present chapter describes connection of the unified messaging roll for Microsoft Exchange Server 2007 to the public telephone network using a **bintec TR200aw**

The unified messaging roll for Microsoft exchange server 2007 offers the following functions:

- Access to e-mails and voice messages, appointments and contacts by voice control/tone dialling
- Server for fax reception
- Answering machine function with message delivery by e-mail
- Auto Attendant / call relay

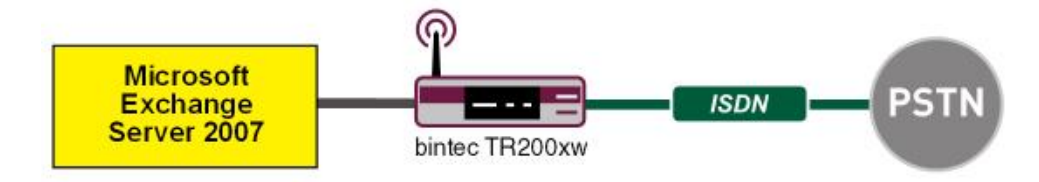

Fig. 116: Example scenario

## **Requirements**

- A **bintec TR200aw**
- Microsoft Exchange Server 2007 with Unified Messaging Roll
- Access to public telephone network

# **14.2 Configuration**

## **14.2.1 Configuration steps on Microsoft Exchange server**

Configuration of the Microsoft Exchange server is performed with the **exchange administration console** :

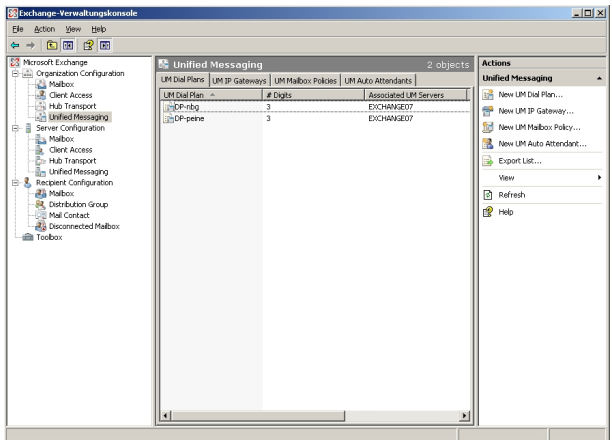

Fig. 117: **Exchange administration console**

## **Creation of a dial plan**

In the **Unified Messaging** menu, you can launch the wizard to create a new UM dial plan.

(1) Go to **Organization Configuration** -> **Unified Messaging** -> **New UM Dial Plan..**.

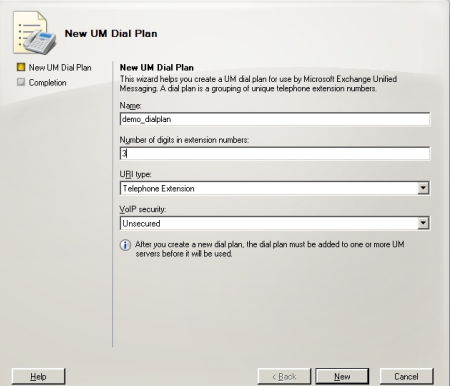

Fig. 118: New UM dial plan

To create a new UM dial plan, proceed as follows:

(1) Enter the dial plan name, e. g. demo\_dialplan.

- (2) In **Number of digits in extension numbers** set the number of direct dial-in numbers, e.g., *4*.
- $(3)$  In URI type select a designation for the resources, e.g.  $\mathcal{I}$  elephone Extension.
- (4) In VoIP security select *Unsecured*.
- (5) With the option **New**, you create the new dial plan.

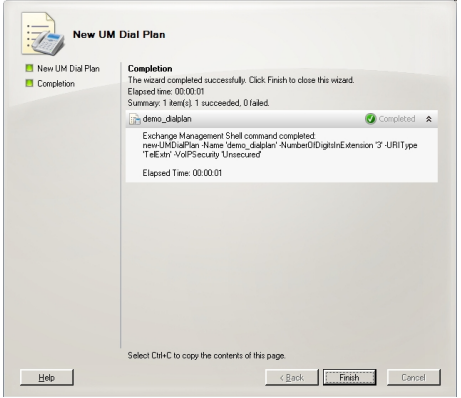

Fig. 119: New UM dial plan

Click on **Finish** to close the wizard.

After the wizard is closed, dial plan properties must be edited.

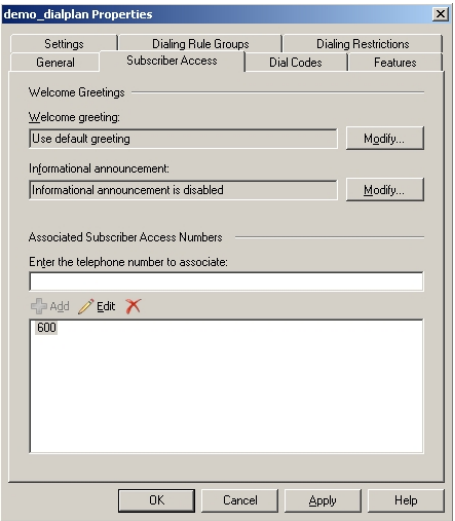

Fig. 120: Subscriber Access

Under **demo\_dialplan Properties** -> **Subscriber Access** the call number under which the system may later be reached is saved, e.g., 600.

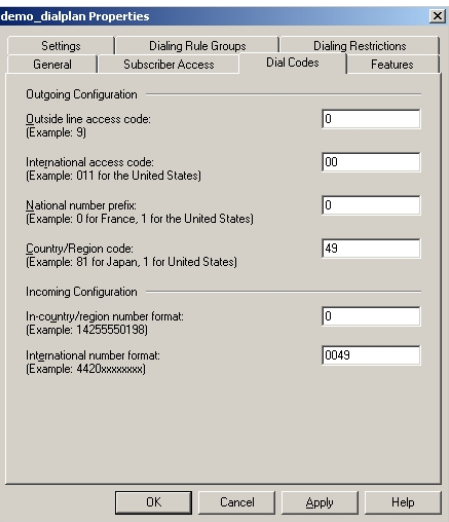

Fig. 121: Dial Codes

Under **demo\_dialplan Properties** -> **Dial Codes** national and other prefixes are saved.

To save the prefixes, proceed as follows:

First, enter the numbers for outgoing calls.

- (1) In the **Outside line access code**field, you can save a number for an outside line.
- (2) In **International access code** enter the international access number  $00$ .
- (3) In **National number prefix** enter the national prefix, here  $0$ .
- (4) In **Country/Region code** enter the country code, e.g., *2.* for Germany.

Now enter the numbers for incoming calls.

- (1) In In-country/region number format enter  $0$ .
- (2) In **International number format** enter the prefix, e.g., 0049 for Germany.

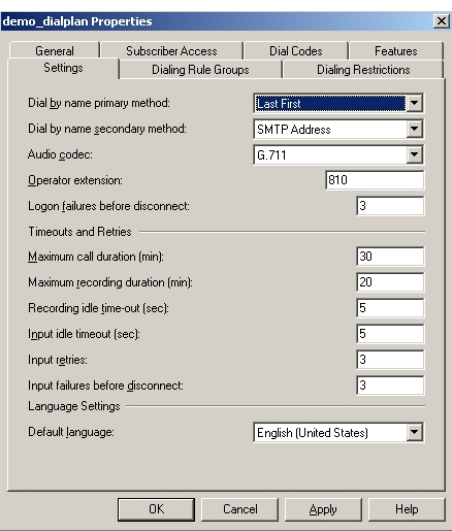

#### Fig. 122: Settings

In the **Settings** submenu, notably the language codecs and the language with which the system shall respond are saved.

To save additional settings, proceed as follows:

- (1) In **Dial by name primary method** select, for example, Last First.
- (2) In Dial by name secondary method select SMTP Address.
- (3) In **Audio codec** enter language codec *G.* 711.
- (4) In **Operator extension** enter, for example, the switchboard number  $810$ .
- (5) In **Default language** select the language in which the system shall subsequently answer, e.g., *English* (United States).

In the submenu **Dialing Rule Groups** a UM dial plan is defined. This determines which type of calls the UM-enabled user can make. In our example, national and international connections are permitted. **Dialing Rule Groups** also allow transformation of destination numbers (e.g. setting of a specific prefix).

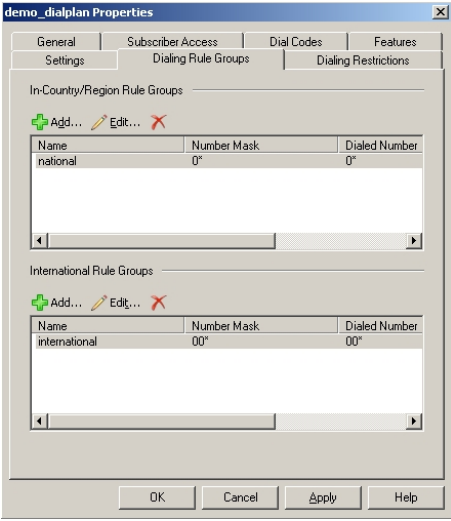

Fig. 123: Dialing Rule Groups

In the submenu **Dialing Restrictions**, it is determined which kinds of calls are permitted or, as the case arises, prohibited.

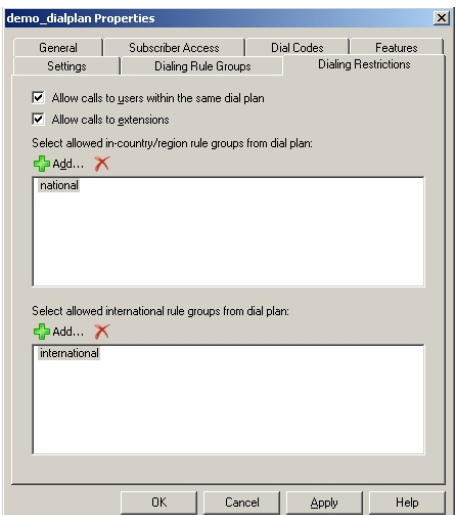

Fig. 124: Dialing Restrictions

The newly-created dial plan is subsequently allocated to a UM server. The dial plan can be added in Server Properties **UM Settings**. Here are administered the installed language packs and the restriction on the maximum possible number of voice and fax connections.

(1) Go to **Server Configuration** -> **Unified Messaging** -> **UM Settings**.

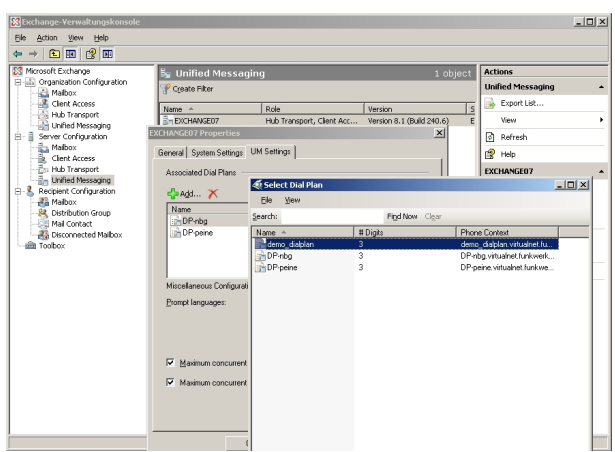

Fig. 125: UM Settings

#### **Creation of a UM IP Gateway**

A new UM IP gateway is created with the assistant in the **Unified Messaging** submenu.

(1) Go to **Organization Configuration** -> **Unified Messaging** -> **New UM IP Gateway**.

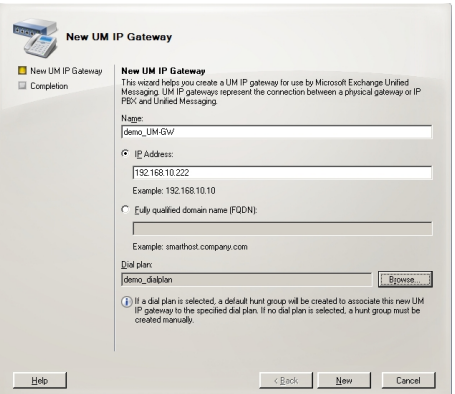

Fig. 126: New UM IP gateway

To create a new UM IP gateway, proceed as follows:

- (1) In Name enter, for example,  $d$ emo\_UM-GW.
- (2) Enter the IP address at which the UM gateway is accessible, e.g.  $192.168.10.222$ .
- (3) In **Fully qualified domain name (FQDN)** you can enter the name under which the UM gateway is accessible.
- (4) Next, the previously-created **Dial Plan** is assigned.

#### **Creation of a UM hunt group**

The **Hunt Groups** are required for drive of the exchange server by the UM gateway . The assistant for creation of a new UM hunt group is launched on the **exchange administration console**.

(1) Go to **Organization Configuration** -> **Unified Messaging** -> **New UM Hunt Group**.

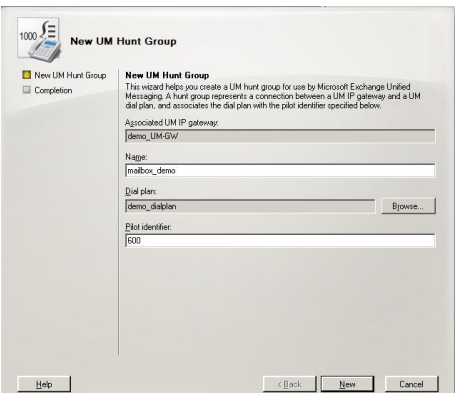

Fig. 127: New UM Hunt Group

To create a new UM hunt group, proceed as follows:

- (1) In Name enter the name of the hunt group, e.g., mailbox\_demo.
- (2) In **Dial plan** select  *=*.
- (3) The number of the **Pilot identifier**, here  $600$ , for example, is later saved at the UM gateway as a VoIP extension in order to create a connection to the Exchange Server 2007.

You can view the completed configuration in the menu **Organization Configuration** -> **Unified Messaging** -> **UM IP Gateways**.

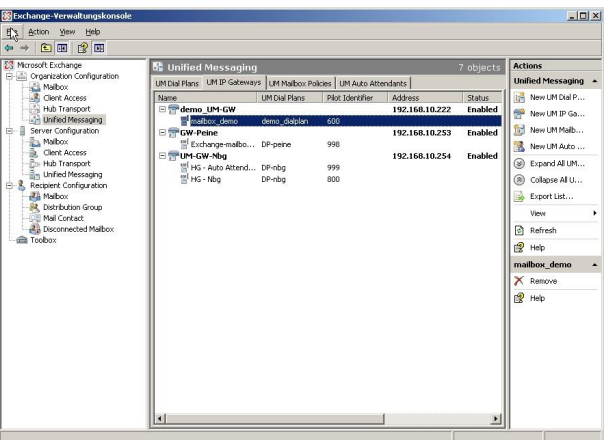

Fig. 128: UM IP Gateways

## **Configuration of a UM Mailbox Policy**

Already when creating a **Dial Plan** a standard **UM Mailbox Policy** is created.

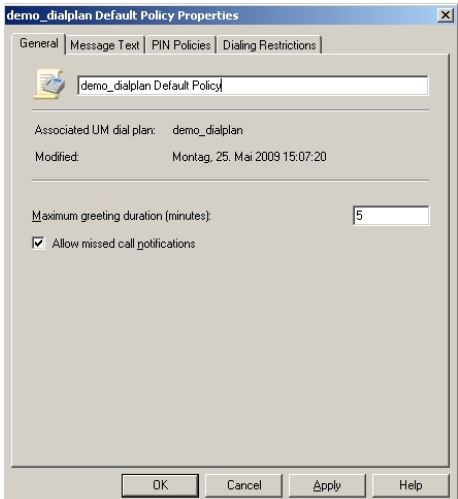

Fig. 129: Default Policy Properties

In properties of **UM Mailbox Policy**, in the **Message Text** submenu, various text templates can be saved; these can be sent to the UM user per e-mail (e.g., when activating the unified messaging mailbox or when resetting the unified messaging PIN).

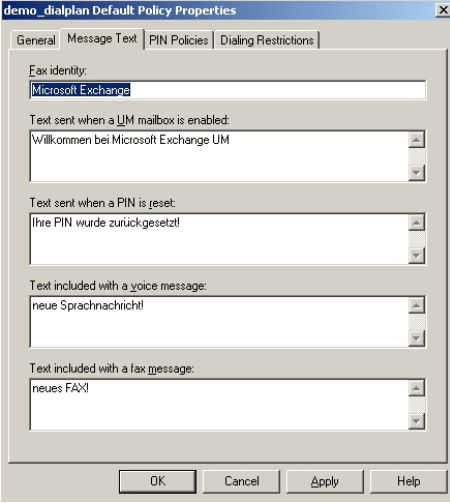

Fig. 130: Message Text

In the submenu **PIN Policies**, different properties of the UM PIN (e.g., PIN length) requested when accessing the UM system can be modified.

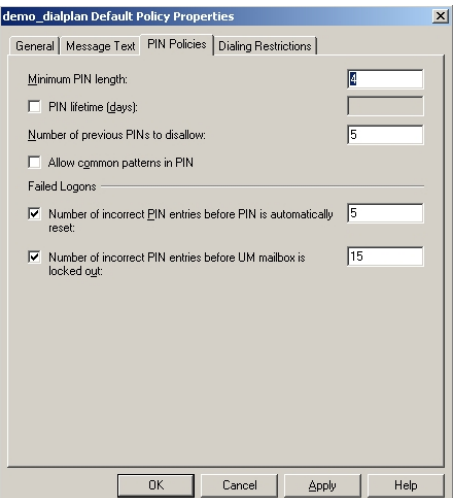

Fig. 131: PIN Policies

In the submenu **Dialing Restrictions**, it is determined which kinds of calls are permitted or, as the case arises, prohibited.

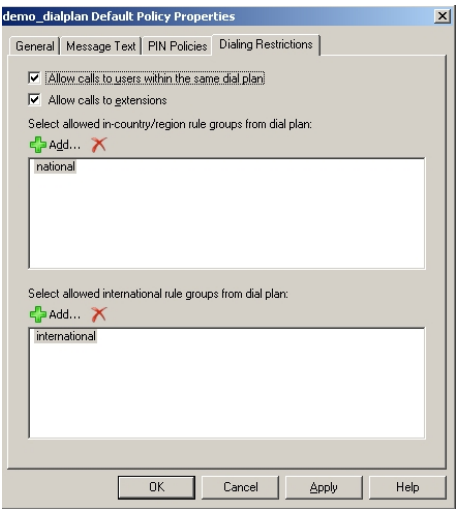

Fig. 132: Dialing Restrictions

### **Auto Attendants (optional)**

Configuration of an **Auto Attendant**, a type of electronic telephone switchboard, is optional. For the **Auto Attendant** an additional **Hunt Group** should be created, under whose **Pilot Identifier** (extension number) the electronic switchboard position can be reached.

#### **Activation of unified messaging for an exchange mailbox**

In the **Mailbox** submenu, the unified messaging functions for an exchange mailbox/exchange user can be activated via an assistant. For this, the previously configured **Unified Messaging Mailbox Policy** must be saved, along with a **PIN** (for authentication).

(1) Go to **Organization Configuration** -> **Recipient Configuration** -> **Mailbox**.

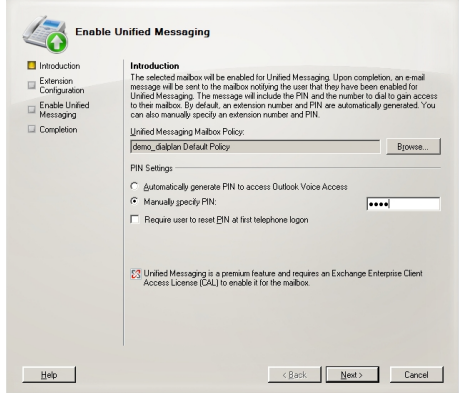

Fig. 133: Mailbox

In the assistant's second step, a **Mailbox Extension** (mailbox number) for the user must be saved. The **Mailbox Extension** should match the user's direct dial-in number.

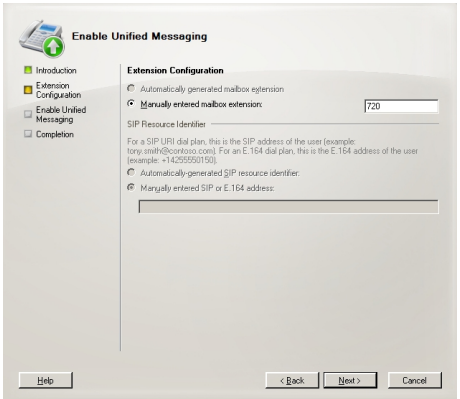

Fig. 134: Mailbox Extension

## **14.2.2 Configuration of the bintec TR200aw**

In our example, the **bintec TR200aw** is connected to an ISDN point-to-multipoint via an external ISDN S0 interface. For this, the ISDN port as well as the MSN (Multiple Subscriber Number) on the **bintec TR200aw** must be configured.

(1) Go to **PBX** -> **Line Configuration** -> **External Numbers** -> **New**.

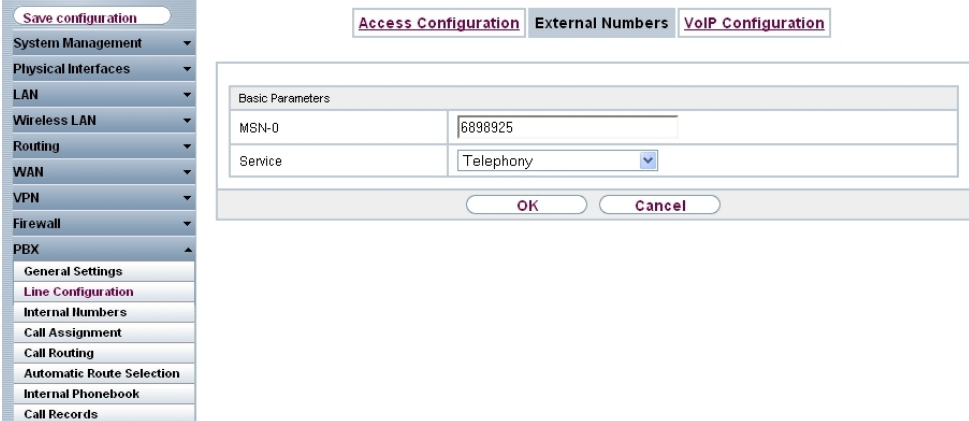

#### Fig. 135: **PBX** -> **Line Configuration** -> **External Numbers** -> **New**

#### **Relevant fields in the External Numbers menu**

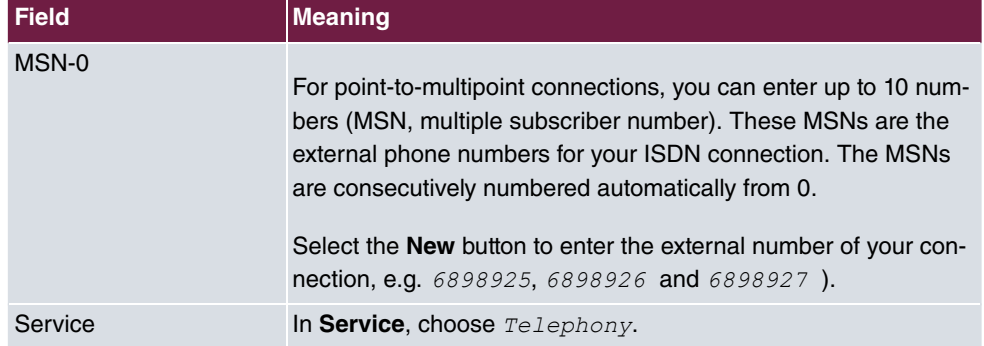

#### **Connection of the exchange server as VoIP/SIP subscriber**

Microsoft Exchange Server 2007 is configured on the **bintec TR200aw** as a VoIP/SIP extension.

(1) Go to **PBX** -> **Internal Numbers** ->  $VolP \rightarrow \infty$ .

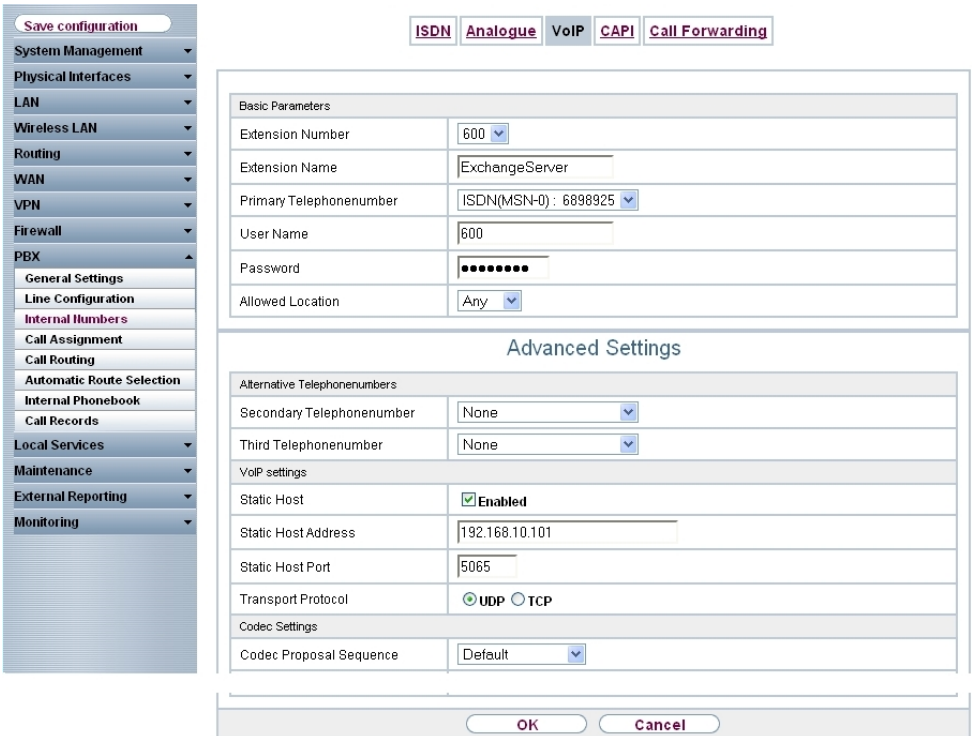

Fig. 136: **PBX** -> **Internal Numbers** -> **VoIP** ->

#### **Relevant fields in the VoIP menu**

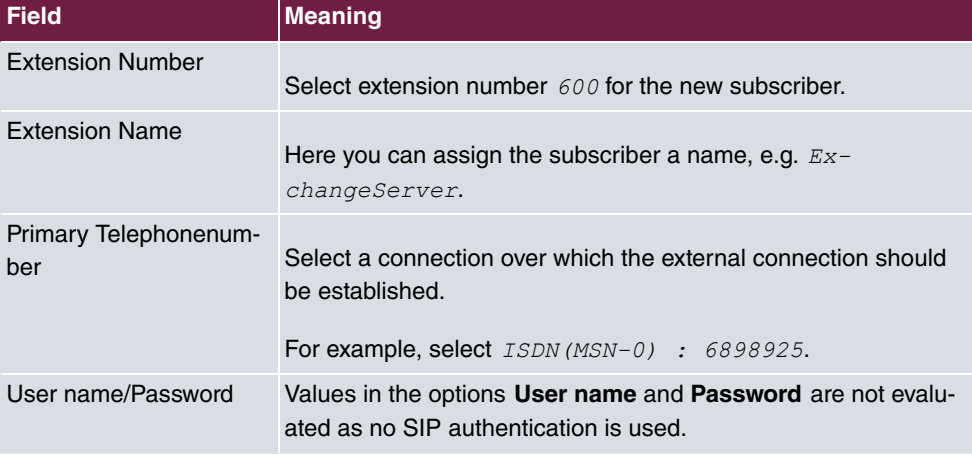

The **Advanced Settings** menu consists of the following fields:

**Relevant fields in the menu Advanced Settings**

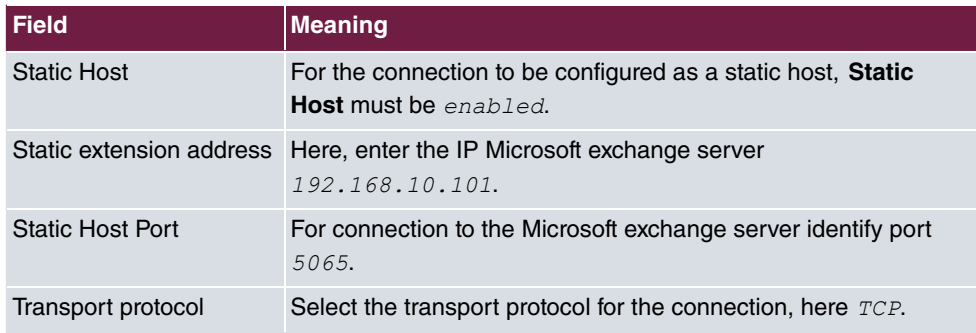

### **Configuration of call assignment**

Call assignment of incoming connections to Microsoft exchange server 2007 via the ISDN outside line is configured over the **Teams** menu.

(1) Go to **PBX** -> **Call Assignment** -> **Teams**-> **New**.

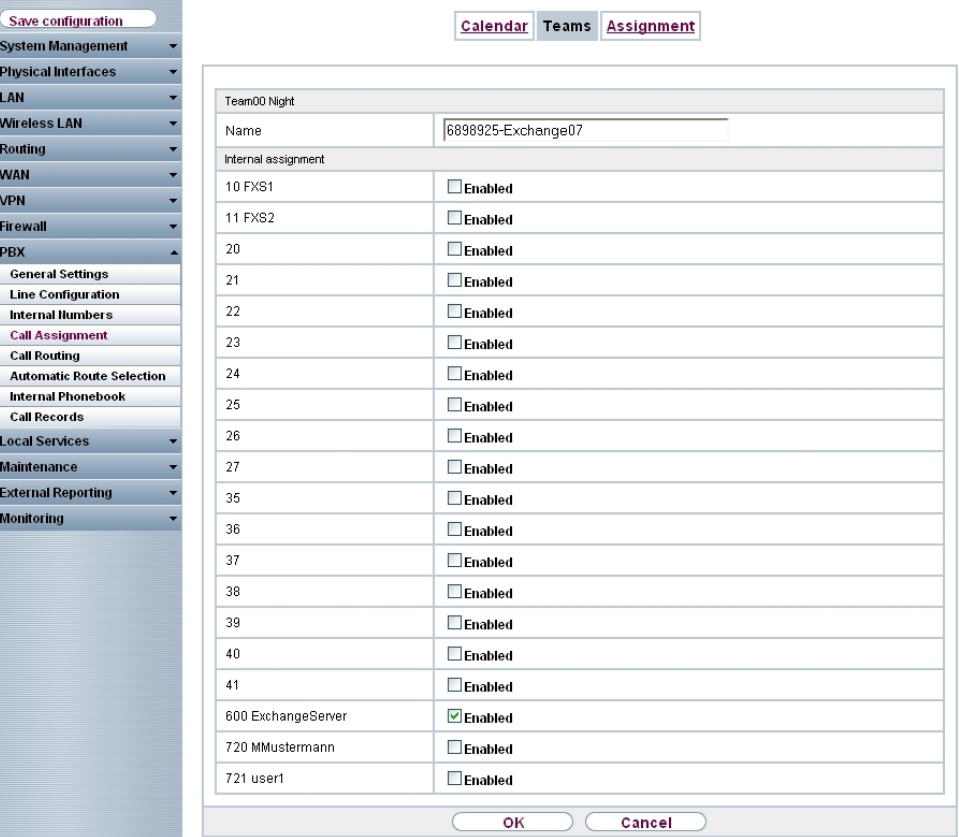

Fig. 137: **PBX** -> **Call Assignment** -> **Teams** -> **New**
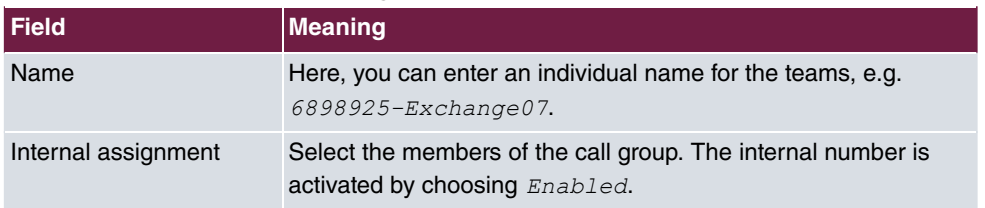

#### **Relevant fields in the Call Routing menu**

The complete configuration looks like this:

| Save configuration               | Calendar                                     | <b>Assignment</b><br>Teams   |          |     |       |                          |   |
|----------------------------------|----------------------------------------------|------------------------------|----------|-----|-------|--------------------------|---|
| <b>System Management</b>         |                                              |                              |          |     |       |                          |   |
| <b>Physical Interfaces</b>       |                                              |                              |          |     |       |                          |   |
| LAN                              | SI Filter in None<br>View $ 30 $<br>per page | $\vee$ equal<br>$\checkmark$ |          | Go) |       |                          |   |
| <b>Wireless LAN</b>              | Name                                         | Description                  | Day      |     | Night |                          |   |
| <b>Routing</b>                   | 6898925-Exchange07                           | Team00                       | 600      | Ø   | 600   | Ø                        |   |
| <b>WAN</b>                       | 6898926-MMustermann                          | Team01                       | Ø<br>720 |     | 720   | $\overline{\mathcal{L}}$ | 童 |
| <b>VPN</b>                       | 6898927-user1                                | Team02                       | 721      | Ø   | 721   | Ø                        | û |
| <b>Firewall</b>                  | Page: 1, Items: 1 - 3                        |                              |          |     |       |                          |   |
| <b>PBX</b>                       |                                              | New                          |          |     |       |                          |   |
| <b>General Settings</b>          |                                              |                              |          |     |       |                          |   |
| <b>Line Configuration</b>        |                                              |                              |          |     |       |                          |   |
| Internal Numbers                 |                                              |                              |          |     |       |                          |   |
| <b>Call Assignment</b>           |                                              |                              |          |     |       |                          |   |
| <b>Call Routing</b>              |                                              |                              |          |     |       |                          |   |
| <b>Automatic Route Selection</b> |                                              |                              |          |     |       |                          |   |
| <b>Internal Phonebook</b>        |                                              |                              |          |     |       |                          |   |
| <b>Call Records</b>              |                                              |                              |          |     |       |                          |   |

Fig. 138: **PBX** -> **Call Assignment** -> **Teams**

# **14.2.3 Function test**

At the first function test, it is possible to call from the telephone extension of the unified messaging user (e.g., demo user *John Everyman* with extension number 720) to the extension of the exchange server (e.g., extension 600). Microsoft Exchange server 2007 should respond with a PIN request and permit access to e-mails, contacts, etc.

At the second function test, a unified messaging user (e.g., demo user  $\textit{John Everyman}$ with extension number 720) should configure a call diversion to the Microsoft Exchange extension (call number  $600$ ). With an incoming call to the user call number, the call/fax is put through to the user mailbox on the Microsoft Exchange server.

# **14.3 Overview of configuration steps**

## **Creation of a dial plan**

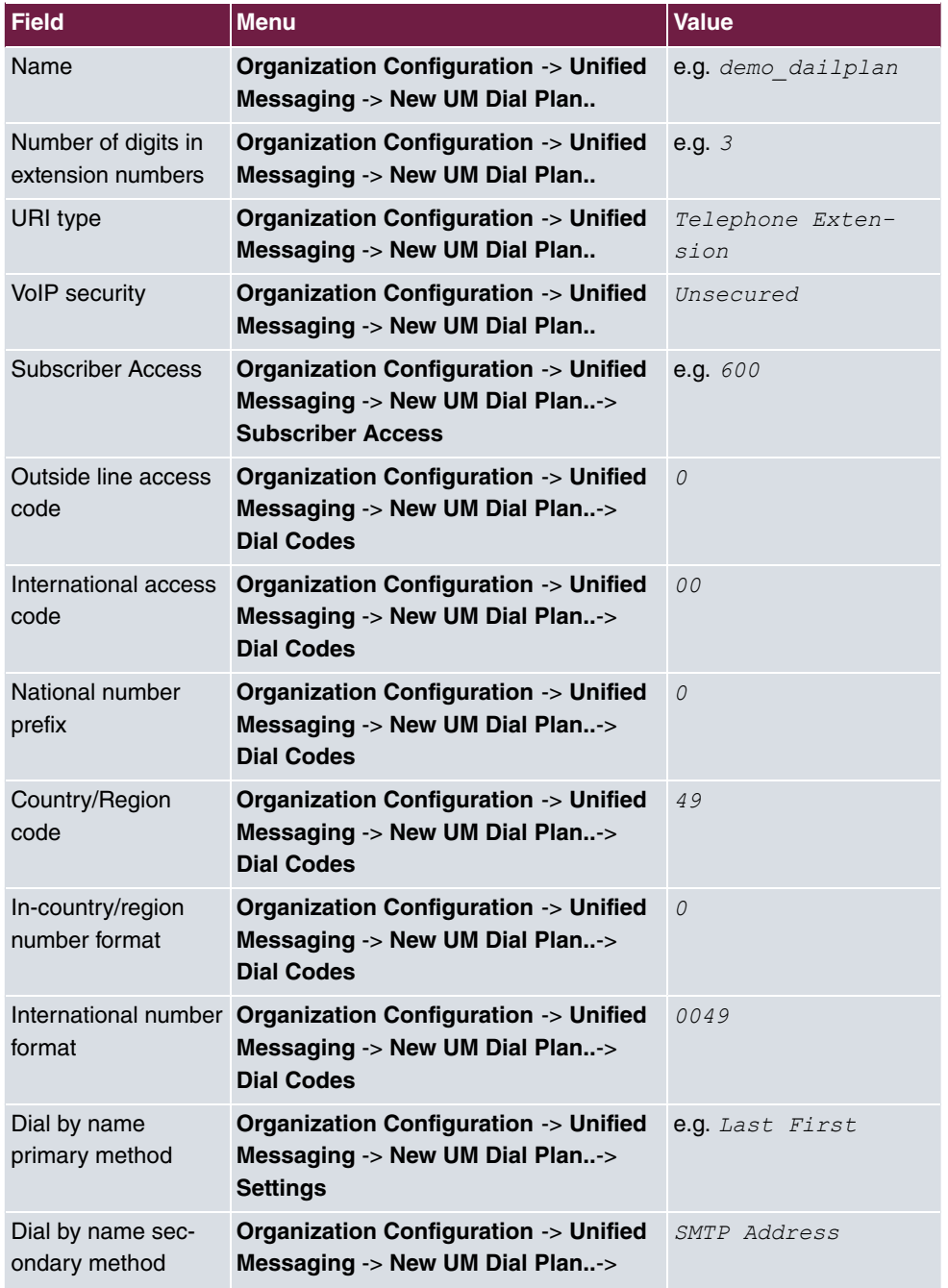

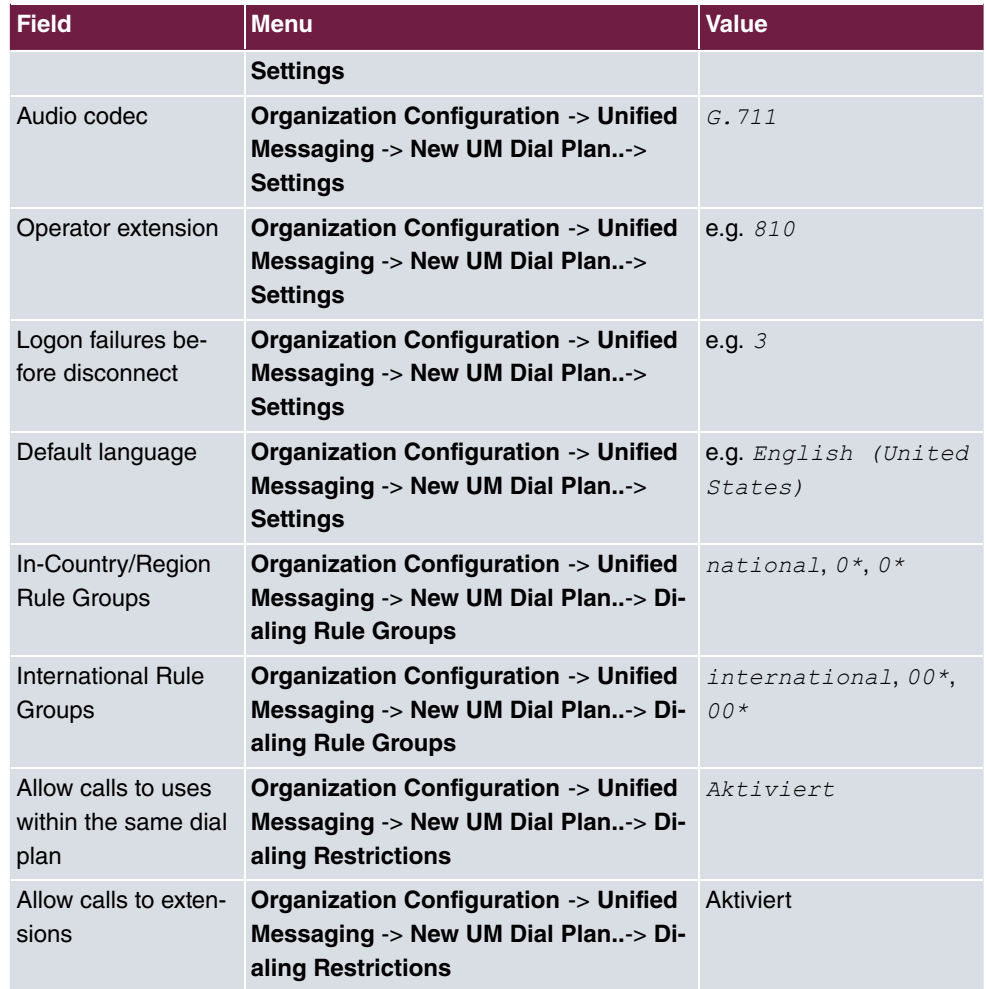

### **Creation of a UM IP Gateway**

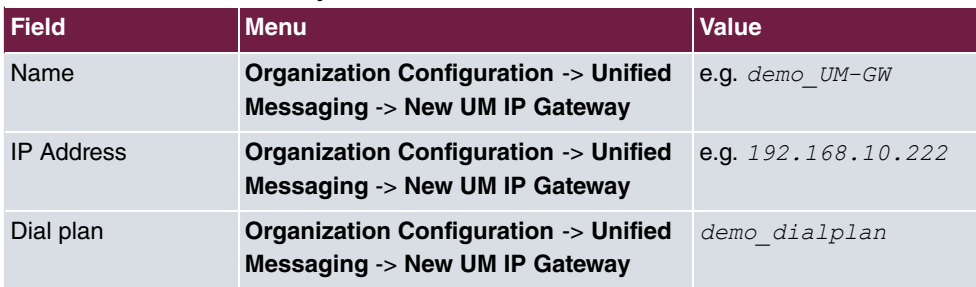

### **Creation of a UM hunt group**

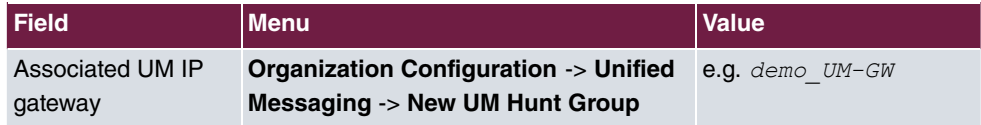

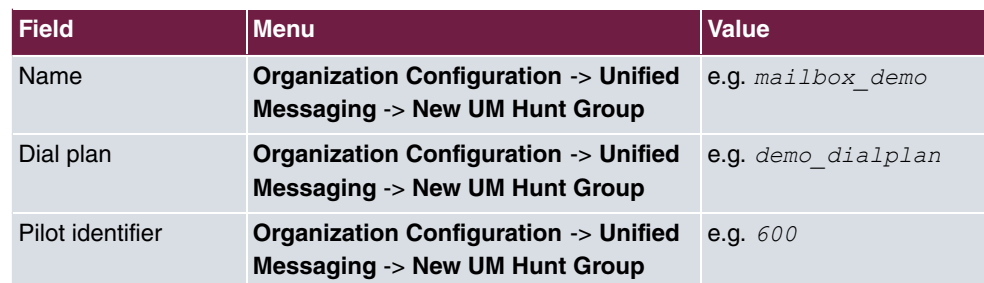

### **Configuration of a UM Mailbox Policy**

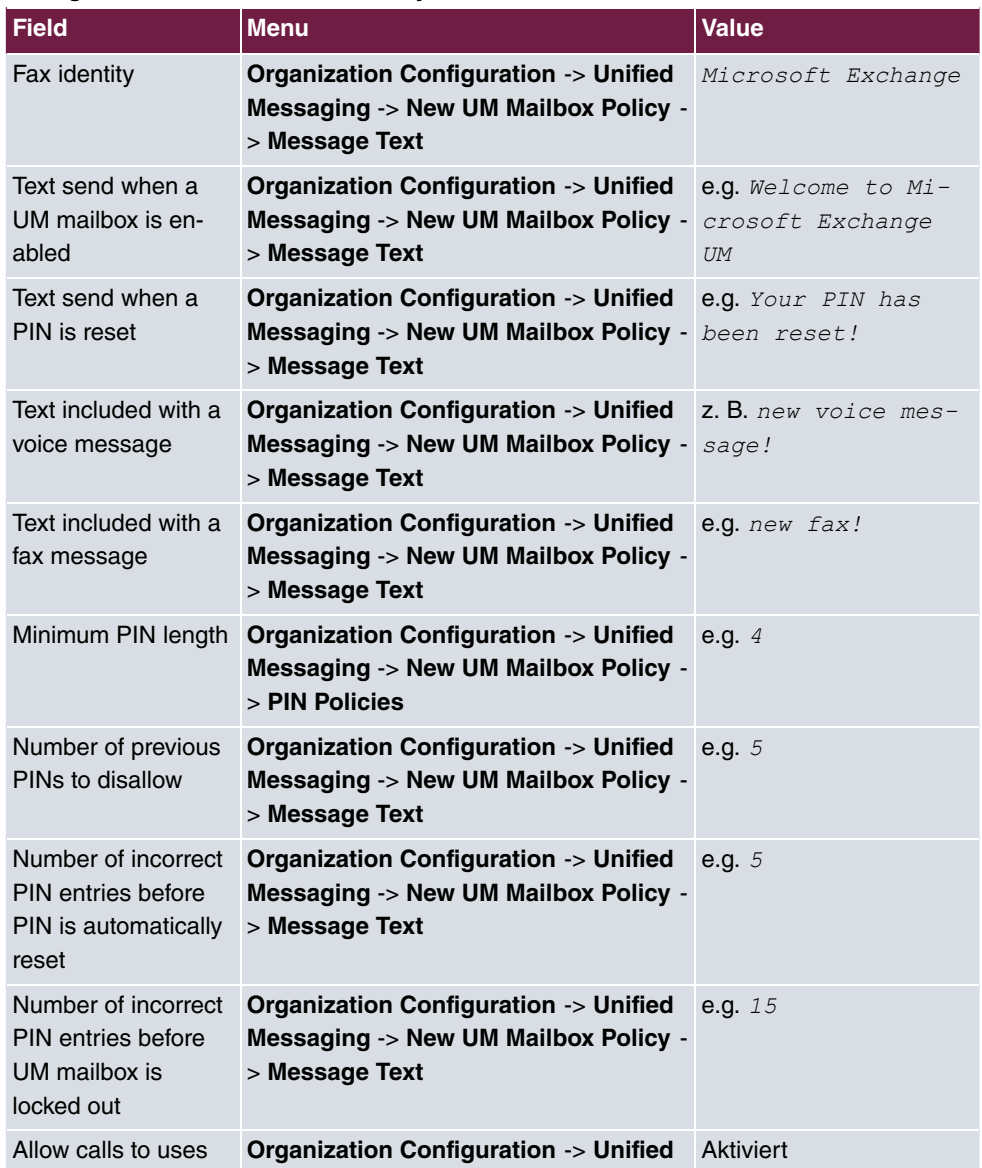

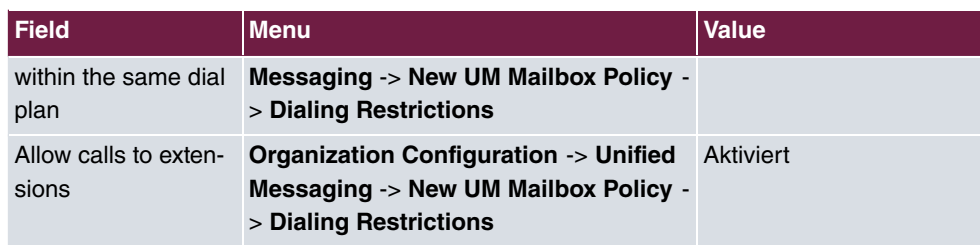

### **Activation of unified messaging for an exchange mailbox**

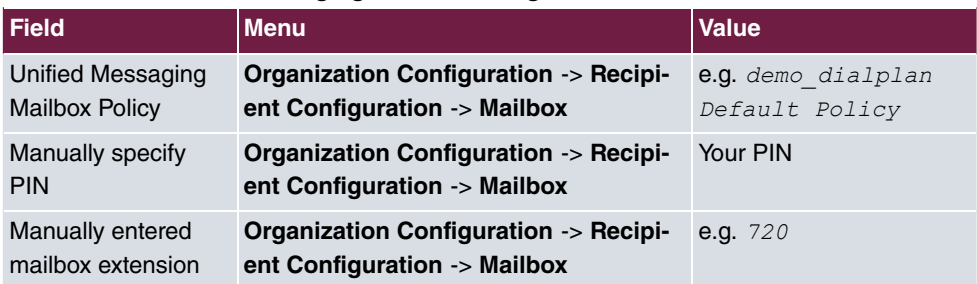

### **Configure multiple subscriber number**

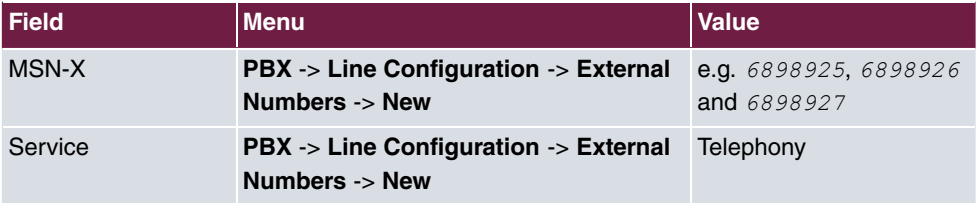

### **VoIP subscriber Configuration**

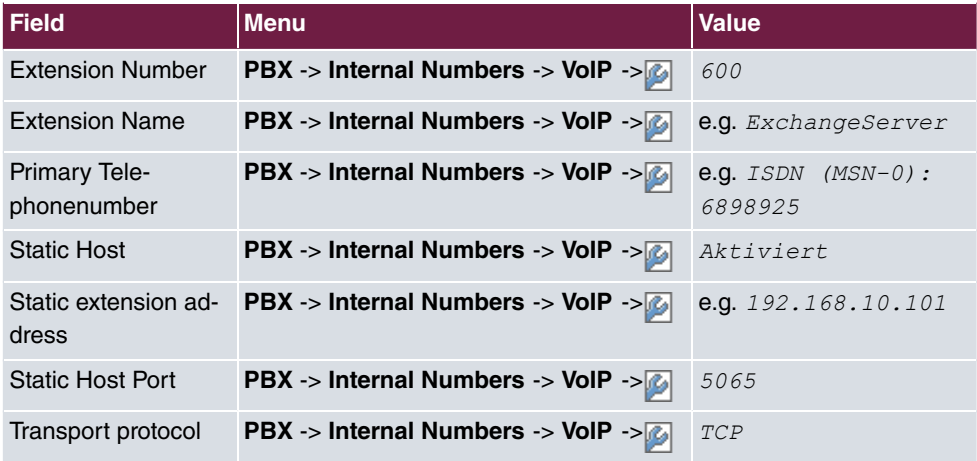

### **Configure call assignment**

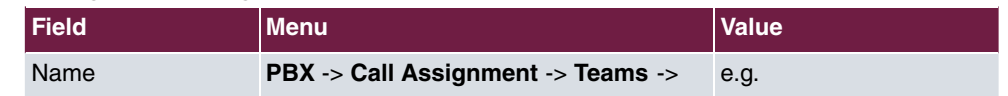

14 Media Gateway - TR200xw as Unified Messaging Gateway for Microsoft Exchange Server 2007

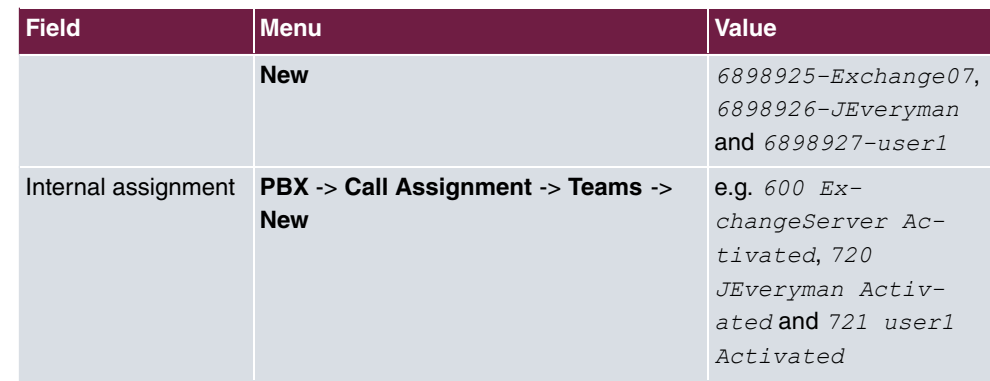

# **Chapter 15 Security - Configuration management**

# **15.1 Introduction**

The following chapters present various possible ways of handling configuration files in the device.

This describes operations such as copying, renaming and deleting configurations in the flash ROM memory. It also describes how you transfer configurations to a local computer and import them from there back to the gateway.

Configuration in this scenario is carried out using the **GUI** (Graphical User Interface).

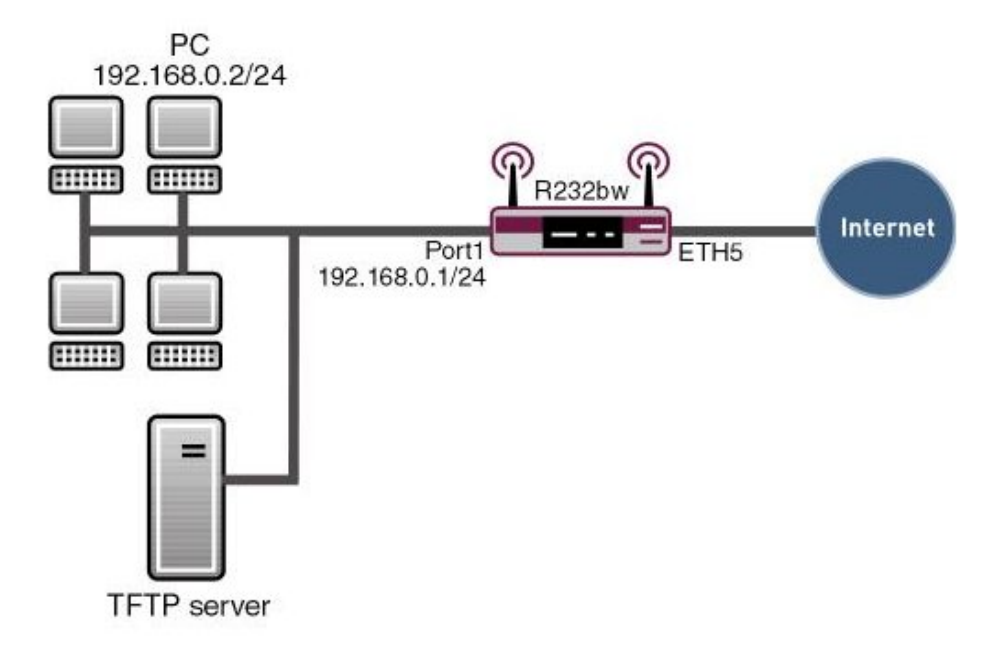

Fig. 139: Example scenario configuration management

The procedure for exporting and importing a configuration file via TFTP is described in the appendix. However, this operation can only be carried out on the shell.

# **Requirements**

The following are required for the configuration:

- Basic configuration of the gateway
- Boot image from version 7.8.2

# **15.2 Configuration**

Configuration management options can be found in the **Maintenance** -> **Software & Configuration** ->**Options** menu.

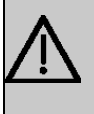

#### **Important**

Please note that the configuration is immediately active after loading it into the memory. You could, for example, lock out settings in the firewall!

# **15.2.1 Configurations in flash ROM**

### **Copy**

You would like to copy your configuration named *boot* in the flash ROM memory and assign the copy the name *Firewall*.

(1) Go to **Maintenance**-> **Software & Configuration** ->**Options** .

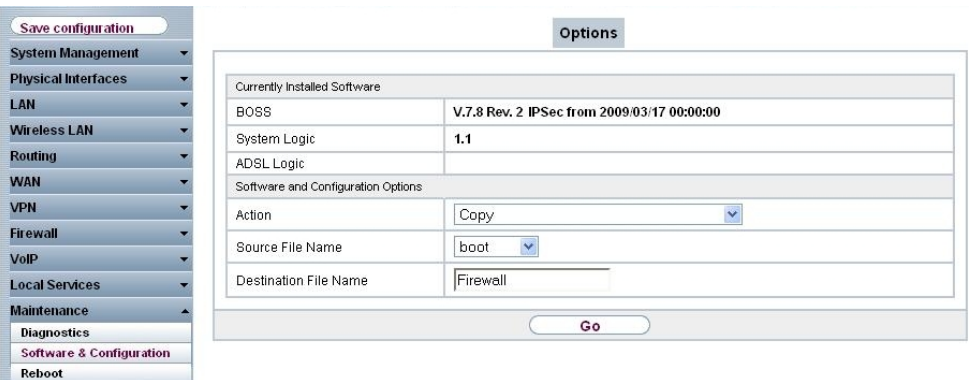

Fig. 140: **Maintenance** -> **Software & Configuration** ->**Options**

#### **Relevant fields in the Options menu**

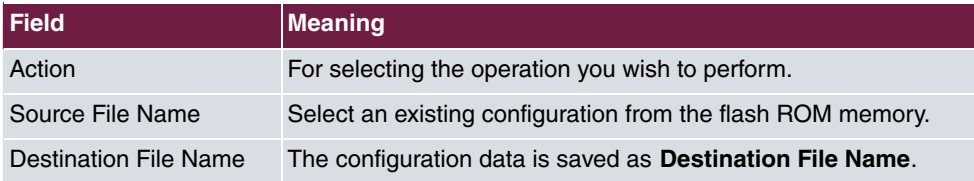

Proceed as follows to save a configuration:

- $(1)$  Set **Action** to *Copy*.
- (2) Set **Source File Name** to *boot*.
- (3) Under Destination File Nameenter the name, e.g. *Firewall*.
- (4) Press **Go**. The systems reboots.

### **Delete configuration**

You would like to delete your configuration named *Firewall* from the flash ROM memory.

(1) Go to **Maintenance**-> **Software & Configuration** ->**Options** .

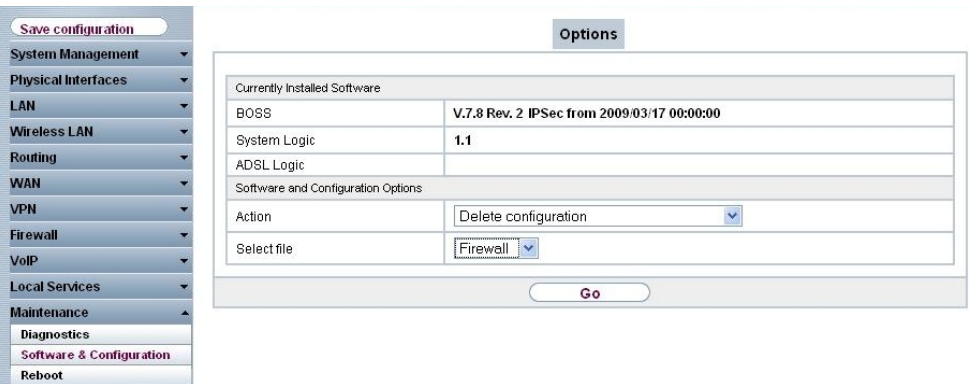

#### Fig. 141: **Maintenance** -> **Software & Configuration** ->**Options**

#### **Relevant fields in the Options menu**

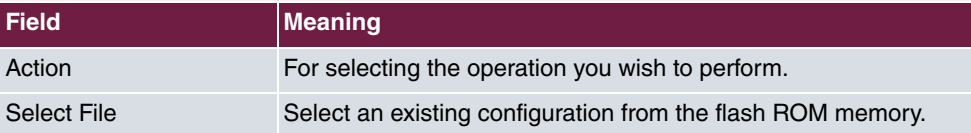

Proceed as follows to delete a configuration:

- (1) Set Action to *Delete Configuration*.
- (2) Set Select File to *Firewall*.

(3) Press **Go**. The systems reboots.

#### **Rename**

You would like to rename your configuration in the flash ROM memory from  $\emph{boot}$  to  $\emph{Fire}$  $wall.$ 

(1) Go to **Maintenance**-> **Software & Configuration** ->**Options** .

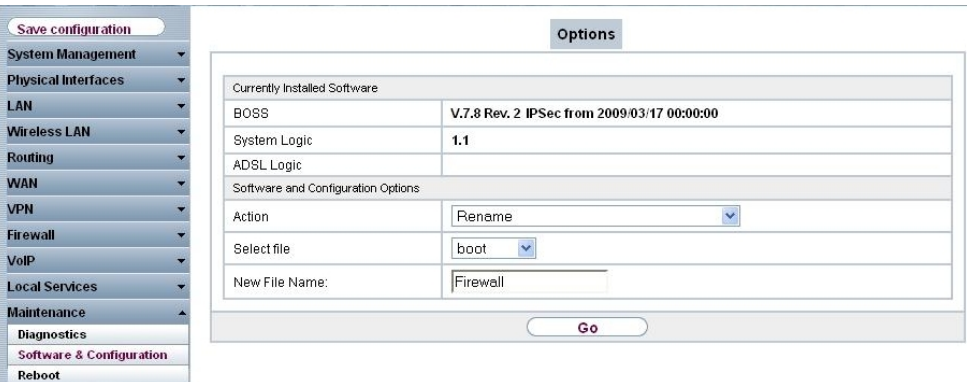

#### Fig. 142: **Maintenance** -> **Software & Configuration** ->**Options**

#### **Relevant fields in the Options menu**

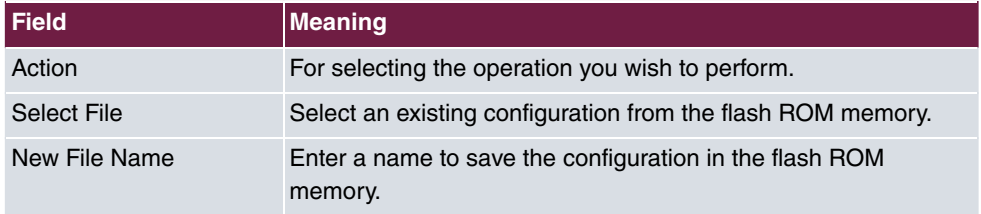

Proceed as follows to rename a configuration:

- (1) Set Action to Rename.
- (2) Set Select File to *boot*.
- (3) Under **New File Name** enter the name, e.g. Firewall.
- (4) Press **Go**. The systems reboots.

## **15.2.2 Exporting and importing configurations**

You can export the configuration files in the flash ROM memory of your gateway to a local PC or import files from there.

### **Export configuration**

You wish to export your configuration, named  $\emph{Firewall}$ , in the flash ROM memory to a local PC under the name *Firewall.cf.* 

(1) Go to **Maintenance**-> **Software & Configuration** ->**Options** .

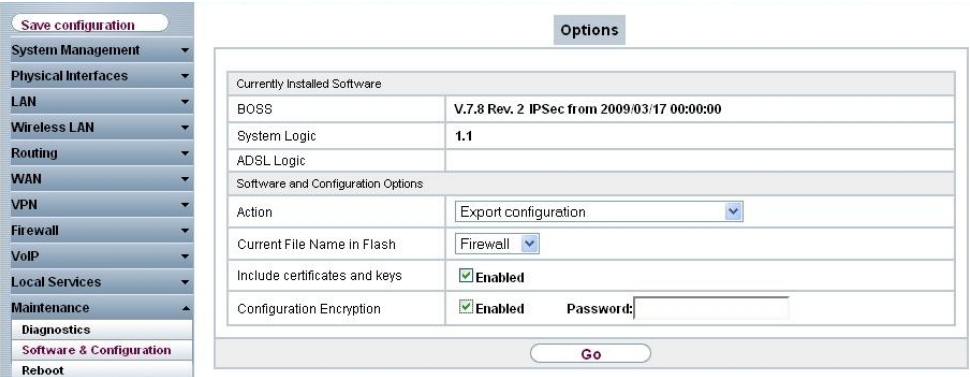

Fig. 143: **Maintenance** -> **Software & Configuration** ->**Options**

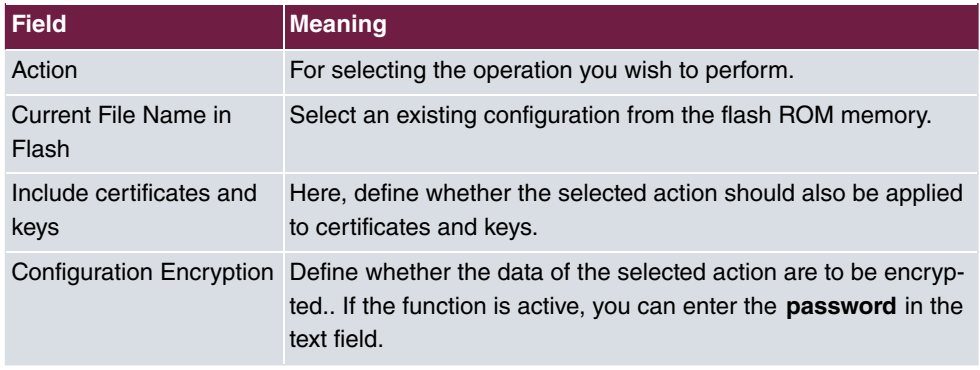

#### **Relevant fields in the Options menu**

Proceed as follows to save a configuration to a local PC:

- (1) Set Action to *Export Configuration*.
- (2) Set the **Current File Name in Flash** to *Firewall*.
- (3) Click on the **Go** button.
- (4) Follow the save dialogue for your browser. The systems then reboots.

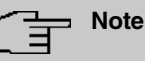

The configuration file you have saved on the PC is a normal ASCII file. This can be opened and edited without problems using a text editor, e.g. Notepad.

### **Import configuration**

You would like load your configuration under the name  $|{Fix}$  *rewall.cf* from a local PC and save it under the name  ${Firewall}$  in the flash ROM.

(1) Go to **Maintenance**-> **Software & Configuration** ->**Options** .

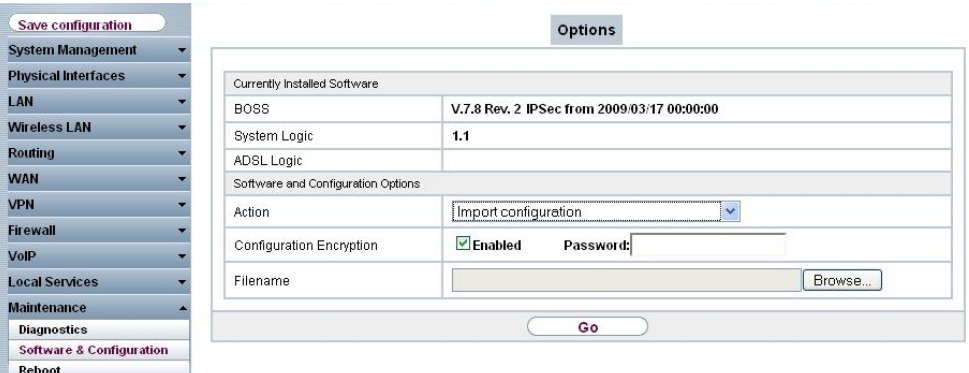

### Fig. 144: **Maintenance** -> **Software & Configuration** ->**Options**

#### **Relevant fields in the Options menu**

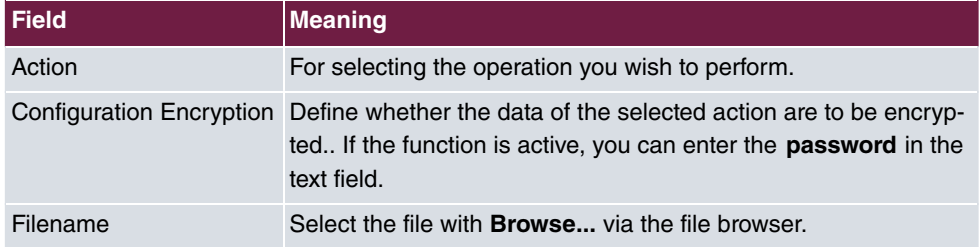

Proceed as follows to import a configuration from a server:

- (1) Set Action to *Import Configuration*.
- (2) Under File Name select the name of your configuration, e.g.  $C: \forall$  Fi rewall.cf.
- (3) Press **Go**. The systems then reboots.

#### **Update system software**

.

You wish to start an update of the system software, the ADSL logic and the BOOTmonitor.

(1) Go to **Maintenance**-> **Software & Configuration** ->**Options** .

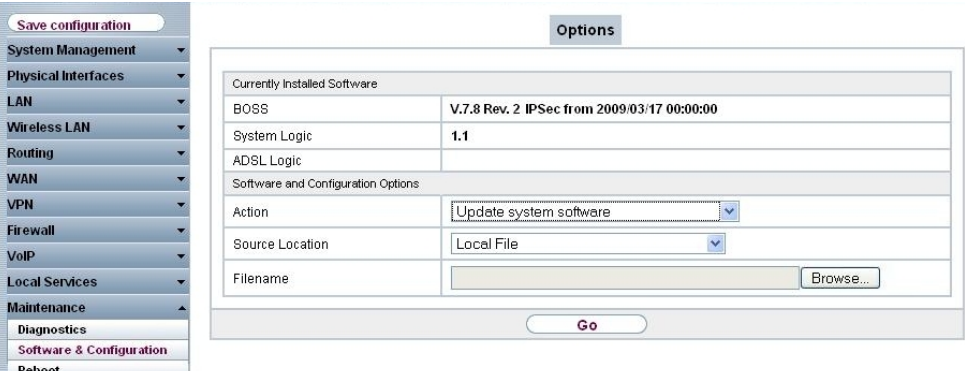

### Fig. 145: **Maintenance** -> **Software & Configuration** ->**Options Relevant fields in the Options menu**

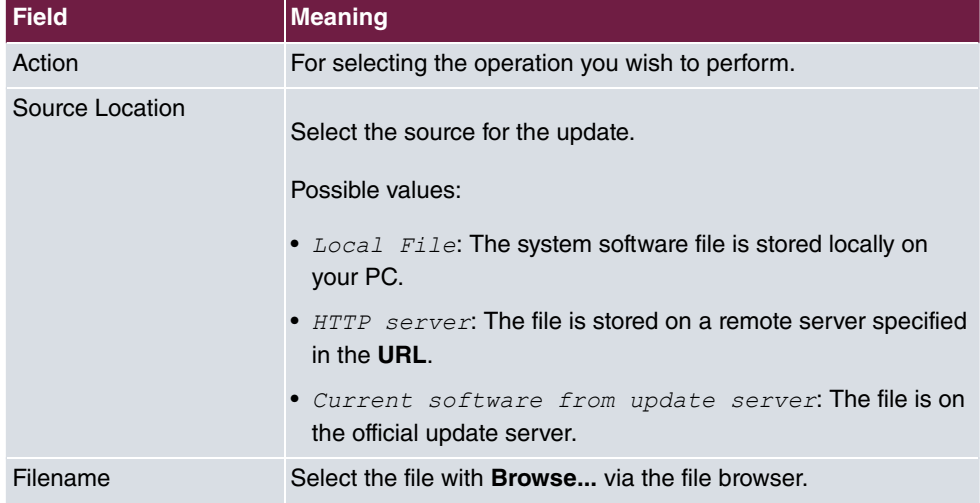

To update system software, proceed as follows:

- (1) Set Action to *Update system software*
- (2) Under **Source** search for the update source, e.g. Local File
- (3) Press **Go**. The systems then reboots.

.

# **15.3 Overview of configuration steps**

## **Copy**

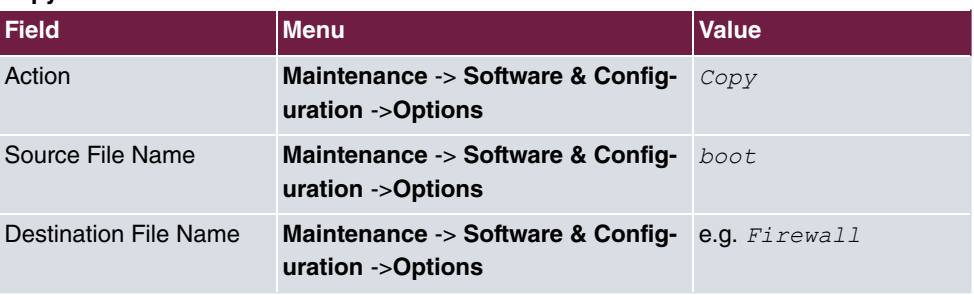

## **Delete configuration**

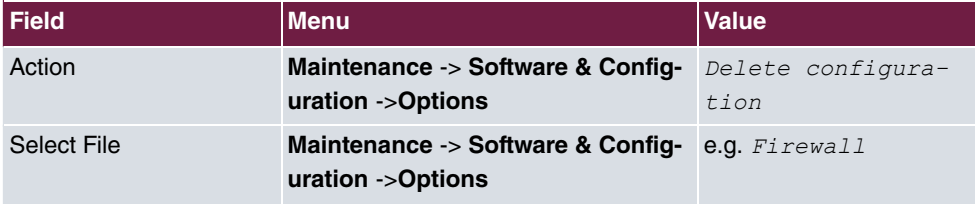

### **Rename**

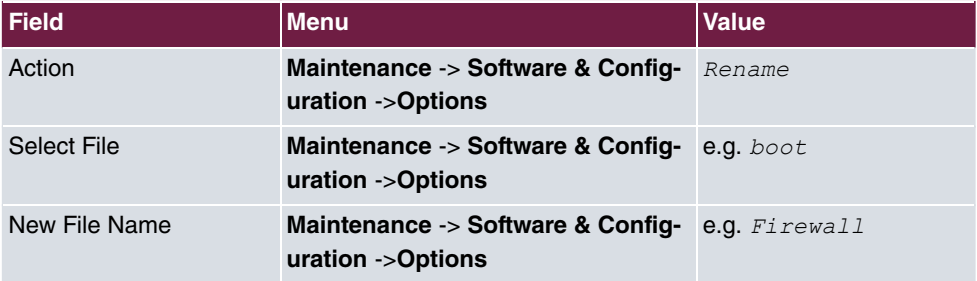

## **Export configuration**

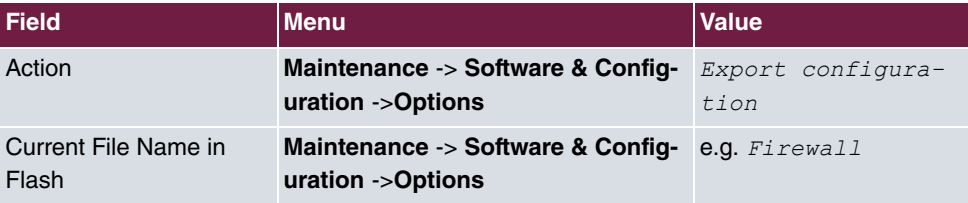

## **Import configuration**

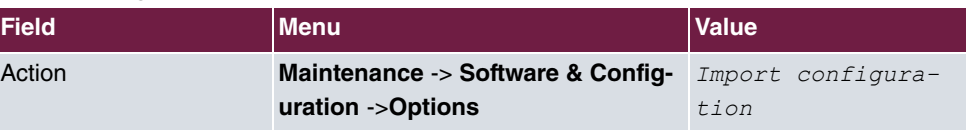

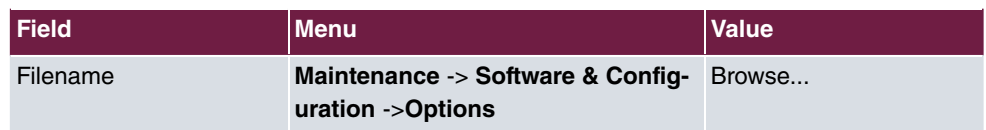

#### **Update system software**

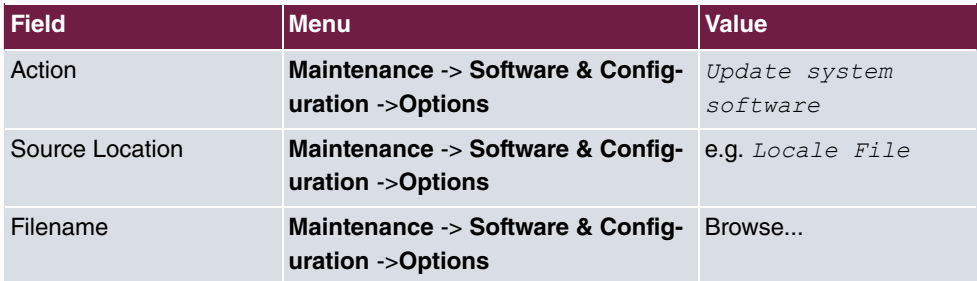

# **15.3.1 Appendix: Exporting and importing configurations over TFTP**

### **SNMP Shell**

A TFTP server must be running in your network before you can transfer configurations from the shell over TFTP to a PC. A TFTP server is available if you start **DIME Tools**, which can be installed with the **BRICKware** on the bintec **Companion PC**.

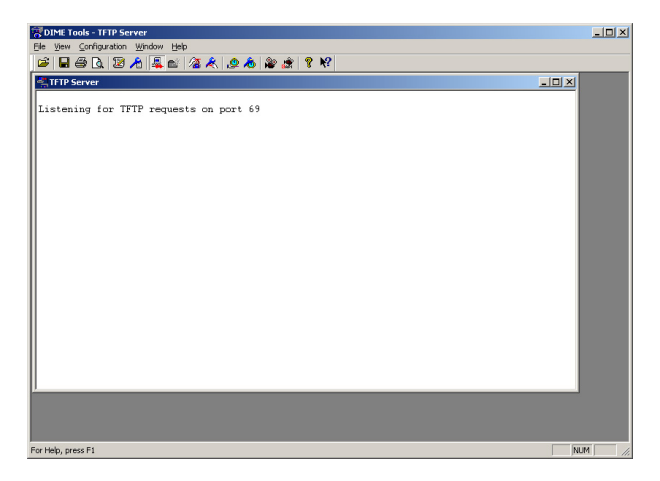

Fig. 146: DIME Tools - TFTP Server

Make sure the TFTP Deamon is running. To start the TFTP server, press the following key combination in **DIME Tools**: **CTRL + T**

You can use the *Configuration* menu item in **DIME Tools** to assign the TFTP server a

path, which it uses to import or export the configurations.

Proceed as follows to transfer a configuration to or from a TFTP server via the shell:

(1) Open the table for configuration management with the following command in the shell:

```
biboAdmConfigTable
```
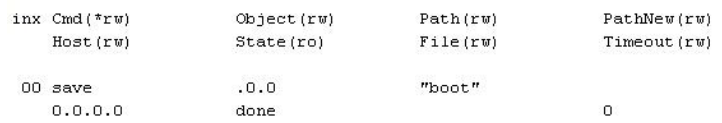

#### **Relevant fields in the biboAdmConfigTable menu**

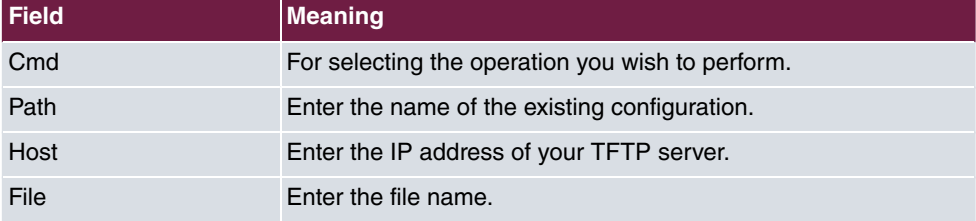

You would like to take your configuration named *boot* in the flash ROM memory and save it under the name  ${Firewall}$ .  $cf$  in a TFTP server.

Enter the following command in the shell to save a configuration to a TFTP server:

Cmd=put Path=boot Host=192.168.0.2 File=Firewall.cf

You would like load your configuration under the name *Firewall.cf* from a TFTP server and save it under the name *boot* in the flash ROM.

Enter the following command in the shell to load a configuration from a TFTP server:

Cmd=get Path=boot Host=192.168.0.2 File=Firewall.cf

#### **Note**

The commands  $_{put}$  or  $_{get}$  do not secure any preshared keys and host keys. This was changed in software version 7.1.4. For this purpose, use the commands  $put$  all and  $get\_all$  instead of  $put$  or  $get$ .

## **15.3.2 Other Shell Operations**

#### **List of Configurations**

If you would like a list of the configurations in the flash ROM memory, open the following table in the shell:

biboadmconfigdir inx Name (\*ro)  $Count(ro)$ Content (ro)  $"$ <all&gt;" 00 "boot" 160 "tblno:1:3:8:9:10:11:12: 01 "Basic" 140 02 "ipsec-callback" 140 "tblno:1:3:8:9:10:11:12: 02 Tpsec-caliback<br>03 "dyn\_enc"<br>04 "Firewall" 140 "tblno:1:3:8:9:10:11:12:  $"$  & lt; all >  $"$ 04 "Firewall" 160 05 "<bytes free&gt;" 137778

Here you will find a list with the names of the configurations in the flash ROM, the space occupied and the free flash ROM memory.

#### **Sorting the flash ROM memory**

It is sometimes possible that no space is available for storing more configurations in the flash ROM memory. This may be because you have renamed, saved, copied or deleted configurations too often.

This means the configurations are scattered throughout the memory. It recommended that you reorganise the free memory in the flash ROM with the following command to make this memory available as a block:

Cmd=reorg

#### **Saving by Xmodem**

If TFTP is not available for saving the configuration to a PC, you can also cause the gateway to transfer the file over the serial interface to a terminal program using a command in the shell.

Enter the following in the shell to transfer the *boot* configuration:

Cmd=put Path=boot File=xmodem

After you have executed the command, you must set your terminal program to receive mode to be able to save the file on the PC.

Select the *Xmodem* protocol for the transfer.

# **Chapter 16 Security - Monitoring**

# **16.1 Introduction**

How to monitor your gateway is explained in the following chapters.

This workshop covers system logging, the **Activity Monitor** and SNMP traps.

Configuration in this scenario is carried out using the **GUI** (Graphical User Interface).

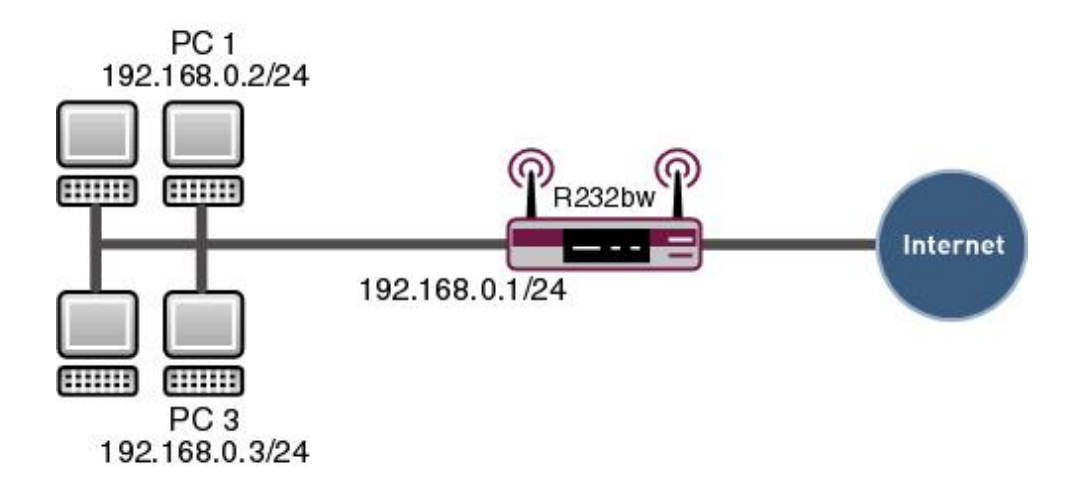

Fig. 147: Example scenario surveillance of the gateway

# **Requirements**

The following are required for the configuration:

- Basic configuration of the gateway
- Boot image from version 7.8.2
- **BRICKware** version 7.1.14 or later for system logging and **Activity Monitor**.

# **16.2 Configuration**

Surveillance requires changes in the following menus:

- **External Reporting** ->**Syslog**
- **External Reporting** -> **Activity Monitor**
- **External Reporting** ->**SNMP**

# **16.2.1 Syslog**

The Syslog Daemon is used to log the debug messages and accounting information on a computer.

Start the **DIME Tools** under Windows in the following menu:

```
(1) Go to Start -> Programs -> BRICKware-> DIME Tools.
```
Make sure the Syslog Daemon is running once you have opened the **DIME Tools**. Start the Syslog Daemon by pressing the key combination **CTRL + L** in the **DIME Tools**.

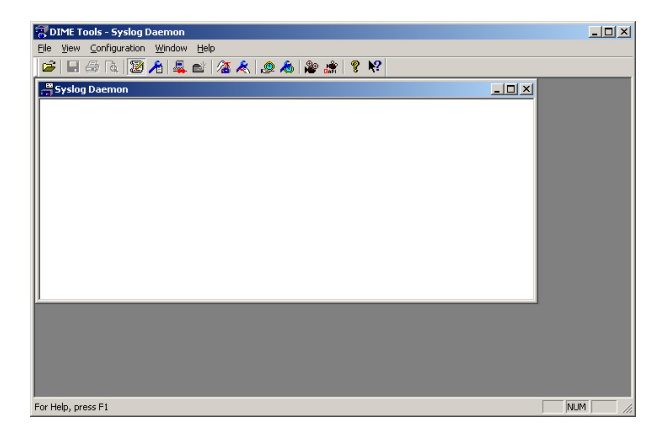

Fig. 148: System Logging

The configuration is made in the **Configuration** -> **Syslog Daemon** menu.

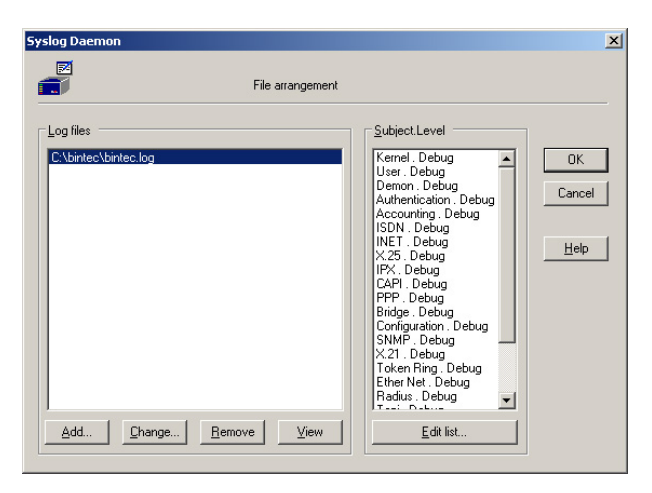

Fig. 149: Syslog Daemon

Proceed as follows to configure an entry:

- (1) Click Add and enter a file name, e.g. *bintec.log*.
- (2) Go to the **Edit List** field to continue the configuration.

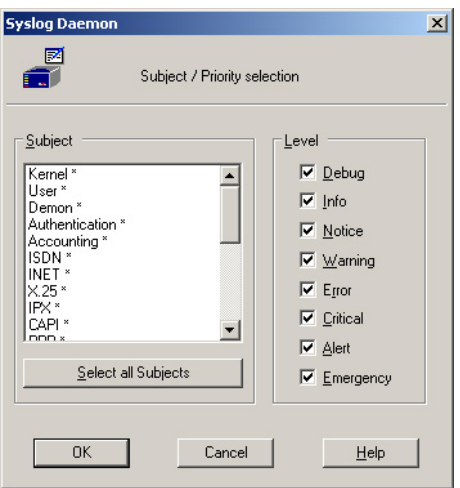

Fig. 150: Syslog Daemon

Proceed as follows if you would like to log all the messages sent by the gateway:

- (1) Click the **Select all Subjects** field.
- (2) Tag **Debug**.
- (3) Leave both windows by pressing **OK**.

You must add an entry in the following menu in the **GUI** to make the gateway send the de-

bug messages to the Syslog server:

(1) Go to **External Reporting** -> **Syslog**-> **Syslog Servers** -> **New**.

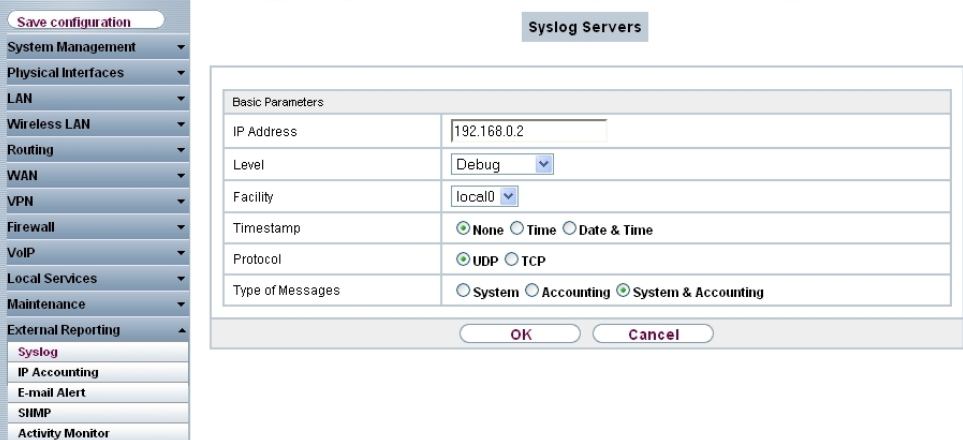

# Fig. 151: **External Reporting** -> **Syslog**-> **Syslog Servers** -> **New**

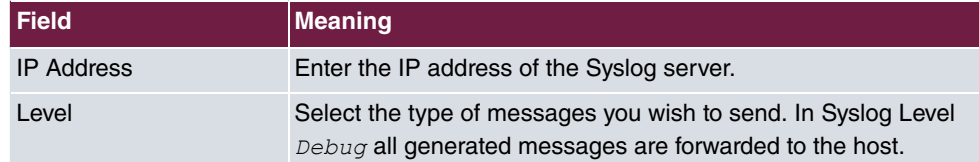

#### **Relevant fields in the Syslog Servers menu**

Proceed as follows:

- (1) Under IP Address enter the IP address of the server, e.g. 192.168.0.2
- (2) Set Level to Debug.
- (3) Confirm with **OK**.

If the gateway is active, you should now receive a number of messages in the Syslog Servers window.

| DIME Tools - [Syslog Daemon]                                                                                                    | $-10x$                                                                                                    |
|----------------------------------------------------------------------------------------------------|----------------------------------------------------------------------------------------------------|
| Elle View Configuration Window Help                                                                                                    | $-0x$                                                                                                    |
| G E G Q 12 A 4 6 4 8 9 8 9 8 8 7 9                                                                                                    |                                                                                                    |
| T<br>192.168.0.1<br>$04/20/06$ 17:04:04<br>2:<br>192.168.0.1<br>04/20/06 17:04:04<br>3:<br>192.168.0.1<br>04/20/06 17:04:04<br>4:<br>192.168.0.1<br>$04/20/06$ 17:04:04<br>5:<br>192.168.0.1<br>$04/20/06$ 17:04:04<br> 6:<br>$04/20/06$ 17:04:04<br>192.168.0.1<br> 7:<br>192.168.0.1<br>04/20/06 17:04:05<br>8:<br>192.168.0.1<br>$04/20/06$ 17:04:05<br>9:<br>192.168.0.1<br>$04/20/06$ 17:04:05<br>10:<br>192.168.0.1<br>04/20/06 17:04:07<br>11:<br>192 168 8 1<br>04/20/06 17:04:07 | PPP Debug<br>PPP: Internet: event: 3, status: 13 (2) -> 1 (5)<br>PPP: Internet: send PPPoE Active Discovery Initiation<br>PPP Debug<br>SNMP: sent TRAP(linkUp.0) 196 bytes to 192.168.0.2:16<br>SNMP Debug<br>PPP Debug<br>PPP: Internet 5/0/2/1: PPPoE call identified<br>PPP.Debug<br>PPP: Internet 5/12/2/5: PPPoE session established<br>PPP Debug<br>PPP: layer 1 type pppoe<br>PPP Debug<br>PPP: Internet: event: 16, status: 1 (5) -> 8 (1)<br>PPP: Internet: outgoing connection established<br>PPP Debug<br>PPP: Internet 5/12/2/5: PPPoE call identified<br>PPP Debug<br>PPP: Internet: local IP address is 62.10.10.2<br>PPP Information<br>INET. Information<br>INET: ddnsd : ip address of interface 10001 p |
| $\vert \cdot \vert$                                                                                                    |                                                                                                    |
| For Help, press F1                                                                                                    | h.                                                                                                    |

Fig. 152: Syslog Daemon

The last twenty messages at *Information* level are displayed in the following menu in the **GUI**:

(1) Go to **Monitoring** -> **Internal Protocol** -> **System Messages**.

| Save configuration         | <b>System Messages</b>                                                                                                    |  |  |  |  |  |  |  |  |  |  |  |  |
|----------------------------|----------------------------------------------------------------------------------------------------|--|--|--|--|--|--|--|--|--|--|--|--|
| <b>System Management</b>   |                                                                                                    |  |  |  |  |  |  |  |  |  |  |  |  |
| <b>Physical Interfaces</b> |                                                                                                    |  |  |  |  |  |  |  |  |  |  |  |  |
| <b>I AN</b>                | Automatic Refresh Interval 300<br>Seconds<br>Apply                                                                                                    |  |  |  |  |  |  |  |  |  |  |  |  |
| <b>Wireless I AN</b>       |                                                                                                    |  |  |  |  |  |  |  |  |  |  |  |  |
| Routina                    | Maximum Number of Syslog Entries<br>50                                                                                                    |  |  |  |  |  |  |  |  |  |  |  |  |
| <b>WAN</b>                 | Maximum Message Level of Syslog Entries<br>Information                                                                                                    |  |  |  |  |  |  |  |  |  |  |  |  |
| <b>VPN</b>                 | $\frac{ \langle\langle\cdot \rangle\rangle }{ \langle\cdot \rangle }$ Filter in None<br>$View$ 20<br>Go)<br>$\checkmark$<br>per page<br>$\checkmark$<br>equal |  |  |  |  |  |  |  |  |  |  |  |  |
| Firewall                   | Time<br>$#$ Date<br>Level<br>Subsystem<br>Message                                                                                                    |  |  |  |  |  |  |  |  |  |  |  |  |
| VolP                       | 1970-01-01 00:00:05 Information Configuration<br>system r232bw started at Thu Jan 1 0:00:05 1970                                                              |  |  |  |  |  |  |  |  |  |  |  |  |
|                            | 2 1970-01-01 00:00:05 Information INET<br>sshd; pid 44 - listening on 0.0.0.0 port 22.                                                                        |  |  |  |  |  |  |  |  |  |  |  |  |
| <b>Local Services</b>      | 3 1970-01-01 00:00:05 Information IPSec<br>init: starting                                                                                                    |  |  |  |  |  |  |  |  |  |  |  |  |
| <b>Maintenance</b>         | 4 1970-01-01 00:00:05 Information IPSec.<br>BinTec ipsecd version 3.0 Copyright (c) 1996-2009 by Funkwerk                                                     |  |  |  |  |  |  |  |  |  |  |  |  |
| <b>External Reporting</b>  | Enterprise Communications GmbH                                                                                                    |  |  |  |  |  |  |  |  |  |  |  |  |
| <b>Monitoring</b>          | 5 1970-01-01 00:00:05 Information IPSec<br>init: running                                                                                                    |  |  |  |  |  |  |  |  |  |  |  |  |
|                            | 6 1970-01-01 00:00:00 Debug<br><b>ATM</b><br>loading dspfile <xey-adsli.xey> failed, reason 1: <file found="" not=""></file></xey-adsli.xey>                  |  |  |  |  |  |  |  |  |  |  |  |  |
| <b>Internal Log</b>        | 1970-01-01 00:00:00 Debua<br><b>ATM</b><br>unable to get fw image                                                                                             |  |  |  |  |  |  |  |  |  |  |  |  |
| <b>IPSec</b>               | 8 1970-01-01 00:00:00 Debug<br><b>ATM</b><br>Error: PTIDSL pointer invalid                                                                                    |  |  |  |  |  |  |  |  |  |  |  |  |
| <b>ISDN/Modem</b>          |                                                                                                    |  |  |  |  |  |  |  |  |  |  |  |  |
| Interfaces                 | 9 1970-01-01 00:00:00 Information Configuration boot configuration loaded                                                                                     |  |  |  |  |  |  |  |  |  |  |  |  |
| <b>WLAN</b>                | Page: 1, Items: 1 - 9                                                                                                    |  |  |  |  |  |  |  |  |  |  |  |  |

Fig. 153: **Monitoring** ->**Internal Log**->**System Messages**

# **16.2.2 Activity Monitor**

In addition to DIME Tools, the **BRICKware** also includes an **Activity Monitor**. The **Activity Monitor** is for the monitoring and administration of interfaces in Windows.

You must first activate the **Activity Monitor** in the gateway before you can use it.

Go to the following menu for the configuration:

(1) Go to **External Reporting** -> **Activity Monitor** -> **Options**.

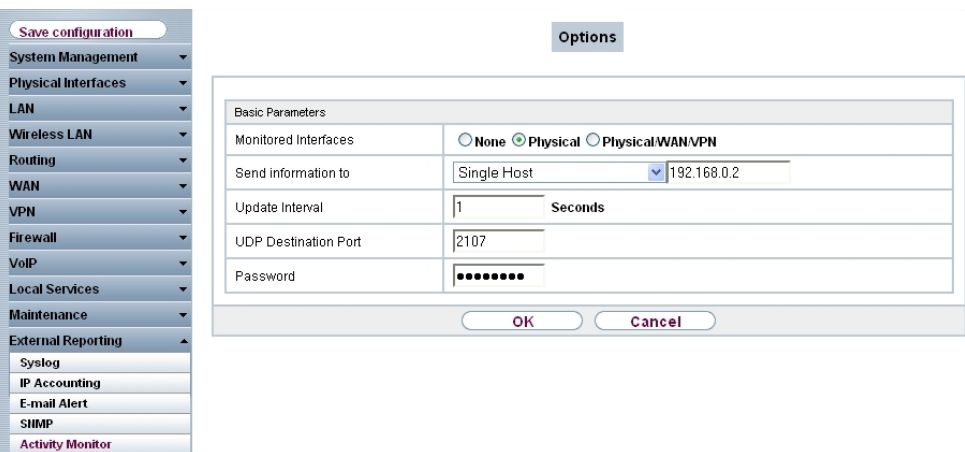

### Fig. 154: **External Reporting**->**Activity Monitor**->**Options**

#### **Relevant fields in the Options menu**

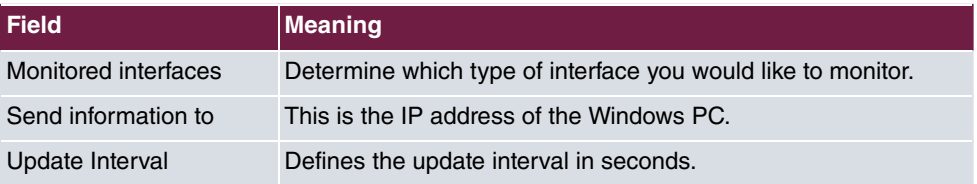

#### Proceed as follows:

- (1) Under **Monitored Interfaces** select e. g. .
- (2) Set Send Information to to  $Single$  Host, for example, and enter  $192.168.0.2$ .
- (3) Under **Update Interval** enter 1.
- (4) Confirm with **OK**.

If you have left the menu with **OK**, you can start the **Activity Monitor**.

You should now see your active gateway in the list.

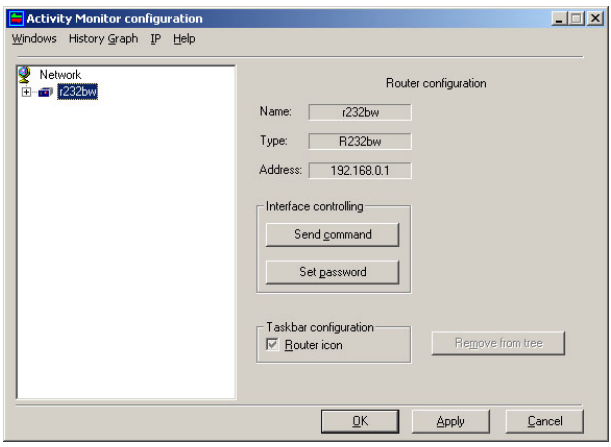

Fig. 155: Activity Monitor configuration

Proceed as follows to show the Internet access permanently in the task bar to indicate the current status of the interface:

- (1) Extend the view by pressing + before **r232bw**.
- (2) Select the internet access.
- (3) Place a tick against **Display in status area**.

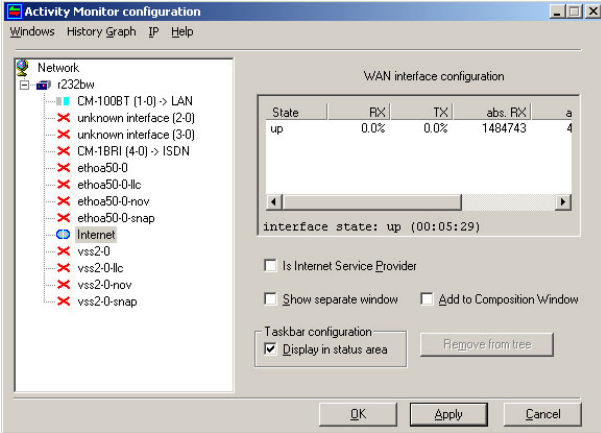

Fig. 156: Activity Monitor configuration

As soon as you press the **Apply** button, your task bar changes and shows a symbol for the status of the Internet interface.

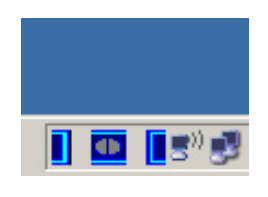

Fig. 157: Status display

# **16.2.3 SNMP traps**

If the status of the interface changes, you can allow SNMP messages to be sent from the gateway to a host.

Go to the following menu to enable this option:

(1) Go to **External Reporting** -> **SNMP** ->**SNMP Trap Options**.

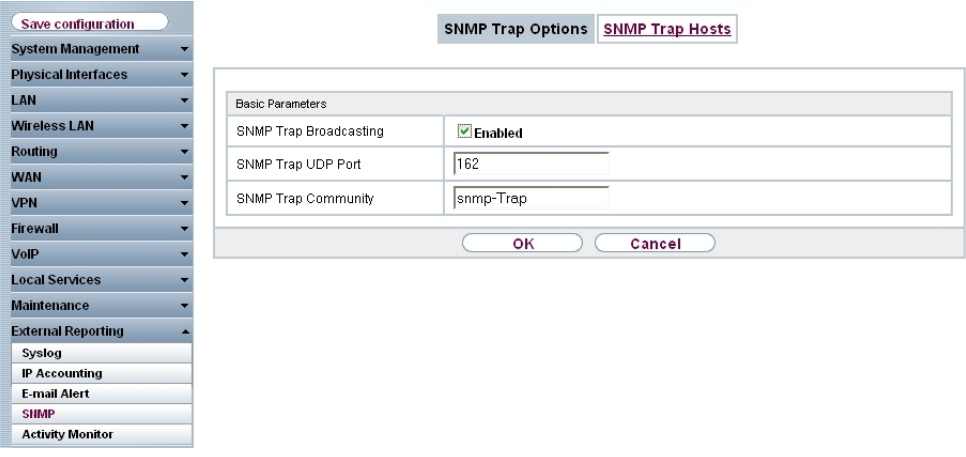

#### Fig. 158: **External Reporting** -> **SNMP**-> **SNMP Trap Options**

#### **Relevant fields in the SNMP Trap Options menu**

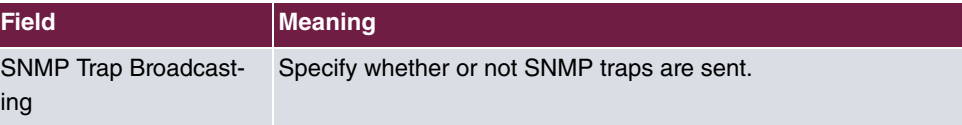

Proceed as follows:

- (1) Under **SNMP Trap Broadcasting** select **Enabled**.
- (2) Confirm with **OK**.

Next go to the following menu to enter the IP address of an SNMP host:

(1) Go to **External Reporting** -> **SNMP** ->**SNMP Trap Hosts**-> **New**.

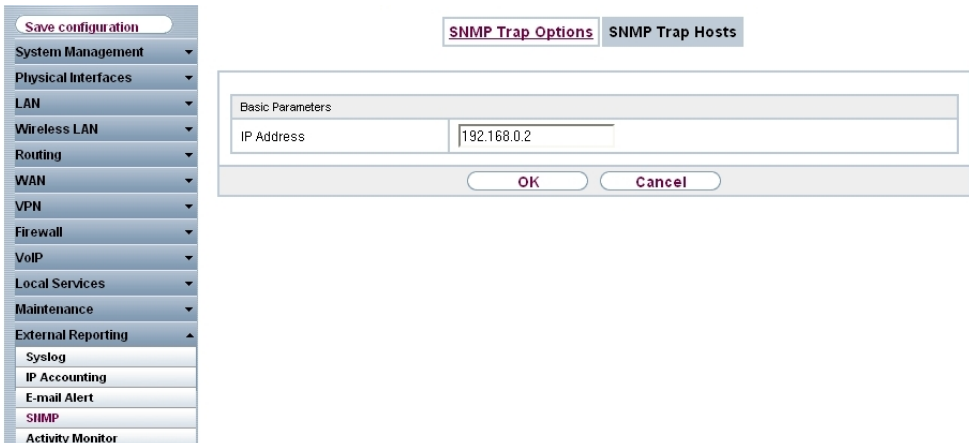

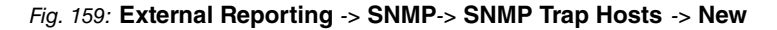

#### **Relevant fields in the SNMP Trap Hosts menu**

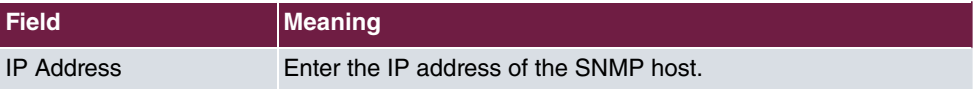

Proceed as follows:

- (1) Under **IP Address** enter  $192.168.0.2$  for example.
- (2) Confirm with **OK**.

Now open your **SNMP Manager** from **BRICKware** and add the IP address of the gateway in the following menu:

(1) Go to **Network** -> **ADD Brick**

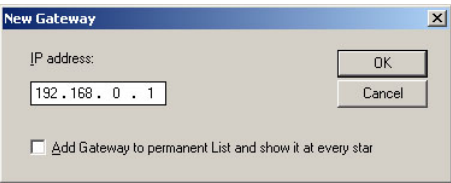

Fig. 160: New Gateway

Now start the trap monitor in the following menu to receive SNMP messages from gateways if an interface changes status:

(1) Go to **Monitor** -> **TRAP Monitor**.

| SNMP Manager - [Trap Monitor1]<br>Browse Network Monitor Window Help                                                                                                    |                                                                                                    | $ \Box$ $\times$<br>$-10x$ |
|----------------------------------------------------------------------------------------------------|----------------------------------------------------------------------------------------------------|----------------------------|
| agmr die La Berger Berger                                                                                                    |                                                                                                    |                            |
| Listening for SNMP traps on port 162<br>04/20/06 17:30:29<br>agent address:<br>time stamp:<br>community:<br>trap:<br>if Index:<br>ifDescr:<br>ifType:<br>ifadminStatus:<br>ifOperStatus:<br>svsDescr:<br>sysName: | 192.168.0.1<br>0.04:42:17.0<br>snmp-Trap<br>link down<br>10001<br>Internet L<br><b>PPP</b><br>down<br>down<br>$R232$ bv<br>r232hv2 |                            |
| For Help, press F1                                                                                                    | $Tx \odot Rx \odot$                                                                                                    |                            |

Fig. 161: **Monitor** -> **TRAP Monitor**

# **16.3 Overview of configuration steps**

### **System Logging**

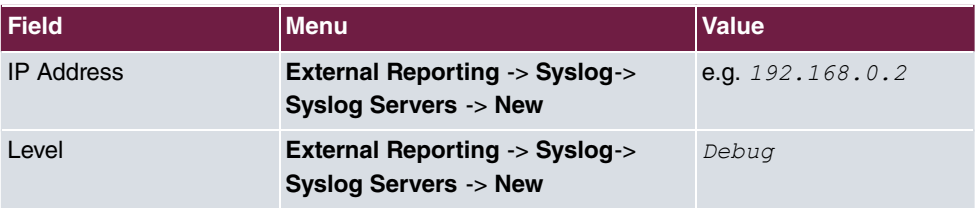

## **Activity Monitor**

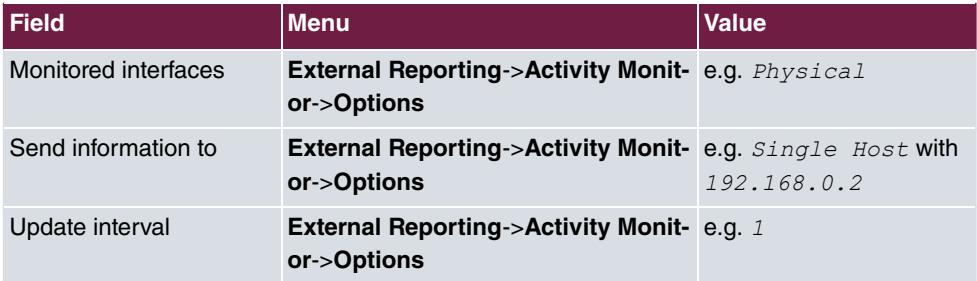

### **SNMP traps**

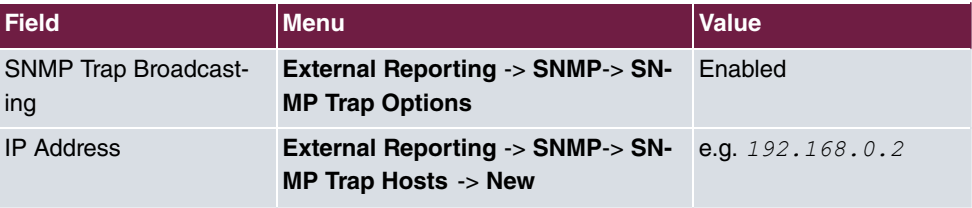

# **Chapter 17 Security - Trace analysis with Wireshark**

# **17.1 Introduction**

**Ethereal/Wireshark** is a program for analysing network communication links.

In Release 7.5 and above the bintec devices support the export of trace information in socalled PCAP format, which can be read by the network analyser and therefore permits extremely detailed packet analysis. A direct trace is also possible, e.g. on a DSL interface, which would otherwise be extremely time-consuming to analyse.

# **Requirements**

Tracing in PCAP format is possible on all devices in the bintec R series (e.g. **R232b** / **R1200** / **R3000**), TR series (e.g. **TR200bw**) and W/WI series (e.g. **W1002** / **WI2040**) in software version 7.5 and above. To perform a trace you require a trace client that collects the trace data from the device and can save it in PCAP format.

• Client for Microsoft Windows operating systems:

For Windows this is included in the **BRICKware** software kit (**BRICKware** version 7.5.1 and above) in the **Dime Tools** program.

• Client for Linux operating systems:

For Linux systems you must load and execute the "bricktrace-linux" binary.

# **17.2 Installation**

# **Windows platform**

Download the latest version of **BRICKware** from:

[www.bintec-elmeg.com/dl\\_bintec\\_brickware\\_de.html](http://www.bintec-elmeg.com/dl_bintec_brickware_de.html)

You do not have to install all Brickware components, only the **Dime Tools**.

Install **Ethereal/Wireshark**. The latest version can be found at [www.wireshark.org](http://www.wireshark.org).

# **Linux platform**

Download the "bricktrace-linux" binary by entering the following in the address bar of your Web browser

ftp://ftp.bintec-elmeg.com or

[www.bintec-elmeg.com/dl\\_bintec\\_unix\\_tools\\_de.html](http://www.bintec-elmeg.com/dl_bintec_unix_tools_de.html)

Install the **Ethereal/Wireshark** packet for your Linux distribution or download the corresponding packet from [www.wireshark.org](http://www.wireshark.org).

If necessary, update your bintec device to version 7.5 or higher.

# **17.3 Performing a trace**

Make sure that an IP connection can be established between the trace client and the bintec device. The IP connection can be set up over LAN, WLAN, VPN or ISDN. Check the reachability of the bintec device using a ping command.

# **Windows platform**

- (1) Start **Dime Tools**.
- (2) Go to **File** -> **New Trace**.

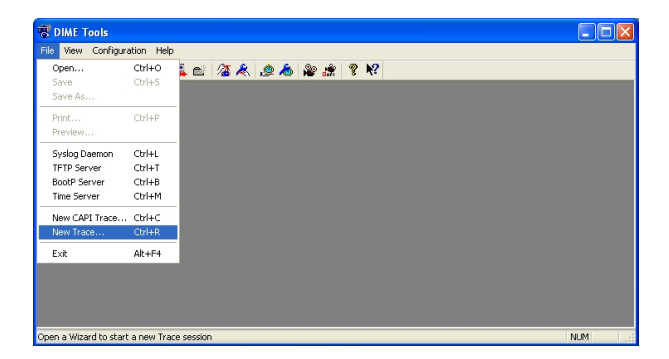

Fig. 162: **Dime Tools** -> **New Trace**

(3) Enter the IP address of the bintec device and press **Connect**.

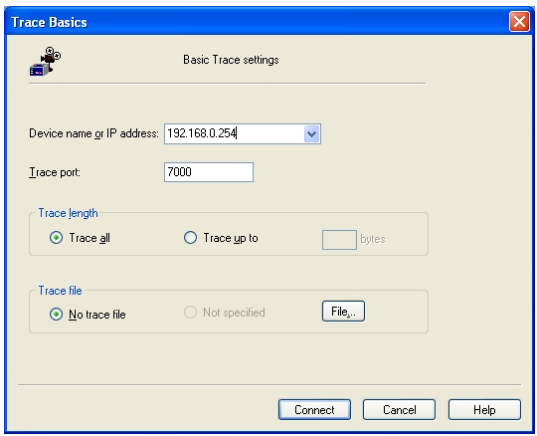

Fig. 163: IP address

(4) Enter the admin password of the bintec device in the **Enter password** field and click **OK**.

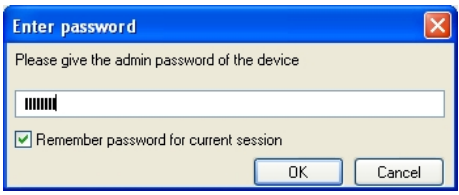

Fig. 164: Enter password

(5) Select the trace settings under **Detailed Trace Settings**.

Select the interface from which the trace is to be performed (e.g. LAN-Port 1001 or ATM-Port 3000 (integrated ADSL modem for R23x series).

**Ethereal/Wireshark** can only interpret data from the following interface type in PCAP format:

- + LAN 802.3
- + WLAN
- + ATM (ADSL / SDSL Modem Port)
- + IPSec interfaces
- ISDN D- or B-channel information should be analysed in ASCII format.

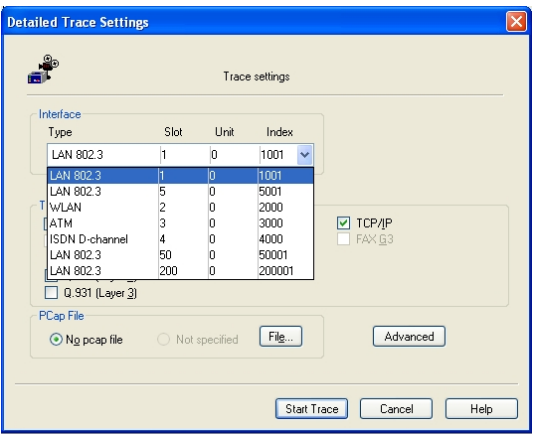

Fig. 165: Detailed Trace Settings

(6) Under **PCap File** select a file name to save the output. Click **Start Trace**. The trace is started and saves all of the data packets until the window is closed.

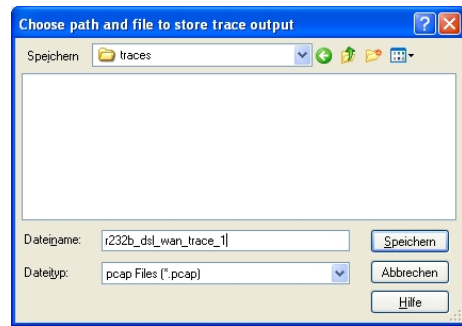

Fig. 166: Save data

(7) To end the trace, close the trace window or exit **Dime Tools**.

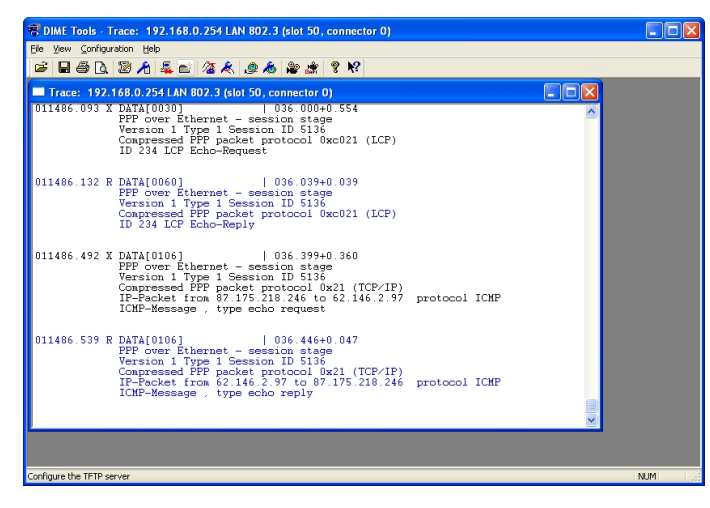

Fig. 167: End trace

(8) Open the saved PCAP file on completion of the trace using the **Ethereal/Wireshark** program.

|              | @ r232b_dsl_wan_trace_1.pcap - Ethereal                                                                                            |                         |                                  |                                                    |   |             |                                    |                                       |               |                                           |  |                                          |                                |  |                                        |  |  | أأكالك                                                            |  |
|--------------|----------------------------------------------------------------------------------------------------|-------------------------|----------------------------------|----------------------------------------------------|---|-------------|------------------------------------|---------------------------------------|---------------|-------------------------------------------|--|------------------------------------------|--------------------------------|--|----------------------------------------|--|--|-------------------------------------------------------------------|--|
| File         | Edit View Go Capture Analyze Statistics Help                                                                                       |                         |                                  |                                                    |   |             |                                    |                                       |               |                                           |  |                                          |                                |  |                                        |  |  |                                                                   |  |
|              | <b>BI</b>                                                                                                    | <b>ISM</b>              | 6 M                              | $\pmb{\times}$                                     | స | 프           | ৰি                                 | $\leftarrow$                          | $\Rightarrow$ |                                           |  |                                          |                                |  | ゆすま  目目 QQQ 四 画 図 閣 ※   3              |  |  |                                                                   |  |
| Filter:      |                                                                                                    |                         |                                  |                                                    |   |             |                                    |                                       |               | * Expression Clear Apply                  |  |                                          |                                |  |                                        |  |  |                                                                   |  |
| No. -        | Time                                                                                                    | Source                  |                                  |                                                    |   | Declination |                                    |                                       |               | Protocol Info                             |  |                                          |                                |  |                                        |  |  |                                                                   |  |
|              | 23 15.054000                                                                                                    |                         | Elmeat_d0:07:27                  |                                                    |   |             |                                    | Unispher_a0:b4:6d                     |               |                                           |  | PPP LC Echo Request                      |                                |  |                                        |  |  |                                                                   |  |
|              | 24 15.093000<br>25 15.476000                                                                                                    |                         | 87.175.218.246                   | Unispher_a0:b4:6d                                  |   |             | Elmegt_d0:07:27<br>217.237.148.102 |                                       |               | PPP LC Echo Reply<br>DN <sub>S</sub>      |  |                                          | Standard query A www.google.de |  |                                        |  |  |                                                                   |  |
|              | 26 15.523000                                                                                                    |                         | 217.237.148.102                  |                                                    |   |             | 87.175.218.246                     |                                       |               | <b>DNS</b>                                |  |                                          |                                |  |                                        |  |  | Standard query response CNAME www.google.com CNAME www.l.google.c |  |
|              | 27 15.523000                                                                                                    |                         | 87.175.218.246                   |                                                    |   |             | 209.85.135.99                      |                                       |               | ICMP                                      |  | Echo (ping) request                      |                                |  |                                        |  |  |                                                                   |  |
|              | 28 15, 586000                                                                                                    |                         | 209.85.135.99                    |                                                    |   |             | 87.175.218.246                     |                                       |               | <b>ICMP</b>                               |  | Echo (ping) reply                        |                                |  |                                        |  |  |                                                                   |  |
|              | 29 16, 531000                                                                                                    |                         | 87.175.218.246                   |                                                    |   |             | 209.85.135.99                      |                                       |               | <b>ICMP</b>                               |  | Echo (ping) request                      |                                |  |                                        |  |  |                                                                   |  |
|              | 30 16, 586000<br>31 18,054000                                                                                                    |                         | 209.85.135.99<br>Elment d0:07:27 |                                                    |   |             | 87.175.218.246                     | Unispher a0:b4:6d                     |               | ICMP                                      |  | Echo (ping) reply<br>PPP LC Echo Request |                                |  |                                        |  |  |                                                                   |  |
|              | 32 18.093000                                                                                                    |                         |                                  | unispher a0:b4:6d                                  |   |             | Elmegt_d0:07:27                    |                                       |               | PPP LC Echo Reply                         |  |                                          |                                |  |                                        |  |  |                                                                   |  |
|              | 33 20.125000                                                                                                    |                         | 87.175.218.246                   |                                                    |   |             | 217.237.148.102                    |                                       |               | <b>DNS</b>                                |  |                                          |                                |  | standard query A www.funkwerk-ec.com   |  |  |                                                                   |  |
|              | 34 20.187000                                                                                                    |                         | 217.237.148.102                  |                                                    |   |             | 87.175.218.246                     |                                       |               | <b>DNS</b>                                |  |                                          |                                |  | Standard query response A 62.146.2.103 |  |  |                                                                   |  |
|              | <b>BERTH AND RESIDENT</b>                                                                                                    |                         | 医外膜动脉神经细胞性肌瘤                     |                                                    |   |             | あためをして おりま                         |                                       |               | <b>TONP</b>                               |  | Echo (ping) request                      |                                |  |                                        |  |  |                                                                   |  |
|              | 36 20, 242000                                                                                                    |                         | 62, 146, 2, 103                  |                                                    |   |             | 87, 175, 218, 246                  |                                       |               | ICMP                                      |  | Echo (ping) reply                        |                                |  |                                        |  |  |                                                                   |  |
|              | 37 21,054000<br>38.21.093000                                                                                                    |                         | Elmeat d0:07:27                  |                                                    |   |             |                                    | Unispher_a0:b4:6d PPP LC Echo Request |               |                                           |  |                                          |                                |  |                                        |  |  |                                                                   |  |
|              | 39 21.195000                                                                                                    |                         | 87.175.218.246                   | unisoher_a0:b4:6d Elmegt_d0:07:27                  |   |             | 62.146.2.103                       |                                       |               | PPP LC Echo Reply<br><b>ICMP</b>          |  | Echo (ping) request                      |                                |  |                                        |  |  |                                                                   |  |
|              | 40 21, 250000                                                                                                    |                         | 62.146.2.103                     |                                                    |   |             | 87, 175, 218, 246                  |                                       |               | ICMP                                      |  | Echo (ping) reply                        |                                |  |                                        |  |  |                                                                   |  |
|              |                                                                                                    |                         |                                  |                                                    |   |             |                                    |                                       |               |                                           |  |                                          |                                |  |                                        |  |  |                                                                   |  |
|              | E Frame 35 (106 bytes on wire, 106 bytes captured)                                                                                 |                         |                                  |                                                    |   |             |                                    |                                       |               |                                           |  |                                          |                                |  |                                        |  |  |                                                                   |  |
|              | # Ethernet II, Src: Elmegt_d0:07:27 (00:09:4f:d0:07:27), Dst: Unispher_a0:b4:6d (00:90:la:a0:b4:6d)<br>E PPP-over-Ethernet Session |                         |                                  |                                                    |   |             |                                    |                                       |               |                                           |  |                                          |                                |  |                                        |  |  |                                                                   |  |
|              | # Point-to-Point Protocol                                                                                                    |                         |                                  |                                                    |   |             |                                    |                                       |               |                                           |  |                                          |                                |  |                                        |  |  |                                                                   |  |
|              | # Internet Protocol, Src: 87.175.218.246 (87.175.218.246), Dst: 62.146.2.103 (62.146.2.103)                                        |                         |                                  |                                                    |   |             |                                    |                                       |               |                                           |  |                                          |                                |  |                                        |  |  |                                                                   |  |
|              | # Internet Control Message Protocol                                                                                                |                         |                                  |                                                    |   |             |                                    |                                       |               |                                           |  |                                          |                                |  |                                        |  |  |                                                                   |  |
|              |                                                                                                    |                         |                                  |                                                    |   |             |                                    |                                       |               |                                           |  |                                          |                                |  |                                        |  |  |                                                                   |  |
| 0000         |                                                                                                    | 00 90 1a a0 b4 6d 00 09 |                                  | 4f do 07 27 88 64 11 00                            |   |             |                                    |                                       |               | . m. . 0. d. .                            |  |                                          |                                |  |                                        |  |  |                                                                   |  |
| 0010         |                                                                                                    | 14 10 00 56 00 21 45 00 |                                  | 00 54 5f a4 00 00 3f 01                            |   |             |                                    |                                       |               | v. !E. . T2.                              |  |                                          |                                |  |                                        |  |  |                                                                   |  |
| 0020         |                                                                                                    | a8 66 57 af da f6 3e 92 |                                  | 02 67 08 00 27 55 80 04                            |   |             |                                    |                                       |               | . fw. >. . a. . 'U. .                     |  |                                          |                                |  |                                        |  |  |                                                                   |  |
| 0030         |                                                                                                    | 00 00 47 0b ad e3 00 0d |                                  | af e6 10 11 12 13 14 15<br>1e 1f 20 21 22 23 24 25 |   |             |                                    |                                       |               | . . G. <del>.</del>                       |  |                                          |                                |  |                                        |  |  |                                                                   |  |
| 0040<br>0050 | 26 27 28 29 2a 2b 2c 2d                                                                                                    | 16 17 18 19 18 16 1c 1d |                                  | 2e 2f 30 31 32 33 34 35                            |   |             |                                    |                                       |               | ! <sup></sup> #\$%<br>&' C)*+, - ./012345 |  |                                          |                                |  |                                        |  |  |                                                                   |  |
| 0060         |                                                                                                    | 36 37 38 39 3a 3b 3c 3d |                                  | 3e 3f                                              |   |             |                                    |                                       |               | $6789:14 = 27$                            |  |                                          |                                |  |                                        |  |  |                                                                   |  |
|              |                                                                                                    |                         |                                  |                                                    |   |             |                                    |                                       |               |                                           |  |                                          |                                |  |                                        |  |  |                                                                   |  |
|              |                                                                                                    |                         |                                  |                                                    |   |             |                                    |                                       |               |                                           |  |                                          |                                |  |                                        |  |  |                                                                   |  |
|              |                                                                                                    |                         |                                  |                                                    |   |             |                                    |                                       |               |                                           |  |                                          |                                |  |                                        |  |  |                                                                   |  |
|              |                                                                                                    |                         |                                  |                                                    |   |             |                                    |                                       |               |                                           |  |                                          |                                |  |                                        |  |  |                                                                   |  |
|              | File: "C:\Dokumente und Einstellungen\mrd0nul(Desktop\Solution Task Force\#4 Detaillerte Trace-Analyze    P: 40 D: 40 M: 0         |                         |                                  |                                                    |   |             |                                    |                                       |               |                                           |  |                                          |                                |  |                                        |  |  |                                                                   |  |

Fig. 168: PCAP file

# **Note**

If the trace is performed on ATM interfaces (e.g. ADSL/SDSL) port, which are operated with PPPoA-ATM-PVC (e.g. in England), you must edit the saved PCAP file before opening with the **editcap** tool and set the link type to  $ppp$ . The **editcap** application is located in the installation directory for **Ethereal/Wireshark**.

Command: editcap -T ppp trace-3000.pcap trace-3000-ppp.pcap

The Linux variant bricktrace-linux allows the link type to be specified directly when creating the PCAP file.

**Ethereal/Wireshark** offer powerful filter functions. For information on use read the documentation at [www.wireshark.org/docs](http://www.wireshark.org/docs) .

# **Linux platform**

Using the Linux version of the trace client offers two additional advantages over the Windows version.

• Real-time trace:

Output from bricktrace-linux can be sent directly to **Ethereal/Wireshark** instead of first being saved in a file and then opened. This allows you to monitor the trace in real time.

• Prefilter:

Output from bricktrace-linux can be filtered before being sent to **Ethereal/Wireshark**. This is particularly useful if only a small part of the entire data traffic is of interest (e.g. a specific TCP protocol) or the trace session has to run between the trace client and device over a slow connection (e.g. ISDN) and a quicker link is being analysed (e.g. DSL or Ethernet).

The syntax of the bricktrace-linux tool with all of its options can be viewed with "bricktracelinux -?":

user@linux:~/bricktrace-linux> bricktrace-linux -?

```
Usage:
bricktrace-linux [opts] <routerip>[<channel><unit><slot>or<ifindex>]
       -h hexadecimal output (-! for full length)
       -2 layer 2 output
       -3 layer 3 output
       -a asynchronous HDLC (B-Channel only)
       -e ETS300075 (EuroFileTransfer) output (B-channel only)
       - FFAX (B-Channel only)
       -AFAX + AT Commands (B-Channel only)
       -Ddelta time
       -pPPP (B-Channel only)
       -f
            Frame Relay (B-Channel only)
       -1IP output
       -WNovell(c) IPX output
       -<sup>1</sup>ascii text output (B-Channel only)
       -\mathbf{x}raw dump mode
       -Xasynchronous PPP over X.75
       -T < teiset tei filter (D-Channel only)
       -c < crefset callref filter (D-Channel only)
       -r < cnt> capture only cnt bytes per paket
       -v increase debug verbose level
       -V 1..3 trace protocol version (default: 3)
       -P< port> specify trace tcp port (default: 7000)
       -I ipsrc:ipdst:proto:srcport:dstport   IPsession filter
       -B ip1:ip2:proto:port1:port2 bidirect IPsession filter
       -o OR for LAN filter
       --src=< addr> LAN filter for source MAC address
       -cdst = <addrLAN filter for destination MAC address
       \texttt{--vpi=}<\texttt{vci}> \qquad \texttt{VPI for ADSL connections}--vci=< vpi>
                      VCI for ADSL connections
       --ethereal start ethereal (implies --pcap-pipe)
       --pcap-pipe write data in pcap-format into named pipe
       --pcap-file write data in pcap-format into file
       --ofile=< fname> out filename (pipe/file)
       --pwd=< passwd> remote admin-password
      \prec \texttt{routerip>}\qquad \qquad \texttt{trace host (router's name or IP-address)}< channel> 0 = D-Channel or no ISDN, 1..31 = Bx-Channel
       if no chan/unit/slot or ifindex given: list all interfaces
Examples:
 bricktrace-linux router<br>bricktrace-linux router 0 1 2<br>bricktrace-linux router 1000
                                      : list all interfaces
                                      : D-Channel(0) of ISDN Slot 2, Unit 1
                                      : LAN Interface 1000 (Slot 1)
 bricktrace-linux router 100001
                                      : virtual IPsec interface 100001
 bricktrace-linux --ethereal router 1000 : write PCAP samp; start ethereal
```
To see an overview of the traceable interfaces for a device, use the command without spe $cifying an ifindex:$ 

bricktrace-linux -- pcap-file router 1000: write PCAP file

```
user@linux:~> bricktrace-linux --pwd funkwerk 192.168.1.1
bricktrace-linux: connected to 192.168.1.1:7000
Ifc: 1000 Type: 7 (LAN 802.3)
Ifc: 5000 Type: 7 (LAN 802.3)
Ifc: 2000 Type: 4 (WLAN)
Ifc: 3000 Type: 3 (ATM)
Ifc: 4000 Type: 0 (ISDN D-channel)
Ifc: 50000 Type: 7 (LAN 802.3)
Ifc: 200000 Type: 7 (LAN 802.3)
end
user@linux:~>
```
Use the ifstat command on the telnet console of the router (not on the Linux system) to keep the assignment of the interface index values (lfc).

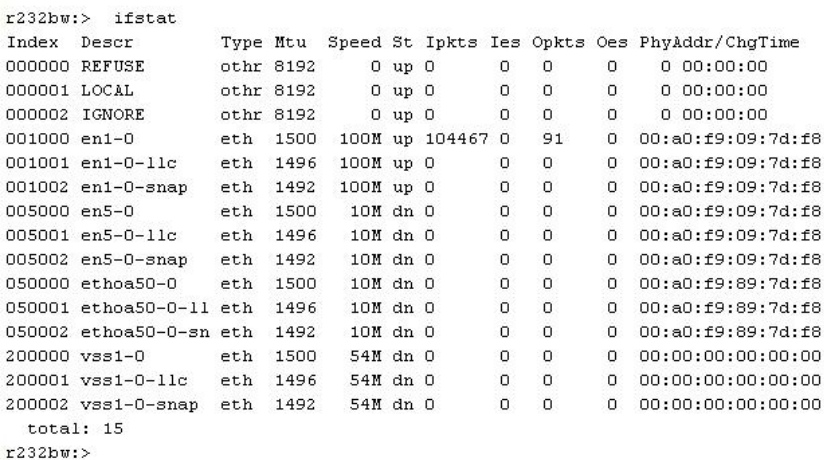

The interface indices are numbered according to the following scheme:

IfIndex Description Special Interfaces:  $1$ REFUSE  $\overline{a}$ LOCAL IGNORE  $3<sup>1</sup>$ Hardware Interfaces: 0100-8999 Slot Unit Channel Channel 9000-9999 Bundles (SO, S2M) Beispiele: 1000 Ethernet en1-0 bei R23x-Serie 5000 Ethernet en1-4 bei R232b-Serie ADSL-Interface bei R23x-Serie 3000 Software Interfaces: 10001-14999 Dial-Up ISDN 15001-15999 RADIUS Dial-In 18001-19999 Frame Relay über ISDN 20000-<br>
Multiprotocol over X.25 X.25 WAN Partner  $25000 26000 -$ GRE 27000-29999 X.25 over ISDN 30000-49999 RADIUS Dial-Out 50000-79999 ETHOA, Ethernet over ATM 80000-89999 PPPOA, PPP over ATM 90000-99999 RPOA, Routing Protocols over ATM 100000-109999 IPSec 110000- IPSec over RADIUS 200000-**WLAN** 210000-WDS (Wireless Distrib. System)

To trace a specific interface and to display the output in ASCII format, add the interface index to the command (abbreviated:  $ifindex / ifc$ ):
```
user@linux:~/bricktrace-linux> bricktrace-linux --pwd=funkwerk 192.168.1.1 1000
bricktrace-linux: connected to 192.168.1.1:7000
Ifc:1000 (Chan:0 Unit:0 Slot:1) Type: 7 (LAN 802.3)
020596.164 R DATA[0074]
    0000: 00 a0 f9 09 7d f8 00 a0 d1 de d7 8b 08 00 45 00 ....}.......E.
    0010: 00 3c 0f 71 00 00 80 01 a7 9a c0 a8 01 64 c0 a8 . alt; .q......d..
    0020: 01 01 08 00 46 5c
                                                              \cdot \cdot \cdot \cdot \cdot \cdot \cdot \cdotIP-Packet from 192.168.1.100 to 192.168.1.1 protocol ICMP
            ICMP-Message , type echo request
020596.164 X DATA[0074]
    0000: 00 a0 d1 de d7 8b 00 a0 f9 09 7d f8 08 00 45 00 ...............E.
    0010: 00 3c 02 d8 00 00 3f 01 f5 33 c0 a8 01 01 c0 a8 . «1t; ....?..3.....
                                                              .d. . N \0020: 01 64 00 00 4e 5c
             IP-Packet from 192.168.1.1 to 192.168.1.100 protocol ICMP
            ICMP-Message , type echo reply
```
user@linux:~/bricktrace-linux>

Using the filter options, e.g. with the options "-I" and "-B", you can restrict the output:

Syntax:

-I ipsrc:ipdst:proto:srcport:dstport IPsession filter

-B ipl:ip2:proto:portl:port2 bidirect IPsession filter

Example: Trace only ICMP packets (IP Protocol 1)

bricktrace-linux --pwd funkwerk -I ::1 192.168.1.1 1000

Example: Trace only Telent packets (TCP (IP protocol 6), Port 23)

'/!',( ,, // ,.  

Example: Trace only packets between two host IP addresses:

```
bricktrace-linux --pwd funkwerk -B 192.168.1.1:192.168.1.100
192.168.1.1 1000
```
## **17.4 Using Ethereal /Wireshark with bricktrace-linux**

To output a file in PCAP format with **bricktrace-linux**, use the options  $-\text{pcap-file}$  and --ofile:

bricktrace-linux --pwd funkwerk --pcap-file --ofile=testtrace.pcap 192.168.1.1 1000

Open the PCAP file in Ethereal / Wireshark.

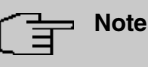

If the trace is performed on ATM interfaces (e.g. ADSL/SDSL) port, which are operated with PPPoA-ATM-PVC (e.g. in England), you must set the link type of the PCAP file to ppp. Use the option  $--$  pcap-linktype=9 to do this.

Alternatively, you can modify the saved PCAP file using the **editcap** before opening in Ethereal and can then correct the link type:

Command: editcap -T ppp trace-3000.pcap trace-3000-ppp.pcap

To send the trace output in real time from bricktrace-linux to **Ethereal/Wireshark**, use the option --ethereal. All data is sent to **Ethereal** in real time and can be analysed in real time.

Additional information on bricktrace options can be found using help, Example:

bricktrace --ethereal router-ip 1000

Starts the trace on LAN interface 1000 and automatically starts Ethereal at the same time via a pipe.

export TRACE EXEC="wireshark -Sk -i"

Help with the command -? or using advanced help with  $-\text{help.}$ 

starts the wireshark program instead of the ethereal program under the --ethereal option.

| la l<br>Befehlsfenster - Konsole                                                                                                    |                  |                                                                                                    |                                                                                                    | $-$ D $\times$                                                                                                    |
|----------------------------------------------------------------------------------------------------|------------------|----------------------------------------------------------------------------------------------------|----------------------------------------------------------------------------------------------------|----------------------------------------------------------------------------------------------------|
| Sitzung Bearbeiten Ansicht Einstellungen Hilfe                                                                                                    |                  |                                                                                                    |                                                                                                    |                                                                                                    |
| dmueller@suse-vmware:"/bricktrace-linux> bricktrace-linux --pwd funkwerk --ethereal 192.168.1.1 1000<br>®ricktrace-linux: connected to 192.168.1.1:7000<br>Ifc:1000 (Chan:0 Unit:0 Slot:1) Type: 7 (LAN 802.3)                                                                                                    |                  |                                                                                                    |                                                                                                    | ÷                                                                                                    |
| created pipe: /twp/bricktrace-linux-192.168.1.1-1000.pcapp<br>starting: ethereal -Sk -i /tmp/bricktrace-linux-192.168.1.1-1000.pcapp<br>Packets captured:<br>31                                                                                                    |                  |                                                                                                    |                                                                                                    | $\frac{1}{4}$                                                                                                    |
| Befehlsfenster<br>Neu<br>e<br>The Ethereal Network Analyzer                                                                                                    | $ \Box$ $\times$ | $\times$ Ethereal                                                                                         |                                                                                                    | $ \Box$ $\times$                                                                                                    |
| File<br>Edit Capture<br>Display Tools                                                                                                    | Help             | Total                                                                                                    | 31                                                                                                    | $(100, 0\%)$                                                                                                    |
| Time<br>Source<br>Destination<br>Protocol Info<br>No<br>15 57,890000<br>INVENTEL_detd/t8b<br>BinTec_09:7d:+8<br>सरा<br>192,168,1,100 is at 00;a0;dl;de;d/;8b<br>17 57,890000<br>192, 168, 1, 100<br>ICMP<br>192, 168, 1, 1<br>Echo (ping) replu<br>18 58,890000<br>192, 168, 1, 100<br>TCMP<br>192.168.1.1<br>Echo (ping) request<br>19 58,890000<br>192, 168, 1, 1<br>192, 168, 1, 100<br>ICMP<br>Echo (ping) reply<br>192, 168, 1, 100<br>ICMP<br>20 59,890000<br>192.168.1.1<br>Echo (ping) request<br>21 59,890000<br>192, 168, 1, 1<br>192, 168, 1, 100<br>ICMP<br>Echo (ping) reply<br>22 60,890000<br>192, 168, 1, 100<br>ICMP<br>Echo (ping) request<br>192, 168, 1, 1<br>23 60,898000<br>192, 168, 1, 1<br>192, 168, 1, 100<br>ICMP<br>Echo (ping) replu<br>24 63,039000<br>192, 168, 1, 100<br>ICMP<br>Echo (ping) request<br>192, 168, 1, 1<br>25 63,039000<br>192, 168, 1, 1<br>192, 168, 1, 100<br>ICMP<br>Echo (ping) reply<br>26 64,039000<br>ICMP<br>192, 168, 1, 100<br>192.168.1.1<br>Echo (ping) request<br>27 64,039000<br>192, 168, 1, 1<br>192, 168, 1, 100<br>ICMP<br>Echo (ping) reply<br>28 65,039000<br>192, 168, 1, 100<br>192.168.1.1<br>ICMP<br>Echo (ping) request<br>29 65,039000<br>192, 168, 1, 1<br>192, 168, 1, 100<br>ICMP<br>Echo (ping) replu<br>30 66,039000<br>192, 168, 1, 100<br>192, 168, 1, 1<br>ICMP<br>Echo (ping) request<br>31 66,039000<br>192.168.1.1<br>192.168.1.100<br>ICMP<br>Echo (ping) reply<br>स्त |                  | SCTP<br>TCP<br><b>UDP</b><br><b>ICMP</b><br>OSPF<br>GRE<br>NetBIOS<br><b>IPX</b><br><b>VINES</b><br>Other | $\bf{0}$<br>$\theta$<br>13<br>16<br>$\theta$<br>$\bf{0}$<br>$\bf{0}$<br>0<br>$\bf{0}$<br>$\overline{c}$<br>Stop | $(0.0\%)$<br>$(0.0\%)$<br>$(41, 9\%)$<br>$(51, 6\%)$<br>$(0.0\%)$<br>(0.0%<br>(0.0%<br>$(0.0\%)$<br>$(0,0\%)$<br>$(6.5\%)$ |
| El Franc 1 (110 on uire, 110 captured)<br><b>El Ethernet, II</b><br>El Internet Protocol, Src Addr: 192.168.1.100 (192.168.1.100), Bst Addr: 192.168.1.1 (192.168.1.1)<br>El User Batagram Protocol, Src Port; netbios-ns (137), Bst Port; netbios-ns (137)<br>El NetBIOS Name Service<br>0000<br>00 a0 f9 09 7d f8 00 a0<br>$, 0.10, 10 \times $<br>d1 de d7 3b 08 00 45 00<br>0010 00 60 15 38 00 00 80 11 a1 9f c0 a8 01 64 c0 a8<br>`A i.à dà<br>01 01 00 89 00 89 00 4c ec 5e 84 a4 40 00 00 01<br>0020<br>L i^.w<br>0030<br>00 00 00 00 00 01 20 45 43 46 45 45 44 46 48 46<br>E CFEEDFHF<br>DIFDBDGC ACACACAC<br>0040<br>44 44 46 44 42 44 47 43 41 43 41 43 41 43 41 43                                                                                                    |                  |                                                                                                    |                                                                                                    |                                                                                                    |

Fig. 169: Bricktrace-linux ethereal

# **Chapter 18 VoIP - Connecting local VoIP terminals to bintec TR200**

# **18.1 Introduction**

The following chapters describe how to connect internal VoIP (SIP) terminals to **bintec TR200**. In this example an **elmeg IP-290**, a **bintec IP-50** and a **bintec V102** are used. Internal telephone calls can be made once the VoIP terminals are registered to **bintec TR200** (including any other ISDN /analogue telephones).

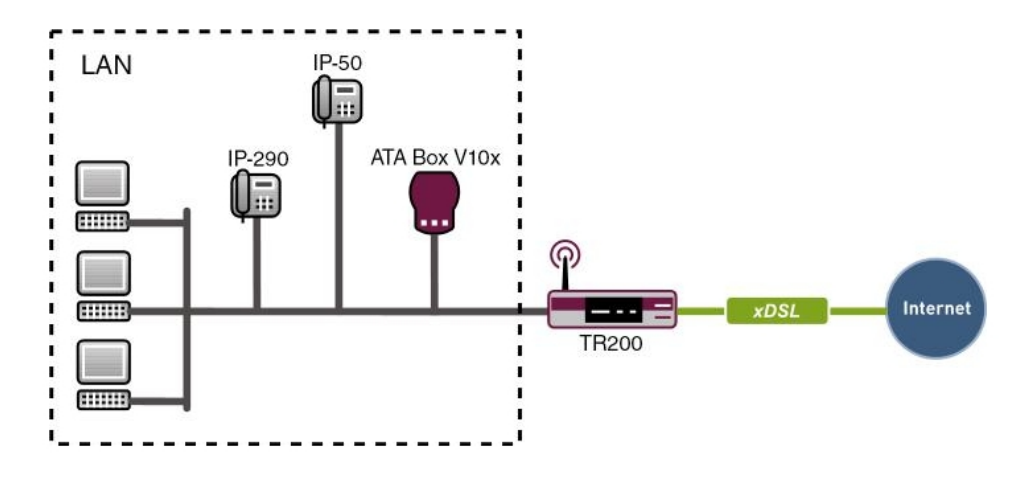

Fig. 170: Example scenario connecting local terminals

# **Requirements**

- In this example a **bintec TR200** with software version 7.5.1 Patch 1 is used.
- Ethernet connection of VoIP (SIP) terminals to the switch for **bintec TR200**.
- IP addresses for the terminals are assigned by the **bintec TR200** via DHCP.
- Basic configuration of the device (e.g. country setting).
- Advanced settings for the internal extensions (e.g. automatic outside line, dialling authorisation) are not used here.

# **18.2 Configuration**

## **18.2.1 Connecting an elmeg IP-290 to bintec TR200**

### **Configuring bintec TR200**

Internal extensions are configured in the **PBX** -> **Internal Numbers** -> **VoIP** menu. In this example the internal extension 30 is used for the **elmeg IP-290**:

(1) Go to **PBX** -> **Internal Numbers** -> **VoIP** -> **Extensions** -> **<30>** .

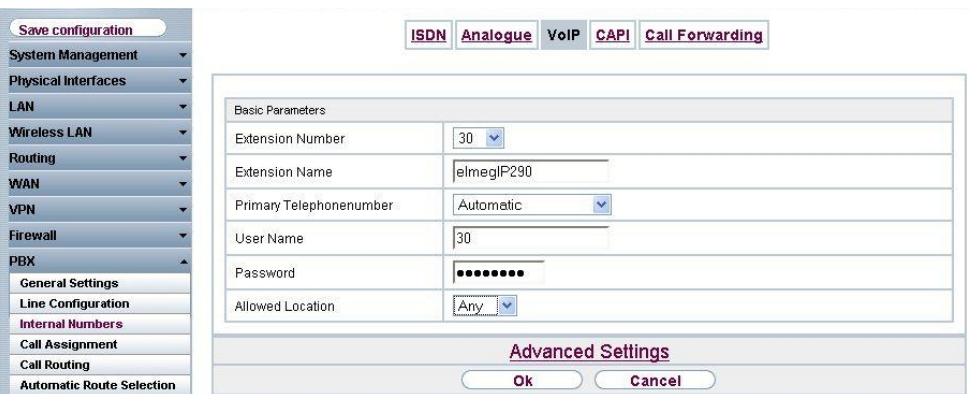

Fig. 171: **PBX** -> **Internal Numbers** -> **VoIP** -> **Extensions** -> **<30>**

#### **Relevant fields in the VoIP menu**

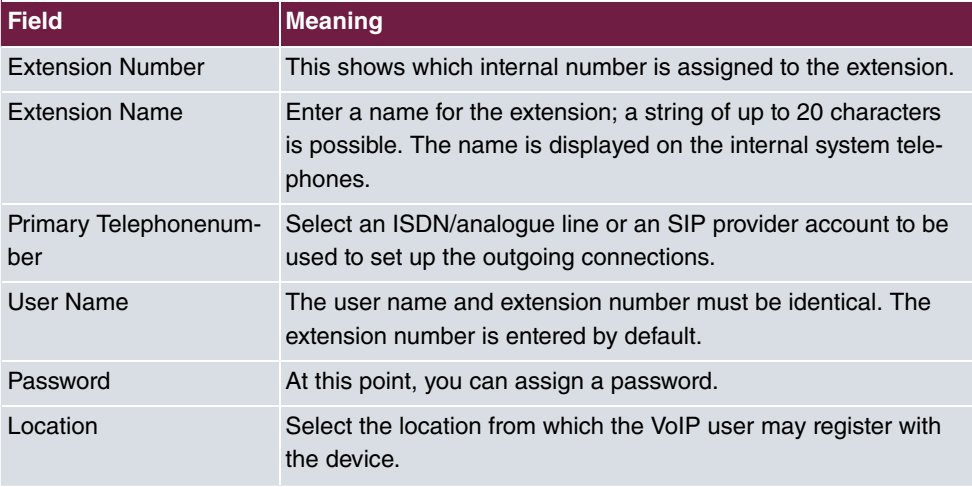

Proceed as follows to edit the internal extensions:

(1) Select an IP telephone from the list, for example 30, and click **.**..

- (2) Under Extension Name enter elmegIP290 for example.
- (3) Select the **Primary Telephonenumber**, e.g. Automatic.
- (4) The number is enter under **User Name** by default.
- (5) Enter the password, e.g. .
- (6) Under **Locality** select *Any*.
- (7) Leave the remaining settings unchanged and confirm your entries with **OK**.

### **Configuring elmeg IP-290**

You can configure **elmeg IP-290** conveniently via the Web browser.

To access the configuration interface enter the IP address **elmeg IP-290** in your Web browser.

Before configuring the **elmeg IP-290** the login data must be entered on the **Login** page.

For this, go to the following menu:

(1) Go to **Set up**-> **Line 1** -> **Login**

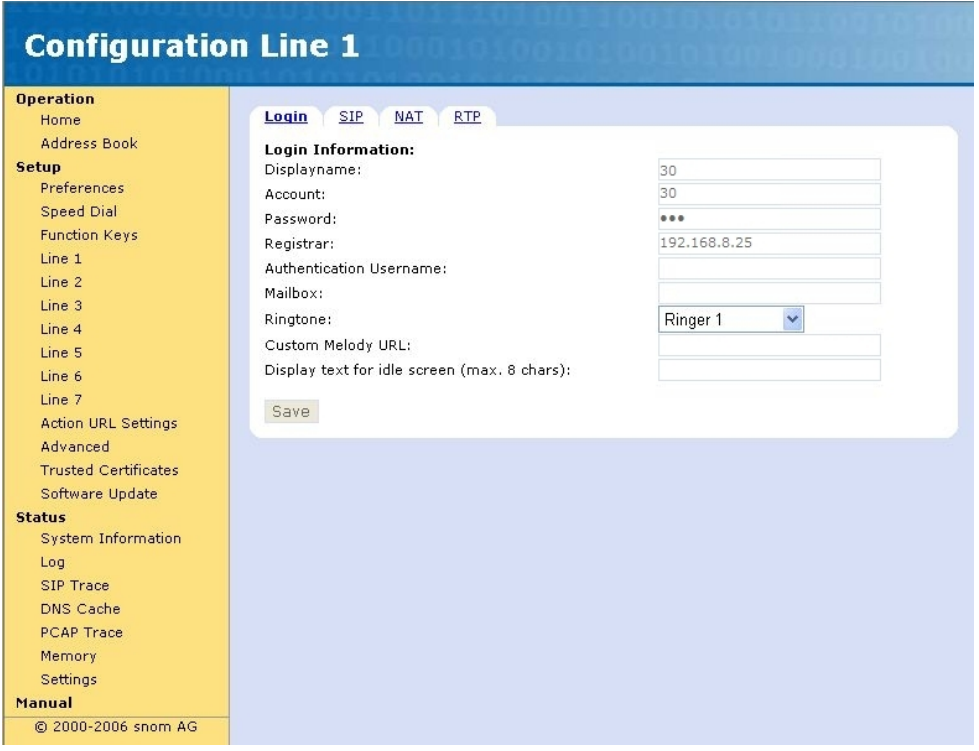

Fig. 172: **Set up**-> **Line 1** -> **Login**

#### **Relevant fields in the Login Information menu**

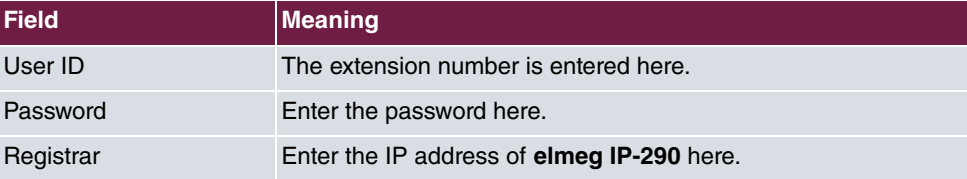

### **System messages for registration:**

```
VOIP: Registration request: (8365) 300192.168.8.25, location 0 (192.168.8.50)
VOIP: Registration reject: (8365) 300192.168.8.25, guest 0, expires 60, location 8, cause AUTH REQUIRED
VOIP: Registration request: (8366) 300192.168.8.25, location 0 (192.168.8.50)
VOIP: Registration reject: (8366) 300192.168.8.25, guest 0, expires 60, location 8, cause AUTH REQUIRED
VOIP: Authentication confirm: sip:300192.168.8.25, guest 0, expires 60, location 8
VOIP: Registration success: 30 from 192.168.8.50:2051
DHCP: discover from client 0:4:13:22:17:f0 on interface 150000
DHCP: offering IP-Address 192.168.8.50 to client 0:4:13:22:17:f0 on interface 150000 for 7200 sec
DHCP: request from client 0:4:13:22:17:f0 for IP 192.168.8.50 on interface 150000 for DHCP server 192.168.8.25
DHCP:assigned IP-Address 192.168.8.50 to client 0:4:13:22:17:f0 for 7200 sec
```
## **18.2.2 Connecting bintec IP-50 to bintec TR200**

### **Configuring bintec TR200**

Internal extensions are configured in the **PBX** -> **Internal Numbers** -> **VoIP** menu. In this example the internal extension 33 is used for the **bintec IP-50**:

(1) Go to **PBX** -> **Internal Numbers** -> **VoIP** -> **Extensions** -> **<33>** .

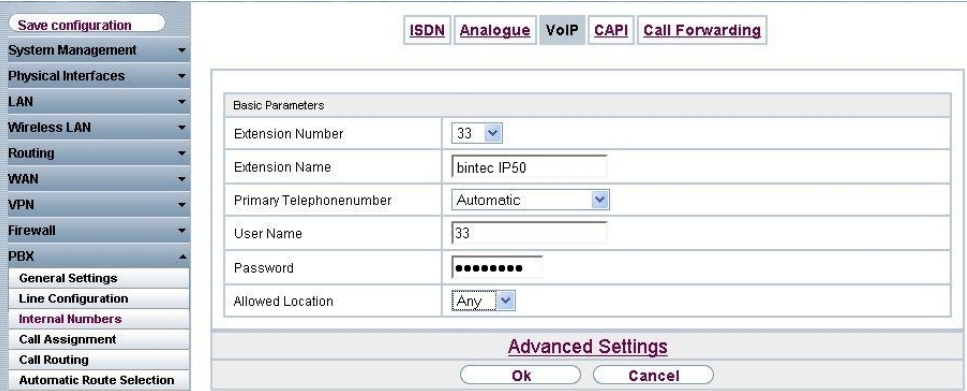

Fig. 173: **PBX** -> **Internal Numbers** -> **VoIP** -> **Extensions** -> **<33>**

#### **Relevant fields in the VoIP menu**

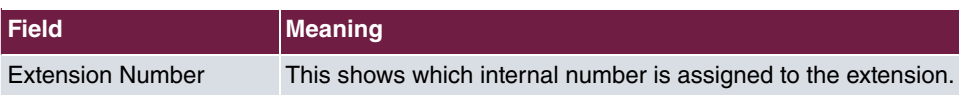

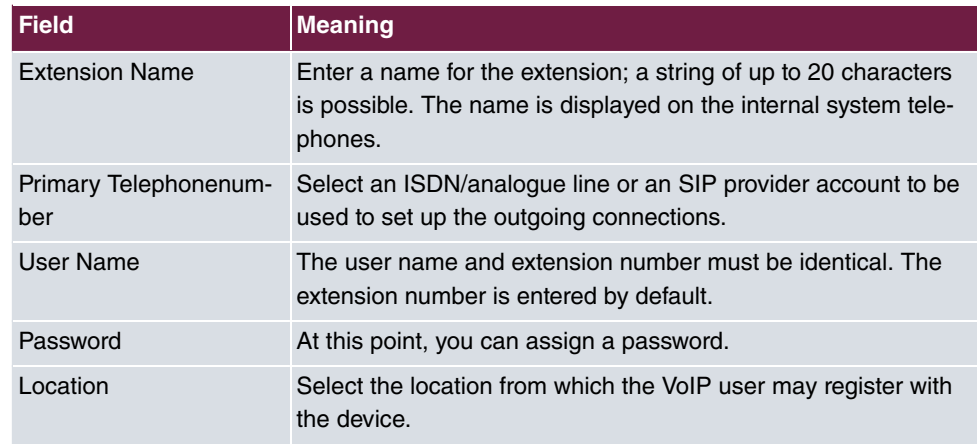

Proceed as follows to edit the internal extensions:

- (1) Select an IP telephone from the list, for example  $33$ , and click  $\blacksquare$ .
- (2) Under Extension Name enter *bintec IP50* for example.
- (3) Select the **Primary Telephonenumber**, e.g. Automatic.
- (4) The number is enter under **User Name** by default.
- (5) Enter the password, e.g. .
- (6) Under **Locality** select *Any*.
- (7) Leave the remaining settings unchanged and confirm your entries with **OK**.

### **Configuring bintec IP-50**

You can configure **bintec IP-50** conveniently via the Web browser.

To access the configuration interface enter the IP address **bintec IP-50** in your Web browser.

Before configuring the **bintec IP-50** the login data must be entered on the **Login** page.

For this, go to the following menu:

(1) Go to **Service Domain Settings**.

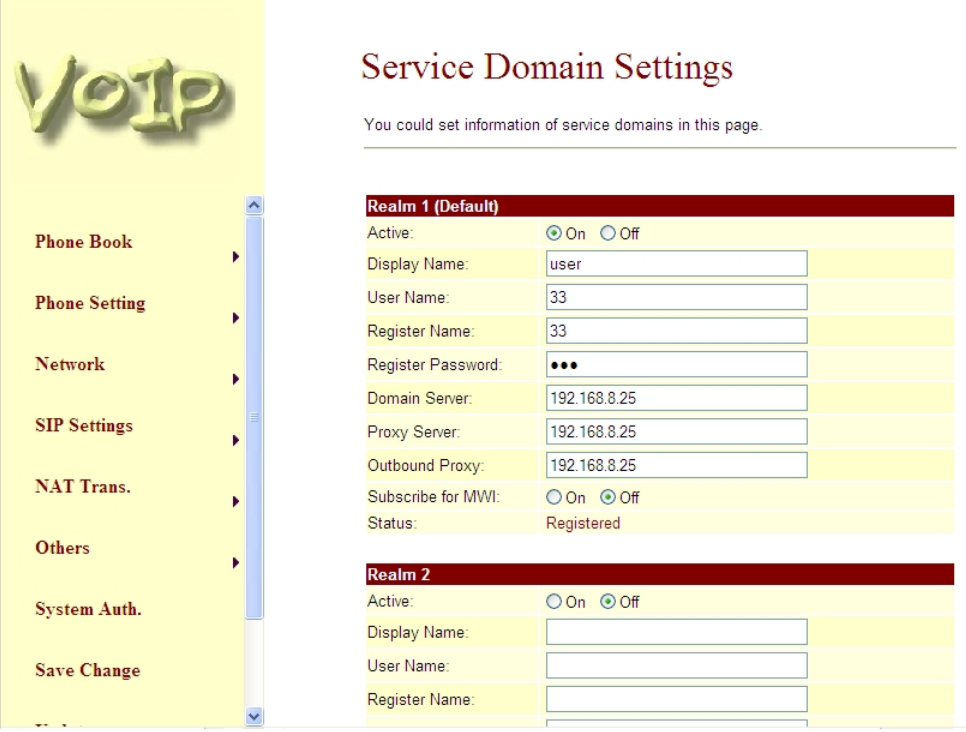

Fig. 174: **Service Domain Settings**

#### **Relevant fields in the Service Domain Settings menu**

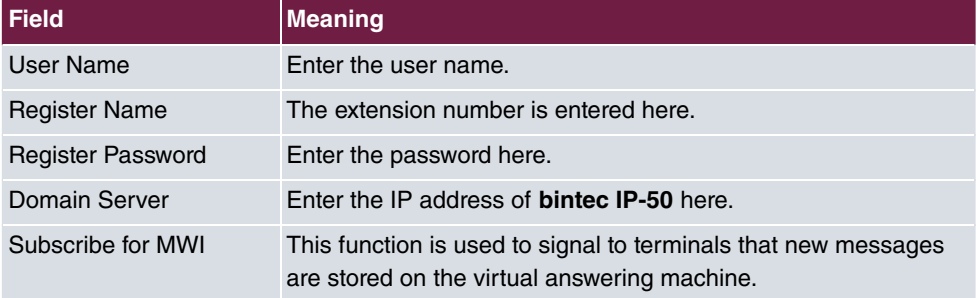

## **18.2.3 Connecting a bintec V102 adapter to bintec TR200**

## **Configuring bintec TR200**

The **bintec V102** adapter is assigned the internal number 31 in the **PBX** -> **Internal Numbers** -> **VoIP** menu.

(1) Go to **PBX** -> **Internal Numbers** -> **VoIP** -> **Extensions** -> **<31>** .

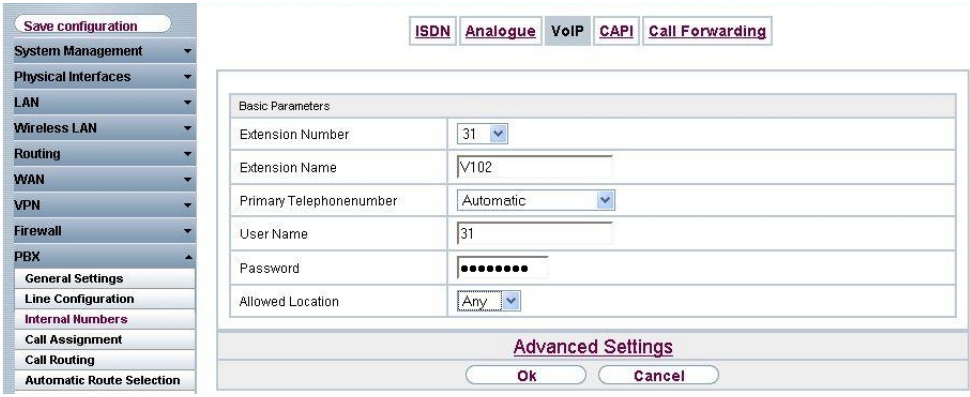

Fig. 175: **PBX** -> **Internal Numbers** -> **VoIP** -> **Extensions** -> **<31>**

### **Relevant fields in the VoIP menu**

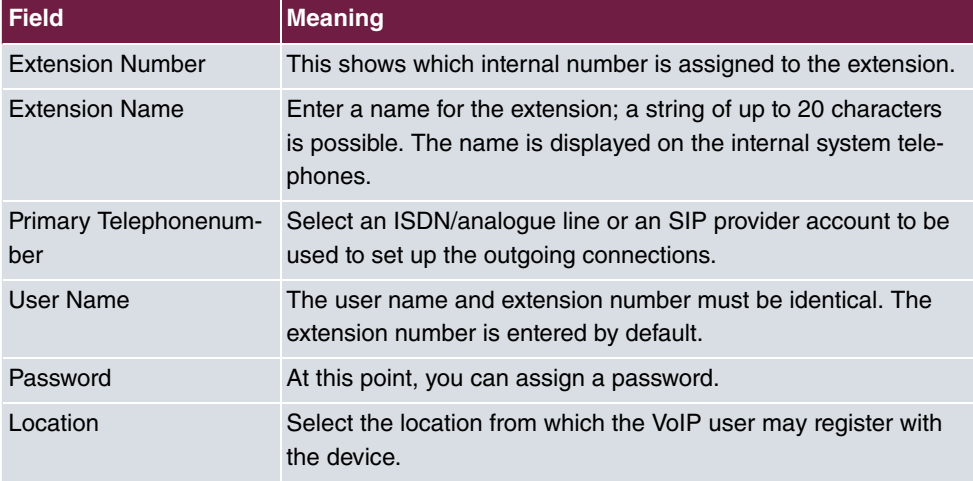

Proceed as follows to edit the internal extensions:

- (1) Select an IP telephone from the list, for example 31, and click  $\mathbb{Z}$ .
- (2) Under Extension Name enter  $V102$  for example.
- (3) Select the **Primary Telephonenumber**, e.g. Automatic.
- (4) The number is enter under **User Name** by default.
- (5) Enter the password, e.g. .
- (6) Under **Locality** select *Any*.
- (7) Leave the remaining settings unchanged and confirm your entries with **OK**.

## **Configuring bintec V102**

You can configure **bintec V102** conveniently via the Web browser.

To access the configuration interface enter the IP address **bintec V102** in your Web browser.

Before configuring the **bintec V102** the login data must be entered on the **Login** page.

For this, go to the following menu:

(1) Go to **Service Domain Settings**.

# **Service Domain Settings**

You could set information of service domains in this page.

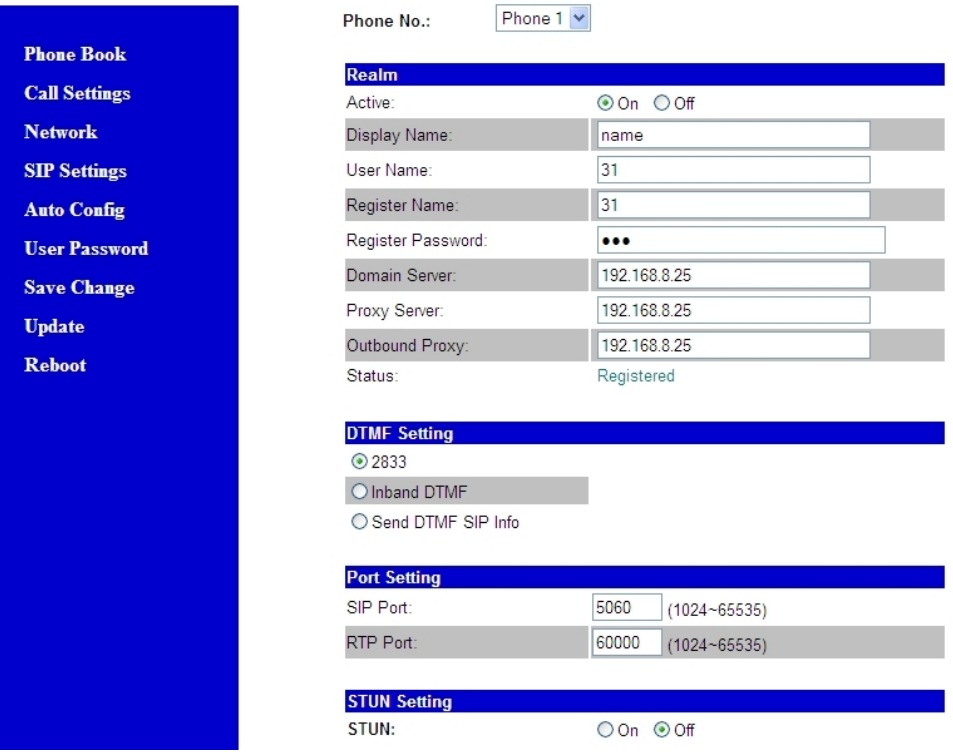

### Fig. 176: **Service Domain Settings**

### **Relevant fields in the Service Domain Settings menu**

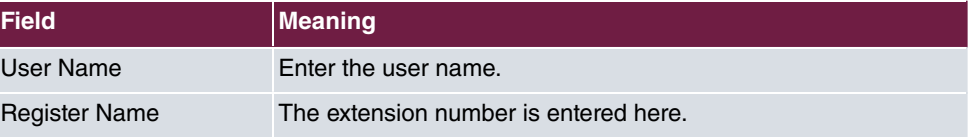

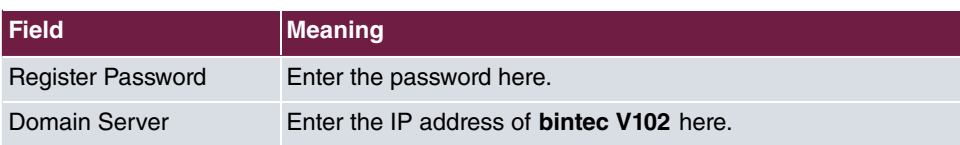

### **System messages for registration:**

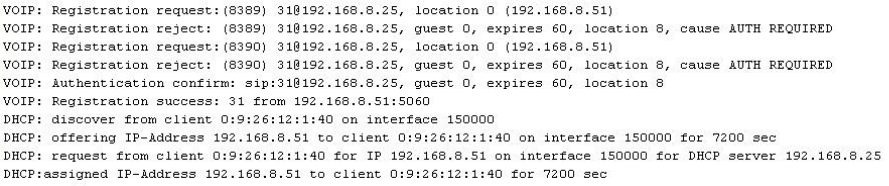

# **18.2.4 Configuring the VoIP Clients "Phoner" software to register with bintec TR200**

In this example "Phoner 2.10" is used. The SoftPhone is assigned the internal number 32. The following settings are required to register a software VoIP client:

## (1) Go to **PBX** -> **Internal Numbers** -> **VoIP** -> **Extensions** -> **<32>** .

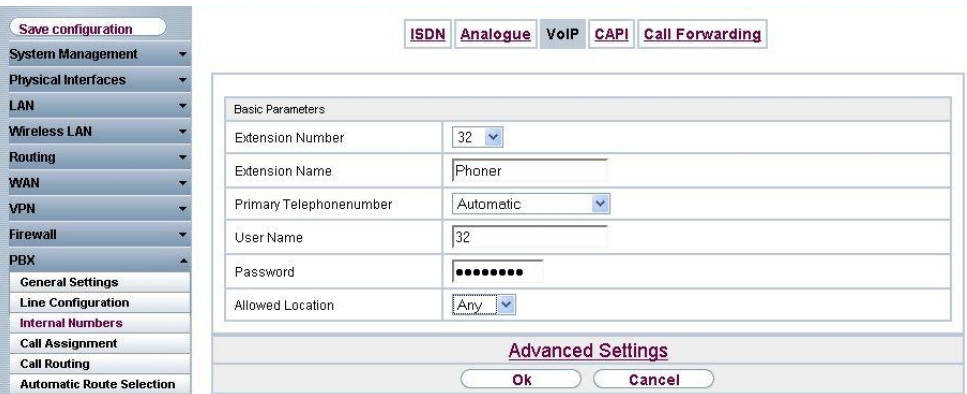

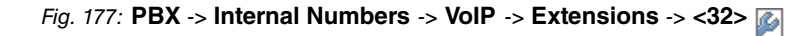

#### **Relevant fields in the VoIP menu**

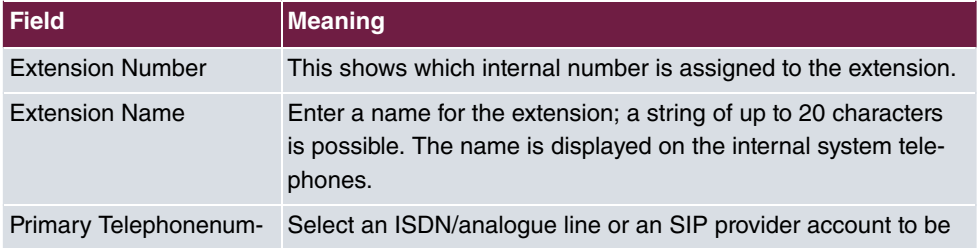

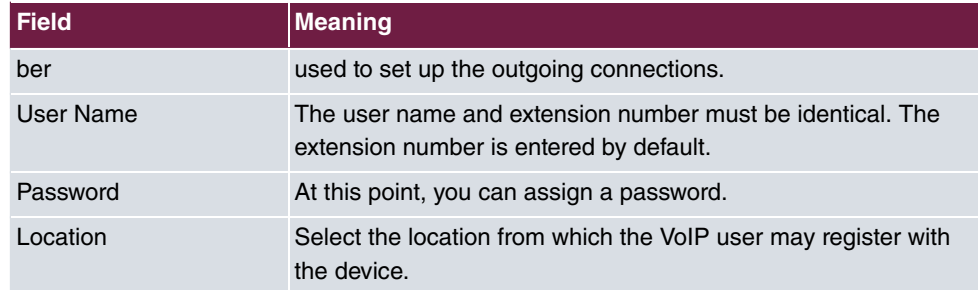

Proceed as follows to edit the internal extensions:

- (1) Select an IP telephone from the list, for example  $32$ , and click  $\blacksquare$ .
- (2) Under Extension Name enter **Phoner** for example.
- (3) Select the **Primary Telephonenumber**, e.g. Automatic.
- (4) The number is enter under **User Name** by default.
- (5) Enter the password, e.g. .
- (6) Under **Locality** select *Any*.
- (7) Leave the remaining settings unchanged and confirm your entries with **OK**.

### **Configuring the Phoner Software Client**

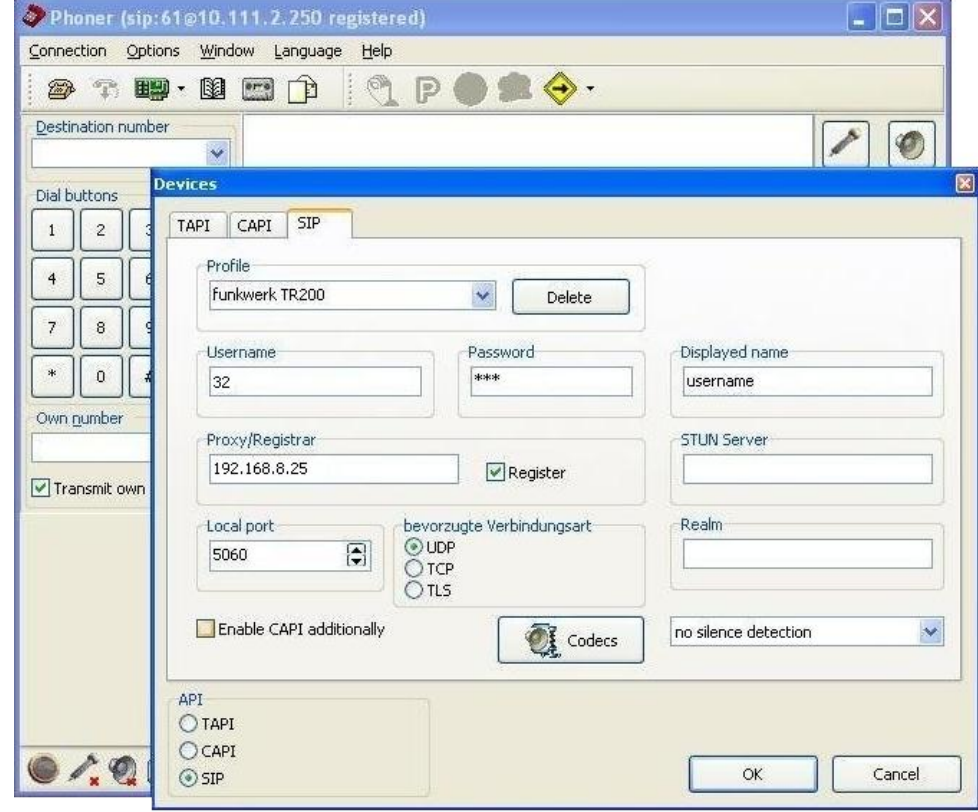

Fig. 178: Phoner Software Client

### **Relevant fields in the Devices SIP menu**

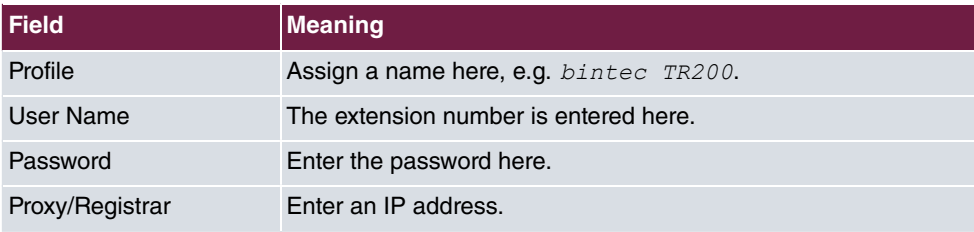

## **System messages for registration:**

```
VOIP: Registration request: (8214) 320192.168.8.25, location 0 (192.168.8.254)
VOIP: Registration reject: (8214) 328192.168.8.25, guest 0, expires 60, location 8, cause AUTH REQUIRED
VOIP: Registration request: (8215) 320192.168.8.25, location 0 (192.168.8.254)
VOIP: Registration reject: (8215) 320192.168.8.25, guest 0, expires 60, location 8, cause AUTH REQUIRED
VOIP: Authentication confirm: sip:320192.168.8.25, guest 0, expires 60, location 8
VOIP: Registration success: 32 from 192.168.8.254:20000
```
# **18.3 Overview of configuration steps**

## **Extensions for elmeg IP-290**

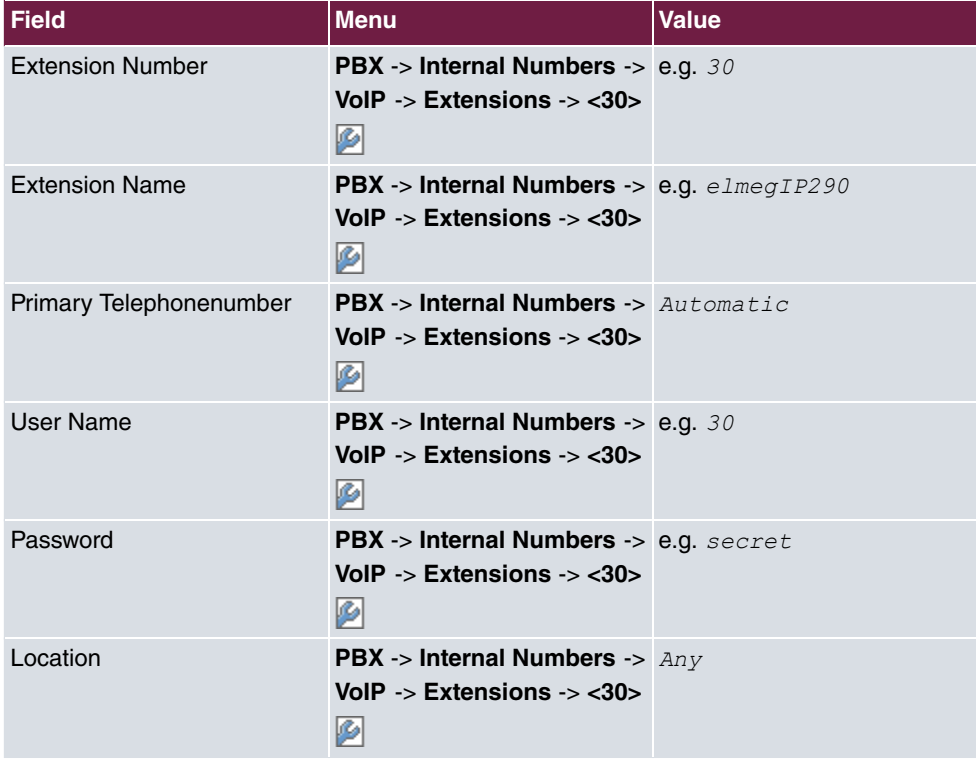

## **Settings on elmeg IP-290**

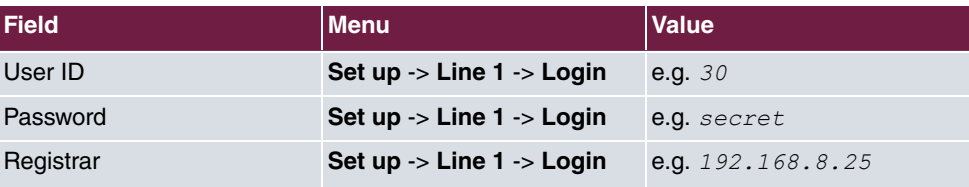

### **Extensions for bintec IP-50**

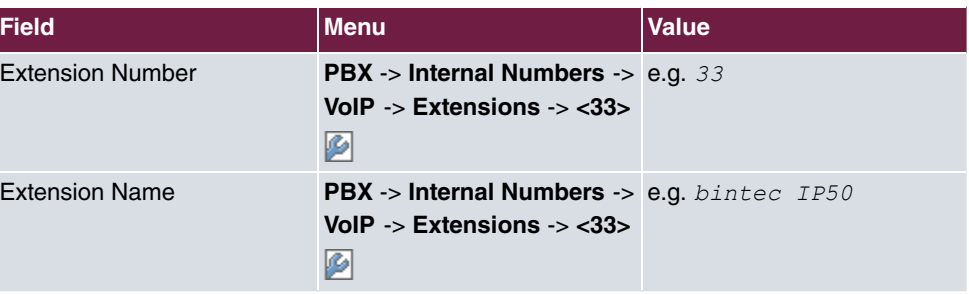

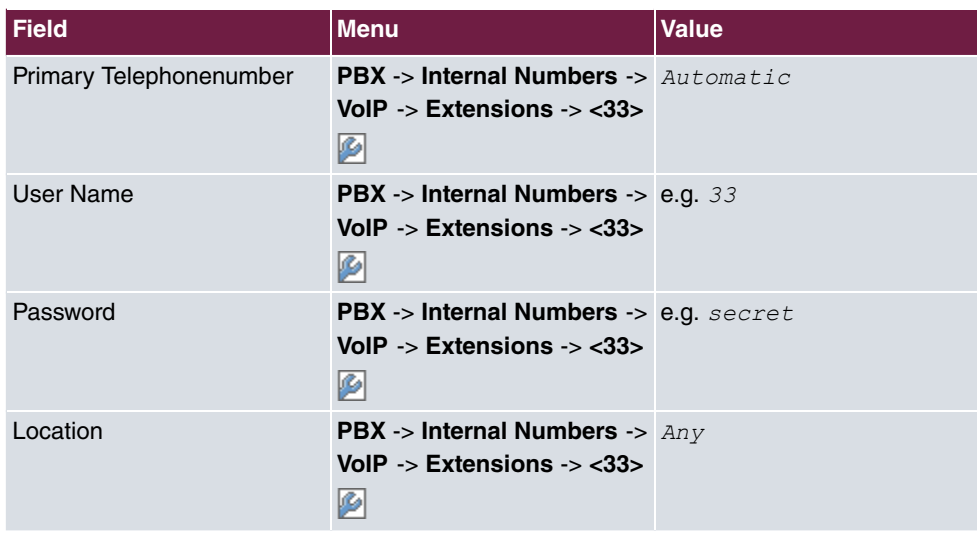

## **Settings on bintec IP-50**

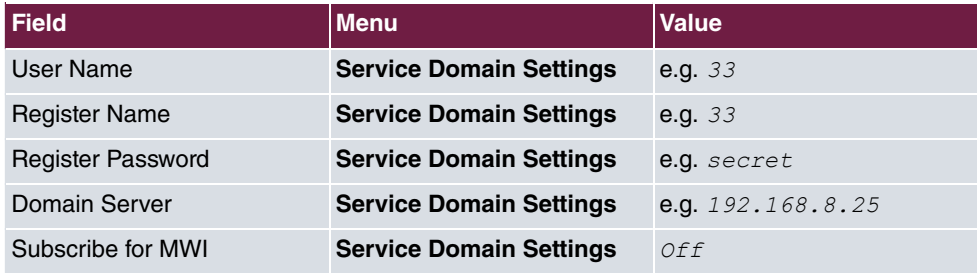

## **Extensions for bintec V102**

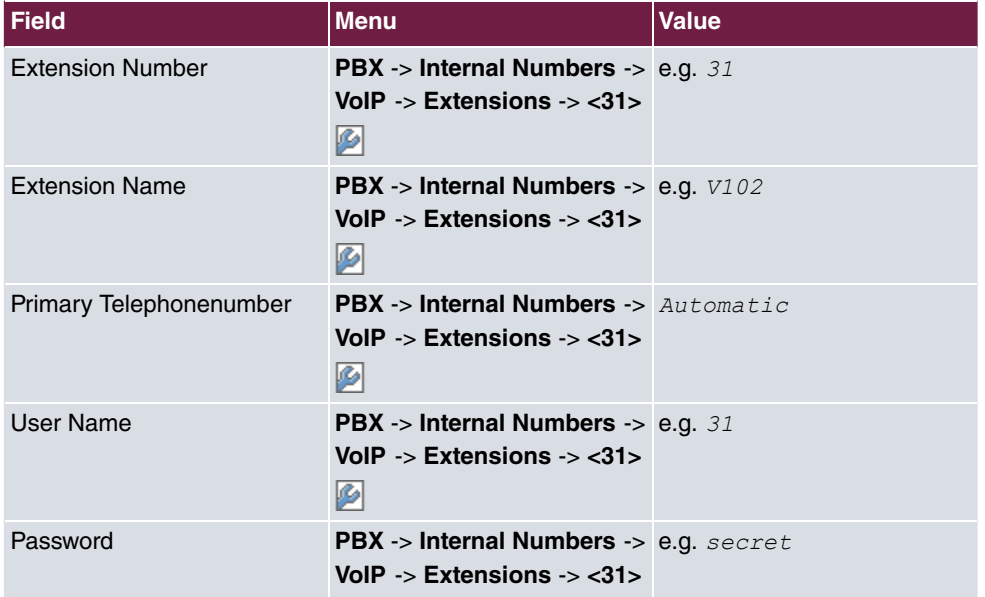

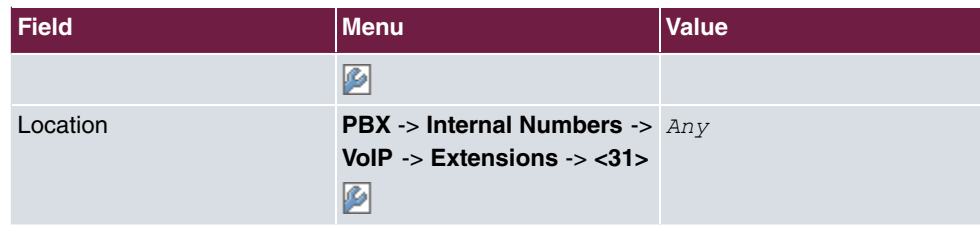

## **Settings on bintec V102**

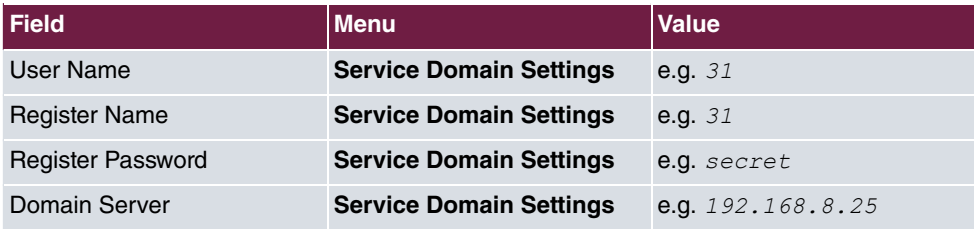

### **Extensions for the Phoner Software Client**

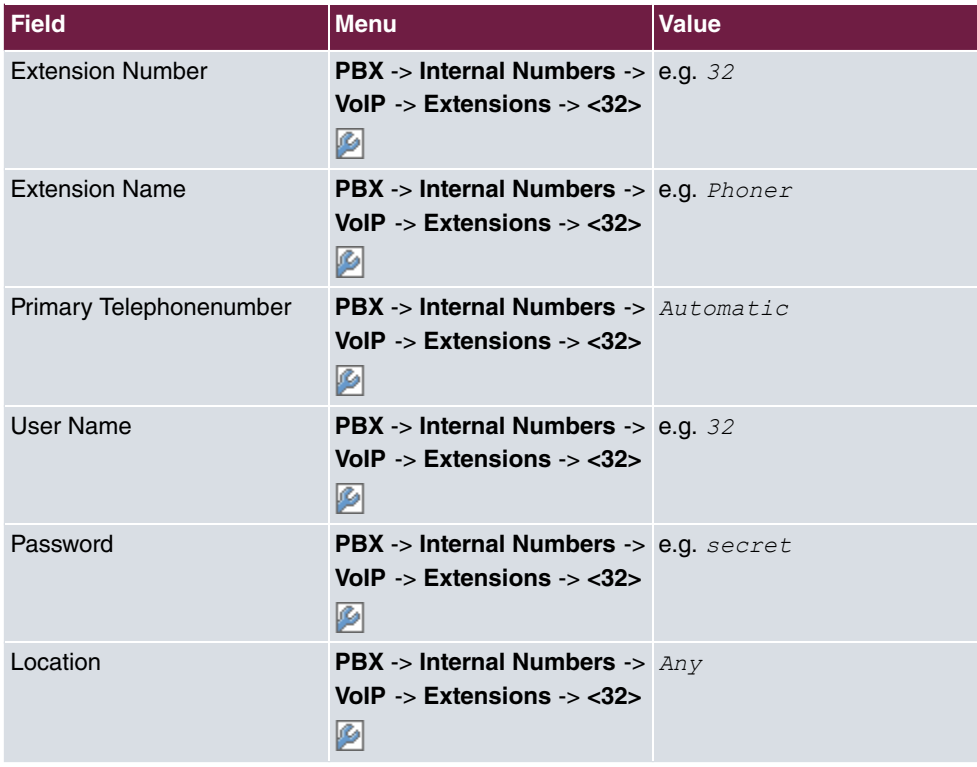

## **Configuring the Phoner Software Client**

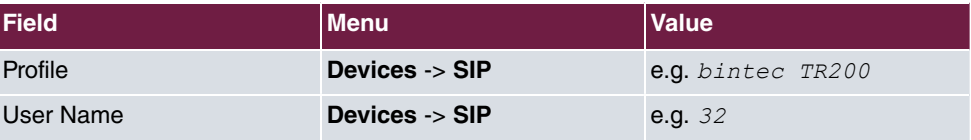

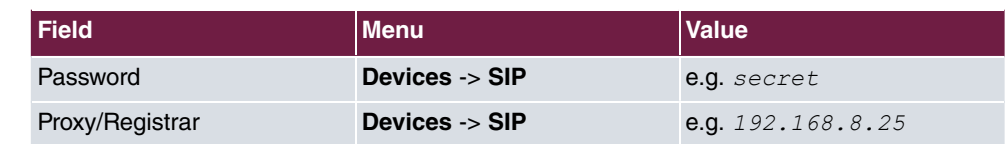

# **Chapter 19 VoIP - Connecting VoIP clients to bintec TR200 externally**

# **19.1 Introduction**

The following chapters describe how to connect external VoIP (SIP) terminals to **bintec TR200**. An **elmeg IP-290**, a **bintec IP-50** and a **bintec V102** adapter and the "Phoner 2.10" softphone are described as VoIP clients. To minimise security risks, the connection should be set up over a VPN path. However, VPN configuration is not discussed in this section. Internal telephone calls can be made once the VoIP telephones are registered to **bintec TR200** (including any other ISDN /analogue telephones).

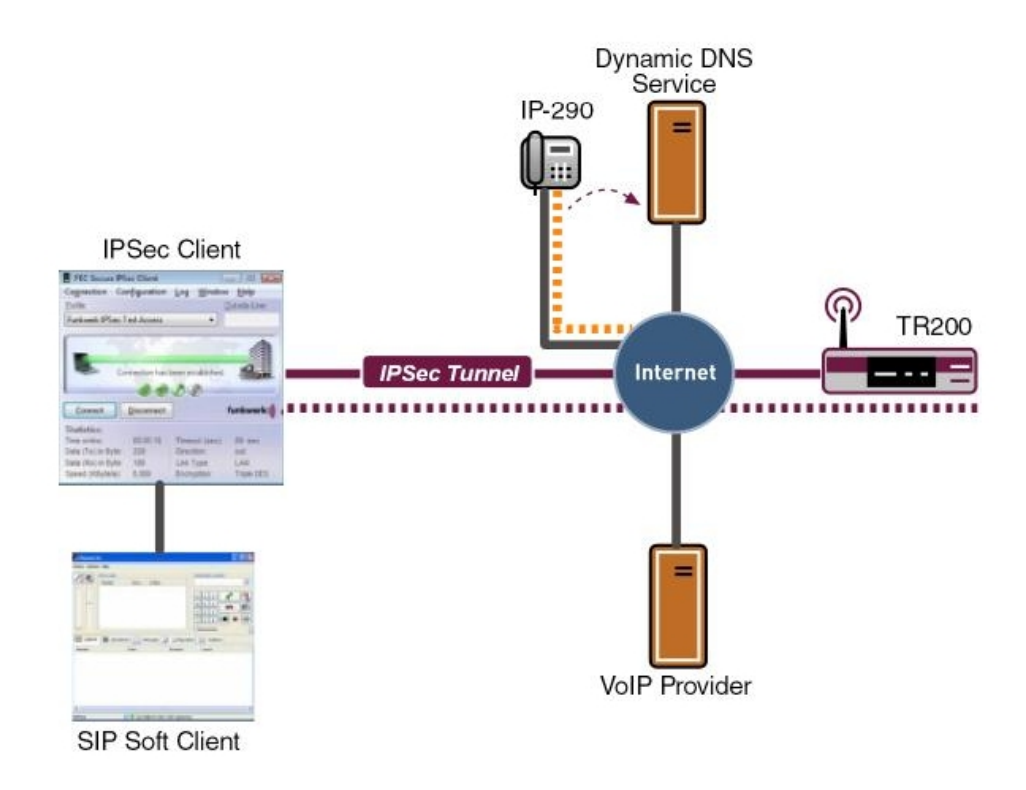

Fig. 179: Example scenario for external connection

## **Requirements**

## **Note**

**bintec TR200** must be permanently accessible from the internet. A static, official IP address is recommended for this. If you use a dynamic WAN address and DynDNS, you must disable the wildcard option.

- (1) In this example a **bintec TR200** with software version 7.5.1 Patch 1 is used.
- (2) The VoIP telephones must be connected to the internet with a router, for example. This router must allow RTP data to be transmitted, for example, with a SIP proxy.
- (3) If a VoIP telephone is connected over a VPN path, the private IP address of **bintec TR200** must be used as the registrar address.
- (4) Advanced settings for the internal extensions (e.g. automatic outside line, dialling authorisation) are not used here.
- (5) If an internet connection with low bandwidth is used, a codec with low bandwidth must also be used, for example G.729. This setting must be made on the telephone.

# **19.2 Configuration**

## **19.2.1 Connecting an elmeg IP-290 to bintec TR200**

## **Configuring bintec TR200**

In this example the internal extension 30 is used for the **elmeg IP-290**. The internet connection of the IP telephone is established over a **bintec R232bw** router. The **Application Level Gateway** (ALG) is enabled on this router. If the telephone is connected to **bintec TR200** over a VPN tunnel, the private IP address of the registrar (TR200) must be used when configuring the telephone.

New extensions are configured on **bintec TR200** in the **PBX** -> **Internal Numbers** -> **VoIP** menu.

(1) Go to **PBX** -> **Internal Numbers** -> **VoIP** -> **Extensions** -> **<30>** .

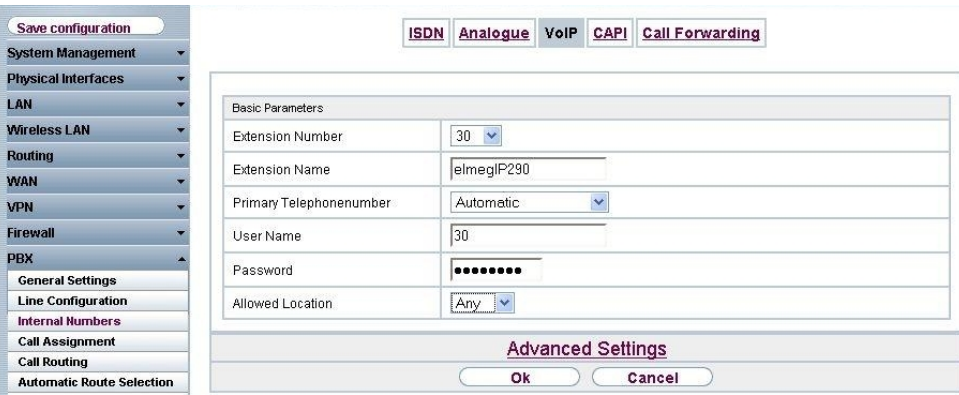

Fig. 180: **PBX** -> **Internal Numbers** -> **VoIP** -> **Extensions** -> **<30>**

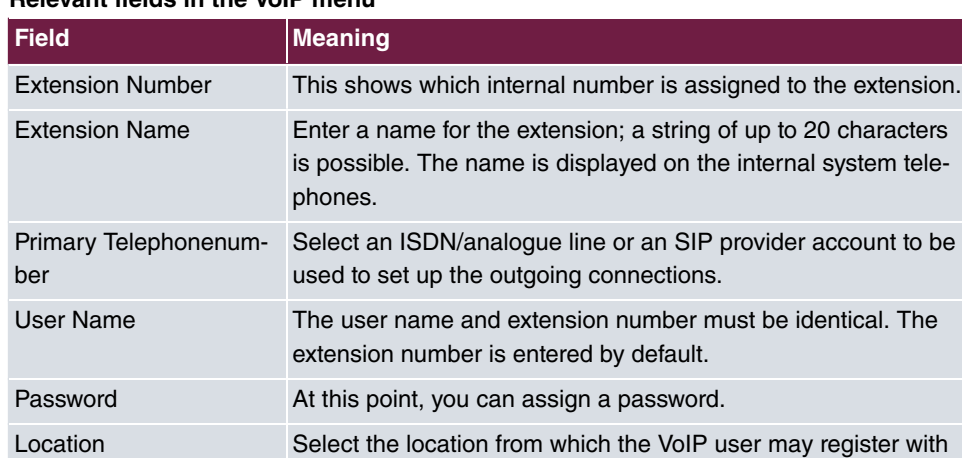

### **Relevant fields in the VoIP menu**

Proceed as follows to edit the internal extensions:

- (1) Select an IP telephone from the list, for example  $30$ , and click  $\blacksquare$ .
- (2) Under Extension Name enter elmegIP290 for example.

the device.

- (3) Select the **Primary Telephonenumber**, e.g. Automatic.
- (4) The number is enter under **User Name** by default.
- (5) Enter the password, e.g. .
- (6) Under **Locality** select *Any*.
- (7) Leave the remaining settings unchanged and confirm your entries with **OK**.

### **Configuring elmeg IP-290**

You can configure **elmeg IP-290** conveniently via the Web browser.

To access the configuration interface enter the IP address **elmeg IP-290** in your Web browser.

Before configuring the **elmeg IP-290** the login data must be entered on the **Login** page.

For this, go to the following menu:

(1) Go to **Set up**-> **Line 1** -> **Login**

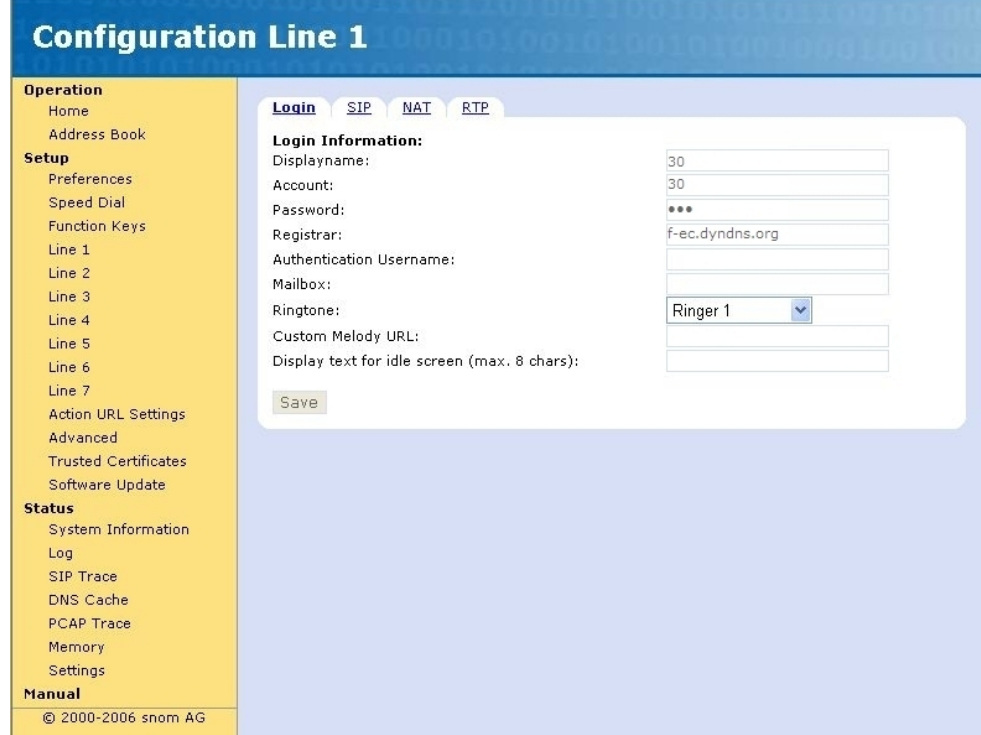

Fig. 181: **Set up**-> **Line 1** -> **Login**

### **Relevant fields in the Login Information menu**

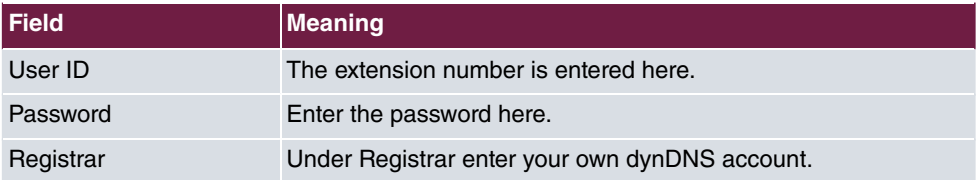

## **System messages for registration:**

NAT: new incoming session on ifc 10001 prot 17 62.104.126.129:5060/62.104.126.129:5060 £1t;84.149.249.207:12002 VOIP: Registration request: (8297) 300f-ec.dyndns.org, location 0 (84.149.249.207) VOIP: Registration reject: (8297) 300f-ec.dyndns.org, guest 0, expires 60, location 8, cause AUTH REQUIRED VOIP: Registration request: (8298) 300f-ec.dyndns.org, location 0 (84.149.249.207) VOIP: Registration reject: (8298) 300f-ec.dyndns.org, guest 0, expires 60, location 8, cause AUTH REQUIRED VOIP: Registration request: (8299) 300f-ec.dyndns.org, location 0 (84.149.249.207) VOIP: Registration reject: (8299) 300f-ec.dyndns.org, guest 0, expires 60, location 8, cause AUTH REQUIRED VOIP: Registration request: (8300) 300f-ec.dyndns.org, location 0 (84.149.249.207) VOIP: Registration reject: (8300) 30@f-ec.dyndns.org, guest 0, expires 60, location 8, cause AUTH REQUIRED VOIP: Authentication confirm: sip:300f-ec.dyndns.org, guest 0, expires 60, location 8 VOIP: Registration success: 30 from 84.149.249.207:12002

## **19.2.2 Connecting bintec IP-50 to bintec TR200**

### **Configuring bintec TR200**

The internal number 33 is used for **bintec IP-50**. The internet connection is established over a **bintec R232bw** router. The **Application Level Gateway** (ALG) is enabled on this router). If the telephone is connected to **bintec TR200** over a VPN tunnel, the private IP address of the registrar (TR200) must be used when configuring the telephone.

(1) Go to **PBX** -> **Internal Numbers** -> **VoIP** -> **Extensions** -> **<33>** .

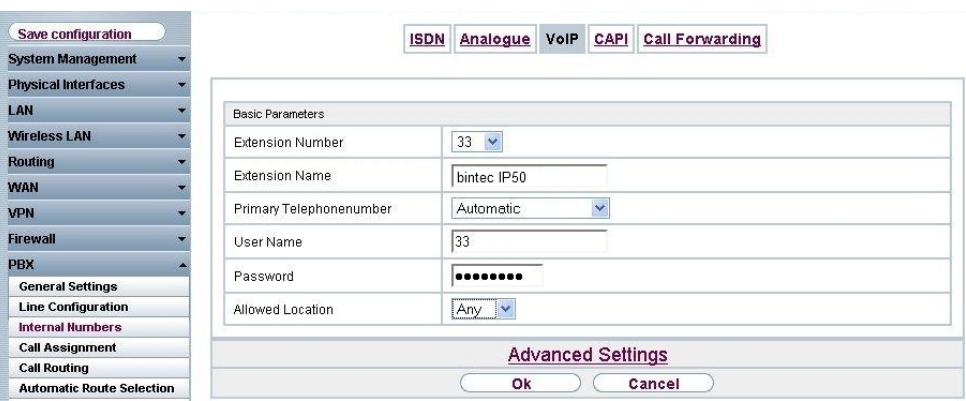

Fig. 182: **PBX** -> **Internal Numbers** -> **VoIP** -> **Extensions** -> **<33>**

#### **Relevant fields in the VoIP menu**

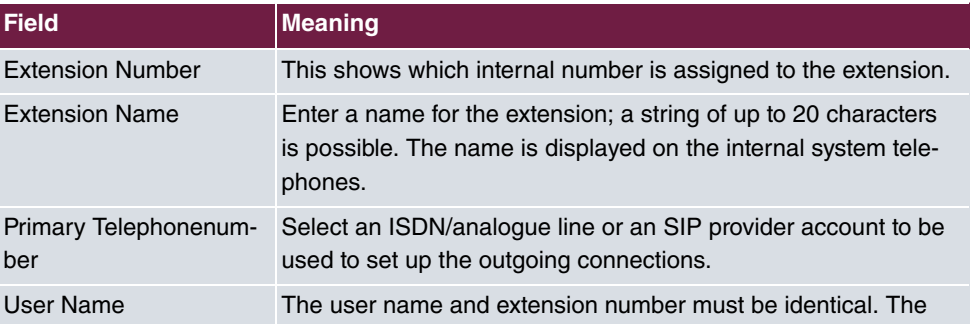

19 VoIP - Connecting VoIP clients to bintec TR200 externally

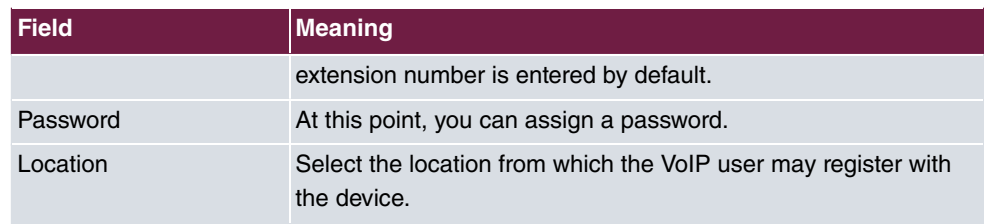

Proceed as follows to edit the internal extensions:

- (1) Select an IP telephone from the list, for example 33, and click ...
- (2) Under Extension Name enter *bintec IP50* for example.
- (3) Select the **Primary Telephonenumber**, e.g. Automatic.
- (4) The number is enter under **User Name** by default.
- (5) Enter the password, e.g. .
- (6) Under **Locality** select *Any*.
- (7) Leave the remaining settings unchanged and confirm your entries with **OK**.

## **Configuring bintec IP-50**

You can configure **bintec IP-50** conveniently via the Web browser.

To access the configuration interface enter the IP address **bintec IP-50** in your Web browser.

Before configuring the **bintec V102** the login data must be entered on the **Login** page.

For this, go to the following menu:

(1) Go to **Service Domain Settings**.

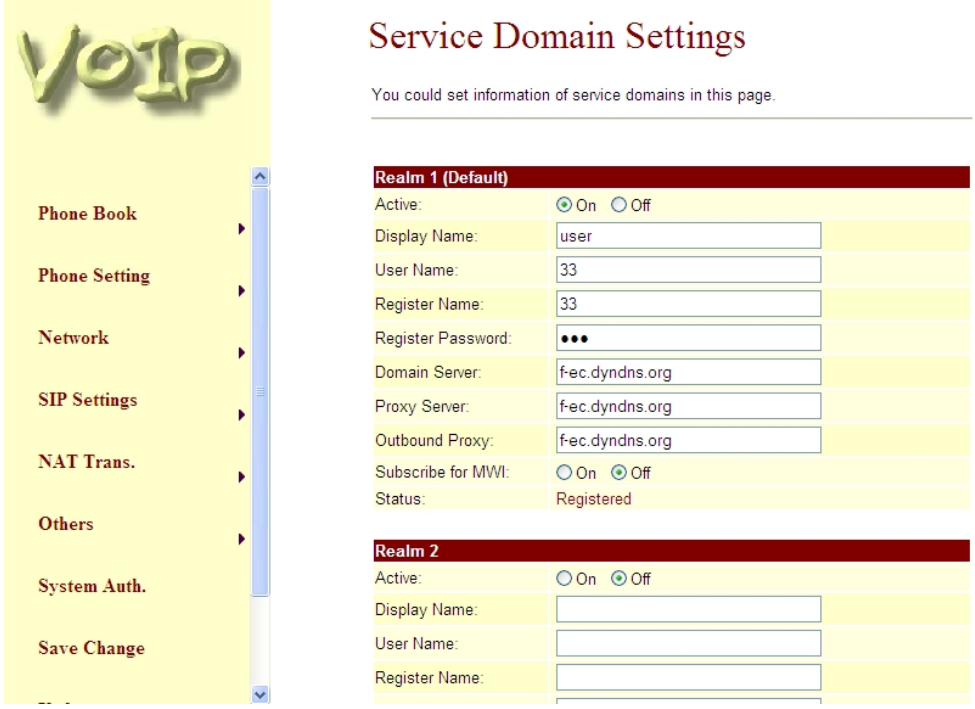

Fig. 183: **Service Domain Settings**

#### **Relevant fields in the Service Domain Settings menu**

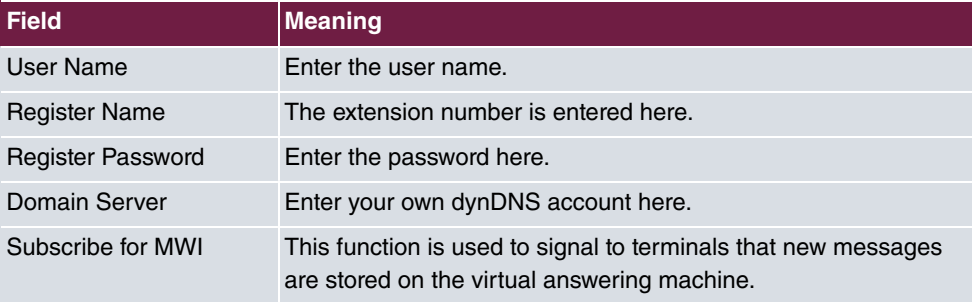

### **System messages for registration:**

NAT: new incoming session on ifc 10001 prot 17 195.4.84.60:5060/195.4.84.60:5060 £1t;84.149.252.57:12000 VOIP: Registration request: (8320) 33@f-ec.dyndns.org, location 0 (84.149.252.57) VOIP: Registration reject: (8320) 33@f-ec.dyndns.org, guest 0, expires 60, location 8, cause AUTH REQUIRED VOIP: Registration request: (8321) 330f-ec.dyndns.org, location 0 (84.149.252.57) VOIP: Registration reject: (8321) 330f-ec.dyndns.org, guest 0, expires 60, location 8, cause AUTH REQUIRED VOIP: Authentication confirm: sip:33@f-ec.dyndns.org, guest 0, expires 60, location 8 VOIP: Registration success: 33 from 84.149.252.57:12000

## **19.2.3 Connecting a bintec V102 adapter to bintec TR200**

### **Configuring bintec TR200**

The **bintec V102** adapter is assigned the internal number 31 in this example. If the **bintec V102** adapter does not established an internet connection independently, a router with an enabled **Application Level Gateway** (ALG), e.g. **bintec R232b**, must be used. To set up an encrypted connection for the **bintec V102** adapter you must first established a VPN IPSec tunnel to **bintec TR200** with a router.

(1) Go to **PBX** -> **Internal Numbers** -> **VoIP** -> **Extensions** -> **<31>** .

| Save configuration               |                          | <b>ISDN</b> | Analogue                             |  | VolP CAPI | <b>Call Forwarding</b> |
|----------------------------------|--------------------------|-------------|--------------------------------------|--|-----------|------------------------|
| <b>System Management</b>         |                          |             |                                      |  |           |                        |
| <b>Physical Interfaces</b>       |                          |             |                                      |  |           |                        |
| LAN                              | <b>Basic Parameters</b>  |             |                                      |  |           |                        |
| Wireless LAN                     | <b>Extension Number</b>  |             | $31 - 4$                             |  |           |                        |
| <b>Routing</b>                   |                          |             |                                      |  |           |                        |
| <b>WAN</b>                       | <b>Extension Name</b>    |             | V102                                 |  |           |                        |
| <b>VPN</b>                       | Primary Telephonenumber  |             | $\overline{\mathbf{v}}$<br>Automatic |  |           |                        |
| <b>Firewall</b>                  | User Name                |             | 31                                   |  |           |                        |
| <b>PBX</b>                       | Password                 |             |                                      |  |           |                        |
| <b>General Settings</b>          |                          |             |                                      |  |           |                        |
| <b>Line Configuration</b>        | Allowed Location         |             | Any<br>$\ddot{\phantom{1}}$          |  |           |                        |
| <b>Internal Numbers</b>          |                          |             |                                      |  |           |                        |
| <b>Call Assignment</b>           | <b>Advanced Settings</b> |             |                                      |  |           |                        |
| <b>Call Routing</b>              |                          |             |                                      |  |           |                        |
| <b>Automatic Route Selection</b> | Ok<br>Cancel             |             |                                      |  |           |                        |

Fig. 184: **PBX** -> **Internal Numbers** -> **VoIP** -> **Extensions** -> **<31>**

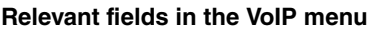

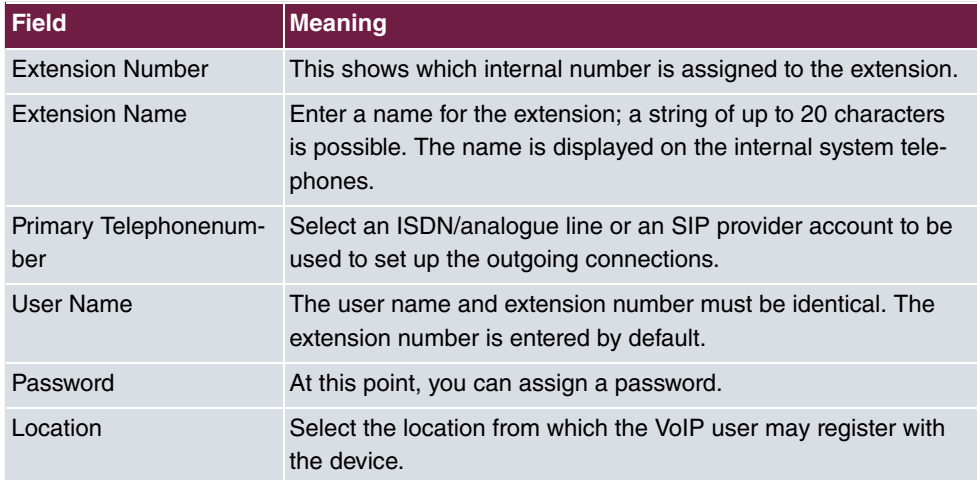

Proceed as follows to edit the internal extensions:

- (1) Select an IP telephone from the list, for example 31, and click **...**
- (2) Under Extension Name enter  $V102$  for example.
- (3) Select the **Primary Telephonenumber**, e.g. Automatic.
- (4) The number is enter under **User Name** by default.
- (5) Enter the password, e.g. .
- (6) Under **Locality** select *Any*.
- (7) Leave the remaining settings unchanged and confirm your entries with **OK**.

#### **Configuring bintec V102**

You can configure **bintec V102** conveniently via the Web browser.

To access the configuration interface enter the IP address **bintec V102** in your Web browser.

Before configuring the **bintec V102** the login data must be entered on the **Login** page.

For this, go to the following menu:

(1) Go to **Service Domain Settings**.

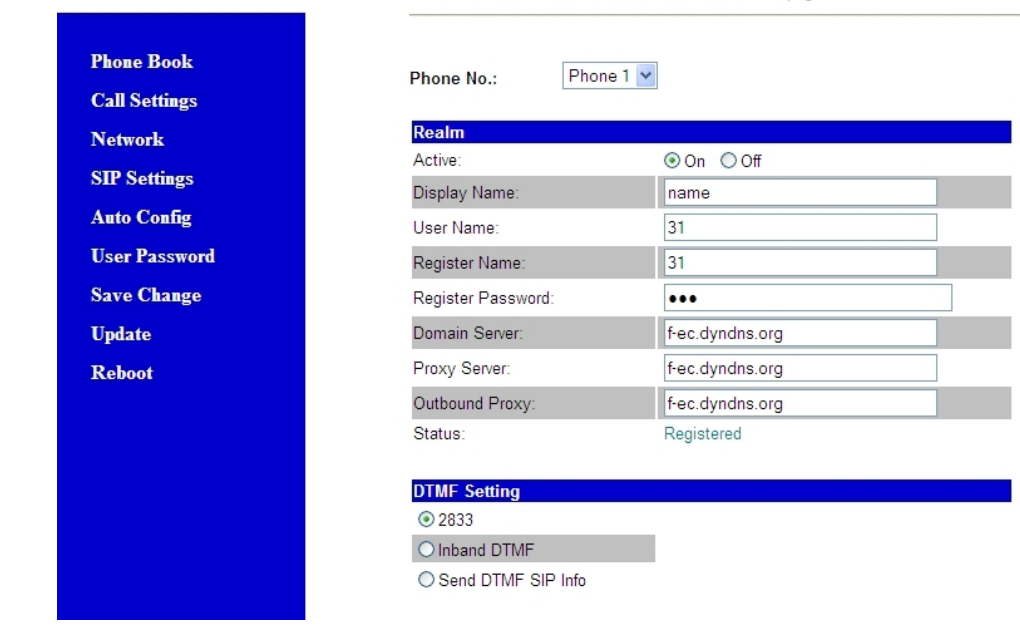

# **Service Domain Settings**

You could set information of service domains in this page.

Fig. 185: **Service Domain Settings**

#### **Relevant fields in the Service Domain Settings menu**

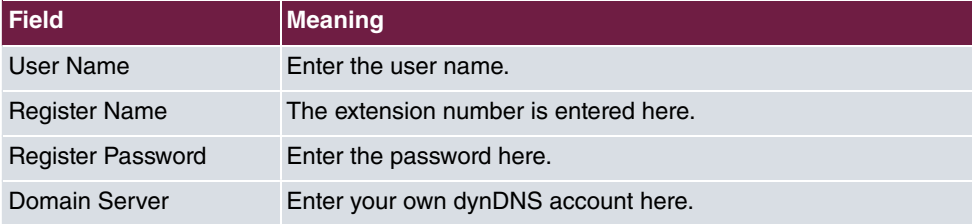

## **System messages for registration:**

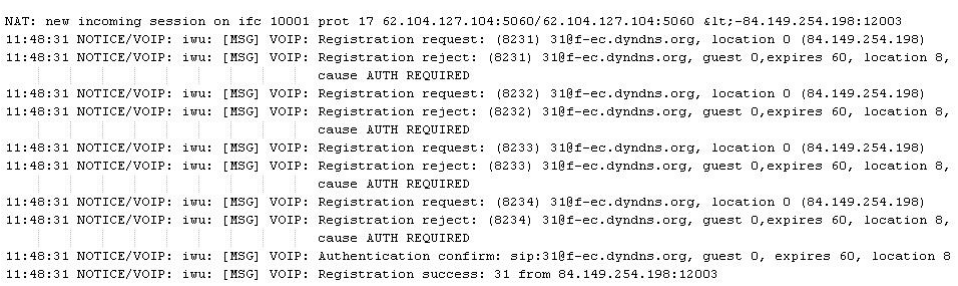

# **19.2.4 Configuring the VoIP Clients "Phoner" software to register with bintec TR200**

In this example the "Phoner 2.10" SoftPhone is used. The SoftPhone is assigned the internal number 32. If the SoftPhone establishes an internet connection via a router, the **Application Level Gateway** (SIP Proxy) must be enabled on this router. If the SoftPhone registers with **bintec TR200** over VPN the VPN tunnel must be established with the bintec Secure IPsec Client. Naturally, the private IP address of the registrar must be used when registering the SoftPhone over VPN.

The following settings are required to register a software VoIP client:

(1) Go to **PBX** -> **Internal Numbers** -> **VoIP** -> **Extensions** -> **<32>** .

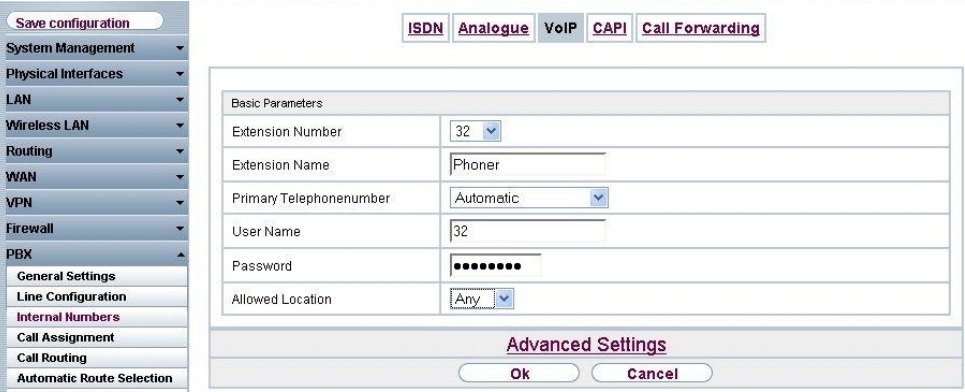

Fig. 186: **PBX** -> **Internal Numbers** -> **VoIP** -> **Extensions** -> **<32>**

| Field                        | <b>Meaning</b>                                                                                                    |
|------------------------------|----------------------------------------------------------------------------------------------------|
| <b>Extension Number</b>      | This shows which internal number is assigned to the extension.                                                                                |
| <b>Extension Name</b>        | Enter a name for the extension; a string of up to 20 characters<br>is possible. The name is displayed on the internal system tele-<br>phones. |
| Primary Telephonenum-<br>ber | Select an ISDN/analogue line or an SIP provider account to be<br>used to set up the outgoing connections.                                     |
| User Name                    | The user name and extension number must be identical. The<br>extension number is entered by default.                                          |
| Password                     | At this point, you can assign a password.                                                                                                    |
| Location                     | Select the location from which the VoIP user may register with<br>the device.                                                                 |

## **Relevant fields in the VoIP menu**

Proceed as follows to edit the internal extensions:

- (1) Select an IP telephone from the list, for example 32, and click **...**
- (2) Under Extension Name enter **Phoner** for example.
- (3) Select the **Primary Telephonenumber**, e.g. Automatic.
- (4) The number is enter under **User Name** by default.
- (5) Enter the password, e.g. .
- (6) Under Locality select Any.
- (7) Leave the remaining settings unchanged and confirm your entries with **OK**.

## **Configuring the Phoner Software Client**

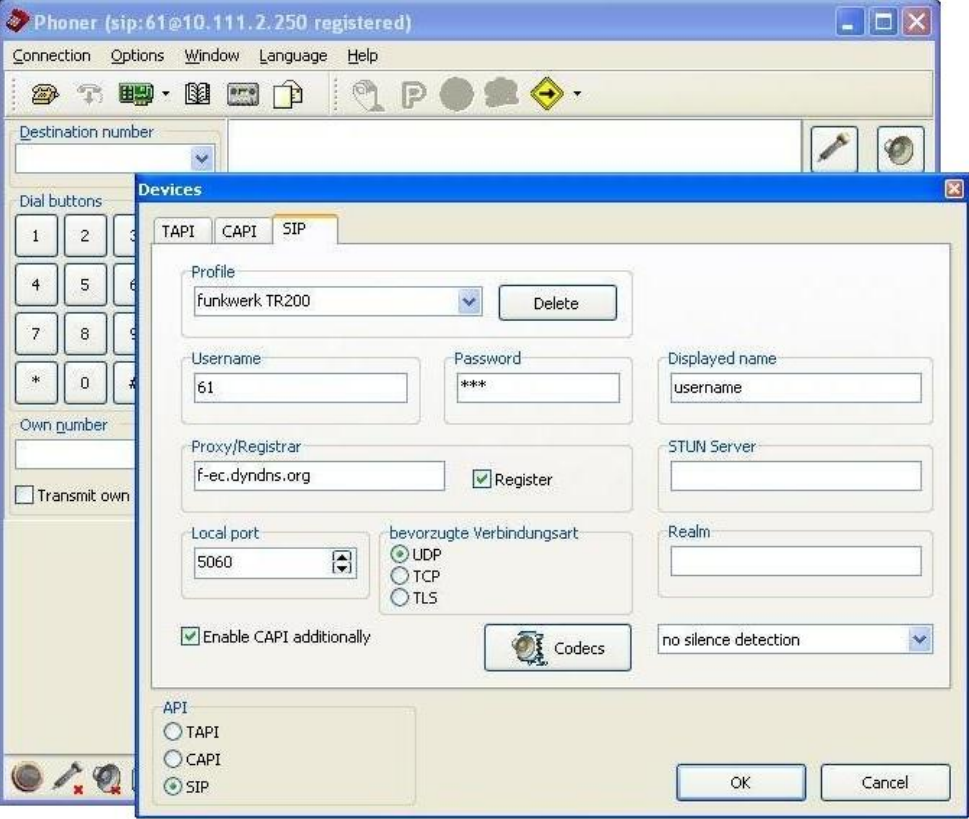

Fig. 187: Phoner Software Client

**Relevant fields in the Devices SIP menu**

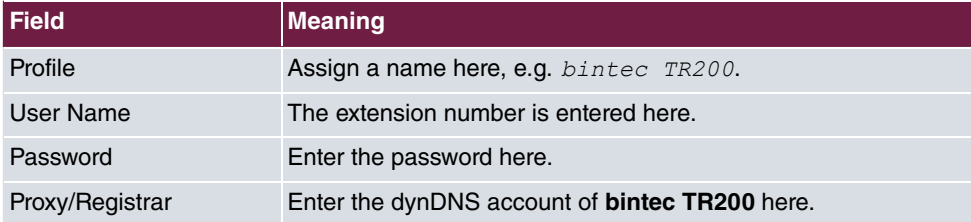

### **System messages for registration:**

```
NAT: new incoming session on ifc 10001 prot 17 62.104.127.104:5060/62.104.127.104:5060 £1t; 84.149.254.198:12004
VOIP: Registration request: (8371) 320f-ec.dyndns.org, location 0 (84.149.254.198)
VOIP: Registration reject: (8371) 320f-ec.dyndns.org, guest 0, expires 60, location 8, cause AUTH REQUIRED
VOIP: Registration request: (8372) 320f-ec.dyndns.org, location 0 (84.149.254.198)VOIP: Registration reject: (8372) 320f-ec.dyndns.org, guest 0, expires 60, location 8, cause AUTH REQUIRED
VOIP: Authentication confirm: sip:32@f-ec.dyndns.org, guest 0, expires 60, location 8
VOIP: Registration success: 32 from 84.149.254.198:12004
```
# **19.3 Overview of configuration steps**

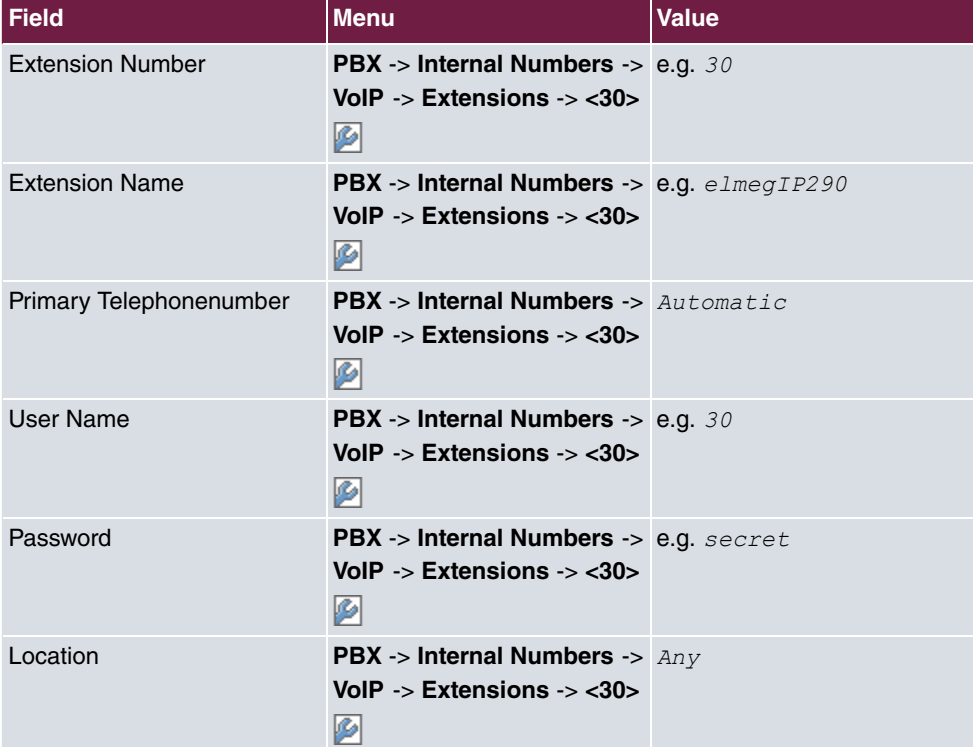

#### **Extensions for elmeg IP-290**

```
Settings on elmeg IP-290
```
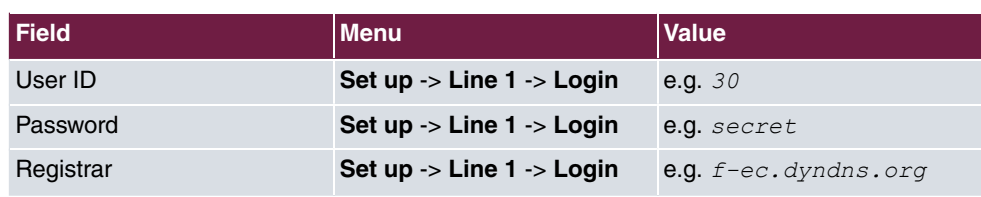

## **Extensions for bintec IP-50**

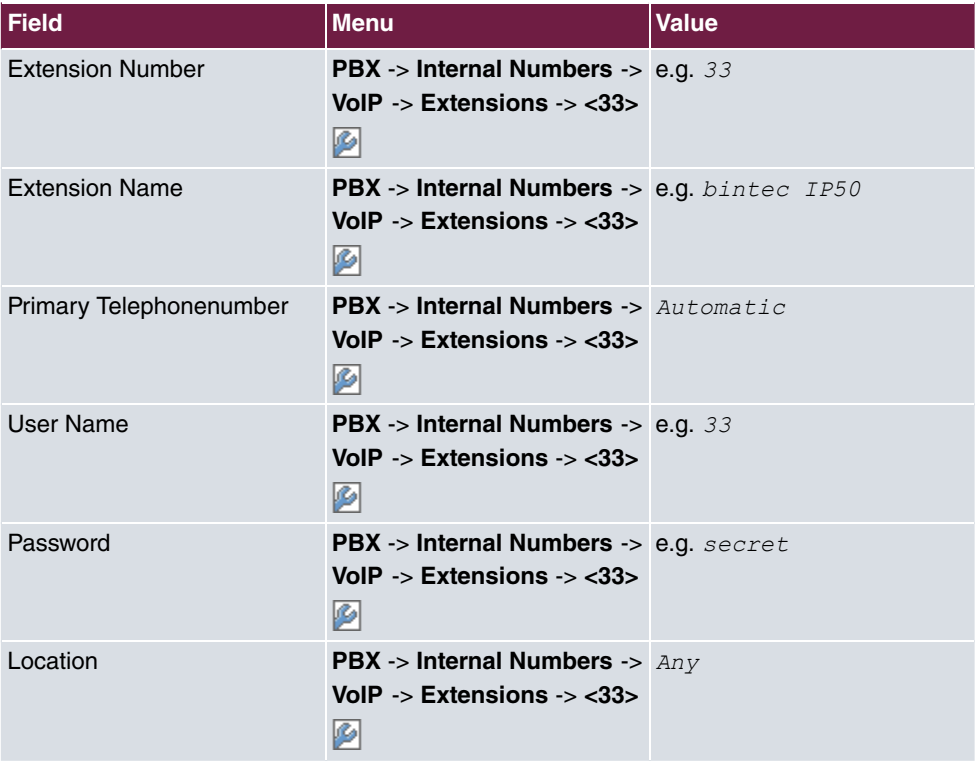

## **Settings on bintec IP-50**

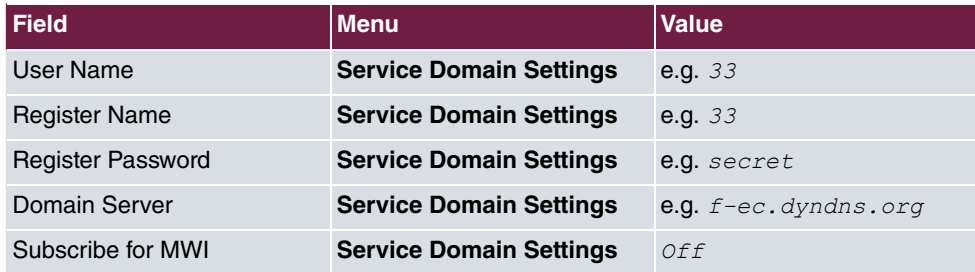

### **Extensions for bintec V102**

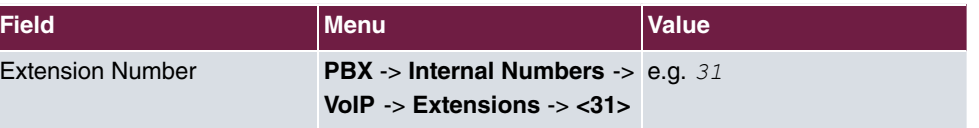

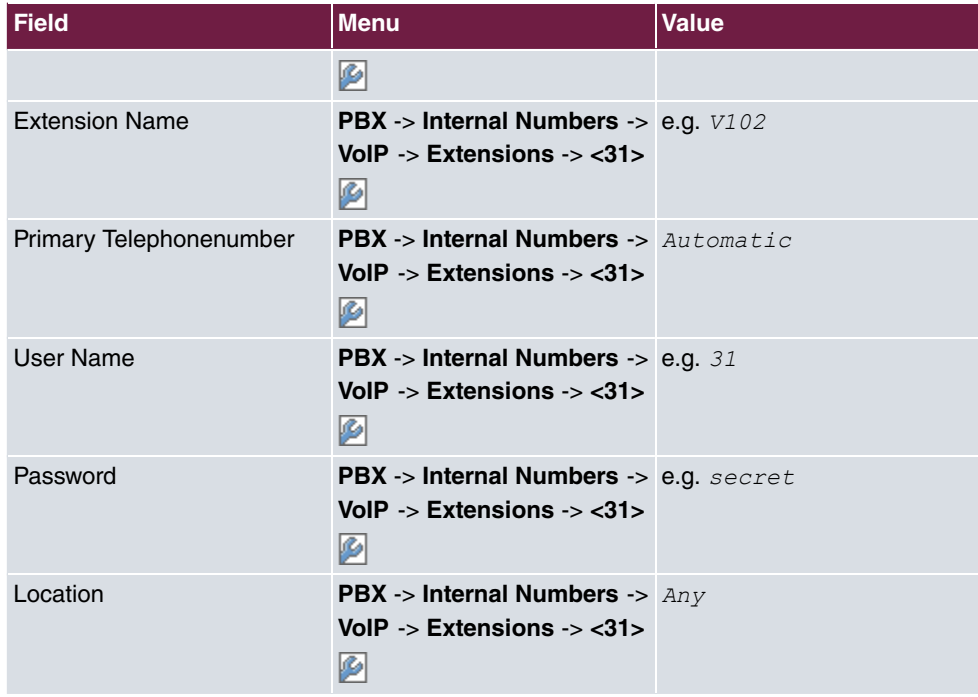

## **Settings on bintec V102**

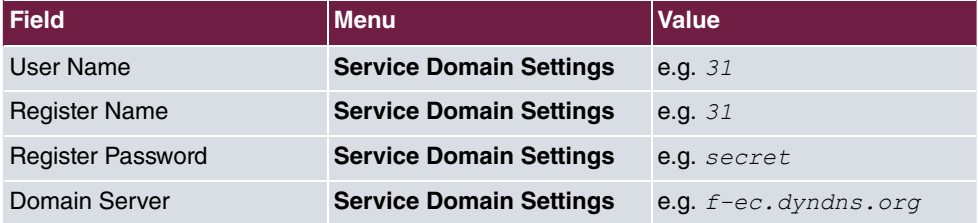

## **Extensions for the Phoner Software Client**

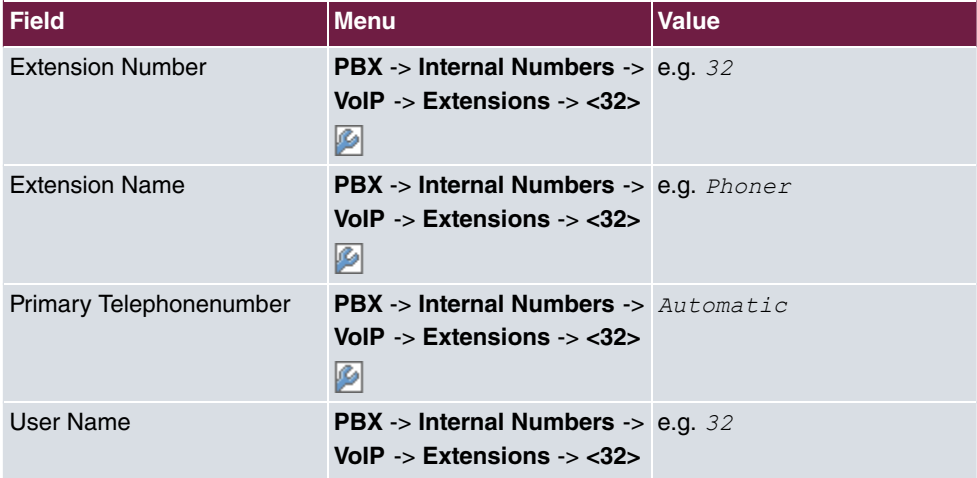

19 VoIP - Connecting VoIP clients to bintec TR200 externally

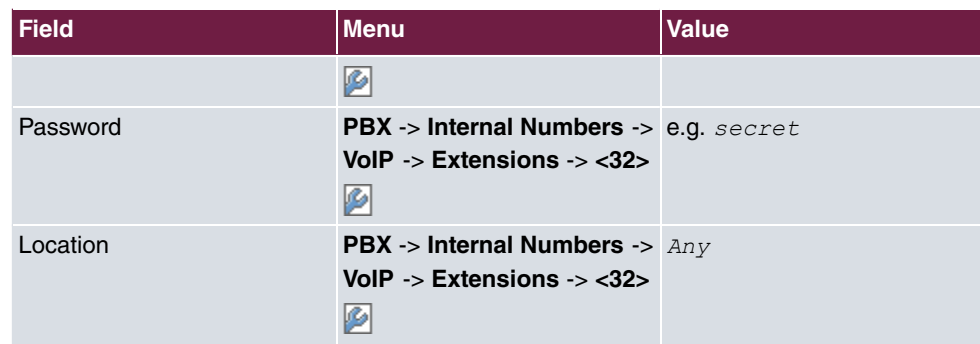

## **Configuring the Phoner Software Client**

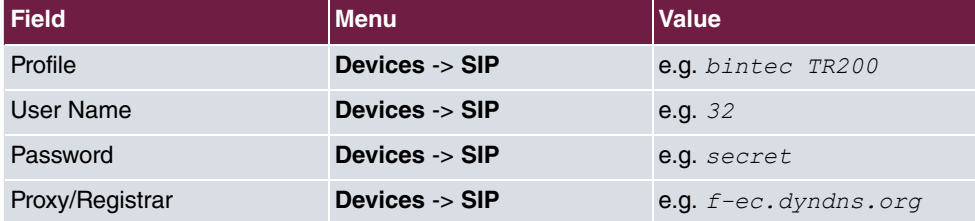

# **Chapter 20 VoIP - Registering TR200 with a SIP provider**

# **20.1 Introduction**

The following chapters show how to register a **bintec TR200** with different SIP providers.

The following providers are described in this example: sipgate, T-Online, 1&1, toplink and QSC. A **bintec TR200** with software version 7.5.1 Patch 1 was used for testing. Configuration in this scenario is carried out using the **GUI** (Graphical User Interface).

If registration is successful, the status symbol for the SIP provider will change to a green up arrow (see **PBX** -> **Line Configuration** -> **VoIP Configuration** menu).

The internal protocol shows the following entry when registration is successful:

iwu: [MSG] VOIP: Provider Registration success: Username@Registrar

# **There are several ways of setting up outgoing connections via the SIP provider:**

• By defining the primary telephone number for internal extensions

If the subscriber number of an SIP provider is selected for an internal extension, outgoing calls will be established via the SIP provider. Exceptions are telephone calls to subscriber numbers that are entered under automatic route selection.

• With code procedure

Connections can be established via SIP providers directly by entering the code procedure  $8# XX$  and the destination number  $(XX = two$ -digit bundle). The first digit of the bundle number is always "1" and the second digit corresponds to the index of the VoIP provider. Exceptions are telephone calls to subscriber numbers that are entered under automatic route selection.

• With automatic route selection

Subscriber numbers can be assigned automatic route selection for specific external lines (VoIP, ISDN or FXO). In this case connections are routed according to automatic route selection. Automatic route selection takes priority over primary telephone numbers or target bundle assignment.

• If there is no automatic route selection and no primary telephone numbers are defined,

**bintec TR200** first attempts to establish the external connections over SIP providers 0 to 9 (if these are configured) and then over ISDN or FXO.

# **20.2 Configuration**

## **20.2.1 Registering bintec TR200 with provider sipgate**

In the **PBX** -> **Line Configuration** -> **VoIP Configuration** menu, the current VoIP configuration is shown. It takes less than a minute to register a new SIP provider account with the provider. As soon as the enrolment process has been completed successfully, the status is set automatically to  $\bullet$  (active).

You change the status of VoIP configuration by pressing the  $\Box$  button or  $\Box$  button in the **Action** column.

Use the following option to create a new VoIP provider account:

```
(1) Go to PBX -> Line Configuration -> VoIP Configuration -> New.
```
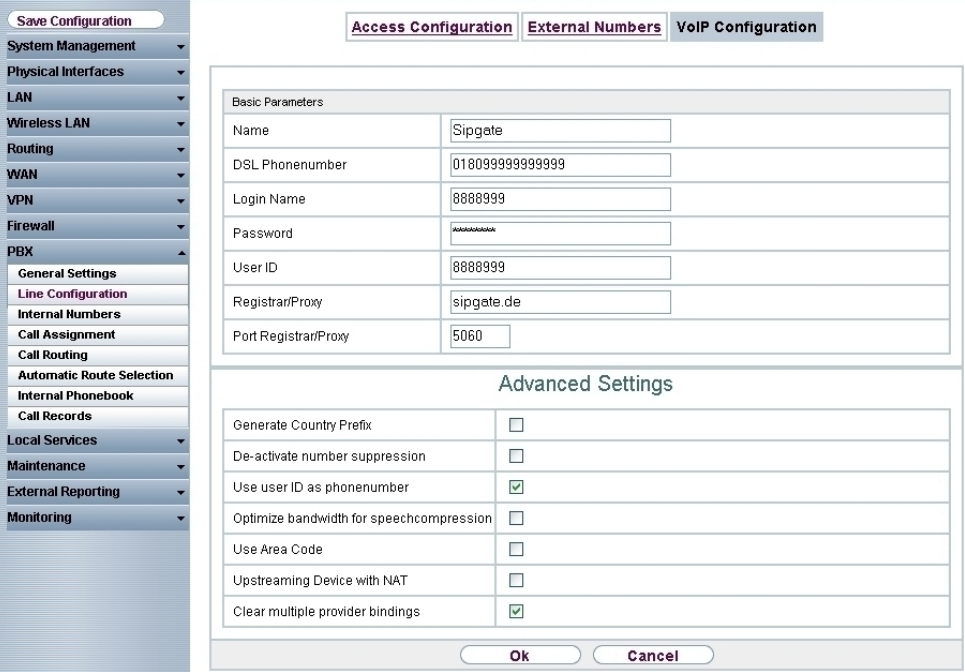

Fig. 188: **PBX** -> **Line Configuration** -> **VoIP Configuration** -> **New**

**Relevant fields in the VoIP Configuration menu**
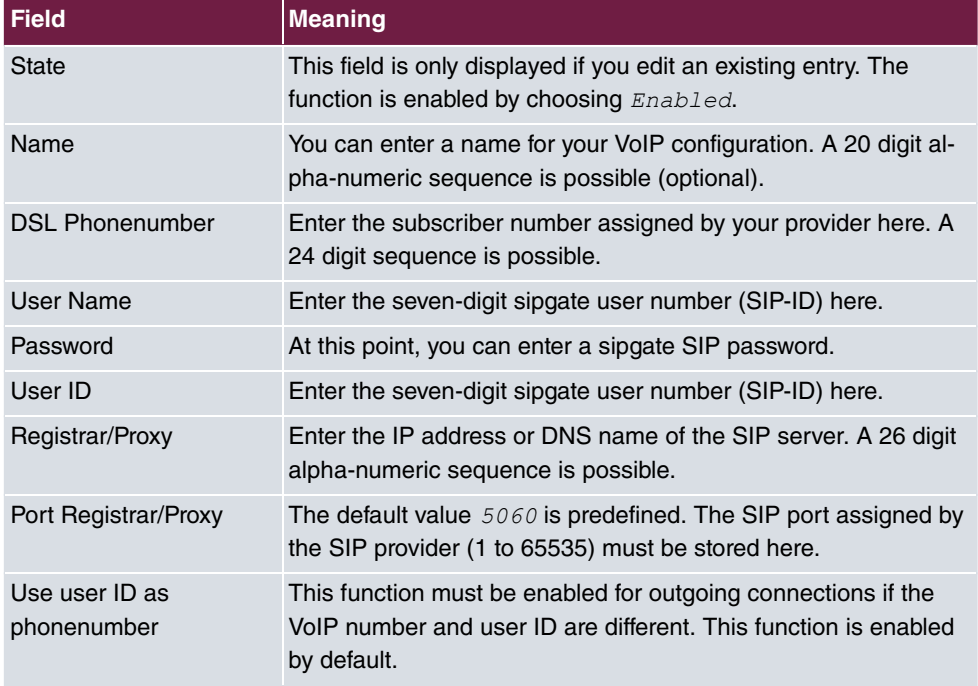

Proceed as follows to create a VoIP configuration:

- (1) Select **Status**.
- (2) Under Name enter the name for your VoIP configuration, e.g.  $\mathcal{L}_{\text{update}}$ .
- (3) Enter the landline number under DSL Phonenumber, e.g. 0180999999999999.
- (4) Under User Name enter 8888999 for example.
- (5) Enter the Sipgate SIP password under **Password**.
- (6) Under User ID enter the user number  $88889999$  for example.
- (7) Under **Registrar/Proxy** enter  $support$ . de for example.
- (8) Leave the **Port Registrar/Proxy** set to *10*.
- (9) Select **Use user ID as phonenumber**.
- (10) Confirm with **OK**.

# **20.2.2 Registering bintec TR200 with SIP provider T-Online**

Go to the following menu to create a VoIP configuration:

(1) Go to **PBX** -> **Line Configuration** -> **VoIP Configuration** -> **New**.

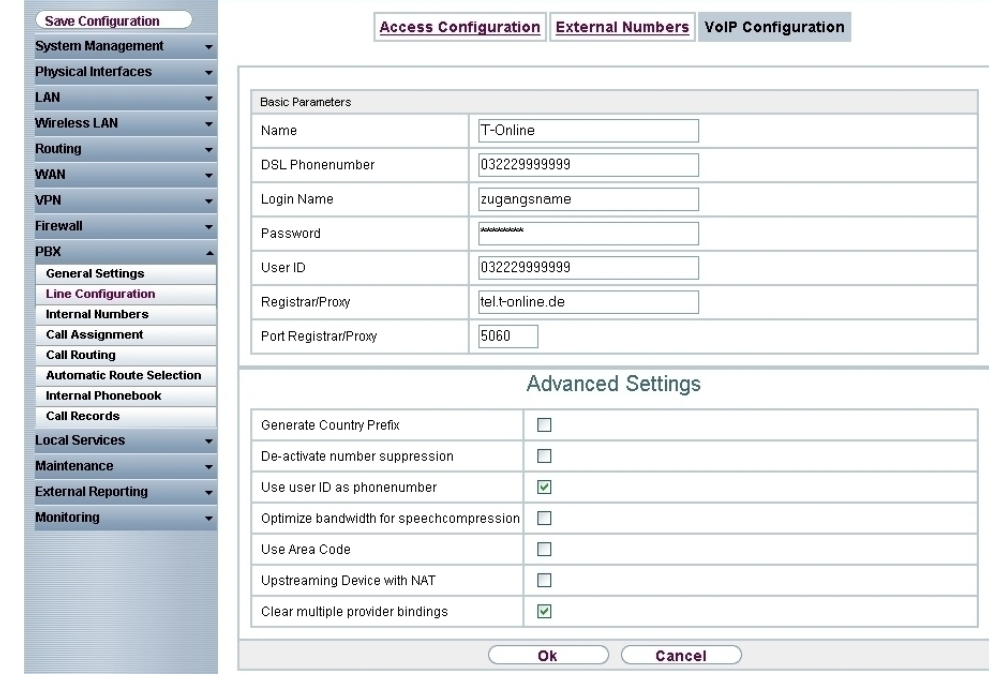

## Fig. 189: **PBX** -> **Line Configuration** -> **VoIP Configuration** -> **New**

# **Relevant fields in the VoIP Configuration menu**

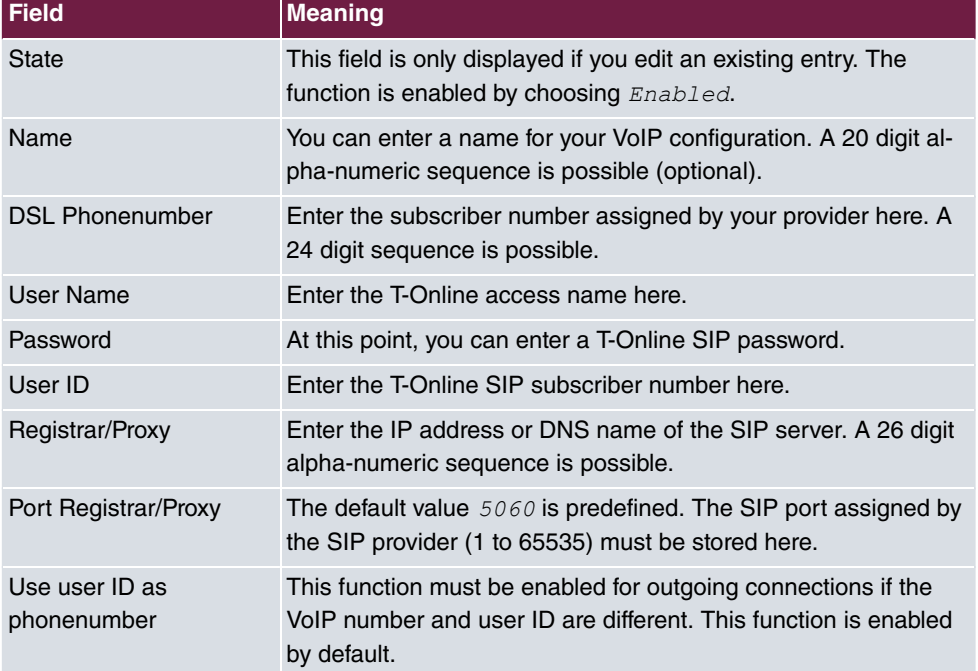

Proceed as follows to create a VoIP configuration:

- (1) Select **Status**.
- (2) Under **Name** enter the name for your VoIP configuration, e.g.  $T$ -Online.
- (3) Enter the T-Online SIP subscriber number under **DSL Phonenumber**, e.g. 032229999999.
- (4) Under **User Name** enter the access name.
- (5) Enter the T-Online SIP password under **Password**.
- (6) Enter the T-Online SIP subscriber number under User ID, e.g. 032229999999.
- (7) Under Registrar/Proxy enter  $tel.t$ -online. de for example.
- (8) Leave the **Port Registrar/Proxy** set to *10*.
- (9) Select **Use user ID as phonenumber**.
- (10) Confirm with **OK**.

# **20.2.3 Registering bintec TR200 with SIP provider 1&1**

Go to the following menu to create a VoIP configuration:

(1) Go to **PBX** -> **Line Configuration** -> **VoIP Configuration** -> **New**.

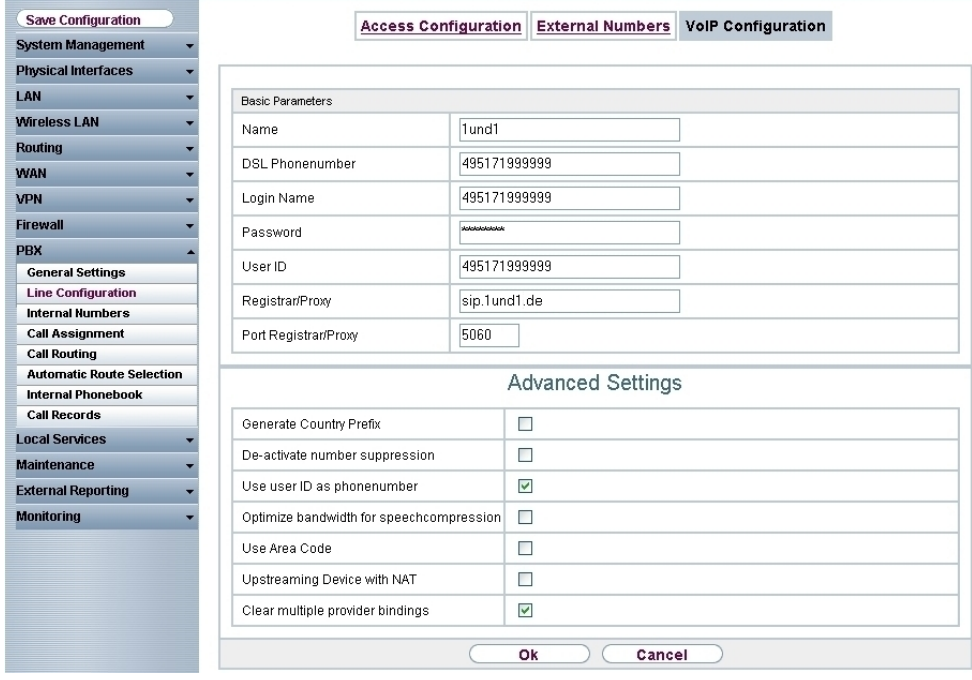

## Fig. 190: **PBX** -> **Line Configuration** -> **VoIP Configuration** -> **New**

# **Relevant fields in the VoIP Configuration menu**

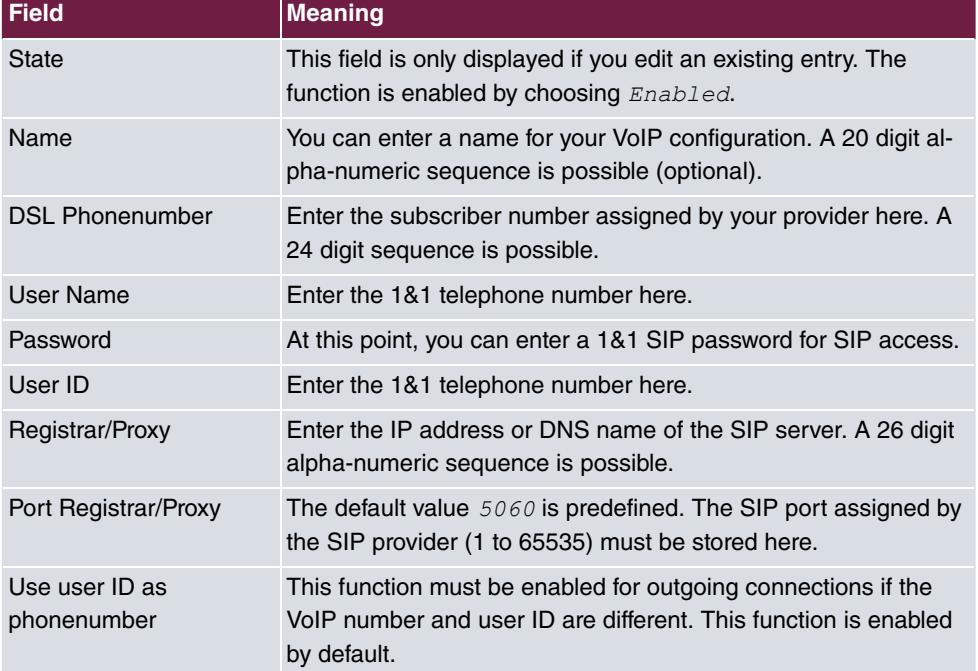

Proceed as follows to create a VoIP configuration:

- (1) Select **Status**.
- (2) Under **Name** enter the name for your VoIP configuration, e.g. 1&1.
- (3) Enter the 1&1 subscriber number under DSL Phonenumber, e.g. 495171999999.
- (4) Under User Name enter the 1&1 subscriber number 495171999999 for example.
- (5) Under **Password** enter the 1&1 password.
- (6) Under User ID enter the 1&1 subscriber number  $4951719999999$  for example.
- (7) Under **Registrar/Proxy** enter  $sip$ . 1und1. de for example.
- (8) Leave the **Port Registrar/Proxy** set to *10*.
- (9) Select **Use user ID as phonenumber**.
- (10) Confirm with **OK**.

# **20.2.4 Registering bintec TR200 with SIP provider toplink**

Go to the following menu to create a VoIP configuration:

(1) Go to **PBX** -> **Line Configuration** -> **VoIP Configuration** -> **New**.

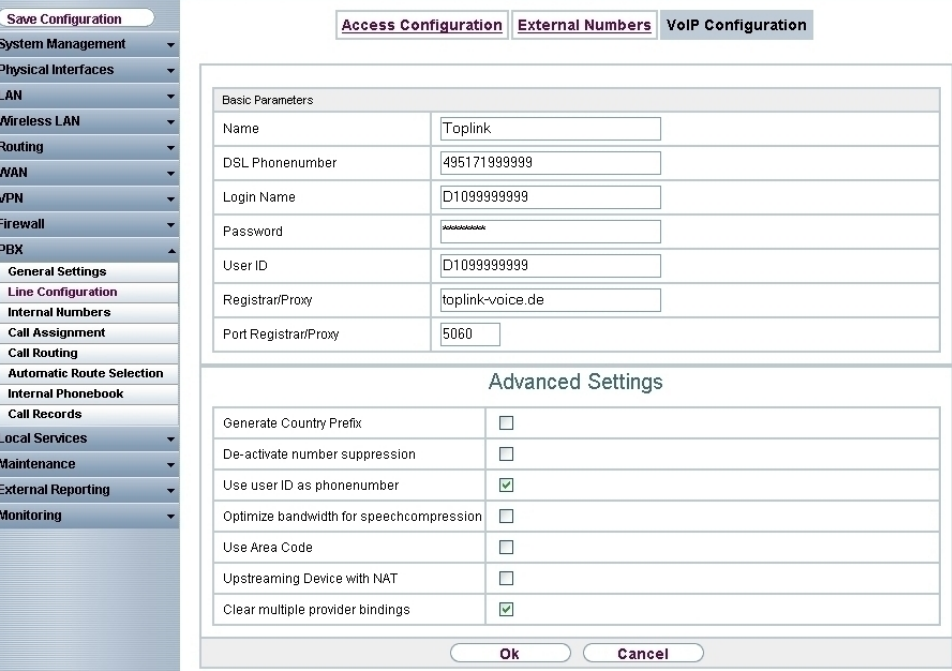

Fig. 191: **PBX** -> **Line Configuration** -> **VoIP Configuration** -> **New**

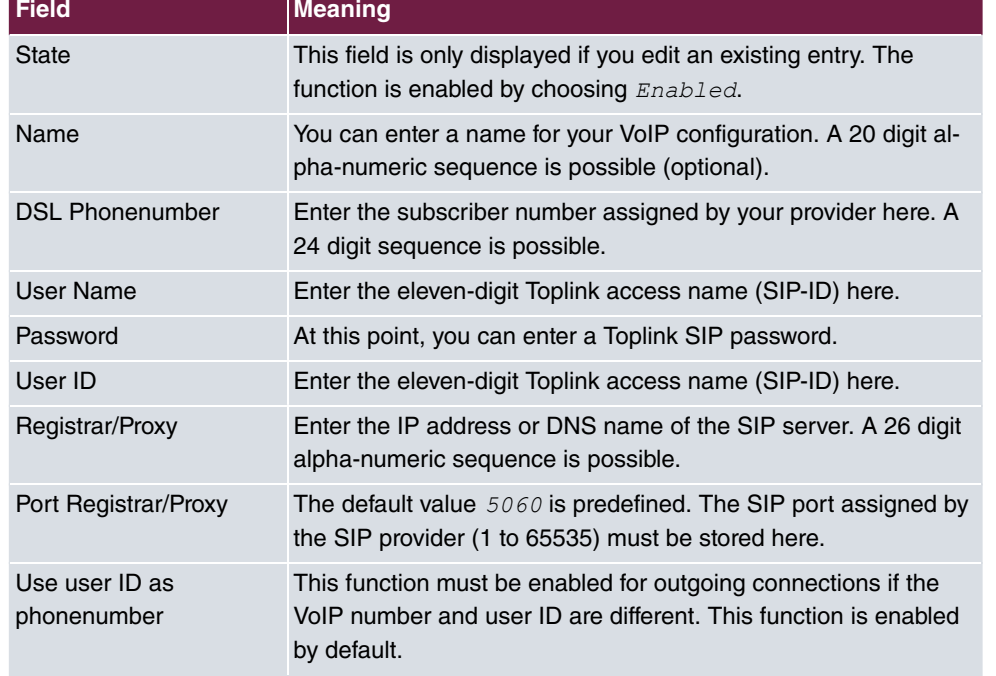

### **Relevant fields in the VoIP Configuration menu**

Proceed as follows to create a VoIP configuration:

- (1) Select **Status**.
- (2) Under **Name** enter the name for your VoIP configuration, e.g. *Toplink*.
- (3) Enter the landline number under **DSL Phonenumber**, e.g. 495171999999.
- (4) Under User Name enter the SIP ID *D1099999999* for example.
- (5) Enter the Toplink SIP password under **Password**.
- (6) Under User ID enter the SIP ID *D1099999999* for example.
- (7) Under Registrar/Proxy enter  $toplink\text{-}voice$ . de for example.
- (8) Leave the **Port Registrar/Proxy** set to *10*.
- (9) Select **Use user ID as phonenumber**.
- (10) Confirm with **OK**.

# **20.2.5 Registering bintec TR200 with SIP provider QSC**

Go to the following menu to create a VoIP configuration:

(1) Go to **PBX** -> **Line Configuration** -> **VoIP Configuration** -> **New**.

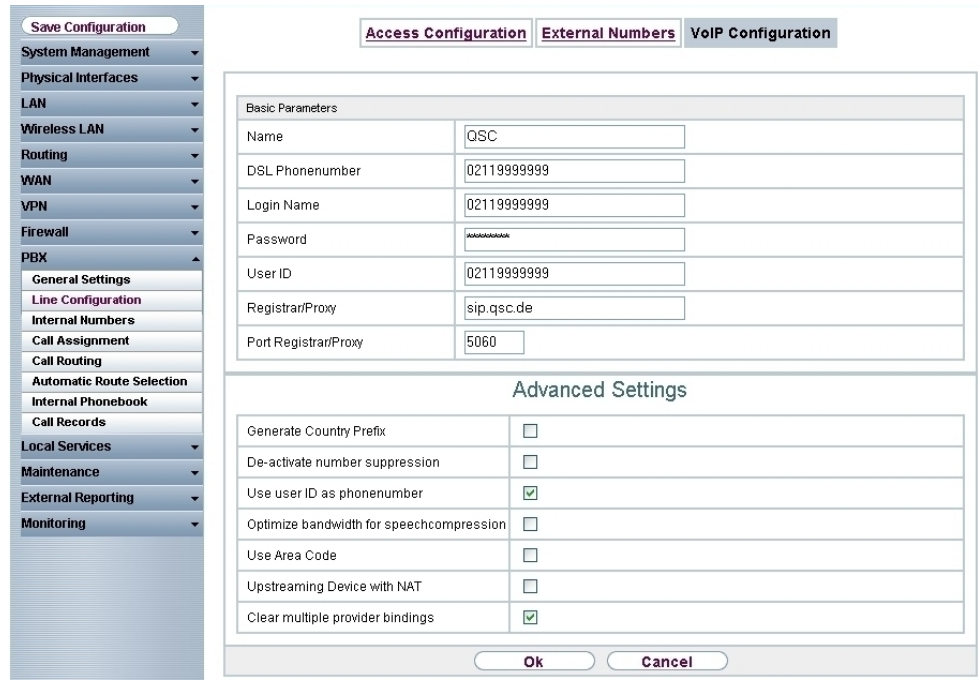

## Fig. 192: **PBX** -> **Line Configuration** -> **VoIP Configuration** -> **New**

# **Relevant fields in the VoIP Configuration menu**

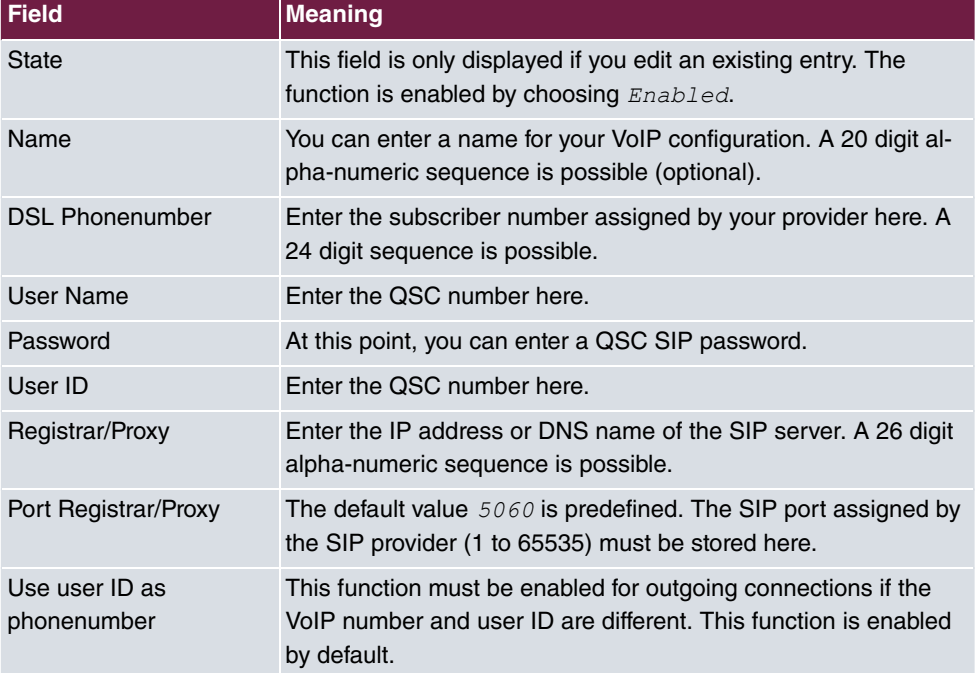

Proceed as follows to create a VoIP configuration:

- (1) Select **Status**.
- (2) Under **Name** enter the name for your VoIP configuration, e.g. *QSC*.
- (3) Enter the QSC number under DSL Phonenumber, e.g. 021199999999.
- (4) Enter the QSC number under User Name, e.g. 02119999999.
- (5) Enter the QSC SIP password under **Password**.
- (6) Enter the QSC number under User ID, e.g. 02119999999.
- (7) Under **Registrar/Proxy** enter  $\text{sign}.\text{qsc}.\text{de}$  for example.
- (8) Leave the **Port Registrar/Proxy** set to *10*.
- (9) Select **Use user ID as phonenumber**.
- (10) Confirm with **OK**.

# **20.3 Overview of configuration steps**

## **Registering with SIP provider sipgate**

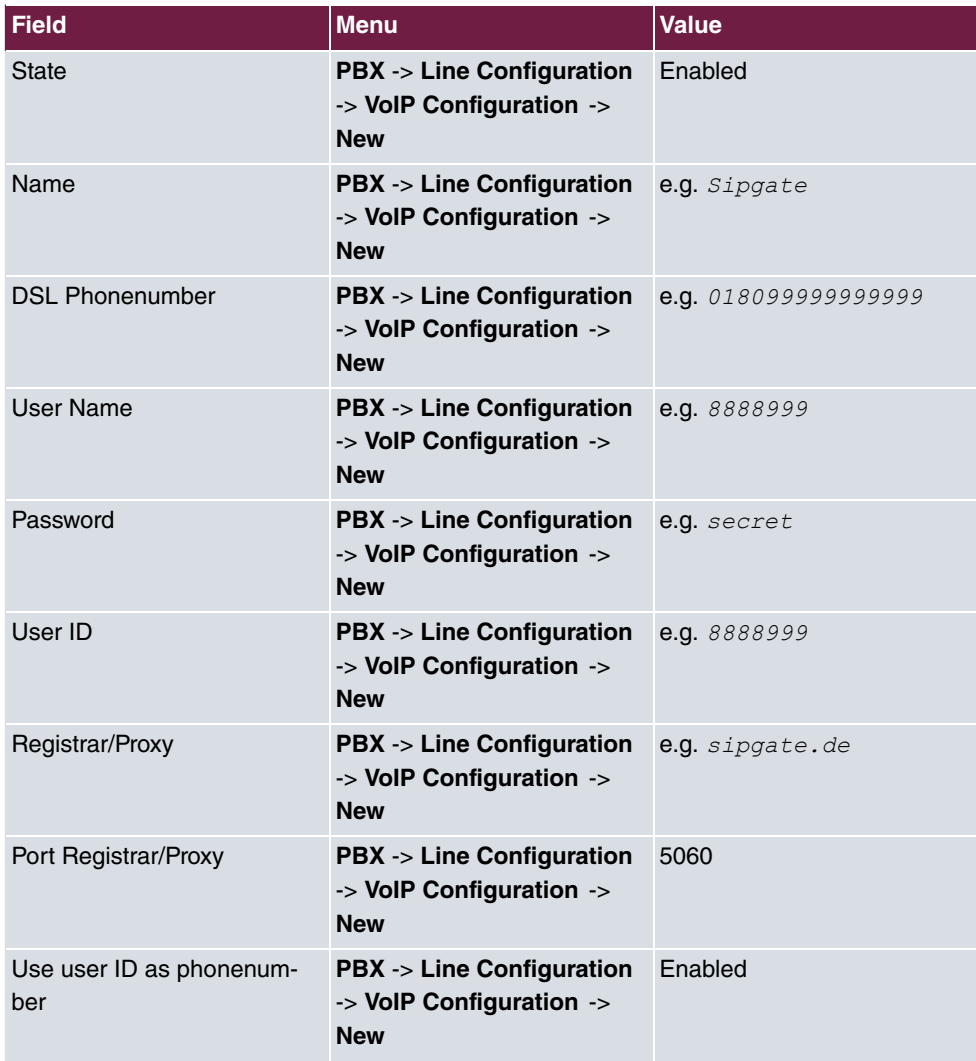

## **Registering with SIP provider T-Online**

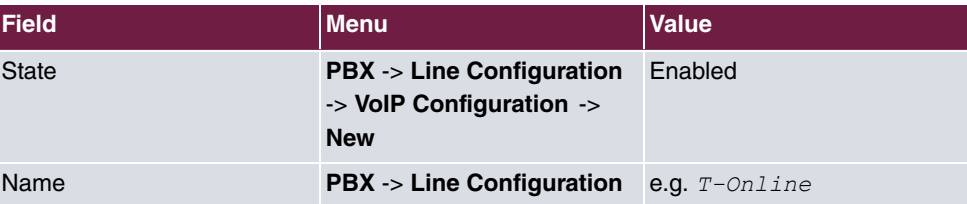

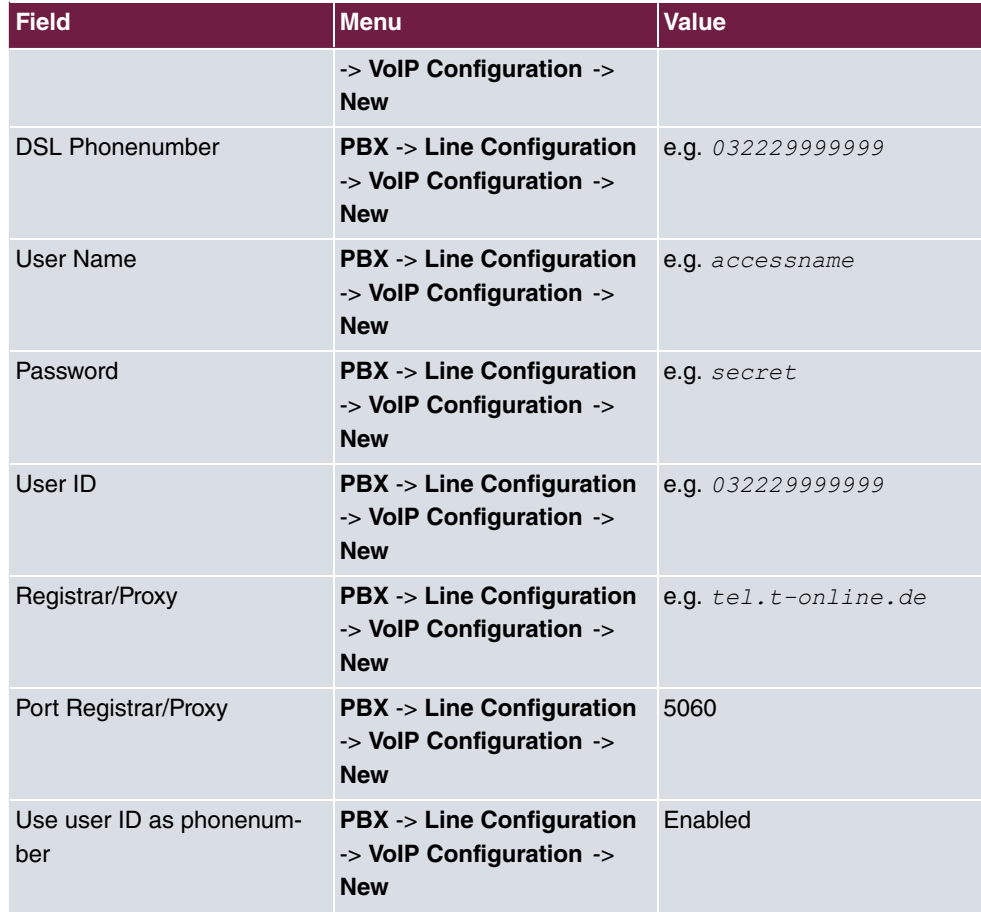

# **Registering with SIP provider 1&1**

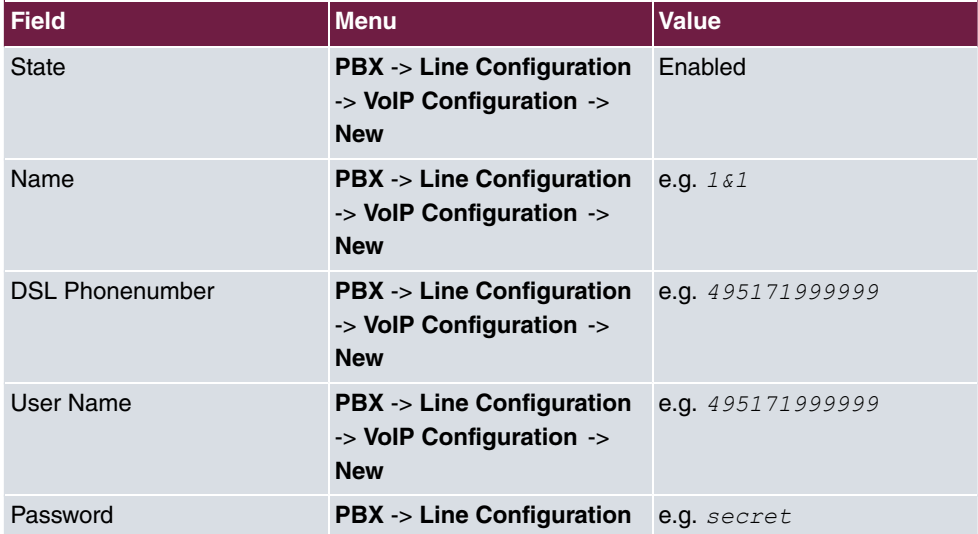

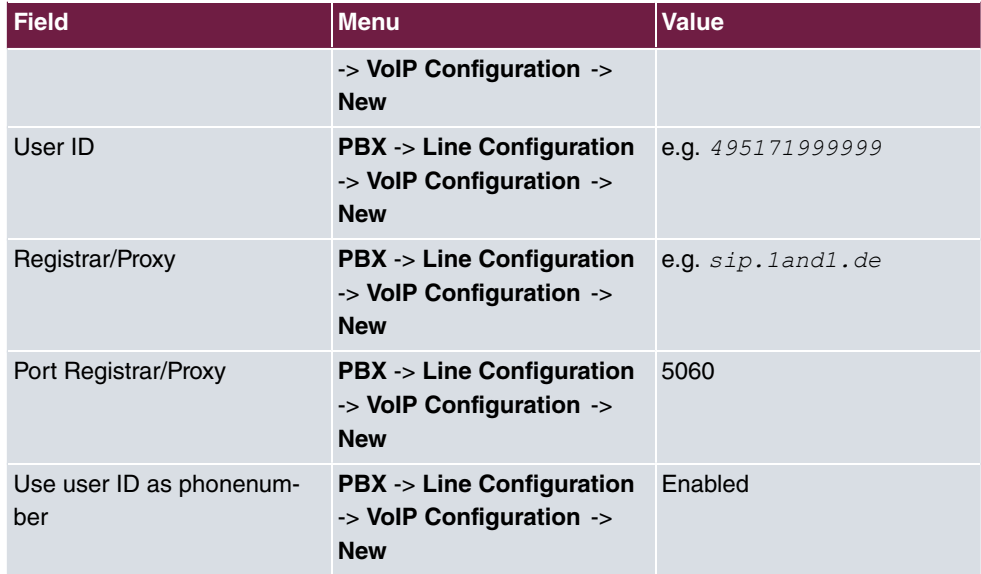

# **Registering with SIP provider toplink**

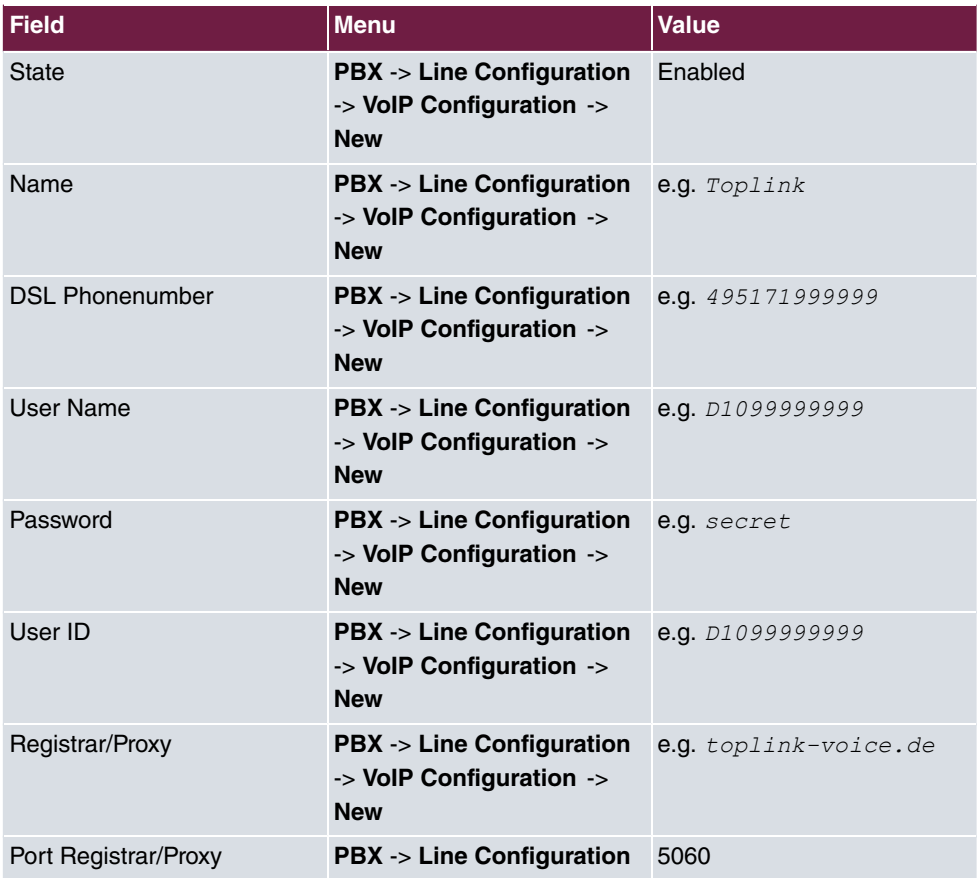

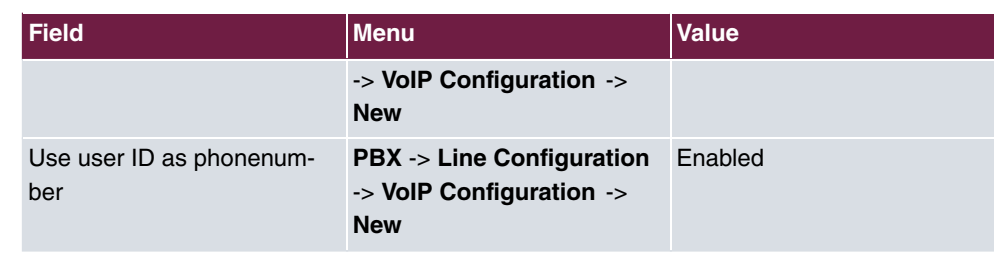

# **Registering with SIP provider QSC**

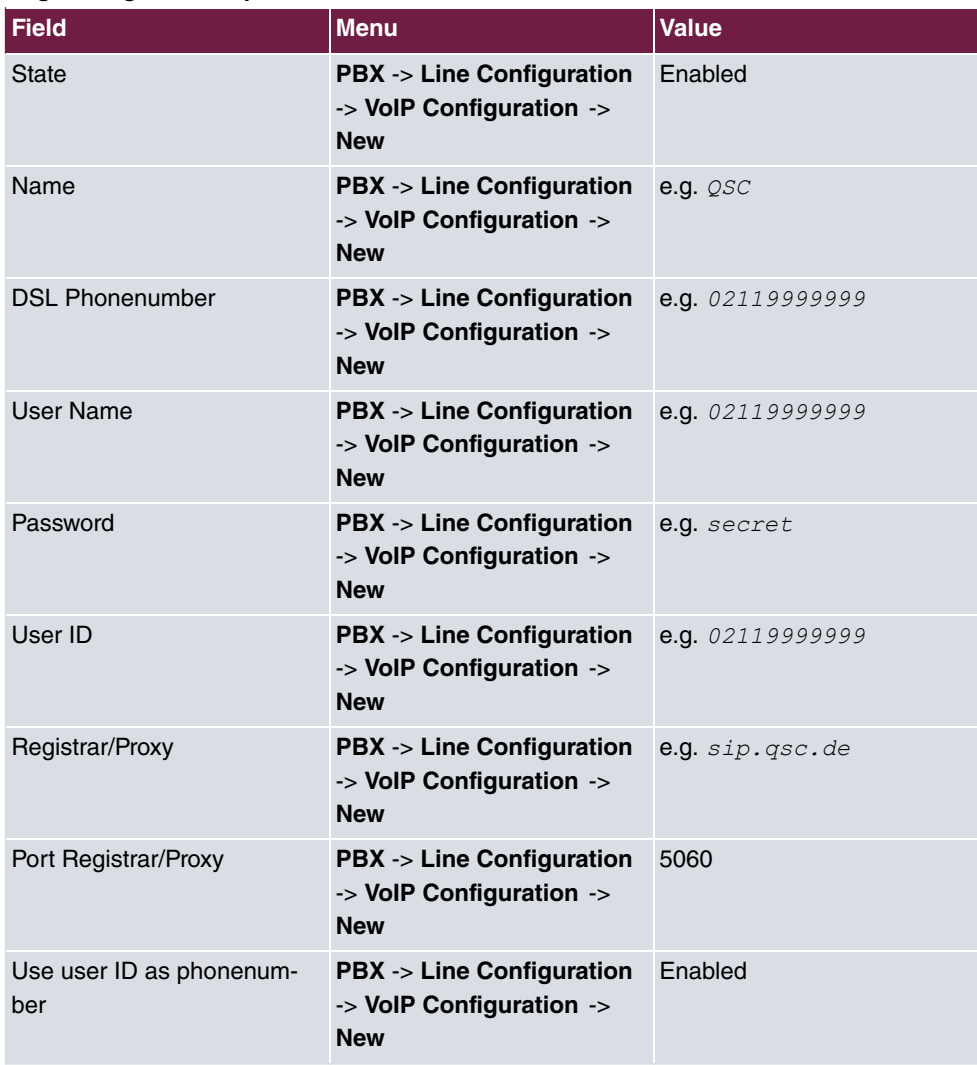

# **Chapter 21 VoIP - T4x4 with SIP provider 1&1**

# **21.1 Introduction**

The following describes configuration of the SIP provider 1&1 using an **elmeg T484**. The illustrations below show the required settings for the individual tabs under menu item **External Numbers**. The pictured information is only provided as an example. Please use the data obtained from your SIP provider.

# **21.2 Configuration**

First, select the desired system type. Go to**Configuration** -> **elmeg T240/T444/T484** -> **System Type**.

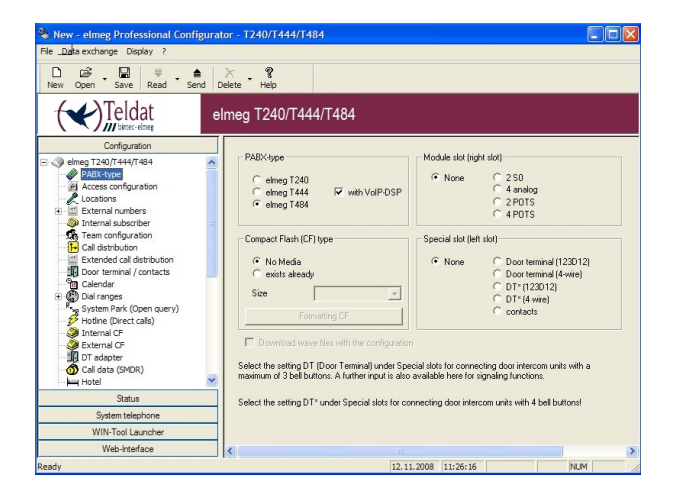

Fig. 193: Select system type

#### **Relevant fields in the System Type menu**

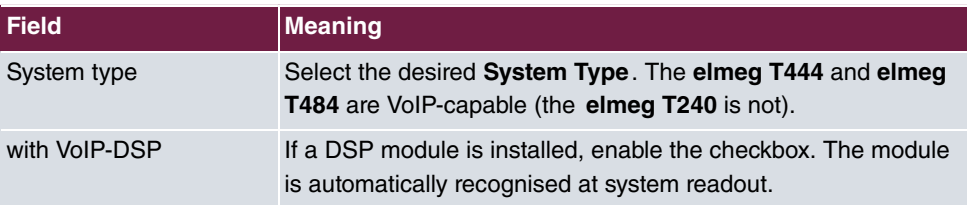

# **21.2.1 Configure SIP provider**

To configure the SIP provider, first go to **Configuration** -> **External Numbers** -> **SIP Provider**.

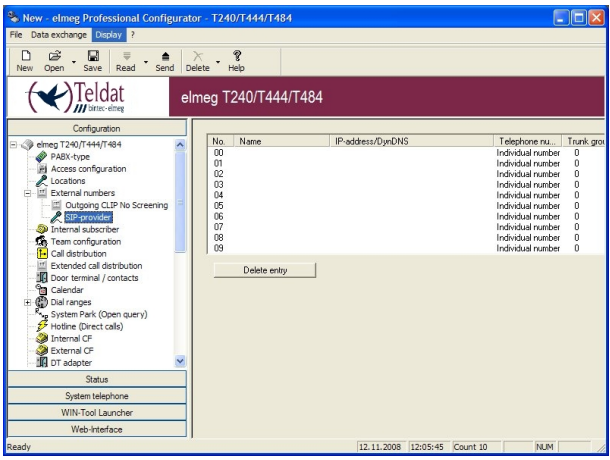

Fig. 194: Configure SIP provider

## **Access data**

To create a connection, select the first entry in the list by double-clicking. You can then configure the SIP provider in the **Access Data**submenu.

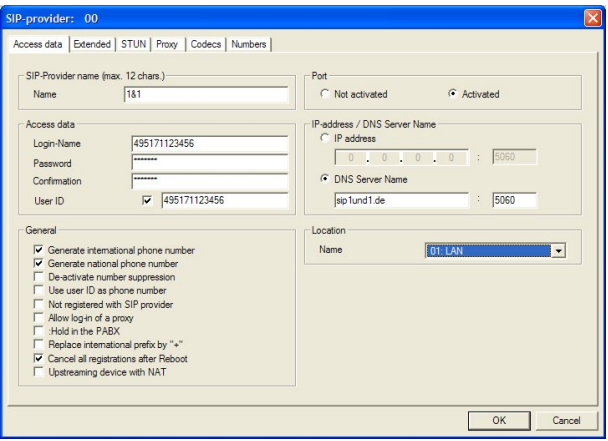

Fig. 195: Access data

**Relevant fields in the SIP Provider menu**

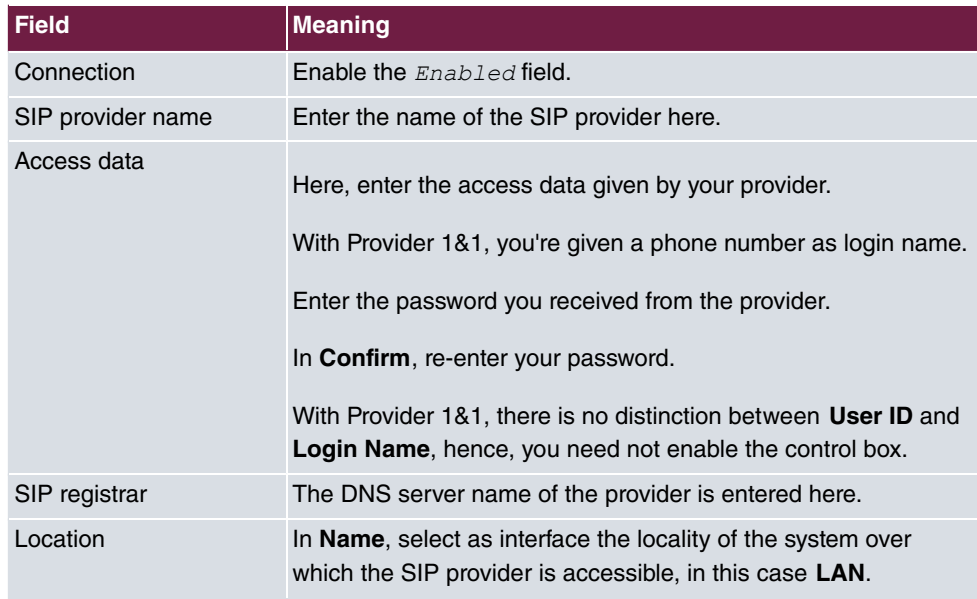

Settings under **General** are dependent upon the selected SIP provider.

### **Relevant fields in the General menu**

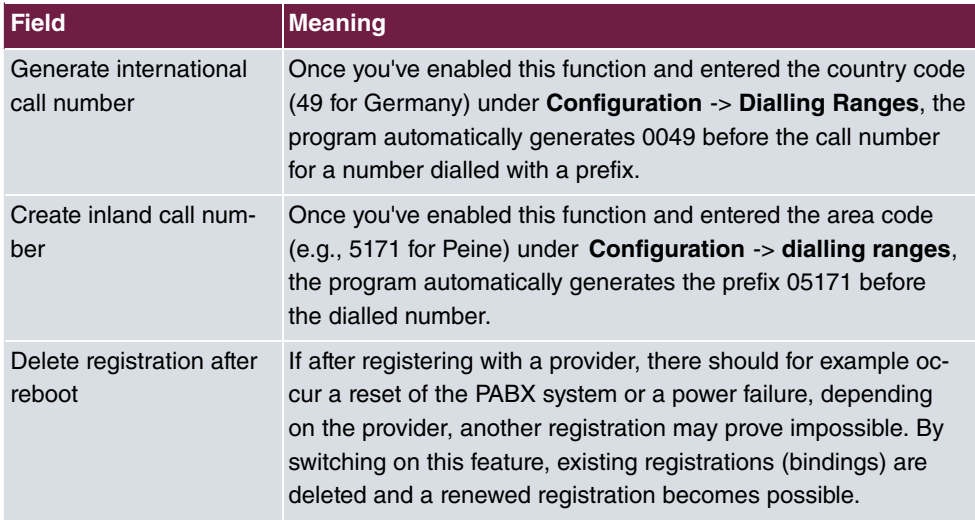

## **Advanced Configuration**

To allow entry of the SIP provider number, the *Individual Call Number* must be enabled in the**Extended**-> **Call Number Configuration** menu.

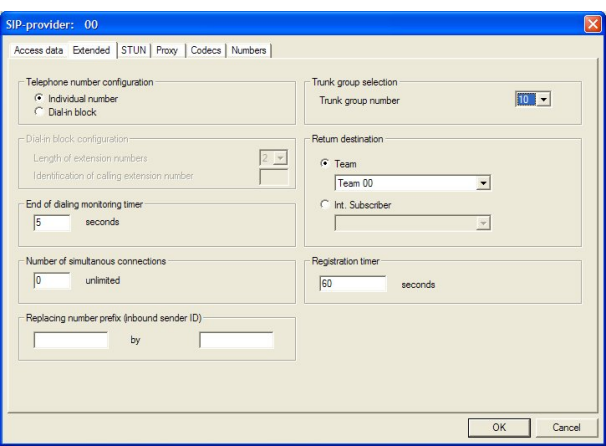

Fig. 196: Advanced Configuration

### **Relevant fields in the Advanced menu**

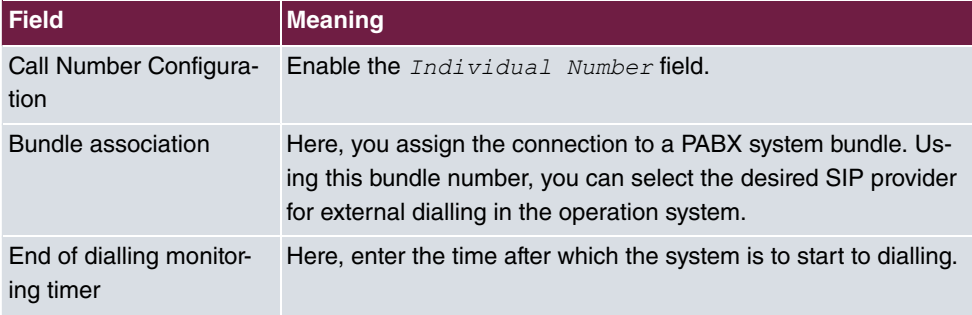

## **Subscriber numbers**

In the **Subscriber Numbers** submenu, the SIP number is now entered according to the SIP provider's specifications.

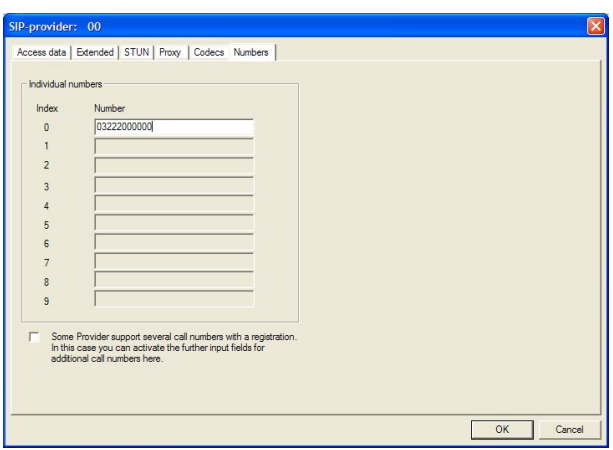

Fig. 197: Subscriber numbers

### **Relevant fields in the Subscriber Number menu**

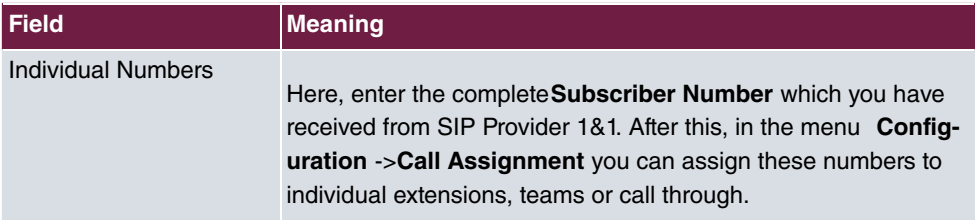

# **Dialling ranges**

(1) Go to **Configuration** -> **Dialling ranges**

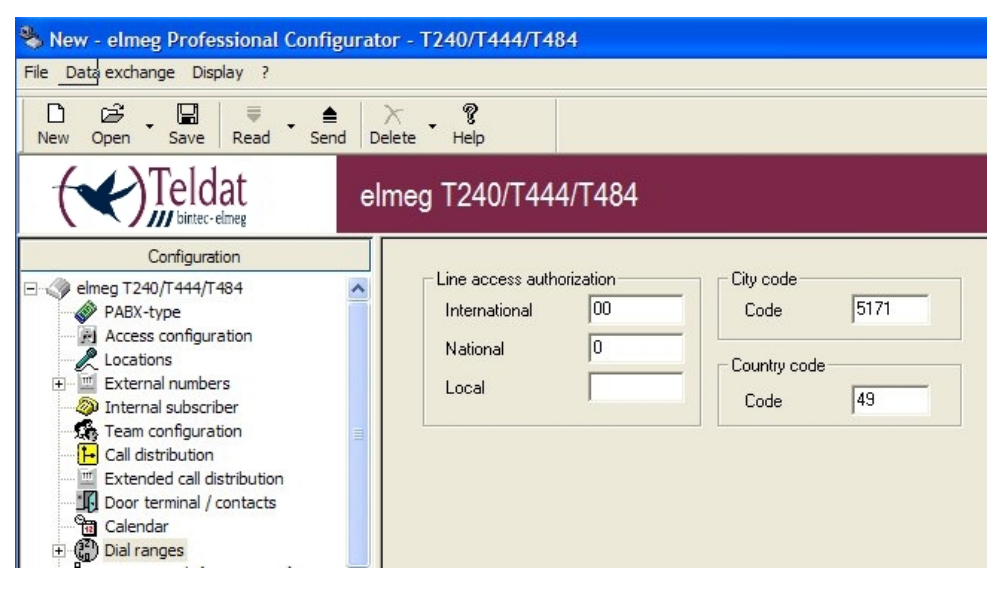

Fig. 198: Dialling ranges

#### **Relevant fields in the Dialling ranges menu**

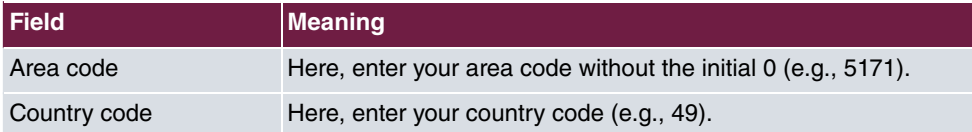

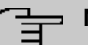

#### **Note**

You must enter these codes if the **Create International and Inland Subscriber Number** settings are enabled, so that the correct subscriber numbers are sent.

## **Check registration with the SIP provider:**

Registration with the SIP provider can be checked from the **Control Center**. Go to **Control Center** -> **System Messages**.

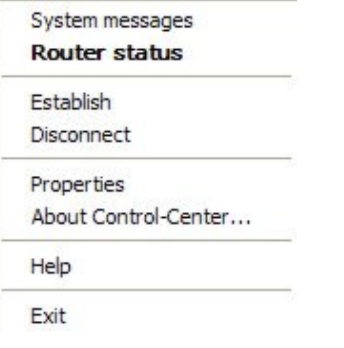

#### Fig. 199: **Control Center** -> **System Messages**

If, under System Messages of the elmeg T4x4 router, the message [MSG] VOIP: Provider Registration success: Login-Name@SipProvider.xxx:5060 appears, registration with the SIP provider was successful.

| 図<br><b>Control-Center - system messages</b> |                                |                       |                                                                                               |  |  |  |  |  |
|----------------------------------------------|--------------------------------|-----------------------|-----------------------------------------------------------------------------------------------|--|--|--|--|--|
|                                              | Procedure Connection Display ? |                       |                                                                                               |  |  |  |  |  |
| E<br>Ы<br>$\equiv$                           | <b>M</b> w<br>同                |                       |                                                                                               |  |  |  |  |  |
| System protocol                              |                                | 95 Event[s]           | $-$ offline $-$                                                                               |  |  |  |  |  |
| Event type                                   | Date/Time                      | Event source/Computer | Event/Description                                                                             |  |  |  |  |  |
| <b>D</b> PABX                                | Nov 17 10:37:31                | User@VOIP:            | iwu: [MSG] VOIP; Authentication confirm; 77@192.168.2.250, quest 0, expires 60, location 2    |  |  |  |  |  |
| <b>D</b> PABX                                | Nov 17 10:37:36                | User@VOIP:            | iwu: [MSG] VOIP: Provider Registration success: 495171992091@sip.1und1.de:5060.               |  |  |  |  |  |
| $\bigcirc$ PABX                              | Nov 17 10:37:40                | User@VOIP:            | iwu: [MSG1VOIP: Registration reguest: (8444) 74@192.168.2.250, location 1 (192.168.50.52      |  |  |  |  |  |
| J PABX                                       | Nov 17 10:37:40                | User@VOIP:            | iwu: [MSG] VOIP: Registration reject: (8444) 74@192.168.2.250, guest 0, expires 60, locatior- |  |  |  |  |  |
| <b>D</b> PABX                                | Nov 17 10:37:40                | User@V0IP:            | iwu: [MSG] VOIP: Registration request: (8445) 75@192.168.2.250, location 2 (192.168.2.51) ¥   |  |  |  |  |  |
|                                              |                                |                       | <b>TILL</b>                                                                                   |  |  |  |  |  |
|                                              |                                |                       |                                                                                               |  |  |  |  |  |
|                                              |                                |                       |                                                                                               |  |  |  |  |  |
|                                              |                                |                       |                                                                                               |  |  |  |  |  |

Fig. 200: Control Center System Messages

**There are several ways of setting up outgoing connections via the SIP provider:**

• With default bundles

If the bundle of a SIP provider is selected in an internal extension, all outgoing calls will be exclusively set up via the SIP provider. In the **Configuration** -> **Internal Extension**-> **Performance Features** menu, the tariff manager (LCR) must be switched off.

• With code procedure

With these settings, connections can be set up in a targeted manner via the SIP provider through entry of the code procedure  $\angle B \# \angle X \times (XX = \text{two-digit bundle})$ , or  $\angle B \times (X = \text{single-di-}$ git bundle) and the destination number.

To determine the bundle number, go to **Configuration** -> **External Call Numbers**->**SIP Provider** and select the first entry in the list. In the submenu**Access data**, set **Connec-** **tion** to  *&* .

In the submenu **Extended**, under**Bundle Association**, select the **Bundle Number**. If automatic trunk prefix is programmed, an additional \* must be dialled first. In the **Configuration** -> **Internal Extension**-> **Performance Features** menu, the tariff manager (LCR) must be switched off.

• With Tariff Manager (LCR)

First, you must create a SIP provider with name and bundle in the LCR web interface under **Network Operator**.

Then edit the previously entered provider for the desired zones and times in the LCR table.

In **Configuration** -> Internal Extension -> Call Number, enter the bundle from the SIP provider as well as the bundles from ISDN or POTS for bundle assignment. The additionally entered bundles are necessary, for example, for the 2nd LCR fallback stage if no connections via SIP provider can be established.

Next, under **Configuration** -> **Internal Extension**-> **Performance Features** enable the **LCR and underConfiguration -> General-> LCR Configuration**, the item LCR Professional.

With these settings, the connections will be automatically routed on the basis of the LCR table.

# **21.3 Overview of configuration steps**

#### **Select system type**

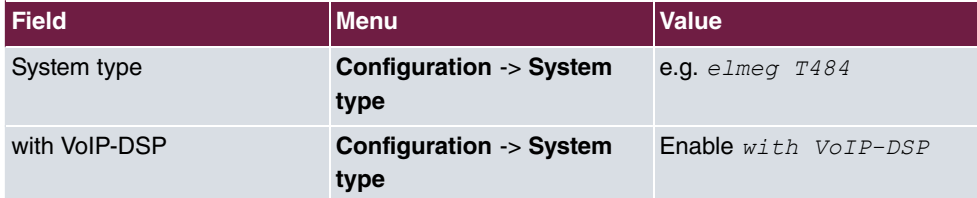

#### **Enter SIP provider**

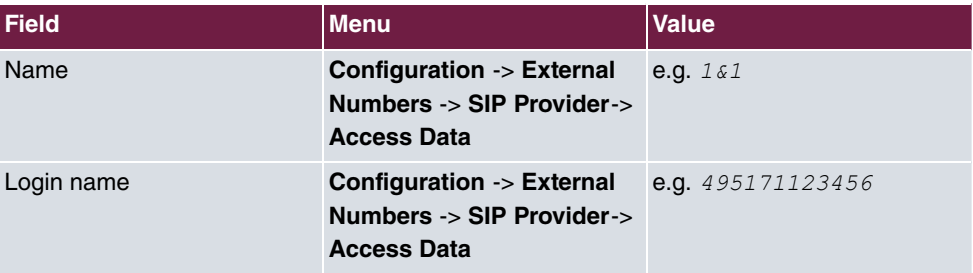

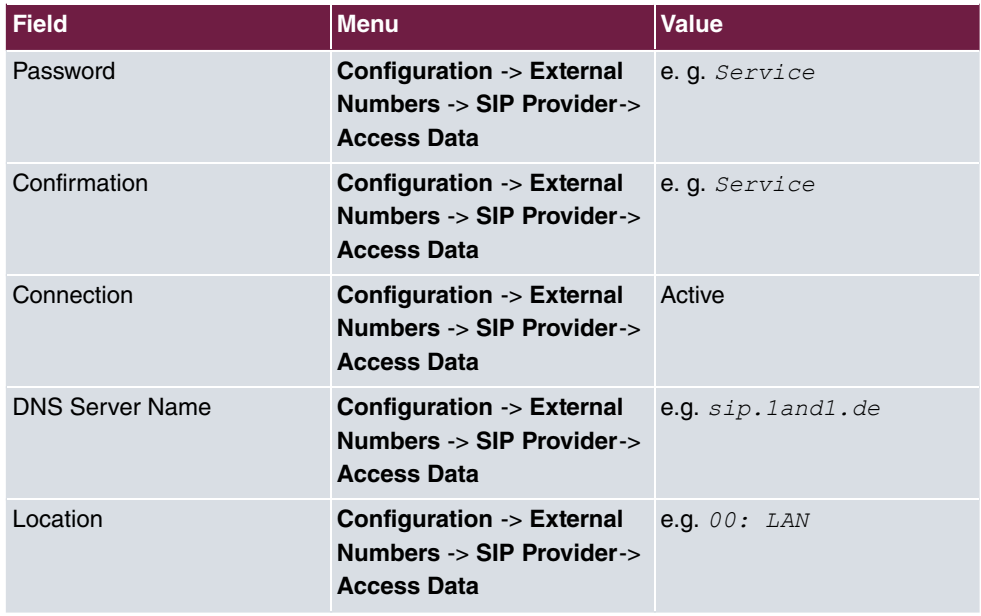

## **Define an individual number**

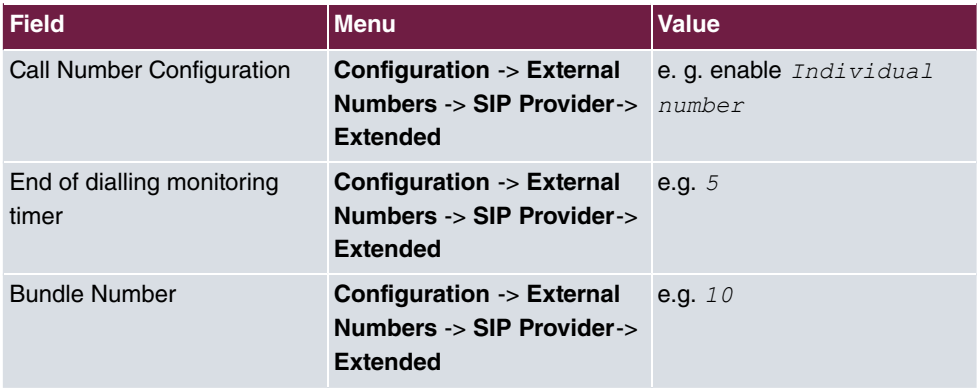

## **Enter Extension Numbers**

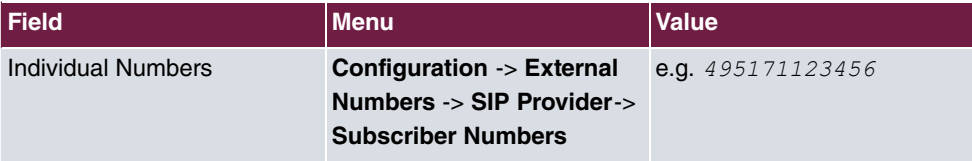

## **Enter dialling range**

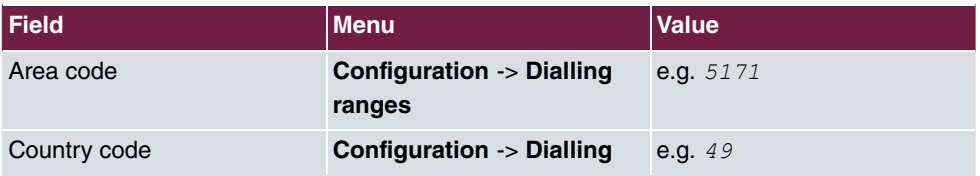

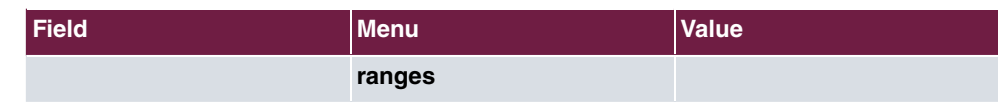

# **Chapter 22 VoIP - T4x4 with SIP provider T-Online**

# **22.1 Introduction**

The following describes configuration of SIP provider T-Online using an **elmeg T484**. The illustrations below show the required settings for the individual tabs under menu item **External Numbers**. The pictured information is only provided as an example. Please use the data obtained from your SIP provider.

# **22.2 Configuration**

First, select the desired system type. Go to**Configuration** -> **elmeg T240/T444/T484** -> **System Type**.

| New - elmeg Professional Configurator - T240/T444/T484                                           |                                                                                                    |                                                                                                    |  |  |
|--------------------------------------------------------------------------------------------------|----------------------------------------------------------------------------------------------------|----------------------------------------------------------------------------------------------------|--|--|
| File Data exchange Display ?                                                                     |                                                                                                    |                                                                                                    |  |  |
| â<br>n<br>Ы<br>Send<br>Read<br>New<br>Onen<br>Save                                               | Q<br>Delete<br>Help                                                                                |                                                                                                    |  |  |
| ldat                                                                                             | elmeg T240/T444/T484                                                                               |                                                                                                    |  |  |
| Configuration                                                                                    |                                                                                                    |                                                                                                    |  |  |
| B < 9 elmeg T240/T444/T484                                                                       | PABX-type                                                                                          | Module slot [right slot]                                                                            |  |  |
| PABX-type<br>Fil Access configuration<br>Locations<br>External numbers<br>20 Internal subscriber | $C$ elmeg T240<br>V with VolP-DSP<br>elmeg T444<br>$\epsilon$ elmeg T484                           | $G$ None<br>$C$ 2SD<br>$C$ 4 analog<br>$C2$ PDTS<br>$C$ 4 PRTS                                      |  |  |
| Team configuration                                                                               | Compact Flash (CF) type                                                                            | Special slot fleft slot)                                                                            |  |  |
| <b>F</b> Call distribution                                                                       |                                                                                                    |                                                                                                    |  |  |
| Extended call distribution<br>Door terminal / contacts                                           | C No Media<br>exists already<br>C.                                                                 | $G$ None<br>C Door terminal (123D12)<br>C Door terminal (4-wire)                                    |  |  |
| <sup>o</sup> n Calendar                                                                          |                                                                                                    | C DT*(123012)                                                                                       |  |  |
| <b>CD</b> Dial ranges<br>南                                                                       | Size                                                                                               | $DT^{\times}$ [4 wire]                                                                              |  |  |
| System Park (Open query)                                                                         | Formatting CF                                                                                      | C contacts                                                                                          |  |  |
| Hotine (Direct calls)<br>Internal CF                                                             |                                                                                                    |                                                                                                    |  |  |
| External CF                                                                                      | Download wave fles with the configuration                                                          |                                                                                                    |  |  |
| <b>IN</b> DT adapter                                                                             |                                                                                                    |                                                                                                    |  |  |
| Call data (SMDR)                                                                                 | maximum of 3 bell buttons. A further input is also available here for signaling functions.         | Select the setting DT (Door Terminal) under Special slots for connecting door intercom units with a |  |  |
| Hotel                                                                                            |                                                                                                    |                                                                                                    |  |  |
| Status                                                                                           | Select the setting DT* under Special slots for connecting door intercom units with 4 bell buttons! |                                                                                                    |  |  |
| System telephone                                                                                 |                                                                                                    |                                                                                                    |  |  |
| WIN-Tool Launcher                                                                                |                                                                                                    |                                                                                                    |  |  |
| Web-Interface                                                                                    | k<br>m                                                                                             | $\rightarrow$                                                                                       |  |  |
| Ready                                                                                            |                                                                                                    | NUM<br>12.11.2008 11:26:16                                                                          |  |  |

Fig. 201: Select system type

#### **Relevant fields in the System Type menu**

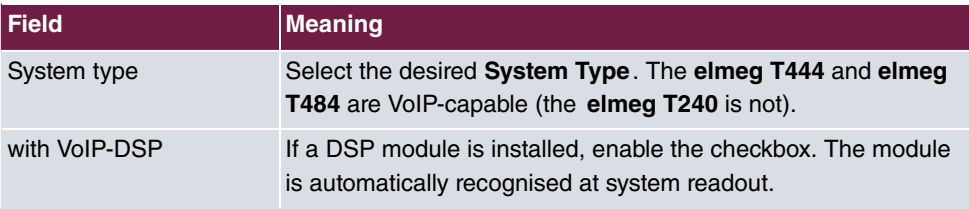

# **22.2.1 Configure SIP provider**

To configure the SIP provider, first go to **Configuration** -> **External Numbers** -> **SIP Provider**.

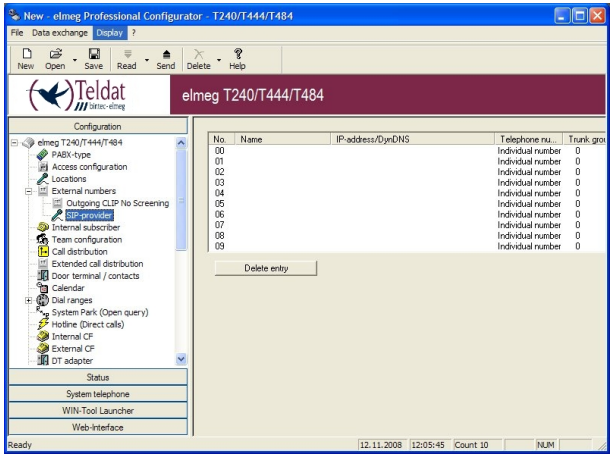

Fig. 202: Configure SIP provider

#### **Access data**

To create a connection, select the first entry in the list by double-clicking. You can then configure the SIP provider in the **Access Data**submenu.

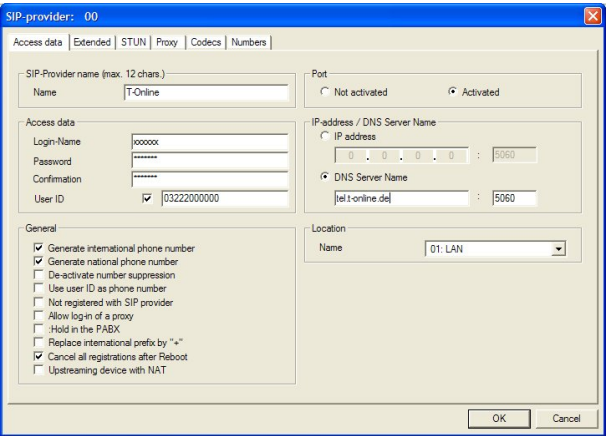

Fig. 203: Access data

**Relevant fields in the SIP Provider menu**

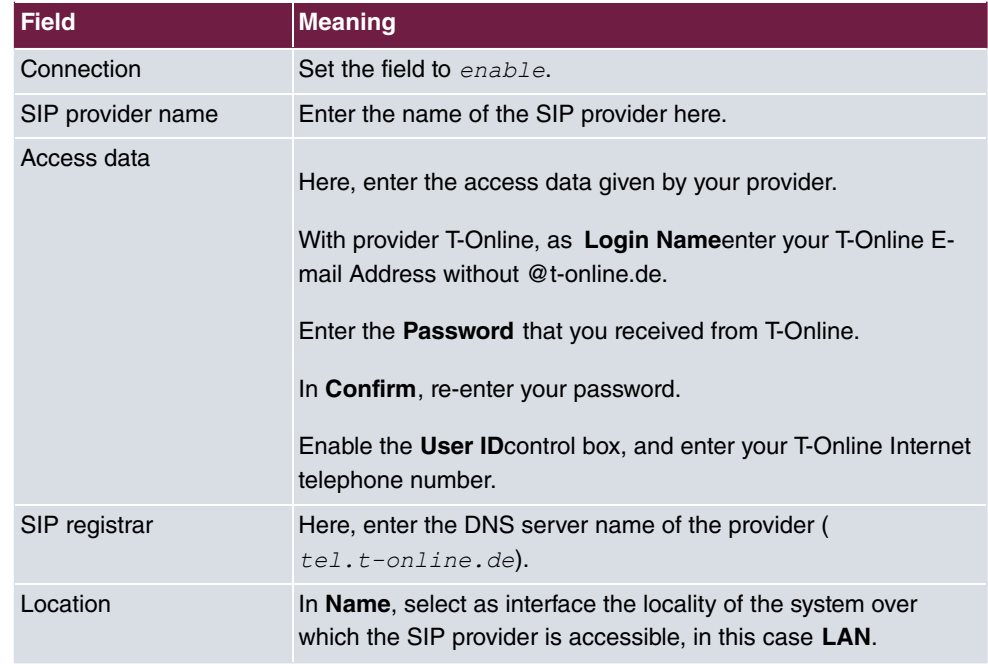

Settings under **General** are dependent upon the selected SIP provider.

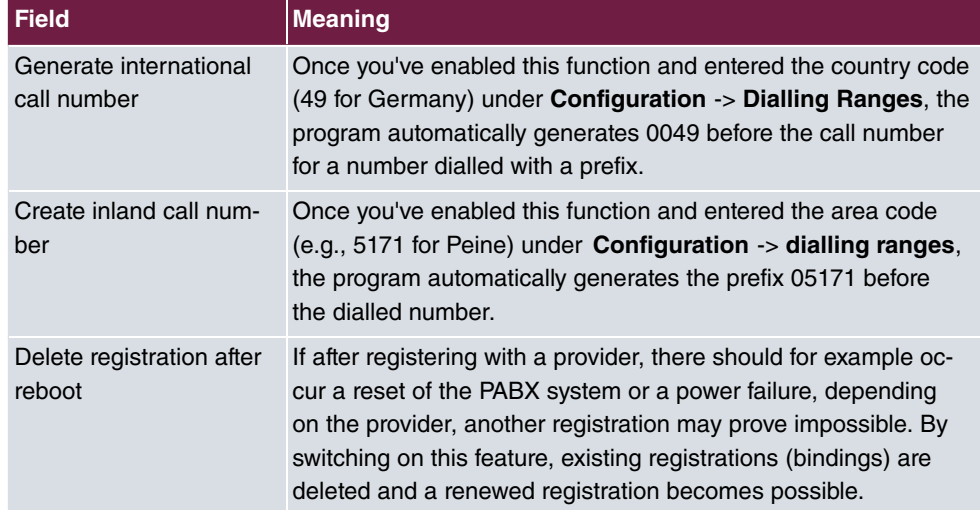

#### **Relevant fields in the General menu**

## **Advanced Configuration**

To allow entry of the SIP provider number, the *Individual Call Number* must be enabled in the**Extended**-> **Call Number Configuration** menu.

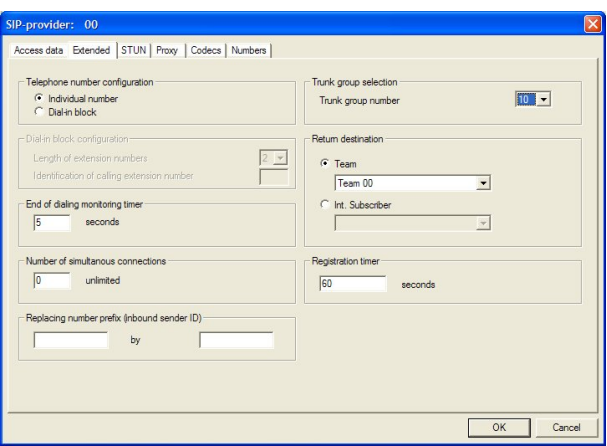

Fig. 204: Advanced Configuration

### **Relevant fields in the Advanced menu**

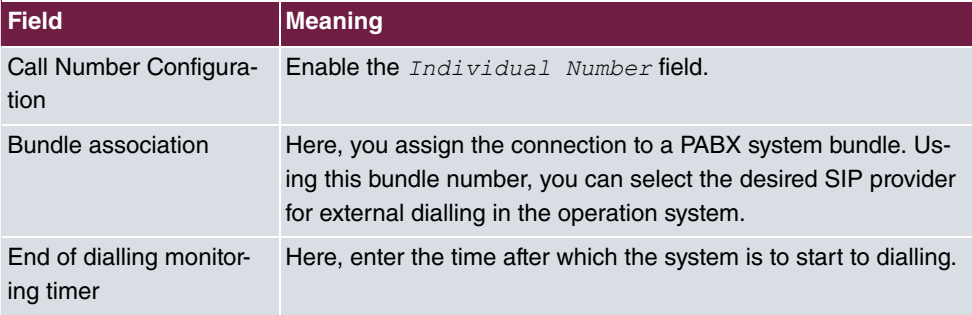

## **Subscriber numbers**

In the **Subscriber Numbers** submenu, the SIP number is now entered according to the SIP provider's specifications.

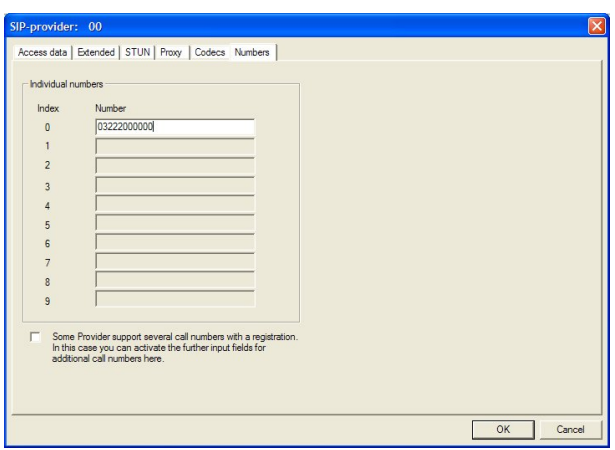

Fig. 205: Subscriber numbers

### **Relevant fields in the Subscriber Number menu**

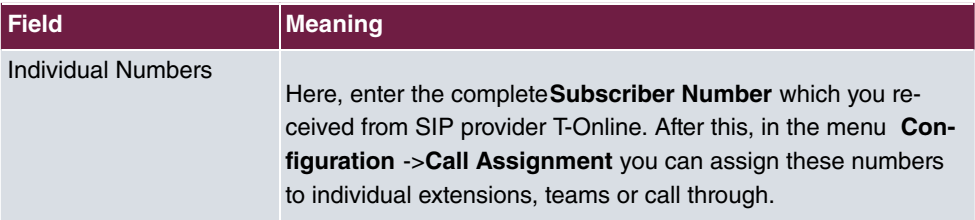

# **Dialling ranges**

(1) Go to **Configuration** -> **Dialling ranges**

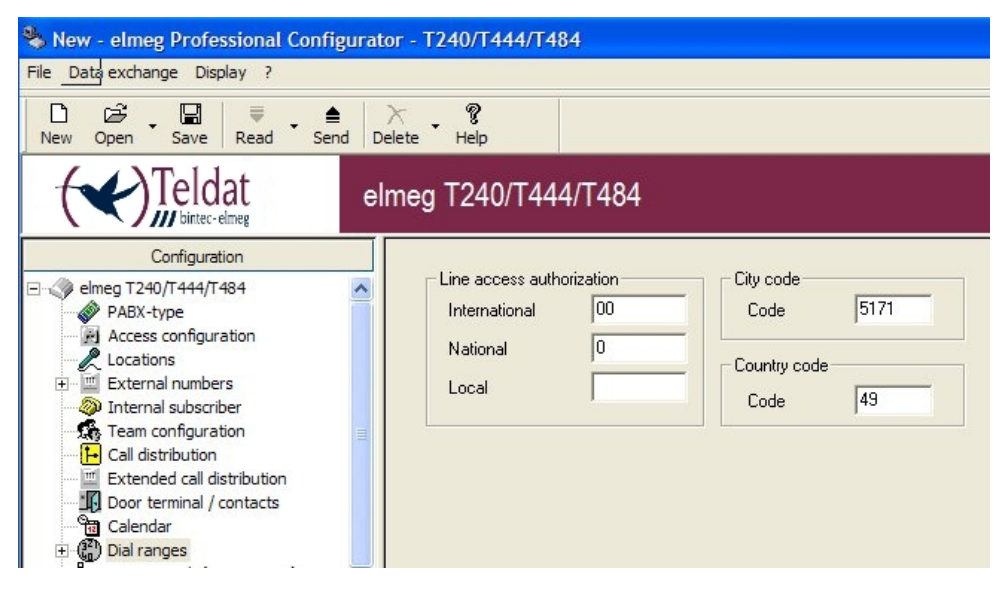

Fig. 206: Dialling ranges

#### **Relevant fields in the Dialling ranges menu**

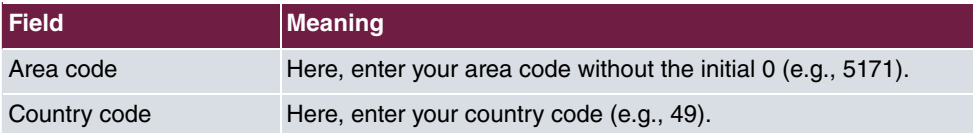

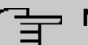

#### **Note**

You must enter these codes if the **Create International and Inland Subscriber Number** settings are enabled, so that the correct subscriber numbers are sent.

### **Check registration with the SIP provider:**

Registration with the SIP provider can be checked from the **Control Center**. Go to **Control Center** -> **System Messages**.

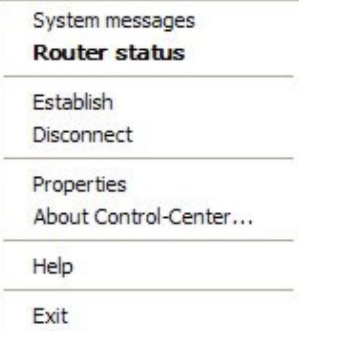

#### Fig. 207: **Control Center** -> **System Messages**

If, under System Messages of the elmeg T4x4 router, the message [MSG] VOIP: Provider Registration success: Login-Name@SipProvider.xxx:5060 appears, registration with the SIP provider was successful.

|                           | Control-Center - system messages |                                   |                                                                                                    | 0 |
|---------------------------|----------------------------------|-----------------------------------|----------------------------------------------------------------------------------------------------|---|
|                           | Procedure Connection Display ?   |                                   |                                                                                                    |   |
| $\mathbf{B}$ $\mathbf{B}$ | <b>An</b> uu                     |                                   |                                                                                                    |   |
| System protocol           | $\overline{\phantom{a}}$         | 523 Event(s)                      | $-$ offline $-$                                                                                     |   |
| Event type                | Date/Time                        | Event source/Computer             | Event/Description                                                                                   |   |
| $O$ PABX                  |                                  | Feb 05 08:47:05   Daemon@iwu[92]: | IMSGIVOIP: Provider Registration success: 032224243043@tel.t-online.de:5060                         |   |
| $\bigcirc$ PABX           | Feb 05 08:47:23                  | Daemon@iwu[92]:                   | [MSG] VOIP: Registration request: (8197) 81@192.168.30.251, location 0 (192.168.50.254)             |   |
| D PABX                    | Feb 05 08:47:23                  | Daemon@iwu[92]:                   | [MSG] VOIP: Registration reject: (8197) 81@192.168.30.251, guest 0, expires 60, location 0, cause + |   |
| $\overline{A}$            |                                  |                                   | m.                                                                                                  |   |
|                           |                                  |                                   |                                                                                                    |   |
|                           |                                  |                                   |                                                                                                    |   |
|                           |                                  |                                   |                                                                                                    |   |
|                           |                                  |                                   |                                                                                                    |   |

Fig. 208: Control Center System Messages

## **There are several ways of setting up outgoing connections via the SIP provider:**

• With default bundles

If the bundle of a SIP provider is selected in an internal extension, all outgoing calls will be exclusively set up via the SIP provider. In the **Configuration** -> **Internal Extension**-> **Performance Features** menu, the tariff manager (LCR) must be switched off.

• With code procedure

With these settings, connections can be set up in a targeted manner via the SIP provider through entry of the code procedure  $\angle B \times \angle X$ (XX = two-digit bundle), or  $\angle B \times \angle X$  = single-digit bundle) and the destination number.

To determine the bundle number, go to **Configuration** -> **External Call Numbers**->**SIP Provider** and select the first entry in the list. In the submenu**Access data**, set **Connection** to  *&* .

In the submenu **Extended**, under**Bundle Association**, select the **Bundle Number**. If automatic trunk prefix is programmed, an additional \* must be dialled first. In the **Configuration** -> **Internal Extension**-> **Performance Features** menu, the tariff manager (LCR) must be switched off.

• With Tariff Manager (LCR)

First, you must create a SIP provider with name and bundle in the LCR web interface under **Network Operator**.

Then edit the previously entered provider for the desired zones and times in the LCR table.

In **Configuration** -> **Internal Extension** ->**Call Number**, enter the bundle from the SIP provider as well as the bundles from ISDN or POTS for bundle assignment. The additionally entered bundles are necessary, for example, for the 2nd LCR fallback stage if no connections via SIP provider can be established.

Next, under **Configuration** -> **Internal Extension**-> **Performance Features** enable the LCR and under**Configuration -> General-> LCR Configuration**, the item LCR Professional.

With these settings, the connections will be automatically routed on the basis of the LCR table.

# **22.3 Overview of configuration steps**

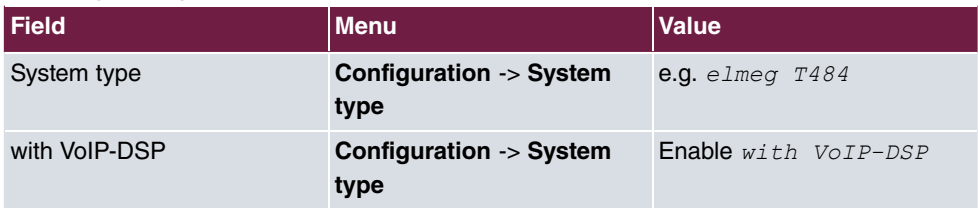

#### **Select system type**

#### **Enter SIP provider**

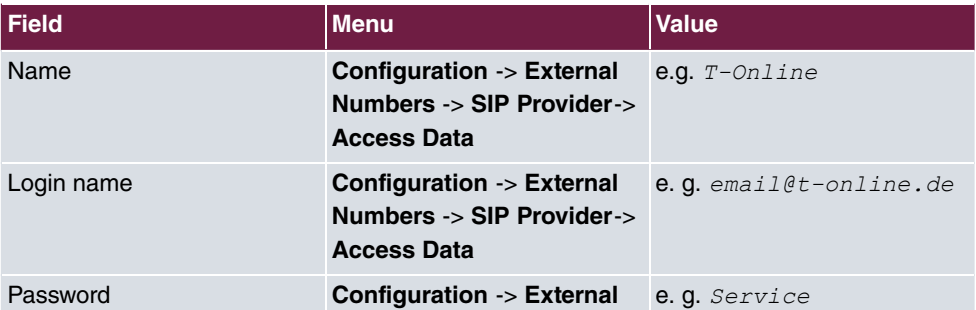

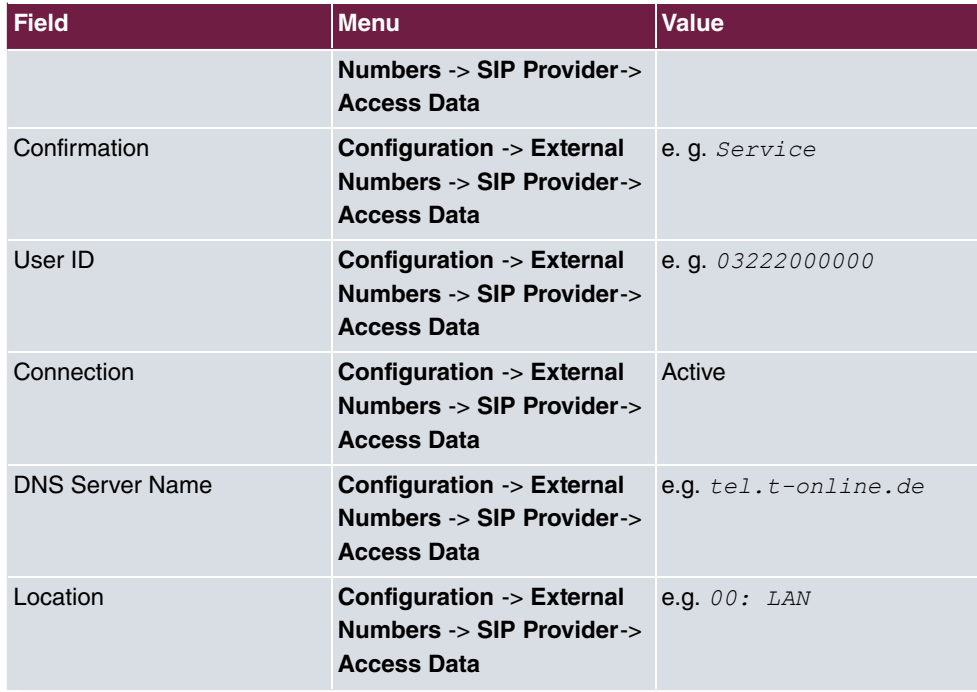

### **Define an individual number**

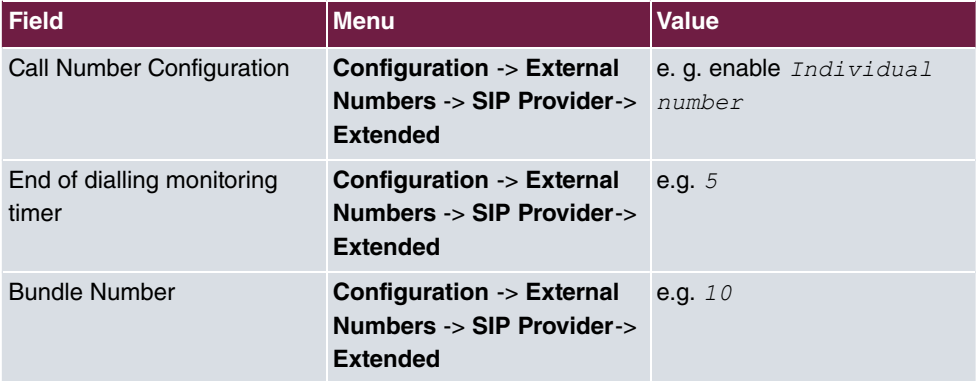

### **Enter Extension Numbers**

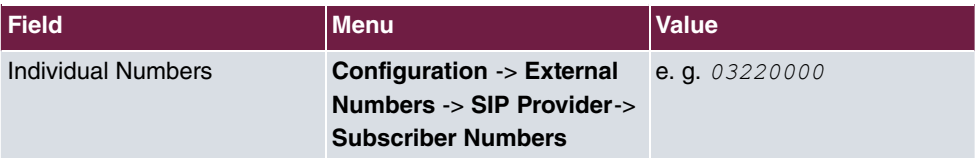

## **Enter dialling range**

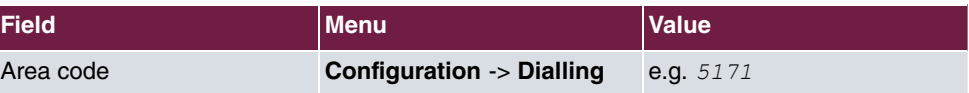

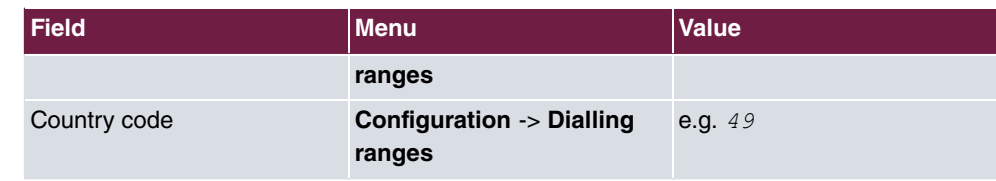